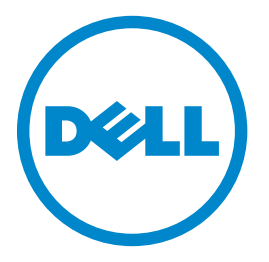

# **Dell B2360d-dn Laser Printer** 用户指南

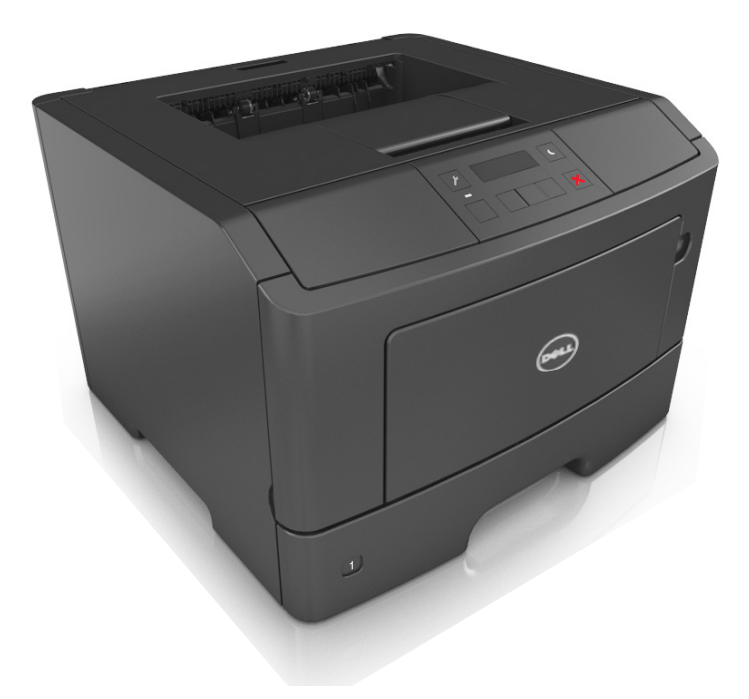

## **2014** 年 **3** 月 **[www.dell.com](http://www.dell.com) | [dell.com/support/printers](http://dell.com/support/printers)**

#### 商标

#### 对本文档中的信息修改恕不作另行通知。

**© 2014 Dell, Inc.** 保留所有权利。

未经 Dell Inc. 的书面许可,严禁以任何方式对本材料进行复制。

本文本中使用的商标: *Dell*、*DELL* 徽标、*Inspiron*、*Dell Precision*、*Dimension*、*OptiPlex*、*Latitude*、*PowerEdge*、*PowerVault*、*PowerApp* 和 *Dell OpenManage* 是 Dell Inc. 的商标;*Intel*、*Pentium* 和 *Celeron* 是 Intel Corporation 的注册商标。*Microsoft* 和 *Windows* 是 Microsoft Corporation 的注册商标;*AirPrint* 和 *AirPrint* 徽标是 Apple, Inc. 的商标。

本文档中可能使用其他商标和商业名称来指对其产品的标志和名称声明权利的实体。Dell Inc. 放弃除它自己所有的商标和商业名称之外的商标和商业名称的所有权利 益。

目录

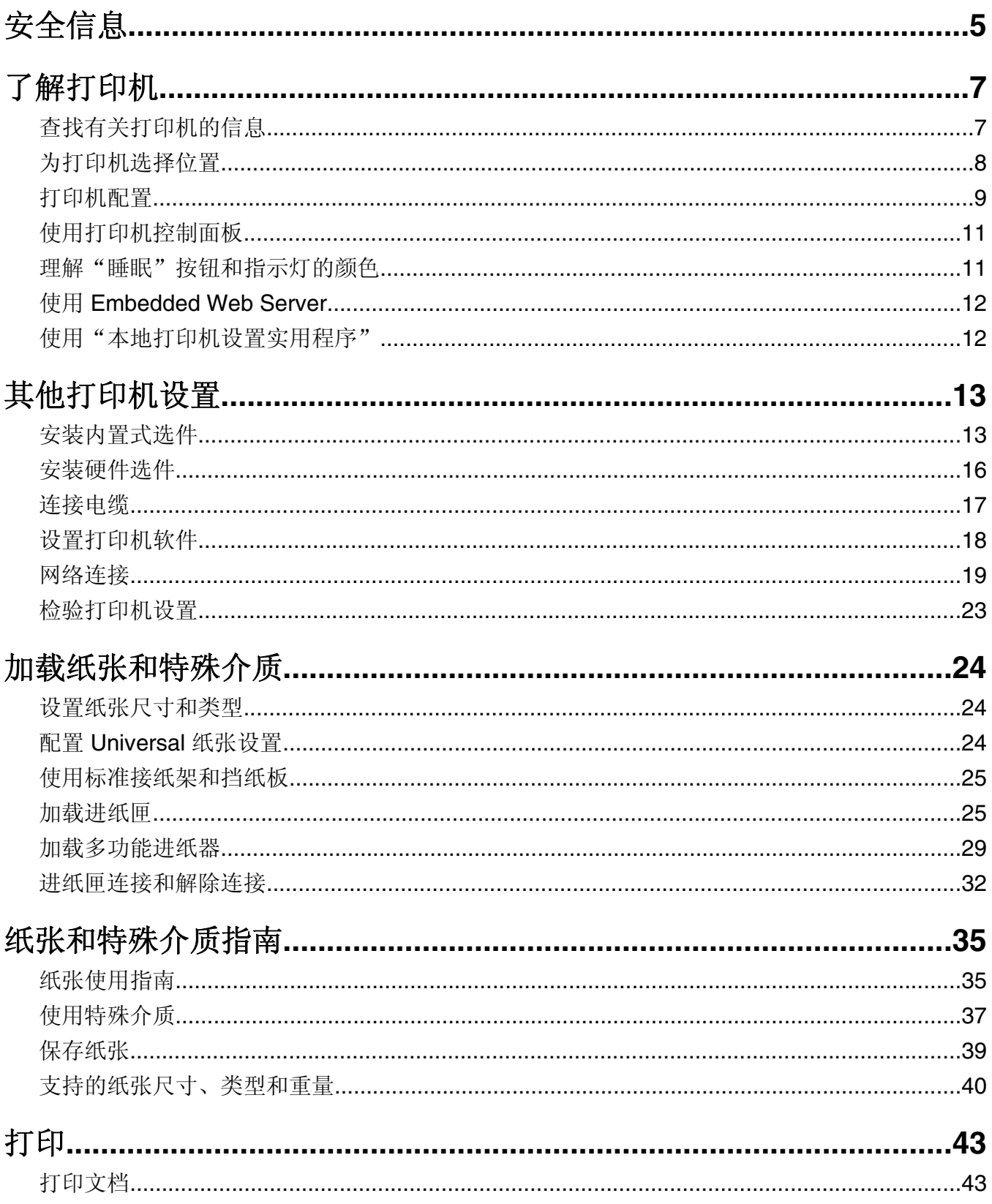

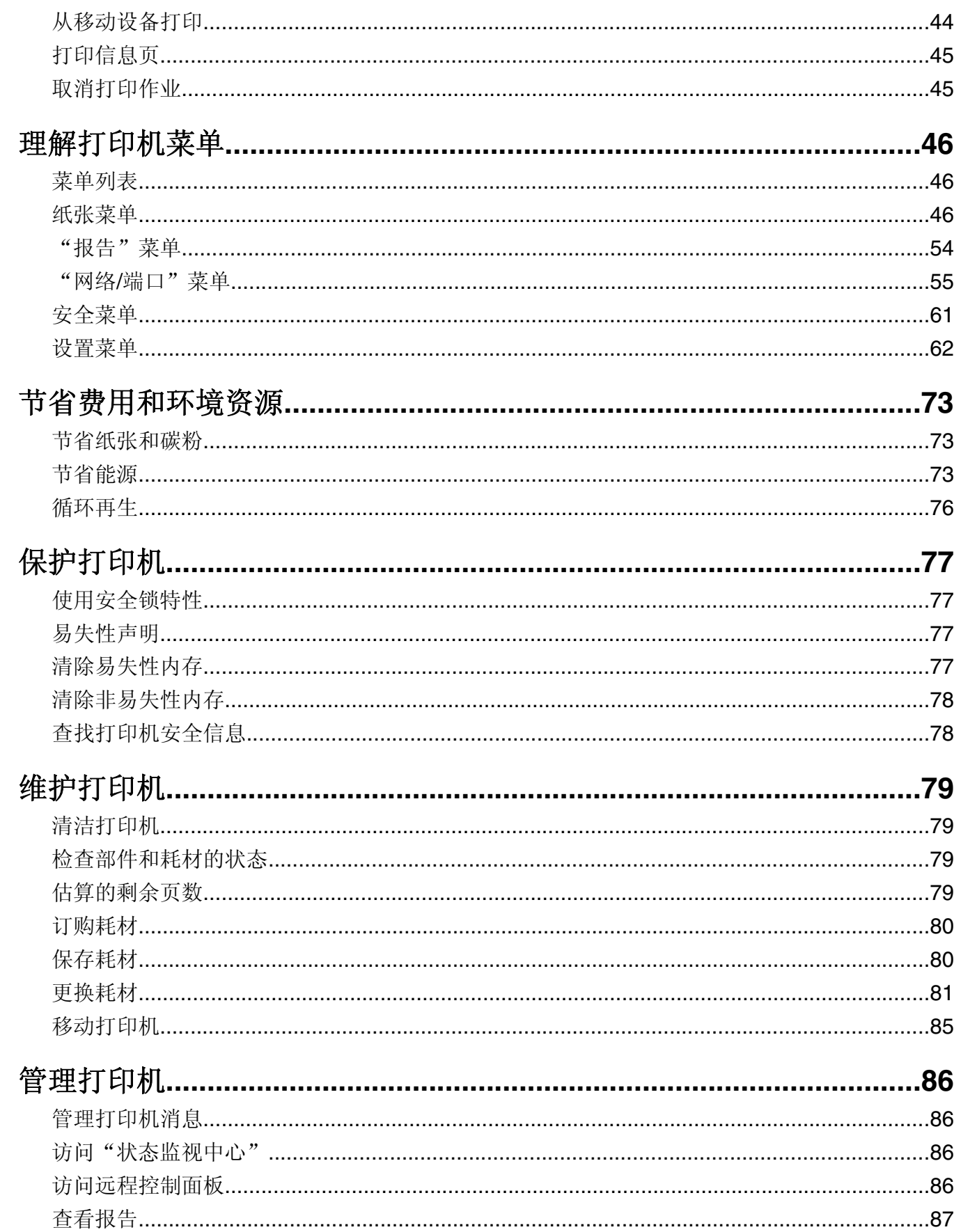

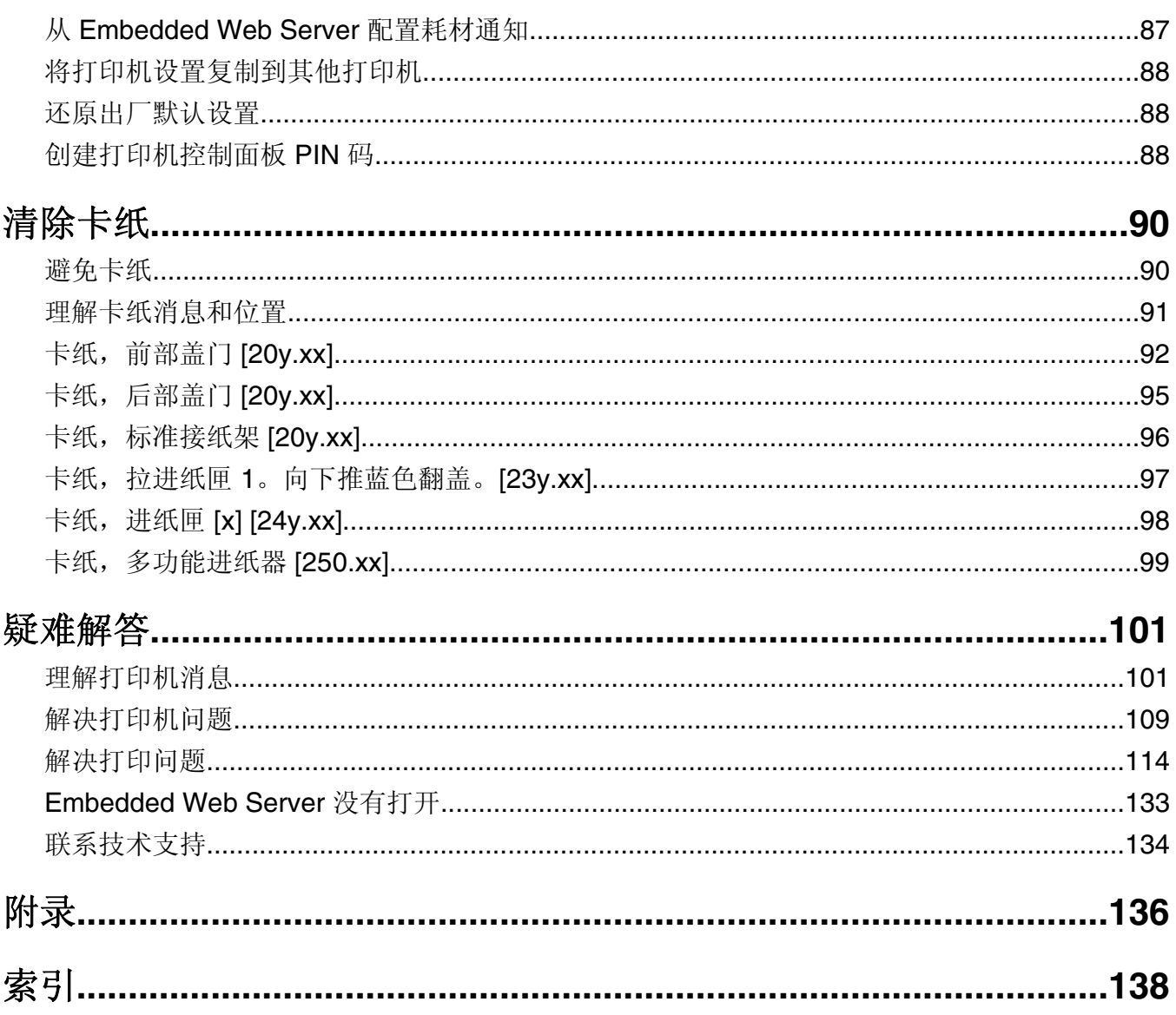

<span id="page-4-0"></span>安全信息

将电源线连接到正确接地的电源插座上,所连接的电源插座与产品的距离不可太远,并且要符合使用方便的原 则。

请不要在水边或潮湿的地方放置或使用此产品。

当心一可能的伤害:本产品使用了激光装置。使用本文档中未曾提到的控制、调整或操作步骤,可能会 产生危险性的辐射。

本产品在打印过程中会使打印介质的温度上升,而温度上升可能会导致打印介质产生释出物。请阅读并理解操 作说明书中有关正确选择打印介质的章节,以避免产生有害释出物。

当心一可能的伤害: 本产品中的锂电池不可更换。如果不正确更换锂电池,可能会有爆炸危险。不要再 充电、拆解或焚烧锂电池。丢弃旧的锂电池时应按照制造商的指导及当地法规进行处理。

当心—可能的伤害: 在移动打印机之前,请按照下列指南来避免人身伤害或打印机损坏:  $\sqrt{N}$ 

**•** 使用电源开关关闭打印机,然后从电源插座中拔掉电源线。

- **•** 在移动打印机之前,断开打印机上的所有电源线和电缆。
- **•** 如果安装了进纸匣选件,请将它从打印机上移除。要移除进纸匣选件,请将进纸匣右边的插销向进纸匣前 部滑动, 直到它发出*咔嗒*一声, 卡入到位。
- **•** 使用打印机两边的把手来抬起它。
- **•** 确认在放下打印机时您的手指不在打印机的下面。
- **•** 在设置打印机之前,请确认在它周围有足够的空间。

请只使用随此产品提供的电源线或厂商的认可替代品。

当心一表面很热:打印机内部可能很烫。为避免被发热组件烫伤的危险,在接触组件之前,请等待表面 冷却。

当心—电击危险:如果您在设置完打印机后访问控制器主板或者安装可选的硬件或内存设备,请在继续 操作之前先关闭打印机电源并从电源插座中拔掉电源线。如果您还有其他设备连接在打印机上,也应关 闭它们的电源并拔掉所有连接到打印机上的电缆。

当心一电击危险: 请确认所有的外部连接(例如以太网和电话系统连接)都正确地安装在各自标示的插 口中。

本产品使用特定制造商的元件,并按照严格的世界安全标准来设计、测试及验证。有些零件的安全功能特征可 能不一定很明显。对于更换其他厂家零件所造成的不良后果,制造商概不负责。

当心—可能的伤害:请不要切割、扭曲、捆绑、挤压电源线,或者在电源线上放置重物。请不要使电源 线磨损或受压。请不要将电源线塞在物体之间,例如家具和墙壁之间。如果发生了这些事情,可能会产 生火灾或电击危险。请定期检查电源线,及时发现这种问题的迹象。在检查电源线之前,请先从电源插 座上断开。

除了在用户文档中有所描述的之外,有关服务或维修的事项请咨询服务代表。

当心—电击危险:为避免在清洁打印机的外部时发生电击危险,请在操作之前从电源插座中拔掉电源线 并断开打印机上连接的所有电缆。

1 当心—可能的伤害: 为了减少设备不稳定的风险, 请分别加载每一个进纸匣。在需要加载之前, 保持所 有其他的进纸匣为关闭状态。

当心一电击危险: 在雷暴天气下, 切勿对此产品进行设置, 或是进行任何电源或电缆连接, 例如连接传 真、电话或电源线。

### 请保留这些安全指导。

# <span id="page-6-0"></span>了解打印机

# 查找有关打印机的信息

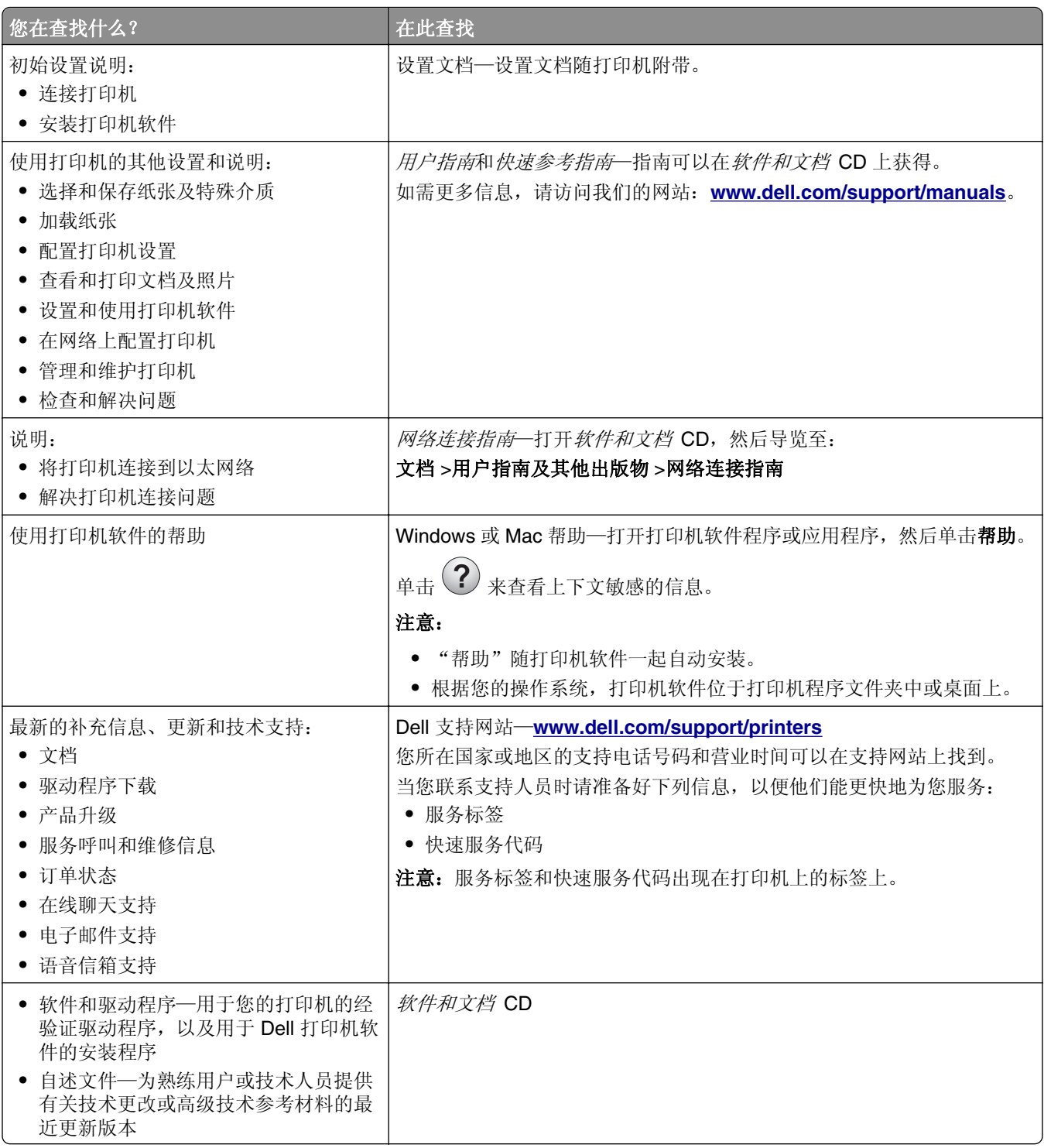

<span id="page-7-0"></span>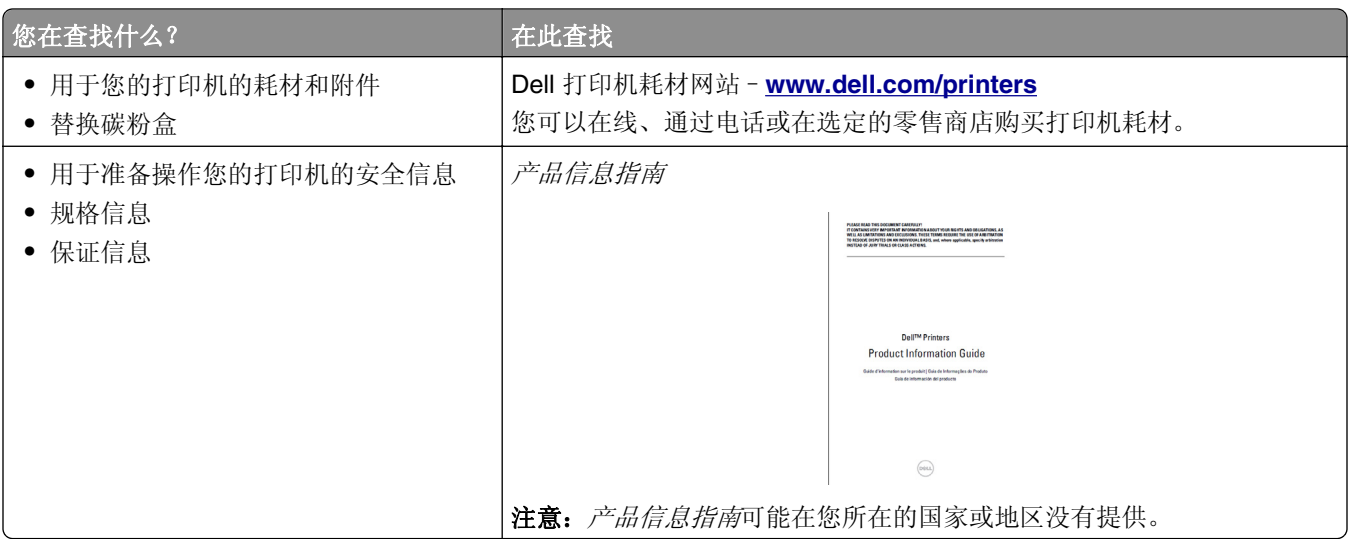

# 为打印机选择位置

在为打印机选择位置时,请留出足够的空间以便打开进纸匣、盖板和盖门。如果您准备安装任何硬件选件,也 请为它们留出足够的空间。下面是重要事项:

- **•** 将打印机设置在正确接地并且便于使用的电源插座附近。
- **•** 确认室内气流符合 ASHRAE 62 标准或 CEN Technical Committee 156 标准的最新版本。
- **•** 提供一个平坦、牢固和稳定的表面。
- **•** 让打印机保持:
	- **–** 清洁、干燥、无灰尘。
	- **–** 远离散落的订书钉和回形针。
	- **–** 远离空调、加热器或通风设备的直接气流。
	- **–** 避免直射阳光和湿度极限。
- **•** 请保持推荐的温度并避免波动。

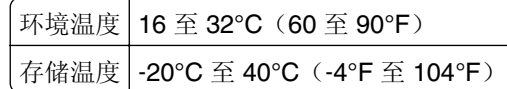

**•** 在打印机周围留出下列推荐的空间以保证良好的通风:

<span id="page-8-0"></span>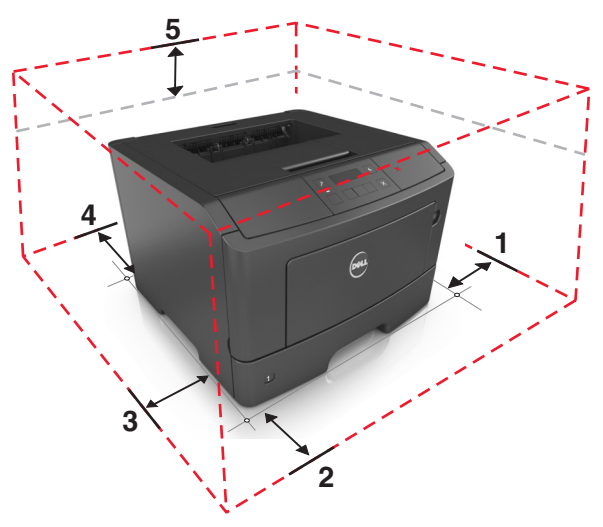

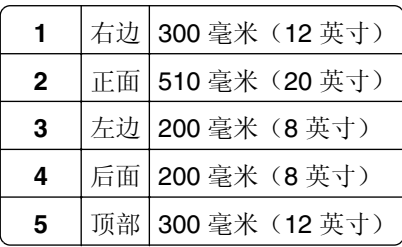

# 打印机配置

当心—可能的伤害:为了减少设备不稳定的风险,请分别加载每一个进纸匣。在需要加载之前,保持所 有其他的进纸匣为关闭状态。

您可以通过添加一个550页进纸匣选件来配置打印机。如需安装进纸匣选件的说明,请参阅第16[页"安装](#page-15-0) [进纸匣选件"。](#page-15-0)

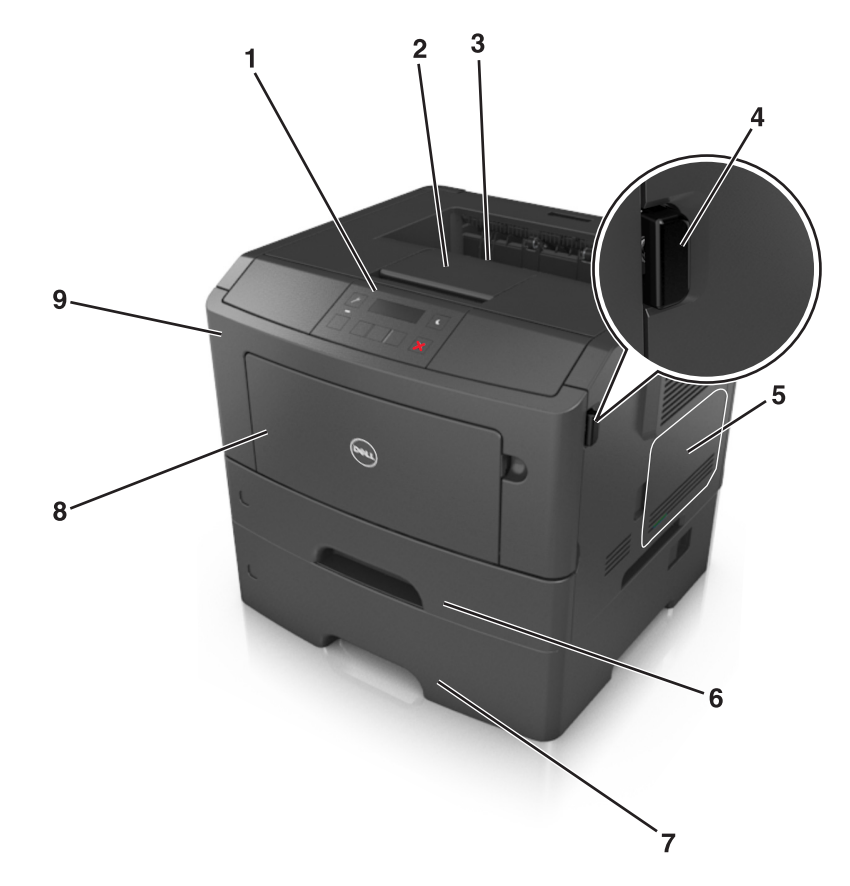

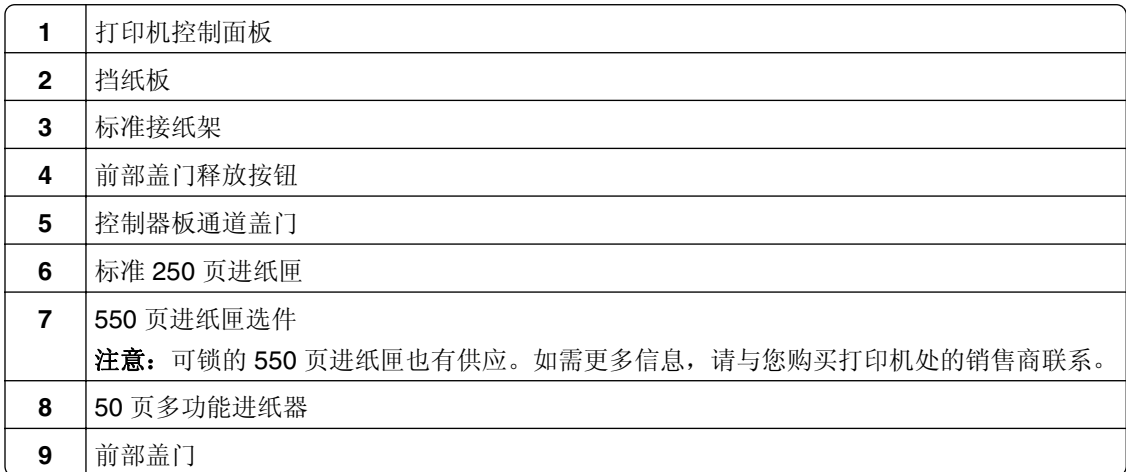

# <span id="page-10-0"></span>使用打印机控制面板

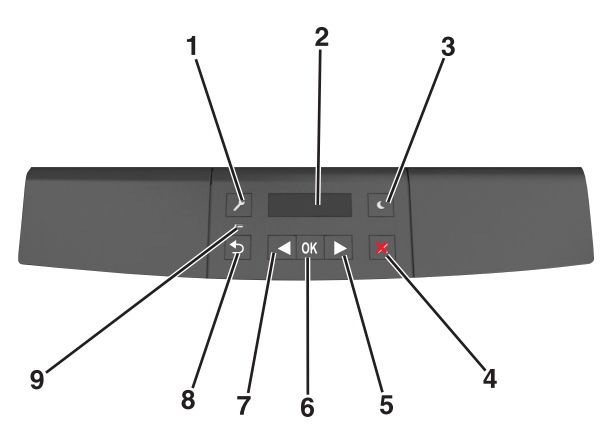

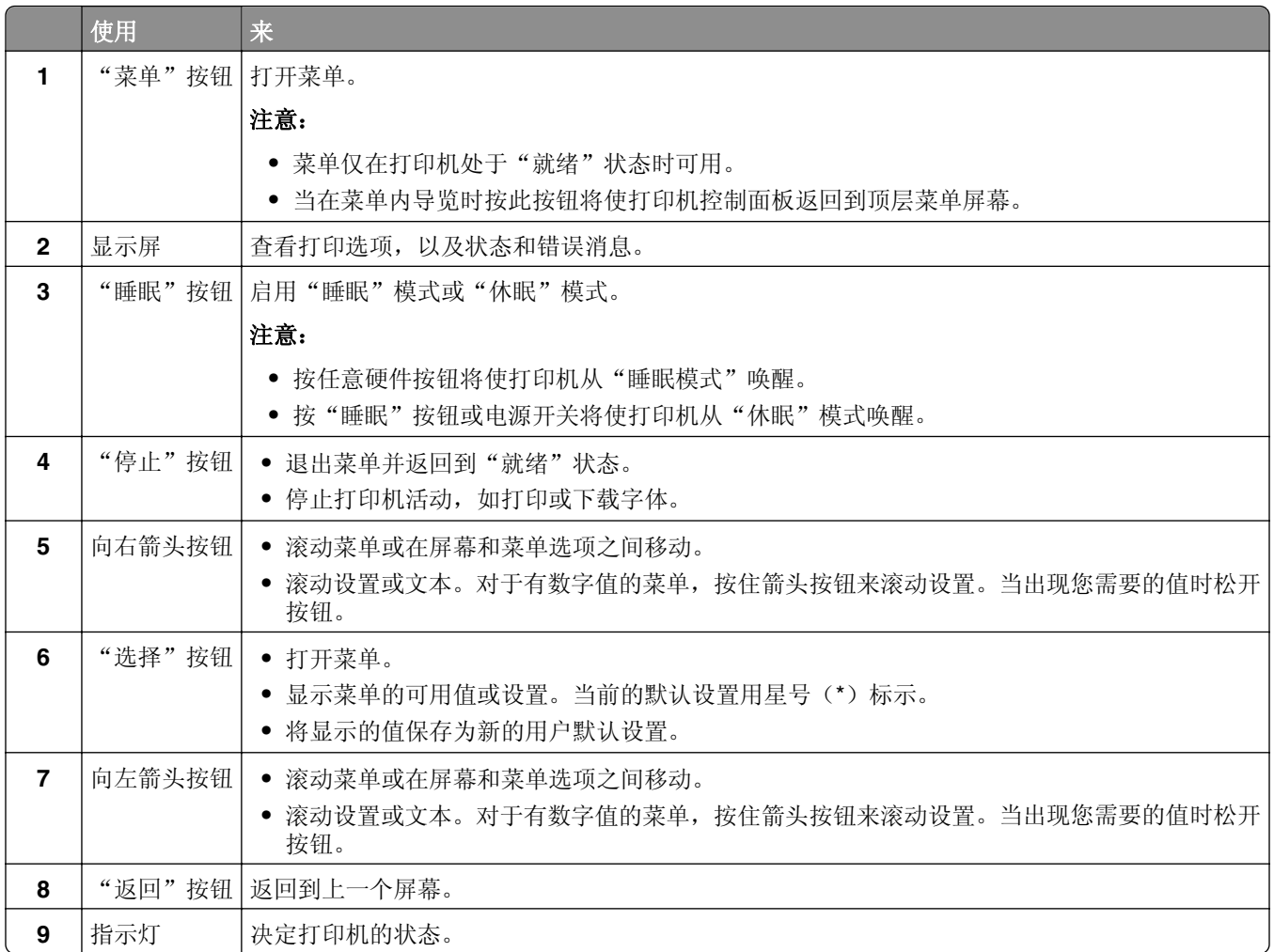

# 理解"睡眠"按钮和指示灯的颜色

打印机控制面板上的"睡眠"按钮和指示灯的颜色表示一定的打印机状态或状况。

<span id="page-11-0"></span>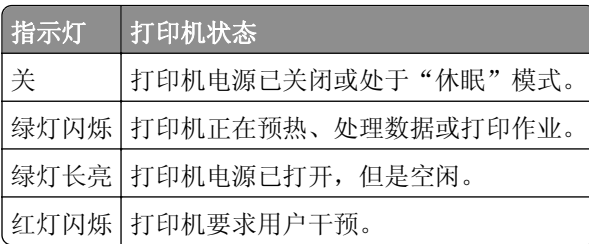

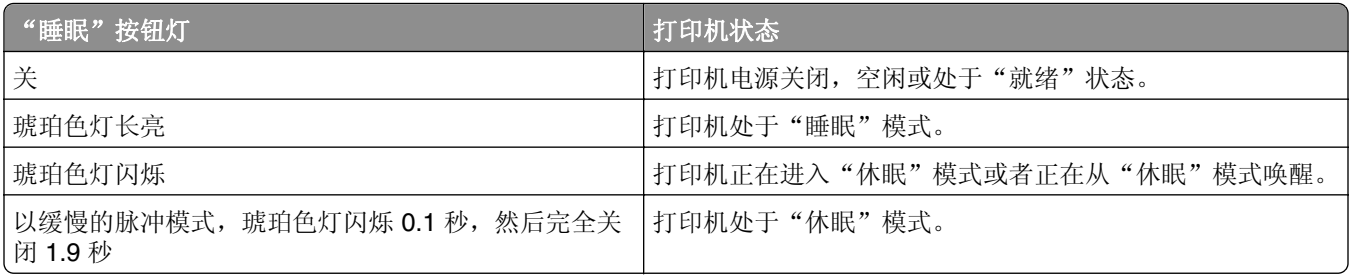

# 使用 **Embedded Web Server**

注意:此特性仅在网络打印机或连接到打印服务器的打印机中可用。

如果打印机安装在网络上,您可以使用 Embedded Web Server 来执行下列操作:

- **•** 查看打印机控制面板的虚拟显示屏。
- **•** 检查打印机耗材的状态。
- **•** 配置耗材通知。
- **•** 配置打印机设置。
- **•** 配置网络设置。
- **•** 查看报告。

要访问用于您的打印机的 Embedded Web Server:

- **1** 获取打印机 IP 地址:
	- **•** 从"网络/端口"菜单中的 TCP/IP 部分
	- **•** 通过打印网络设置页或菜单设置页,然后查找 TCP/IP 部分

#### 注意:

- **–** IP 地址显示为用小数点分隔的四组数字,例如 123.123.123.123。
- **–** 如果您正在使用代理服务器,请临时禁用它以便正确加载 Web 页。
- 2 打开 Web 浏览器, 然后在地址字段中键入打印机 IP 地址。
- **3** 按 **Enter**(回车键)。

出现 Embedded Web Server 页面。

## 使用"本地打印机设置实用程序"

- 1 从应用程序列表或"开始"菜单访问"本地打印机设置实用程序"以调整打印机设置。
- **2** 使用"操作"菜单保存更改。

注意: 如需将设置分发给其他打印机, 请将设置保存为一个命令文件。

# <span id="page-12-0"></span>其他打印机设置

# 安装内置式选件

A 当心一电击危险: 如果您在设置完打印机后访问控制器主板或者安装可选的硬件或内存设备,请在继续 操作之前先关闭打印机电源并从电源插座中拔掉电源线。如果您还有其他设备连接在打印机上,也应关 闭它们的电源并拔掉所有连接到打印机上的电缆。

### 可用的内置式选件

### 内存卡

- **•** 闪存
- **•** 字体

### 访问控制器板

个 当心一电击危险: 如果您在设置完打印机后访问控制器主板或者安装可选的硬件或内存设备,请在继续 操作之前先关闭打印机电源并从电源插座中拔掉电源线。如果您还有其他设备连接在打印机上,也应关 闭它们的电源并拔掉所有连接到打印机上的电缆。

**1** 打开控制器板通道盖门。

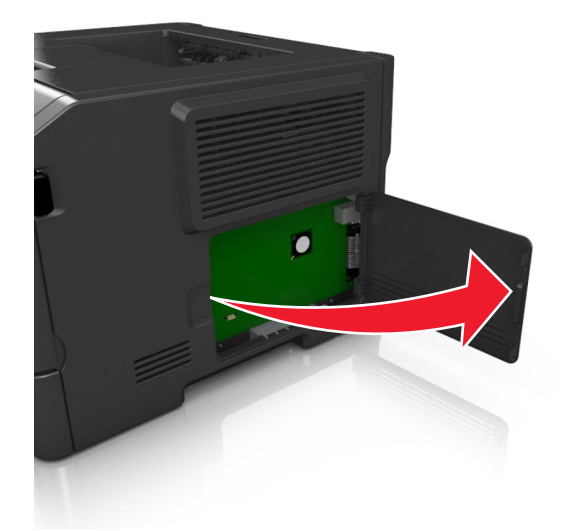

**2** 找到内存卡连接器。

警告一可能的损坏: 控制器板电子组件容易被静电损坏。在接触任何控制器电子组件或连接器之前请先 触摸一下打印机上的金属表面。

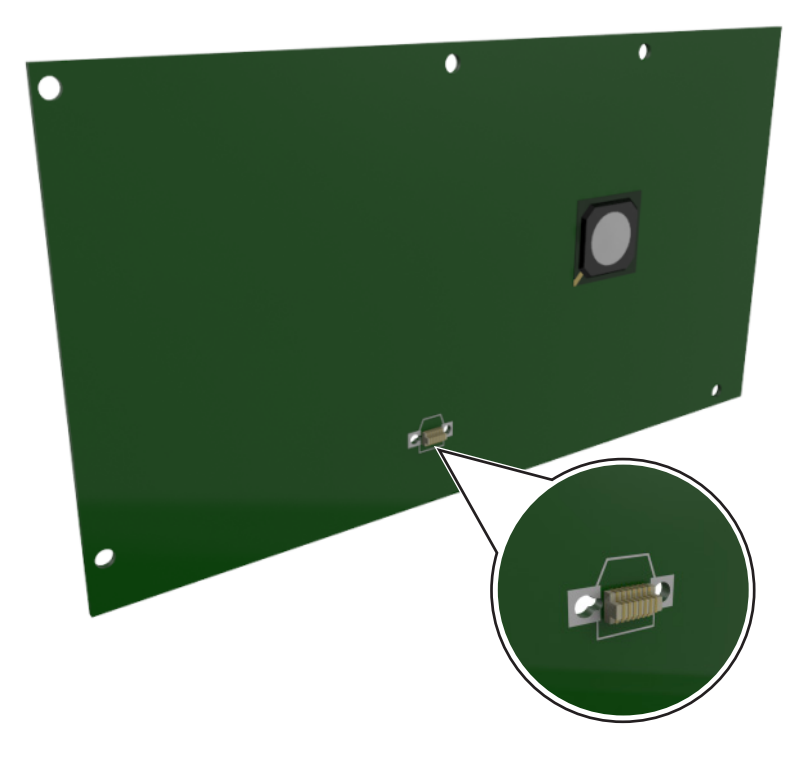

### 安装选件卡

个 当心—电击危险: 如果您在设置完打印机后访问控制器主板或者安装可选的硬件或内存设备, 请在继续 操作之前先关闭打印机电源并从电源插座中拔掉电源线。如果您还有其他设备连接在打印机上,也应关 闭它们的电源并拔掉所有连接到打印机上的电缆。

警告一可能的损坏: 控制器板电子组件容易被静电损坏。在接触任何控制器电子组件或连接器之前请先触摸 一下打印机上的金属表面。

**1** 进入控制器板。

如需更多信息,请参阅第13[页"访问控制器板"。](#page-12-0)

**2** 拆开选件卡的包装。

警告一可能的损坏:避免接触卡边缘的接插脚。

**3** 拿出卡的两边,将卡上的塑料接插脚(1)与控制器板上的孔(2)对齐。

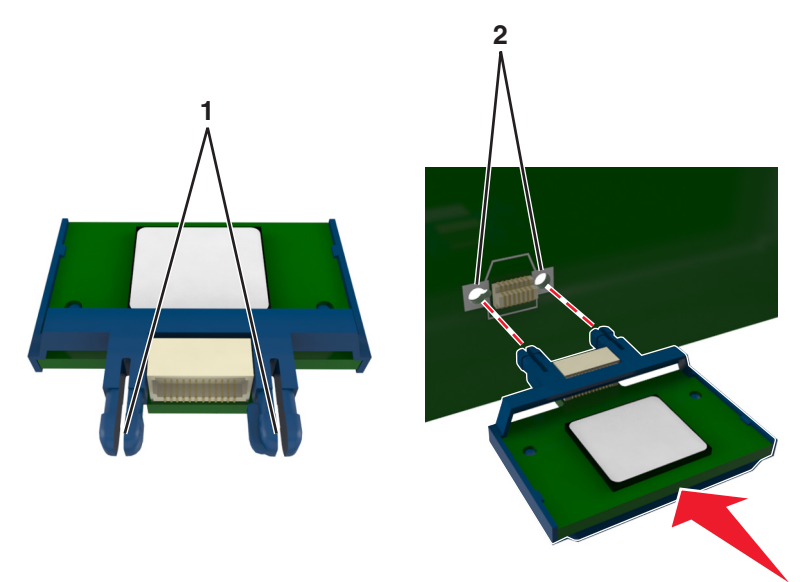

4 将卡用力推入到位,如图所示。

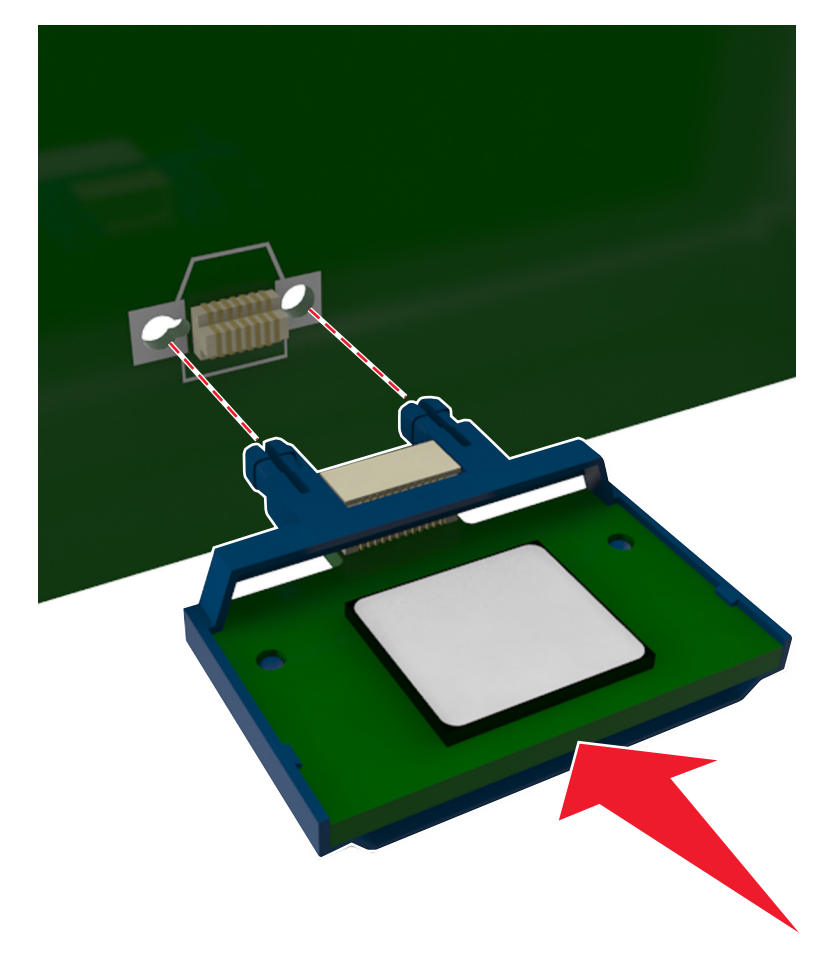

<span id="page-15-0"></span>注意:卡上的整个连接器必须完全接触控制器板,并平整地挨着控制器板。

**5** 关闭控制器板通道盖门。

注意:当安装了打印机软件和任何硬件选件时,可能需要在打印机驱动程序中手动添加选件以使它们对 打印作业可用。如需更多信息,请参阅第19[页"在打印驱动程序中添加可用选件"。](#page-18-0)

# 安装硬件选件

### 安装进纸匣选件

个 当心一电击危险: 如果您在设置完打印机后访问控制器主板或者安装可选的硬件或内存设备, 请在继续 操作之前先关闭打印机电源并从电源插座中拔掉电源线。如果您还有其他设备连接在打印机上,也应关 闭它们的电源并拔掉所有连接到打印机上的电缆。

**1** 使用电源开关关闭打印机,然后从电源插座中拔掉电源线。

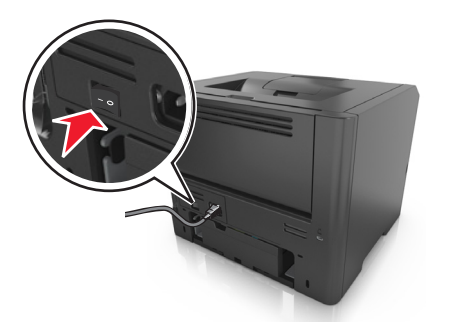

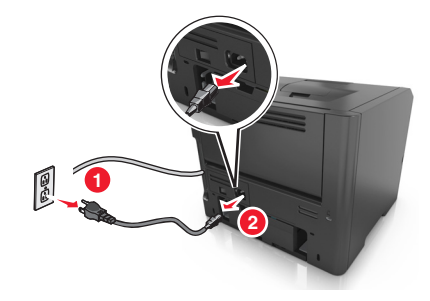

- **2** 拆开进纸匣的包装,然后移除所有包装材料。
- **3** 从基座中取出进纸匣。

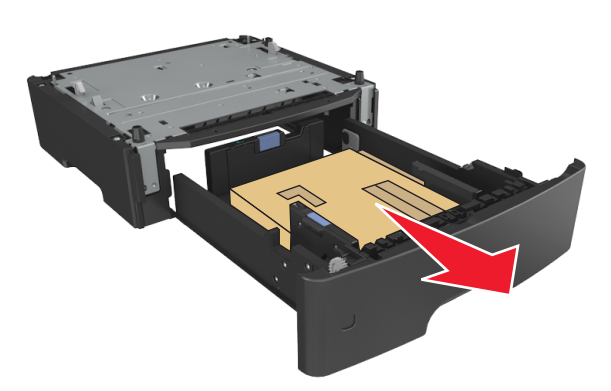

- **4** 从进纸匣的内部移除所有包装材料。
- **5** 将进纸匣插入基座中。
- **6** 将进纸匣放在打印机旁边。

<span id="page-16-0"></span>**7** 将打印机与进纸匣对齐,然后缓慢地将打印机向下放到位。

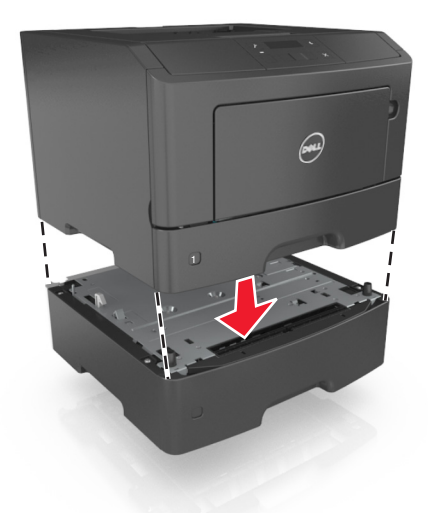

**8** 将电源线连接到打印机上,并插入正确接地的电源插座中,然后打开打印机电源。

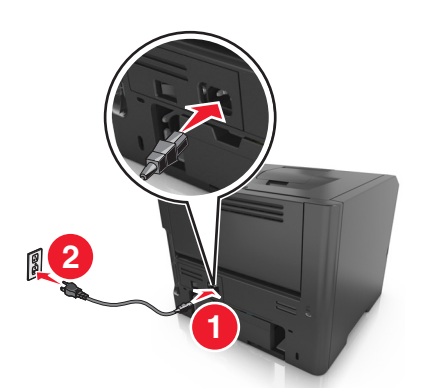

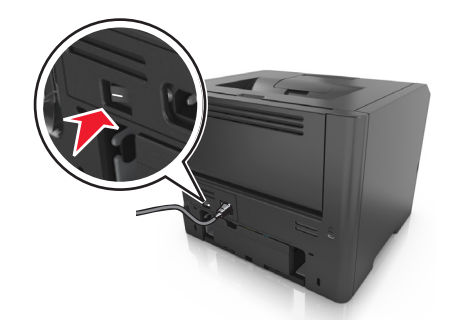

注意:当安装了打印机软件和任何硬件选件时,可能需要在打印机驱动程序中手动添加选件以使它们对 打印作业可用。如需更多信息,请参阅第19[页"在打印驱动程序中添加可用选件"。](#page-18-0)

# 连接电缆

使用 USB 或并口电缆将打印机连接到计算机上, 或使用以太网电缆连接到网络上。

请确认下列匹配项:

- **•** 电缆上的 USB 符号与打印机上的 USB 符号
- **•** 适当的并口电缆与并口
- **•** 适当的以太网电缆与以太网端口

警告—可能的损坏: 请勿触摸 USB 电缆、任何网络适配器或所示区域中正在打印的打印机。不然,可能会 丢失数据或出现故障。

<span id="page-17-0"></span>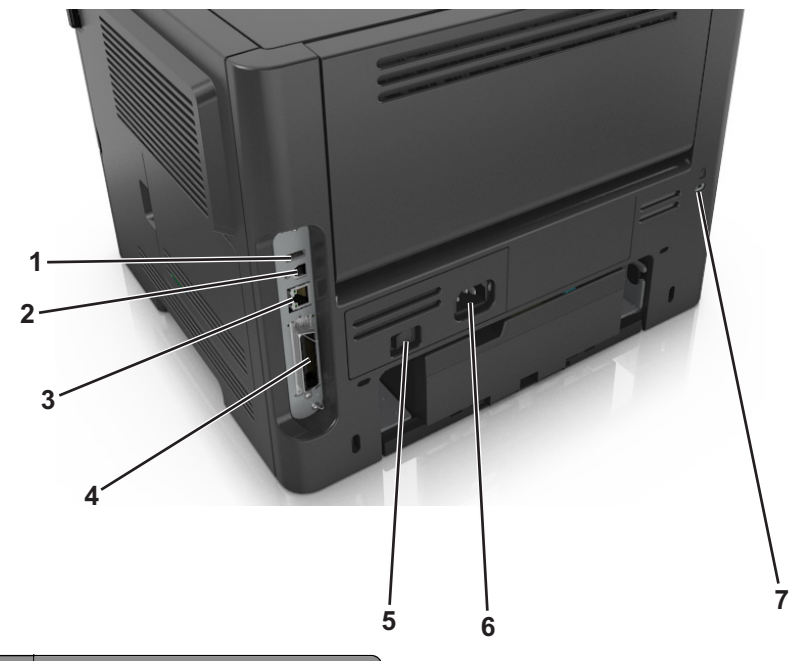

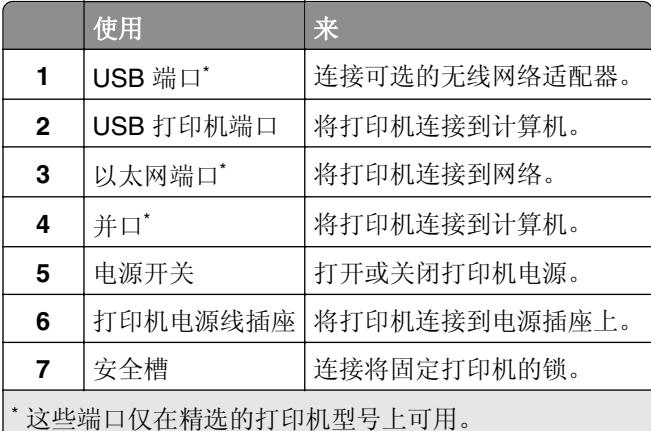

# 设置打印机软件

## 安装打印机

- 获取软件安装程序包的副本。
- 运行安装程序,然后按照计算机屏幕上的说明进行操作。
- 对于 Macintosh 用户,添加打印机。

注意: 从"网络/端口"菜单中的 TCP/IP 部分获得打印机 IP 地址。

## 安装"本地打印机设置实用程序"

- 1 请访问 **[www.dell.com/support/printers](http://www.dell.com/support/printers)**, 然后下载软件。
- 双击软件安装程序软件包。
- <span id="page-18-0"></span>3 选择安装类型,然后单击安装。
- **4** 单击安装来开始安装。
- **5** 单击同意来接受许可协议。
- 6 单击继续,然后按照计算机屏幕上的说明进行操作。

#### 注意:

- **•** 使用"本地打印机设置实用程序"来为所有打印作业更改碳粉浓度、省电模式和纸张尺寸设置。使用打 印机软件来为单独的打印作业更改这些设置。
- **•** 此实用程序仅在精选的打印机型号中被支持。

### 在打印驱动程序中添加可用选件

### 对于 **Windows** 用户

- 1 打开打印机文件夹,然后选择您的打印机。
- 2 打开打印机属性,然后添加或手动安装任何选件。
- **3** 应用更改。

### 对于 **Macintosh** 用户

- 1 从 Apple 菜单中的"系统预置",导览至您的打印机,然后选择选件和耗材 >驱动程序。
- **2** 添加任何已安装的硬件选件。
- **3** 应用更改。

## 网络连接

#### 注意:

- **•** 在无线网络上设置打印机之前,请先购买无线网络适配器。要安装无线网络适配器,请参阅随适配器附 带的说明页。
- **•** "服务集标识符(SSID)"是分配给无线网络的名称。有线等效加密(WEP)、Wi-Fi 保护访问 (WPA)、WPA2 和 802.1X - RADIUS 是在网络上使用的安全类型。

### 准备在以太网络上设置打印机

要配置您的打印机连接到以太网络,请在开始之前组织下列信息:

注意:如果您的网络自动分配 IP 地址给计算机和打印机,请继续安装打印机。

- **•** 供打印机在网络上使用的有效、唯一的 IP 地址
- **•** 网关
- **•** 网络掩码
- **•** 打印机的别名(可选)

注意:打印机别名可以使您更容易在网络上识别您的打印机。您可以选择使用默认的打印机别名,或者 分配一个更容易记住的名称。

您将需要以太网电缆来连接打印机到网络和可用的端口,打印机能够从此物理连接到网络。尽可能使用新的网 络电缆,以避免由于损坏的电缆而造成的潜在问题。

### 准备在无线网络上设置打印机

#### 注意:

- **•** 确认无线网络适配器安装在打印机中并且工作正常。
- **•** 确认您的访问点(无线路由器)电源已经打开并且工作正常。

确认您在无线网络上设置打印机之前有下列信息:

- **• SSID**—SSID 也被称为网络名称。
- **•** 无线模式(或网络模式)—模式是 Infrastructure 或 Ad hoc。
- **•** 通道(对于 **Ad hoc** 网络)—对于 Infrastructure 网络,通道默认为自动。

一些 Ad hoc 网络也将要求自动设置。如果您不确定选择哪个通道,请咨询您的系统支持人员。

- **•** 安全方法—安全方法有三个基本选项:
	- **–** WEP 密钥

如果您的网络使用多个 WEP 密钥,请在提供的空间内输入最多四个密钥。 通过选择默认的 WEP 传输 密钥来选择当前在网络上使用的密钥。 或

**–** WPA 或 WPA2 预共享密钥

WPA 包括作为额外安全层的加密。选项为 AES 或 TKIP。加密必须在路由器和打印机上被设置为相同 类型,否则打印机将不能在网络上通信。

**–** 802.1X–RADIUS

如果您在 802.1X 网络上安装打印机,那么您可能需要下列信息:

- **•** 验证类型
- **•** 内部验证类型
- **•** 802.1X 用户名和密码
- **•** 证书
- **–** 没有安全性 如果您的无线网络不使用任何类型的安全性,您将没有安全信息。

注意: 不建议使用不安全的无线网络。

#### 注意:

- **–** 如果您不知道您的计算机所连网络的 SSID,请启动计算机网络适配器的无线实用程序,然后查找网络名 称。如果您无法找到网络的 SSID 或安全信息,请参阅随访问点附带的文档,或与您的系统支持人员联 系。
- **–** 要查找无线网络的 WPA/WPA2 预共享密钥/密码,请参阅随访问点附带的文档,与访问点相关的网页或 咨询您的系统支持人员。

### 使用 **Wi**‑**Fi Protected Setup** 将打印机连接到无线网络

当连接打印机到无线网络之前,请确认:

- 访问点(无线路由器)是经 Wi-Fi Protected Setup(WPS)认证或者 WPS 兼容的。如需更多信息,请参 阅随访问点附带的文档。
- **•** 安装在您打印机中的无线网络适配器已连接并且工作正常。如需更多信息,请参阅随无线网络适配器附带 的说明页。

### 使用"按按钮配置"方法

**1** 从打印机控制面板,导览至:

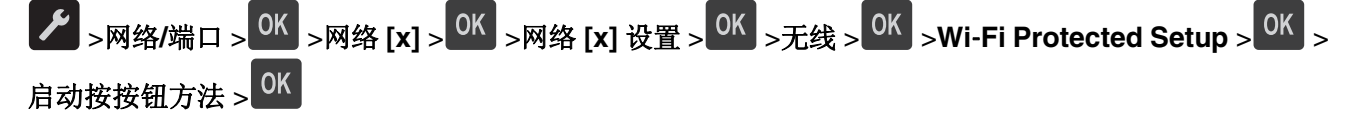

**2** 按照打印机显示屏上的指导进行操作。

### 使用"个人身份识别码(**PIN**)"方法

**1** 从打印机控制面板,导览至:

# $\boxed{\textit{ } \blacktriangleright \text{ } }$  >网络/端口 > <sup>OK</sup> <sub>></sub>网络 [x] > <sup>OK</sup> <sub>→</sub>网络 [x] 设置 > <sup>OK</sup> <sub>→无线 ></sub> <sup>OK</sup> <sub>→</sub>Wi-Fi Protected Setup > <sup>OK</sup> → 启动 PIN 码方法 > <sup>OK</sup>

- **2** 复制 8 位的 WPS PIN 码。
- 3 打开 Web 浏览器, 然后在地址字段中键入您的访问点的 IP 地址。

#### 注意:

- **•** IP 地址显示为用小数点分隔的四组数字,例如 123.123.123.123。
- **•** 如果您正在使用代理服务器,请临时禁用它以便正确加载 Web 页。
- **4** 访问 WPS 设置。如需更多信息,请参阅随访问点附带的文档。
- 5 输入 8 位 PIN 码, 然后保存设置。

### 使用打印机软件将打印机连接到无线网络

#### 注意:

- **•** 确认打印机的电源已经打开。
- **•** 确认安装在您打印机中的无线网络适配器工作正常。如需有关安装无线网络适配器的信息,请参阅随适 配器附带的说明页。

### 使用 **Wireless Setup Utility**(仅 **Windows**)

- **1** 检查打印机软件是否已经安装。
- **2** 使用"开始"菜单上的搜索命令找到"打印机主页"。
- **3** 打开"打印机主页",然后单击设置 >**Wireless Setup Utility**。
- **4** 按照计算机屏幕上的步骤进行操作。

### 使用 **Wireless Setup Assistant**(仅 **Macintosh**)

### Wireless Setup Assistant 让您:

- **•** 配置打印机以加入到现有的无线网络
- **•** 将打印机添加到现有的 Ad hoc 网络。
- **•** 在安装后更改无线设置。
- **•** 在其他网络计算机上安装打印机。

### 安装 **Wireless Setup Assistant**

- **1** 转到 Dell 的支持网站:**[www.dell.com/support/printers](http://www.dell.com/support/printers)**。
- **2** 下载最新的 Wireless Setup Assistant 应用程序。
- **3** 双击下载的软件安装程序软件包。
- **4** 按照计算机屏幕上的说明进行操作。

### 启动 **Wireless Setup Assistant**

### 注意:

- **•** 确认打印机的电源已经打开。
- **•** 确认无线网络适配器安装在您的打印机中并且工作正常。
- **1** 从 Finder,导览至: 应用程序 > 选择您的打印机文件夹
- 2 双击 Wireless Setup Assistant,然后按照计算机屏幕上的说明进行操作。

注意:如果您在运行应用程序时遇到问题,请单击 **?** 。

### 使用 **Embedded Web Server** 将打印机连接到无线网络

在您开始之前,请确认:

- **•** 您的计算机暂时连接到以太网络。
- **•** 无线网络适配器安装在您的打印机中并且工作正常。如需更多信息,请参阅随无线网络适配器附带的说明 页。
- 1 打开 Web 浏览器, 然后在地址字段中键入打印机 IP 地址。

### 注意:

- **•** 在打印机控制面板上查看打印机 IP 地址。IP 地址显示为用小数点分隔的四组数字,例如 123.123.123.123。
- **•** 如果您正在使用代理服务器,请临时禁用它以便正确加载 Web 页。
- **2** 单击设置 >网络**/**端口 >无线。
- **3** 修改设置以匹配您的访问点(无线路由器)的设置。

注意: 确认输入正确的 SSID。

**4** 单击提交。

- <span id="page-22-0"></span>5 关闭打印机电源, 然后断开以太网电缆。等待至少 5 秒钟, 然后重新打开打印机电源。
- **6** 为检验打印机是否已连接到网络,请打印网络设置页。然后在"网卡 [x]"部分中,查看状态是否为 Connected(已连接)。

# 检验打印机设置

### 打印菜单设置页

打印菜单设置页来查看当前的菜单设置并检验打印机选件是否安装正确。

注意:如果您没有更改任何菜单项设置,那么菜单设置页将列出所有的出厂默认设置。当您从菜单选择并保 存其他设置时,它们将作为*用户默认设置*替代出厂默认设置。用户默认设置在您再次访问菜单,选择另一个 值并保存它之前一直保持有效。

从打印机控制面板,导览至:

# **▶** >报告 > <sup>OK</sup> >菜单设置页 > <sup>OK</sup>

### 打印网络设置页

如果打印机连接在网络上,请打印一份网络设置页来检验网络连接。此页也提供帮助网络打印配置的重要信 息。

**1** 从打印机控制面板,导览至:

 $\left| \frac{1}{\epsilon} \right| \geq \frac{1}{\epsilon}$  > M  $\left| \frac{1}{\epsilon} \right| \geq \frac{1}{\epsilon}$  M  $\left| \frac{1}{\epsilon} \right| \geq \frac{1}{\epsilon}$  OK

注意:如果安装了可选的打印服务器,会出现打印网络 **[x]** 设置页。

**2** 检查网络设置页上的第一部分,并确认状态为"Connected(已连接)"。

如果状态为"Not Connected(未连接)",表示 LAN 分接器可能不活动或网络电缆可能出现功能故障。 请咨询系统支持人员以找到解决办法,然后再打印一份网络设置页。

# <span id="page-23-0"></span>加载纸张和特殊介质

纸张和特殊介质的选择和处理会影响文档打印的可靠性。如需更多信息,请参阅第90[页"避免卡纸"](#page-89-0)和[第](#page-38-0) 39 [页"保存纸张"。](#page-38-0)

# 设置纸张尺寸和类型

- **1** 从打印机控制面板,导览至:
	- **▶ >纸张菜单 > OK >纸张尺寸/类型 > OK**
- 2 选择进纸匣 [x] 尺寸或进纸匣 [x] 类型, 然后按 <sup>0K</sup>。
- 3 更改纸张尺寸或类型设置,然后按<sup>OK</sup>

### 注意:

- **•** 标准 250 页进纸匣(进纸匣 1)、550 页进纸匣选件(进纸匣 2)和多功能进纸器的纸张尺寸设置必须 在"纸张尺寸"菜单中手动设置。
- **•** "进纸匣 1"的出厂默认纸张类型是"普通纸张"。
- **•** 多功能进纸器的出厂默认纸张类型是"自定义类型 6"。
- **•** 所有进纸匣的纸张类型设置必须手动设置。

# 配置 **Universal** 纸张设置

Universal 纸张尺寸是用户定义的设置,让您使用没有在打印机菜单中预先设置的纸张尺寸进行打印。

### 注意:

- 支持的最大 Universal 尺寸为 216 x 355.6 毫米 (8.5 x 14 英寸)。
- **•** 在多功能进纸器中支持的最小 Universal 尺寸为 76 x 127 毫米(3 x 5 英寸)。在进纸匣选件中支持的最 小 Universal 尺寸为 183 x 210 毫米(7.2 x 8.3 英寸)。

从打印机控制面板,导览至:

>纸张菜单 > >**Universal** 设置 > >度量单位 > > 选择度量单位 >

### 指定纸张高度和宽度

**1** 从打印机控制面板,导览至:

**/** >纸张菜单 > <sup>OK</sup> >Universal 设置 > <sup>OK</sup> >度量单位 > <sup>OK</sup> > 选择度量单位 > <sup>OK</sup>

- 2 按箭头按钮, 直到出现纵向高度或纵向宽度, 然后按 0K
- 3 更改设置, 然后按 OK

# <span id="page-24-0"></span>使用标准接纸架和挡纸板

标准接纸架最多可容纳 150 页 75 克/平方米(20磅)的纸张。它在收集打印页时使打印面朝下。标准接纸架 包括一个挡纸板,在纸张堆积时防止纸张从接纸架前部滑出。

要打开挡纸板,请拉动它以便它向前翻转。

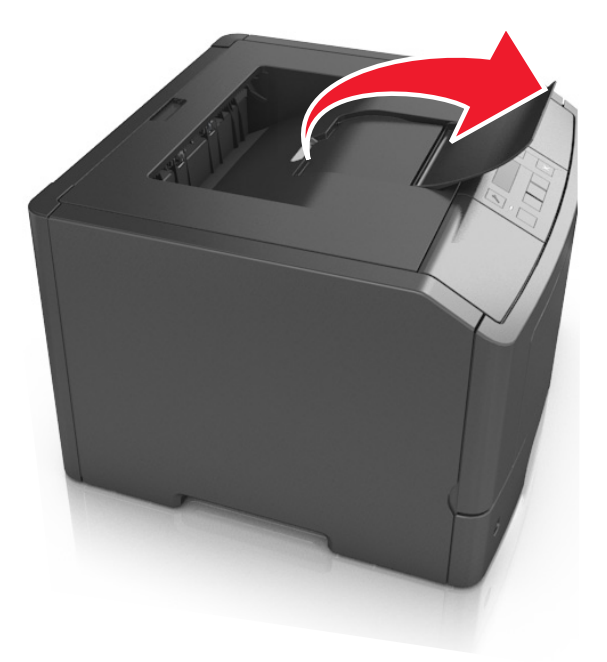

注意: 当移动打印机到另一个位置时, 请关闭挡纸板。

# 加载进纸匣

当心—可能的伤害: 为了减少设备不稳定的风险, 请分别加载每一个进纸匣。在需要加载之前, 保持所 有其他的进纸匣为关闭状态。

**1** 完全拉出进纸匣。

注意: 当正在打印作业, 或者打印机显示屏上出现忙时, 请勿移除进纸匣。否则可能造成卡纸。

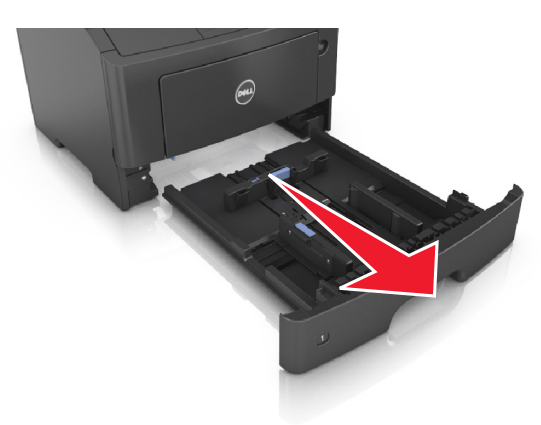

2 压住宽度导片凸柱,然后将它滑动到与您加载的纸张尺寸相符的正确位置上。

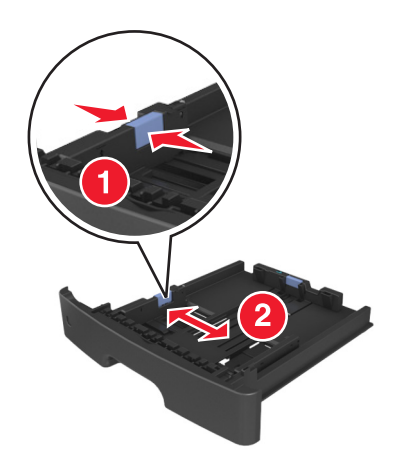

3 压住长度导片凸柱,然后将它滑动到与您加载的纸张尺寸相符的正确位置上。

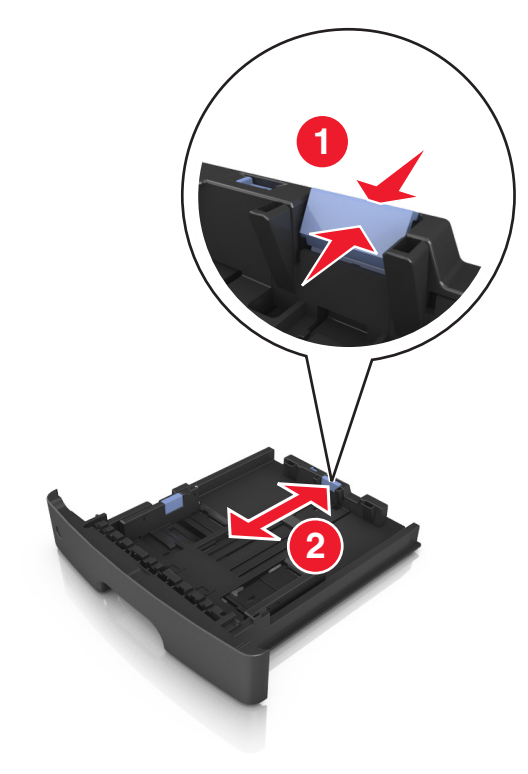

### 注意:

- **•** 对于一些像 letter、legal 和 A4 这样的纸张尺寸,压住长度导片凸柱并将它向后滑动到可以容纳它们 长度的位置。
- **•** 如果您在标准进纸匣中加载 A6 尺寸纸张,请压住长度导片凸柱并将它向进纸匣中心滑动,直到 A6 尺寸的位置。
- **•** 确认宽度和长度导片与进纸匣底部的纸张尺寸指示器对齐。

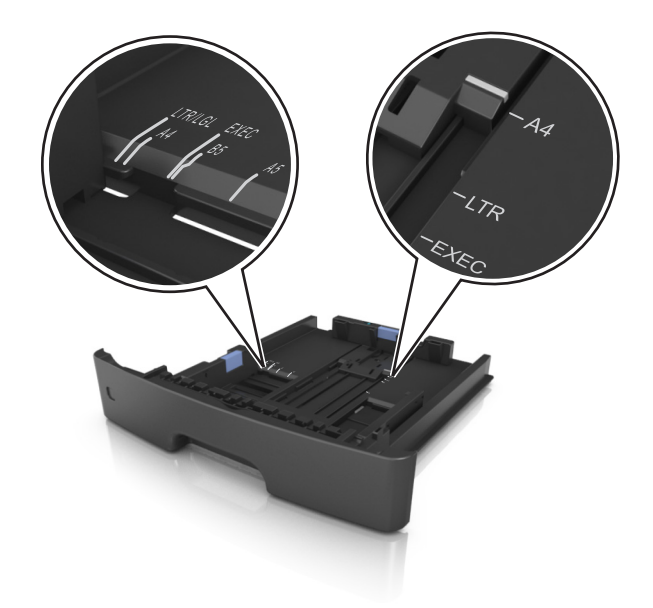

**4** 前后弯曲纸张,使它们松散,然后将它们扇形展开。不要折叠或弄皱纸张。对齐纸张的边缘。

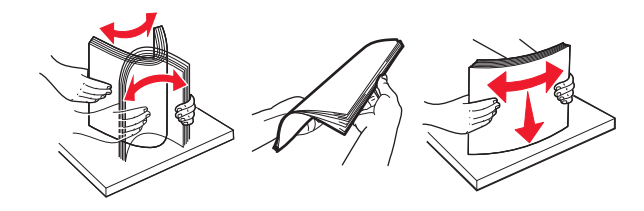

**5** 加载纸张。

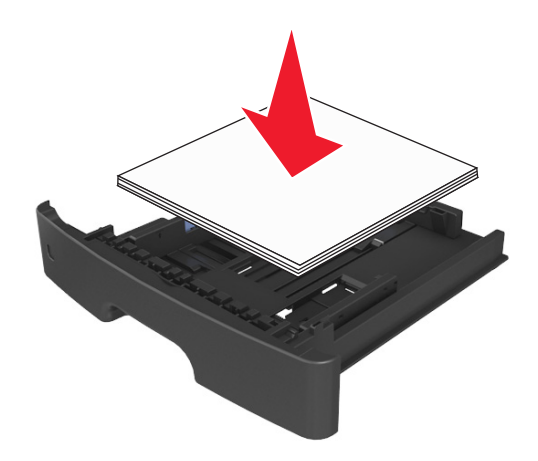

### 注意:

- **•** 当使用再生纸或预印纸时,将可打印面朝下加载。
- **•** 当加载预打孔的纸张时,将有孔的顶边对着进纸匣的前部。
- **•** 当加载信签时让打印面朝下,并且将页面顶边对着进纸匣的前部。对于两面打印,当加载信签时让打 印面朝上,并且将页面底边对着进纸匣的前部。
- **•** 确认纸张低于位于宽度导片侧面的最大纸张加载指示线。

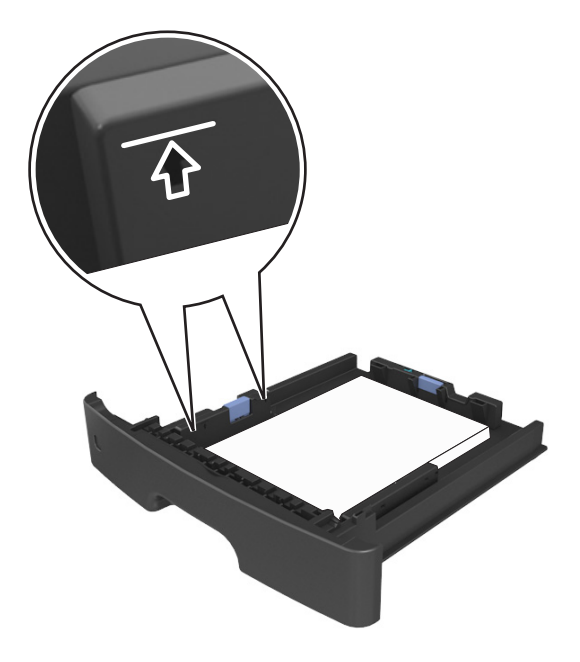

**6** 插入进纸匣。

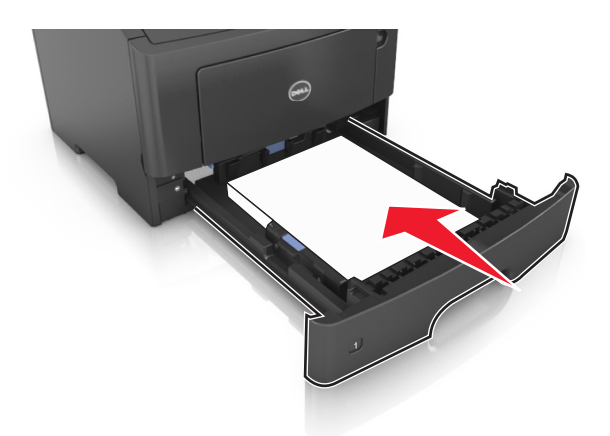

**7** 从打印机控制面板,在"纸张"菜单中设置纸张尺寸和纸张类型以匹配进纸匣中加载的纸张。 注意: 设置正确的纸张尺寸和类型以避免卡纸和打印质量问题。

# <span id="page-28-0"></span>加载多功能进纸器

当使用不同尺寸和类型的纸张或特殊介质(如卡片纸、透明胶片和信封)打印时,请使用使用多功能进纸器。 您也可以将它用于信签的单面打印作业。

**1** 打开多功能进纸器。

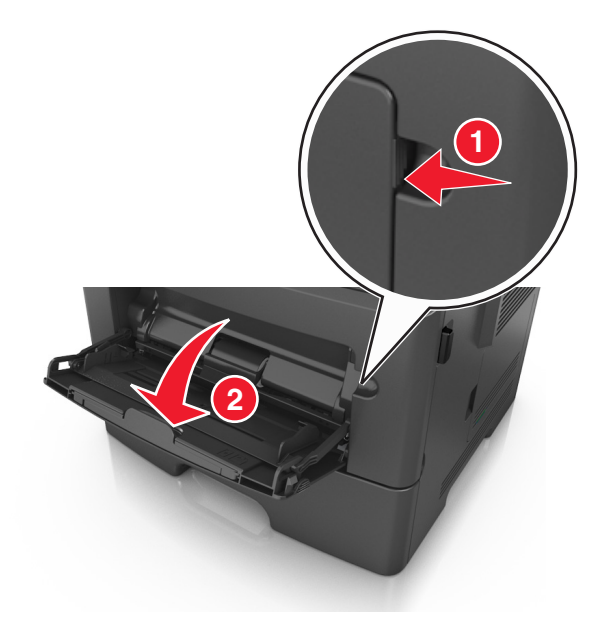

**a** 拉出多功能进纸器扩展板。

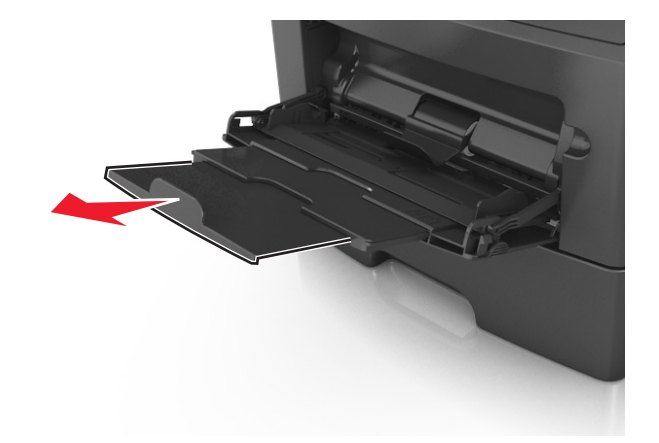

**b** 轻轻地拉扩展板,以使多功能进纸器完全展开。

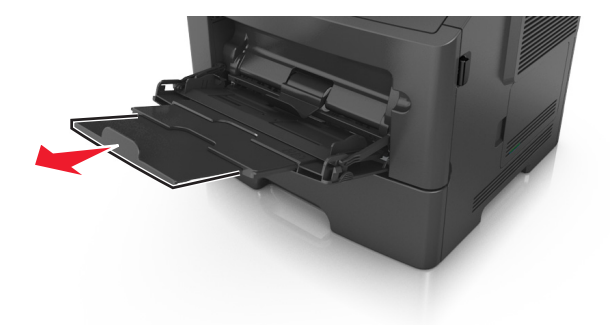

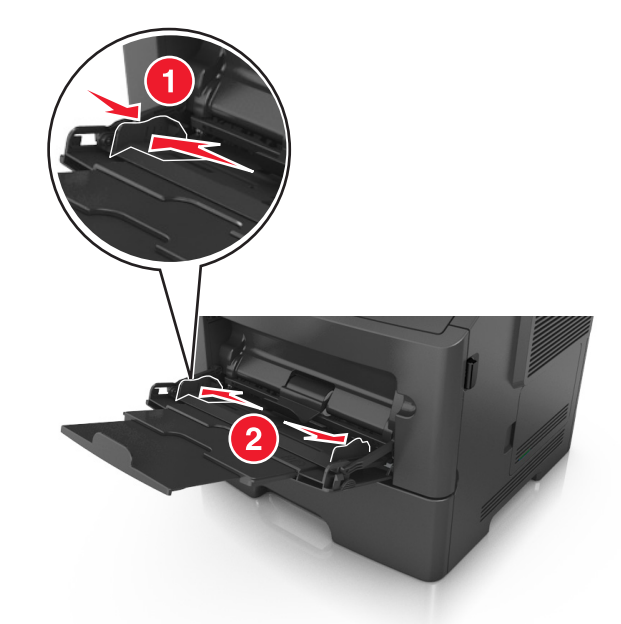

**2** 压住左宽度导片上的凸柱,然后将导片移动到与您加载的纸张相符的位置。

- **3** 准备要加载的纸张或特殊介质。
	- **•** 前后弯曲纸张,使它们松散,然后将它们扇形展开。不要折叠或弄皱纸张。对齐纸张的边缘。

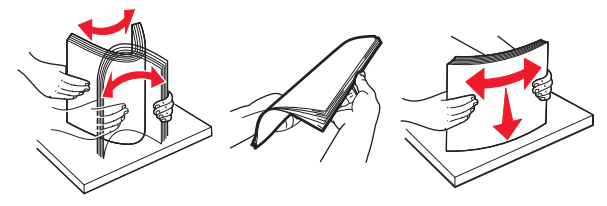

**•** 拿住透明胶片的边缘。前后弯曲透明胶片,使它们松散,然后将它们扇形展开。对齐透明胶片的边缘。 注意:避免接触透明胶片的可打印面。小心不要刮伤它们。

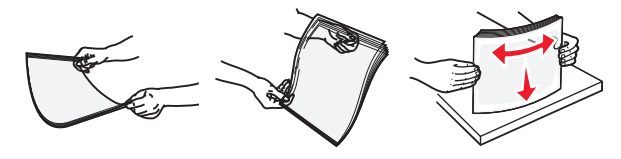

**•** 前后弯曲信封,使它们松散,然后将它们扇形展开。对齐信封的边缘。

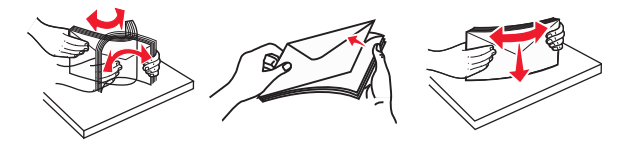

**4** 加载纸张或特殊介质。

### 注意:

- **•** 不要将纸张或特殊介质强行送入多功能进纸器中。
- **•** 确认纸张或特殊介质低于纸张导片上的最大纸张加载指示线。过量加载可能造成卡纸。

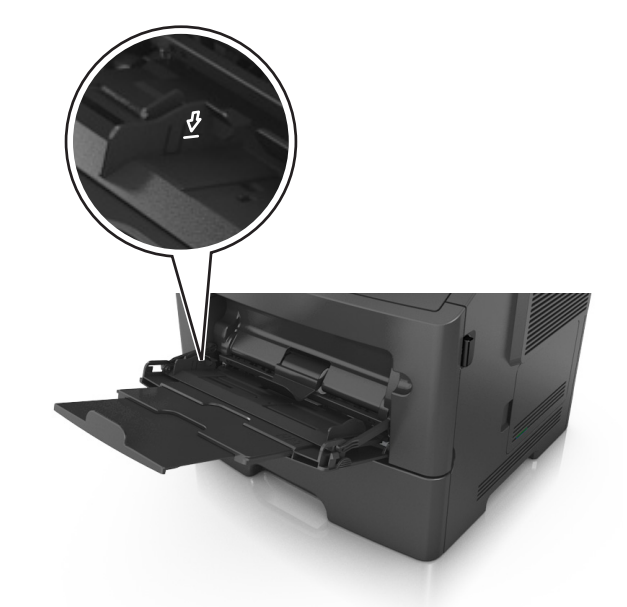

**•** 加载纸张、透明胶片和卡片纸时,使推荐的可打印面朝上,并且顶边首先进入打印机。如需有关加载透 明胶片的更多信息,请参阅透明胶片的包装。

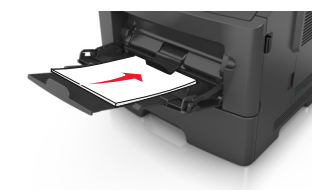

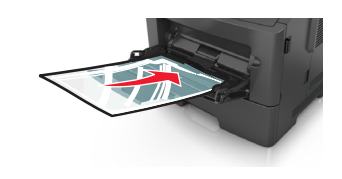

注意: 当加载 A6 尺寸的纸张时, 请确认多功能进纸器扩展板轻轻地靠着纸张的边缘, 以使最后几张 纸留在原位。

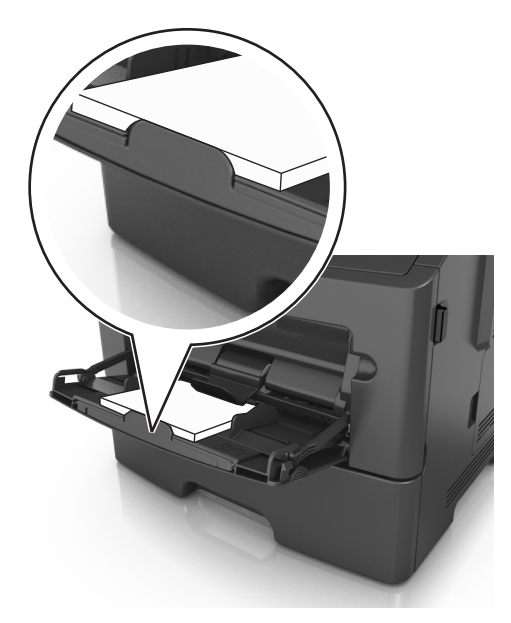

<span id="page-31-0"></span>**•** 加载信签时,让打印面朝上,并且顶边先进入打印机。对于(两面)双面打印,加载信签时让打印面朝 下,并且底边先进入打印机。

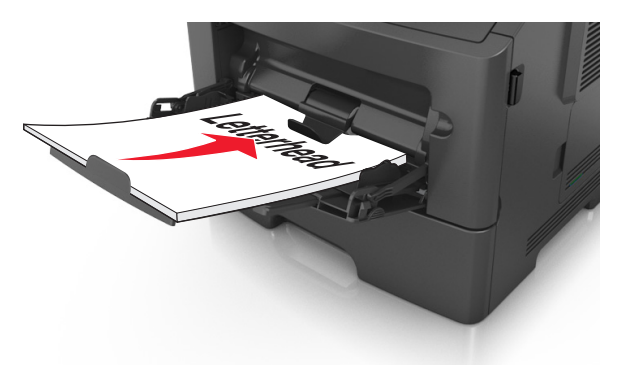

**•** 加载信封时,让封舌在左边,并且打印面朝下。

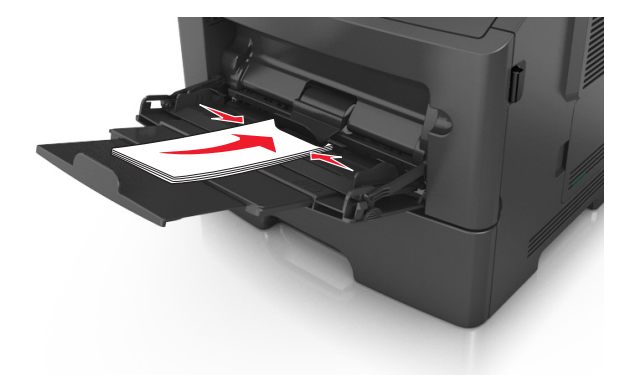

警告—可能的损坏:永远不要使用带有邮票、卡扣、摁扣、窗口、涂层或自动粘胶的信封。这些信 封可能会严重损坏打印机。

5 从打印机控制面板, 在"纸张"菜单中设置纸张尺寸和纸张类型以匹配多功能进纸器中加载的纸张或特殊 介质。

## 进纸匣连接和解除连接

当任何进纸匣的纸张尺寸和纸类型相同时,打印机将连接这些进纸匣。当一个连接的进纸匣变空时,纸张将 从下一个连接的进纸匣送入。我们建议给所有独特的纸张(如信签和不同颜色的普通纸张)赋以不同的自定义 类型名称,以便它们所在的进纸匣不会自动连接。

### 进纸匣连接和解除连接

### 使用 **Embedded Web Server**

1 打开 Web 浏览器,然后在地址字段中键入打印机 IP 地址。

注意:

- 在"网络/端口"菜单的 TCP/IP 部分中查看打印机的 IP 地址。IP 地址显示为用小数点分隔的四组数 字,例如 123.123.123.123。
- **•** 如果您正在使用代理服务器,请临时禁用它以便正确加载 Web 页。
- **2** 单击设置 >纸张菜单。
- **3** 更改进纸匣设置来指定进纸匣的纸张尺寸和类型。
	- **•** 要连接进纸匣,请确认进纸匣的纸张尺寸和类型与其他进纸匣的相匹配。
	- **•** 要解除进纸匣连接,请确认进纸匣的纸张尺寸或类型与其他进纸匣的不匹配。

**4** 单击提交。

#### 使用计算机上的打印机设置

根据您的操作系统,请使用"本地打印机设置实用程序"或 Printer Settings 访问"纸张菜单"。

注意: 您也可以使用打印机控制面板指定进纸匣的纸张尺寸和类型。如需更多信息,请参阅第 24 页 "设置 [纸张尺寸和类型"。](#page-23-0)

警告—可能的损坏:进纸匣中加载的纸张应该符合打印机中分配的纸张类型名称。定影器的温度根据指定的 纸张类型而变化。如果设置没有正确配置,可能出现打印问题。

### 配置自定义纸张类型

#### 使用 **Embedded Web Server**

1 打开 Web 浏览器, 然后在地址字段中键入打印机 IP 地址。

#### 注意:

- **•** 打印网络设置页或菜单设置页,然后在 TCP/IP 部分中找到 IP 地址。IP 地址显示为用小数点分隔的 四组数字,例如 123.123.123.123。
- **•** 如果您正在使用代理服务器,请临时禁用它以便正确加载 Web 页。

#### **2** 单击设置 >纸张菜单 >自定义类型。

3 选择自定义纸张类型名称,然后选择自定义纸张类型。

注意: "普通纸张"是所有用户定义的自定义名称的出厂默认纸张类型。

**4** 单击提交。

#### 使用计算机上的打印机设置

根据您的操作系统,请使用"本地打印机设置实用程序"或 Printer Settings 访问"自定义"菜单。

### 分配自定义纸张类型

#### 使用 **Embedded Web Server**

1 打开 Web 浏览器, 然后在地址字段中键入打印机 IP 地址。

#### 注意:

- **•** 打印网络设置页或菜单设置页,然后在 TCP/IP 部分中找到 IP 地址。IP 地址显示为用小数点分隔的 四组数字,例如 123.123.123.123。
- 如果您正在使用代理服务器,请临时禁用它以便正确加载 Web 页。

#### **2** 单击设置 >纸张菜单。

- **3** 从"进纸匣配置"部分,选择纸张来源,然后在纸张类型栏下面选择自定义纸张类型。
- **4** 单击提交。

### 使用计算机上的打印机设置

根据您的操作系统,请使用"本地打印机设置实用程序"或 Printer Settings 访问"纸张菜单"。

# <span id="page-34-0"></span>纸张和特殊介质指南

# 纸张使用指南

选择正确的纸张或特殊介质能减少打印问题。为获得最佳打印质量,请在大量购买之前试用一些纸张或特殊介 质的样张。

### 纸张特性

下列纸张特性影响打印质量和可靠性。当评估新的纸张时请考虑这些特性。

### 重量

打印机进纸匣能够自动送入重量最多为120 克/平方米(32 磅)的铜版纵向纹理纸张。多功能进纸器能够自动 送入重量最多为 163 克/平方米 (43 磅)的铜版纵向纹理纸张。轻于 60 克/平方米 (16 磅)的纸张可能硬度 不够而不能正确进纸,从而造成卡纸。要充分发挥打印机性能,请使用75 克/平方米(20 磅)的铜版纵向纹 理纸张。对于小于 182 x 257 毫米(7.2 x 10.1 英寸)的纸张,建议使用 90 克/平方米(24 磅)或更重的纸 张。

注意: 双面打印仅支持 60-90 克/平方米 (16-24 磅) 的铜版纸。

### 卷曲度

卷曲是纸张在其边缘有弯曲的趋势。过度卷曲会造成进纸问题。当纸张通过打印机,经受高温后会出现卷曲。 将打开包装的纸张保存在炎热、潮湿、寒冷或干燥的环境中,即使是在进纸匣中,也可能使纸张在打印之前卷 曲,从而造成进纸问题。

### 平滑度

纸张的平滑度直接影响打印质量。如果纸张太粗糙,碳粉将不能正确地熔印到纸张上。如果纸张太光滑,可能 造成进纸或打印质量问题。请始终使用 100–300 Sheffield 点之间的纸张;然而,150–200 Sheffield 点之间 的平滑度可产生最佳打印质量。

### 水分含量

纸张中的水分含量影响打印质量和打印机正确进纸的能力。在使用之前请一直将纸张存放在原包装中。这将限 制纸张暴露而改变水分含量,水分含量的改变会降低纸张的性能。

在打印前 24 至 48 小时将存放在原包装中的纸张放在与打印机相同的环境中。如果存储或运输环境与打印机 环境相差很大,可将时间延长至几天。厚纸也可能需要更长的调整期。

### 纹理方向

纹理是指纸张中的纸纤维排列方向。纹理可以是*纵向*, 沿着纸张的长度, 或者*横向*, 沿着纸张的宽度。

对于 60-90 克/平方米(16-24 磅)的铜版纸,建议使用纵向纹理。

### 纤维含量

大多数高质量静电复印纸张是用 100% 化学制浆木材制成的。这样的含量提供给纸张高度稳定性,从而降低 进纸问题,并提高打印质量。包含棉类纤维的纸张对纸张处理能力有负面影响。

### 不可接受的纸张

建议不要将下列纸张类型用于打印机:

- 用于免复写纸复印、经过化学处理的纸张, 也称为无碳纸、无碳复写纸(CCP), 或不需要碳(NCR)的 纸张
- **•** 含有可能污染打印机的化学物质的预印纸
- **•** 可能受打印机定影器温度影响的预印纸
- **•** 要求定位精度(在页面上精确设定打印位置)少于 ±2.5 毫米(±0.10 英寸)的预印纸,例如光学字符识别 (OCR)表单

有些情况下,可以使用软件应用程序调整定位,以在这些表单上成功打印:

- **•** 涂层纸(可擦写的铜版纸)、合成纸、热敏纸
- **•** 边缘粗糙、表面粗糙或纹理密集的纸张,或者卷曲的纸张
- **•** 不符合 EN12281:2002(欧洲)的再生纸
- 重量小于 60 克/平方米 (16 磅) 的纸张
- **•** 多个部分组成的表单或文档

### 选择纸张

使用适当的纸张可防止卡纸并有助于确保无故障打印。

要帮助避免卡纸和很差的打印质量:

- **•** 总是使用新的、未被损坏的纸张。
- **•** 在加载纸张之前,了解纸张的推荐可打印面。此信息通常在纸张包装上指出。
- **•** 不要使用经手工切割或裁剪的纸张。
- **•** 不要在同一个进纸匣中混合纸张尺寸、类型或重量;混合使用会造成卡纸。
- **•** 不要使用涂层纸,除非它们是专为电子照排印刷设计的。

### 选择预印表单和信签

当选择预印表单和信签时请使用这些指南:

- 对于 60 至 90 克/平方米 (16 至 24 磅) 重的纸张请使用纵向纹理。
- **•** 仅使用以胶版或雕版印刷的表单和信签。
- **•** 避免使用粗糙或重纹理表面的纸张。

使用以专为静电复印机设计的耐热墨水印刷的纸张。墨水必须能够承受高达 230°C (446°F)的温度而不熔化 或释放有害释出物。使用不受碳粉中的树脂影响的墨水。氧化墨水和油墨通常可以满足这些要求;乳胶墨水可 能不满足。若有疑问,请与纸张供应商联系。

预印纸张(例如信签)必须能够承受高达 230°C (446°F)的温度而不熔化或释放有害释出物。

### 使用再生纸和其他办公用纸

专为激光(电子照排)打印机用途而生产的再生办公用纸可以在您的打印机中使用。然而,不能就此断言所有 再生纸都将很好地进纸。
下列特性指南通常适用于再生纸。

- **•** 消费后废物的数量(我们测试最高达 100% 的消费后废物含量。)
- **•** 温度和湿度条件(测试场所模拟世界各地的气候。)
- **•** 水分含量(商业纸张应含有较低的水分含量:4–5%。)
- **•** 抗弯曲性和适当的硬度意味着最适合通过打印机。
- **•** 厚度(影响能被加载到进纸匣中的纸张数量)
- **•** 表面粗糙度(以 Sheffield 单位度量,影响打印清晰度和碳粉熔印到纸张上的好坏程度)
- **•** 表面摩擦力(决定纸张分离的难易程度)
- **•** 纹理和构成(影响卷曲度,它也影响纸张在通过打印机时如何表现的方法)
- **•** 明亮度和纹理(外观和感觉)

再生纸好过以往;但是,纸张中的再生物含量影响对杂质的控制度。虽然再生纸是一个很好的环保打印途径, 但是它们并不完美。脱墨和处理添加剂(例如着色剂和"胶水")所需的能源经常产生比正常的纸张生产更多 的碳排放。但是,使用再生纸总体上能够实现更好的资源管理。

#### 不可接受的纸张实例

测试结果表明下列纸张类型在用于激光打印机时存在风险:

- **•** 用于免复写纸复印、经过化学处理的纸张,也称为无碳纸
- **•** 含有可能污染打印机的化学物质的预印纸
- **•** 可能受打印机定影器温度影响的预印纸
- **•** 要求定位精度(在页面上精确设定打印位置)高于 ± 2.3 毫米(± 0.9 英寸)的预印纸,例如光学字符识别 (OCR)表格。有些情况下,可以使用软件应用程序调整定位,以在这些表格上成功打印。
- **•** 涂层纸(可擦写的铜版纸)、合成纸、热敏纸
- **•** 边缘粗糙、表面粗糙或纹理密集的纸张,或者卷曲的纸张
- **•** 不符合 EN12281:2002(欧洲测试)的再生纸
- 重量小于 60 克/平方米 (16 磅) 的纸张
- **•** 几个部分组成的表单或文档

# 使用特殊介质

#### 使用卡片纸的提示

卡片纸是较重的单层特殊介质。它的许多可变特性,例如水分含量、厚度和纹理会严重影响打印质量。在大量 购买准备使用的卡片纸之前应先试用一些样张。

当使用卡片纸打印时:

- **•** 确认"纸张类型"为"卡片纸"。
- **•** 选择适当的"纸张纹理"设置。
- **•** 请记住预打印、穿孔以及折皱会严重影响打印质量并造成卡纸或其他纸张处理问题。
- 请与制造商或供应商一起检查以确保卡片纸能承受 240°C(464°F)的高温而不会释放有害释出物。
- **•** 不要使用含有可能污染打印机的化学物质的预打印卡片纸。预打印会将半液体和挥发性的物质成分带入打 印机。
- 如果可能, 请使用横向纹理的卡片纸。

#### 使用信封的提示

在大量购买准备使用的信封之前应先试用一些样张。

- **•** 使用专为激光打印机设计的信封。 请与制造商或供应商一起检查以确保信封能够承受 230°C(446°F)的 高温而不会封口、起皱、过度卷曲或释放有害释出物。
- **•** 要充分发挥打印机性能,请使用以 90 克/平方米(24 磅铜版纸)的纸张或 25 % 含棉量的纸张制造的信 封。全棉纸信封的重量一定不能超过 70 克/平方米(20 磅铜版纸)。
- **•** 只使用无破损包装中的新信封。
- **•** 要使性能最优化并使卡纸最少,请不要使用下列信封:
	- **–** 过度卷曲或扭曲
	- **–** 粘在一起或有任何损坏
	- **–** 有窗口、镂孔、穿孔、挖剪图案或压纹
	- **–** 有金属扣、线扣或折叠杆
	- **–** 带联锁设计
	- **–** 贴有邮票
	- **–** 当封舌处于封住或关闭位置时有暴露的粘胶
	- **–** 有弯曲的角
	- **–** 粗糙、褶皱或有涂层
- **•** 调整宽度导片,使它适合信封的宽度。

注意: 高湿度(超过 60%)和高打印温度结合可能使信封变皱或使信封口封住。

#### 使用标签的提示

在大量购买准备使用的标签之前应先试用一些样张。

注意: 只能使用纸标签页。不支持乙烯基、药品和双面标签。

当使用标签打印时:

- **•** 使用专为激光打印机设计的标签。请与制造商或供应商一起检查确认:
	- 标签能够承受 240℃(464°F)的高温而不封住、过度卷曲、起皱或释放有害释出物。
	- **–** 标签粘胶、表面层(可打印的介质)以及外涂层能承受 172‑kPa(25-psi)的高压而不分层、边缘不渗 漏,或释放有害的气体。
- **•** 不要使用底衬光滑的标签。
- **•** 使用完整的标签页。不完整的标签页会导致标签在打印时脱落,从而造成卡纸。不完整标签页上的粘胶还 会污染打印机和碳粉盒,这样造成的打印机和碳粉盒的损坏不在保修范围内。
- **•** 不要使用有暴露粘胶的标签。
- **•** 不要在标签边缘,穿孔或标签切口之间 1 毫米(0.04 英寸)之内打印。
- **•** 确认背胶没有达到纸张边缘。粘胶涂层区域应离开标签边缘至少 1 毫米(0.04 英寸)。粘胶材料会污染打 印机,这样造成的损坏不在保修范围内。
- **•** 如果不能分区涂粘胶,请在引导边和驱动边上去掉 2 毫米(0.08 英寸)的带状边,然后使用无渗漏的粘 胶。
- **•** 建议使用纵向打印,特别是打印条形码的时候。

#### 使用信签的提示

- **•** 使用专为激光打印机设计的信签。
- **•** 在大量购买准备使用的信签之前应先试用一些样张。
- **•** 在加载信签之前,弯曲、扇形展开信签,并对齐信签的边缘,以防止它们粘在一起。
- **•** 当使用信签打印时页面方向很重要。如需有关如何加载信签的信息,请参阅:
	- **–** 第 25 [页"加载进纸匣"](#page-24-0)
	- **–** 第 29 [页"加载多功能进纸器"](#page-28-0)

#### 使用透明胶片的提示

- **•** 在大量购买准备使用的透明胶片之前应先打印测试页。
- **•** 请从标准进纸匣或多功能进纸器送入透明胶片。
- **•** 使用专为激光打印机设计的透明胶片。透明胶片必须能够承受 185°C(365°F)的高温而不会熔化、褪色、 偏移或释放有害释出物。

注意: 如果在"纸张"菜单中,透明胶片的重量设置为"重",纹理设置为"粗糙",那么透明胶片能 够在最高 195°C (383°F) 的温度下打印。

- **•** 避免在透明胶片上留下指印,以防止出现打印质量问题。
- **•** 在加载透明胶片之前,弯曲、扇形展开透明胶片,并对齐透明胶片的边缘,以防止它们粘在一起。

# 保存纸张

请使用下列纸张存储指南来帮助避免卡纸和打印质量不稳定:

- 要获得最佳效果,请将纸张保存在温度为 21°C (70°F) ,相对湿度为 40% 的环境中。大多数标签制造商 建议在温度为 18‐24℃(65‐75℃),相对湿度在 40 至 60% 之间的环境中打印。
- **•** 将纸张放在纸箱中,并放在平板或支架上保存,不要直接放在地面上。
- **•** 存储时,将单独包装的纸张放在平面上。
- **•** 不要在单独包装的纸张上放置任何物品。
- **•** 只有当您准备将纸张加载到打印机中时,才将纸张从纸箱或包装中取出。纸箱和包装有助于保持纸张清洁、 干燥和平整。

# 支持的纸张尺寸、类型和重量

如需有关卡片纸和标签的信息,请参阅 Card Stock & Label Guide (卡片纸和标签使用指南)。

#### 支持的纸张尺寸

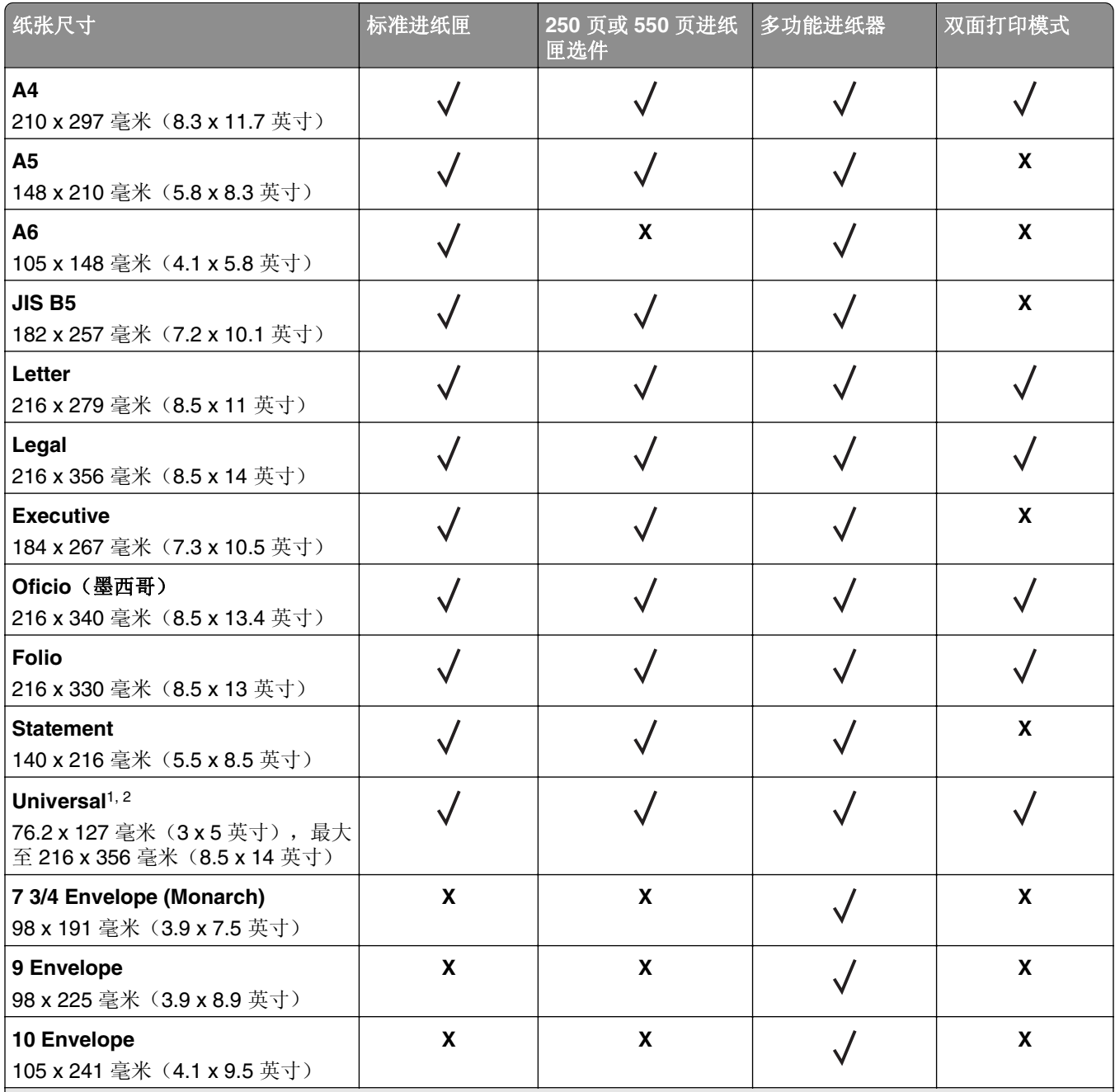

1 该尺寸设置将页面格式化为 216 x 356 毫米(8.5 x 14 英寸),除非尺寸由软件应用程序指定。

<sup>2</sup> 仅当纸张尺寸至少为 105 x 148 毫米 (4.1 x 5.8 英寸)时, Universal 在标准进纸匣中被支持。仅当纸张尺寸至少为 105 x 210 毫米(5.8 x 8.3 英寸) 时, Universal 在 250 或 550 页进纸匣选件中被支持。仅当纸张宽度至少为 210 毫米 (8.3 英寸), 长度至少为 279 毫米(11 英寸)时, Universal 在双面打印模式中被支持。最小支持的 Universal 尺寸仅 在多功能进纸器中被支持。

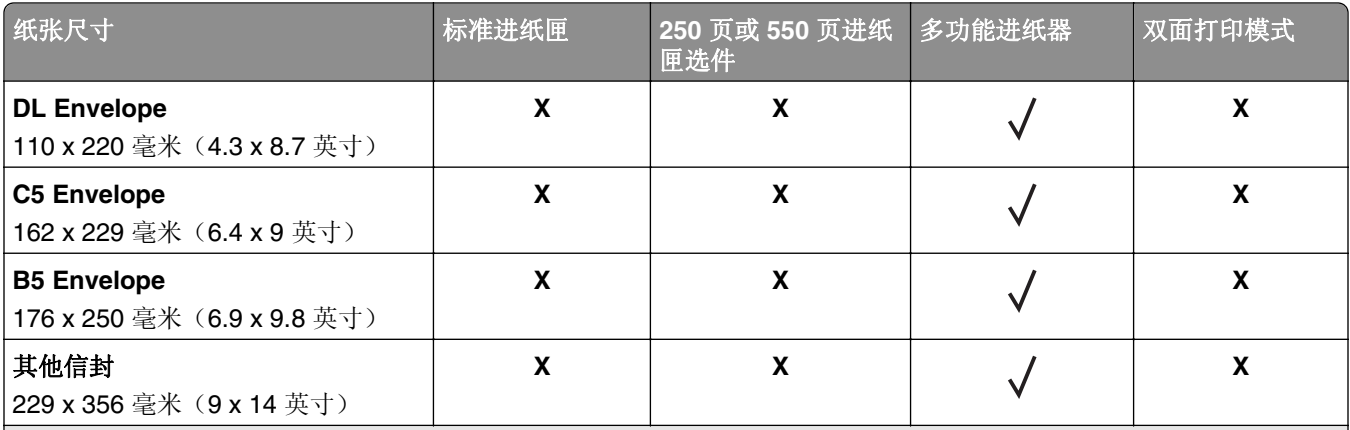

1 该尺寸设置将页面格式化为 216 x 356 毫米(8.5 x 14 英寸), 除非尺寸由软件应用程序指定。

<sup>2</sup> 仅当纸张尺寸至少为 105 x 148 毫米 (4.1 x 5.8 英寸)时, Universal 在标准进纸匣中被支持。仅当纸张尺寸至少为 105 x 210 毫米(5.8 x 8.3 英寸)时, Universal 在 250 或 550 页进纸匣选件中被支持。仅当纸张宽度至少为 210 毫米 (8.3 英寸), 长度至少为 279 毫米(11 英寸)时, Universal 在双面打印模式中被支持。最小支持的 Universal 尺寸仅 在多功能进纸器中被支持。

#### 支持的纸张类型和重量

标准进纸匣支持 60-90 克/平方米(16-24 磅)的纸张重量。进纸匣选件支持 60-120 克/平方米(16-32 磅)的纸张重量。多功能进纸器支持 60 - 163 克/平方米 (16 - 43 磅) 的纸张重量。

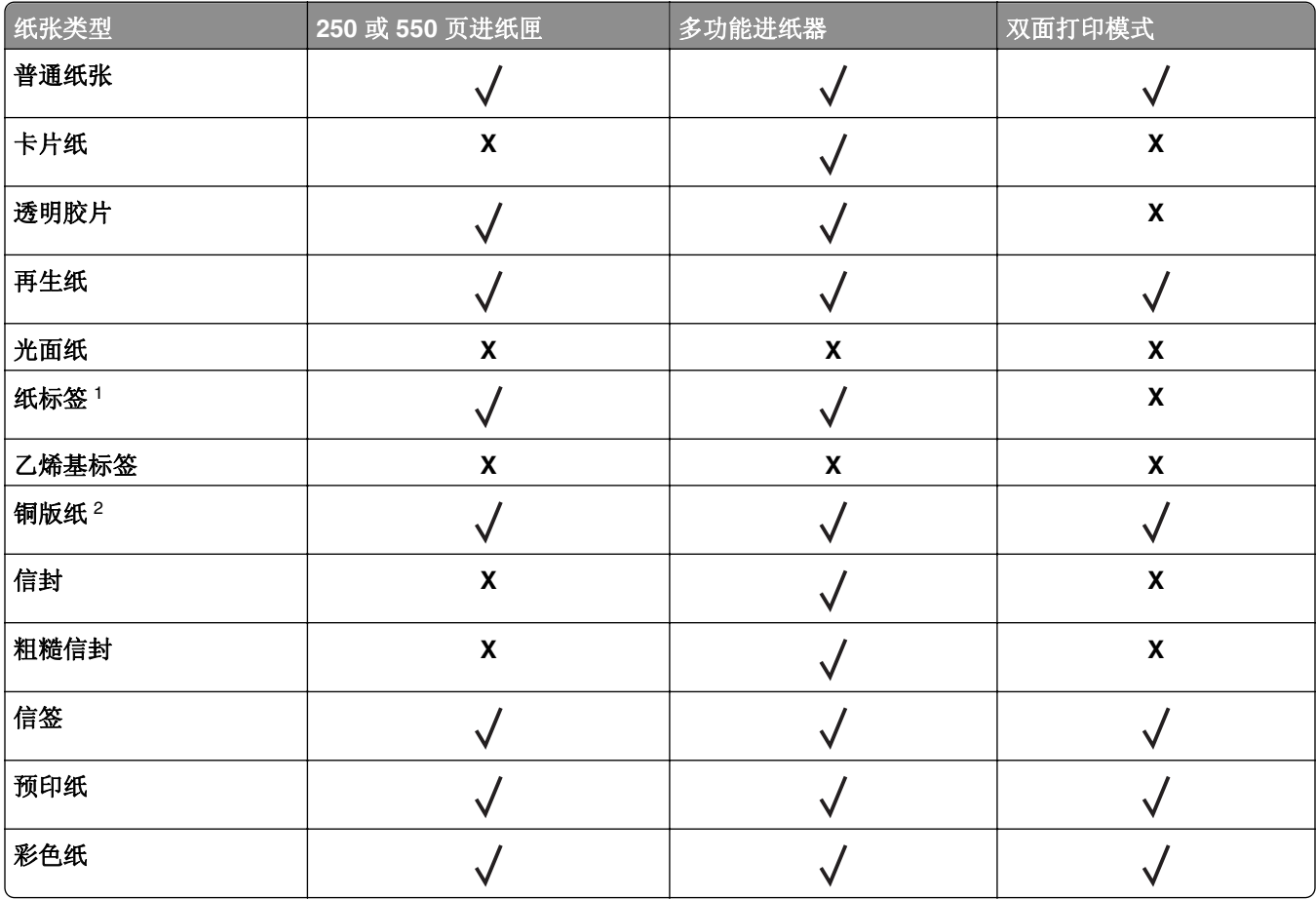

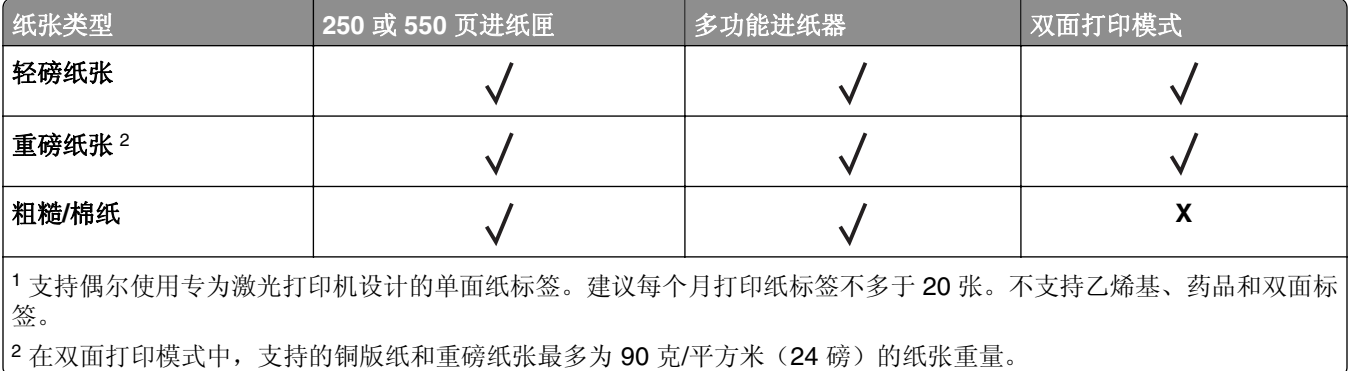

# 打印

# 打印文档

#### 打印文档

- **1** 从打印机控制面板上的"纸张"菜单,设置纸张类型和尺寸来匹配加载的纸张。
- **2** 发送打印作业:

#### 对于 **Windows** 用户

- **a** 打开文档后,单击文件 >打印。
- **b** 单击属性、首选项、选项或设置。
- **c** 如果需要,请调整设置。
- **d** 单击确定 >打印。

#### 对于 **Macintosh** 用户

- **a** 在"设定页面"对话中定制设置:
	- **1** 打开文档后,选择文件 >设定页面。
	- **2** 选择纸张尺寸或创建与加载的纸张相符的自定义尺寸。
	- **3** 单击好。
- **b** 在"打印"对话中定制设置:
	- **1** 打开文档后,选择文件 >打印。 如果需要,单击提示三角形来查看更多选项。
	- **2** 如果需要,从"打印"对话和弹出菜单调整设置。

注意:要使用特定类型的纸张打印,请根据加载的纸张调整纸张类型设置,或者选择适当的进 纸匣或进纸器。

**3** 单击打印。

#### 调整碳粉浓度

#### 使用 **Embedded Web Server**

1 打开 Web 浏览器, 然后在地址字段中键入打印机 IP 地址。

注意:

- **•** 在"网络/端口"菜单的 TCP/IP 部分中查看打印机的 IP 地址。IP 地址显示为用小数点分隔的四组数 字,例如 123.123.123.123。
- **•** 如果您正在使用代理服务器,请临时禁用它以便正确加载 Web 页。
- **2** 单击设置 >打印设置 >质量菜单 >碳粉浓度。
- **3** 调整碳粉浓度设置。
- **4** 单击提交。

#### 使用计算机上的打印机设置

根据您的操作系统,请使用"本地打印机设置实用程序"或 Printer Settings 调整碳粉浓度设置。

#### 使用打印机控制面板

**1** 从打印机控制面板,导览至:

#### <u><del>▶ <sub>></sub>设置 > OK <sub>>打印设置</sub> > OK <sub>> 质量变单 > OK <sub>>碳粉浓度</sub> > OK</u></u></del></sub>

- **2** 调整碳粉浓度。
- 3 按 OK

### 从移动设备打印

#### 从移动设备使用 **AirPrint** 打印

AirPrint™ 是一个移动打印应用程序, 允许您直接从您的 iPad®(所有型号), iPhone®(3GS 或更新)或 iPod touch®(第3代或更新)打印到具有 AirPrint 功能的打印机。具有 AirPrint 功能的打印机与这些运行 iOS 最新版本的移动设备一起工作。

注意:确认打印机和移动设备在相同的无线网络上。如需有关配置移动设备的无线设置的信息,请参阅随设 备附带的文档。

**1** 从移动设备的主屏幕,启动应用程序。

注意: 您可以打印这些 Apple 应用程序的任何内容: iBook、Mail、照片、Safari 以及一些精选的 App Store 应用程序。

- 2 选择要打印的项目,然后点击
- **3** 点击打印,然后选择您的打印机。
- **4** 设置您需要的打印选项,然后点击打印。

#### 使用 **Dell Mobile Print** 从移动设备打印

您可以使用 Android 移动设备 (2.1 或更新版本操作系统)和 Dell Mobile Print 应用程序通过打印机进行打印。

#### 注意:

- **•** 请确保打印机与移动设备使用同一无线网络。
- **•** 有关配置无线设置的信息,请参阅移动设备附带的帮助文档。
- **1** 从 Google Play 下载 Dell Mobile Print 应用程序。
- 2 从移动设备的主界面中, 轻轻触摸
- **3** 选择要打印的项目。

您可以在支持的应用程序列表中进行选择(如日历、联系人、照片库、Google Docs、GMail、Internet、 即时通讯工具、Word 文档、Excel 文档、PowerPoint 文档和 PDF 文档)。

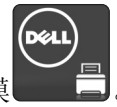

注意: 如果列表中未列出您的打印机,请检查打印机和移动设备的网络设置,确保二者使用的是同一无 线网络。

**5** 触摸打印。

# 打印信息页

如需有关打印信息页的更多信息,请参阅第 23 页 "打印菜单设置页"和第 23 页 "打印网络设置页"。

#### 打印字体样本列表

从打印机控制面板,导览至下面任一项:

**▶**  $>$   $\frac{1}{10}$   $\frac{1}{100}$   $\frac{1}{100$ 

或

**▶** >报告 > <sup>OK</sup> >打印字体 > <sup>OK</sup> >PostScript 字体 > <sup>OK</sup>

# 取消打印作业

#### 从打印机控制面板取消打印作业

从打印机控制面板,按 <mark>X > OK</mark>

#### 从计算机取消打印作业

#### 对于 **Windows** 用户

- **1** 打开打印机文件夹,然后选择您的打印机。
- 2 从打印队列, 选择您要取消的打印作业, 然后删除它。

#### 对于 **Macintosh** 用户

- 1 从 Apple 菜单中的"系统预置", 导览至您的打印机。
- **2** 从打印队列,选择您要取消的打印作业,然后删除它。

# 理解打印机菜单

# 菜单列表

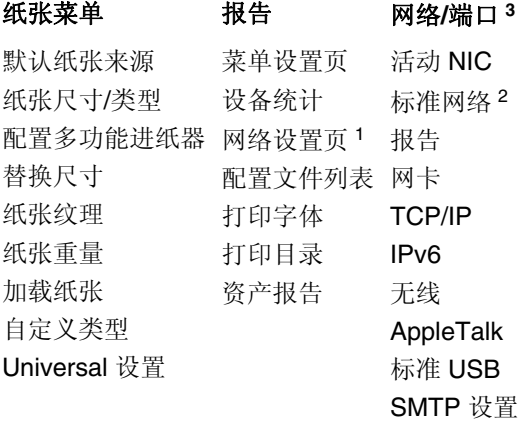

#### 安全 しょうせい しゅうしゃ こうしゃ 设置

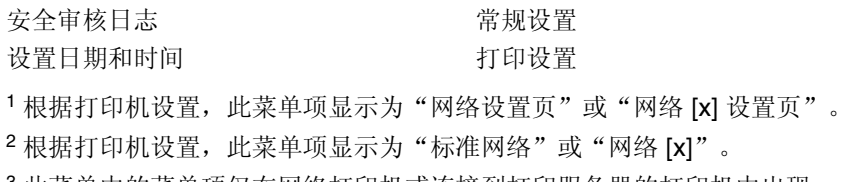

<sup>3</sup> 此菜单中的菜单项仅在网络打印机或连接到打印服务器的打印机中出现。

# 纸张菜单

### "默认纸张来源"菜单

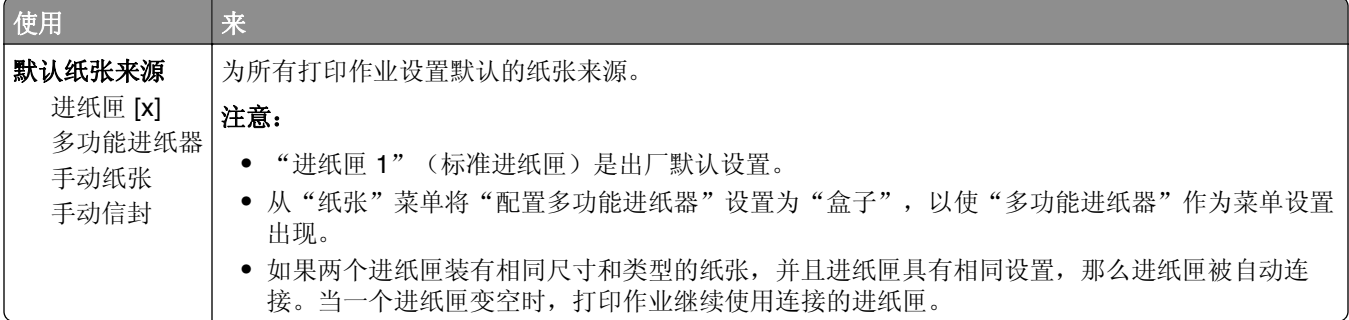

### "纸张尺寸**/**类型"菜单

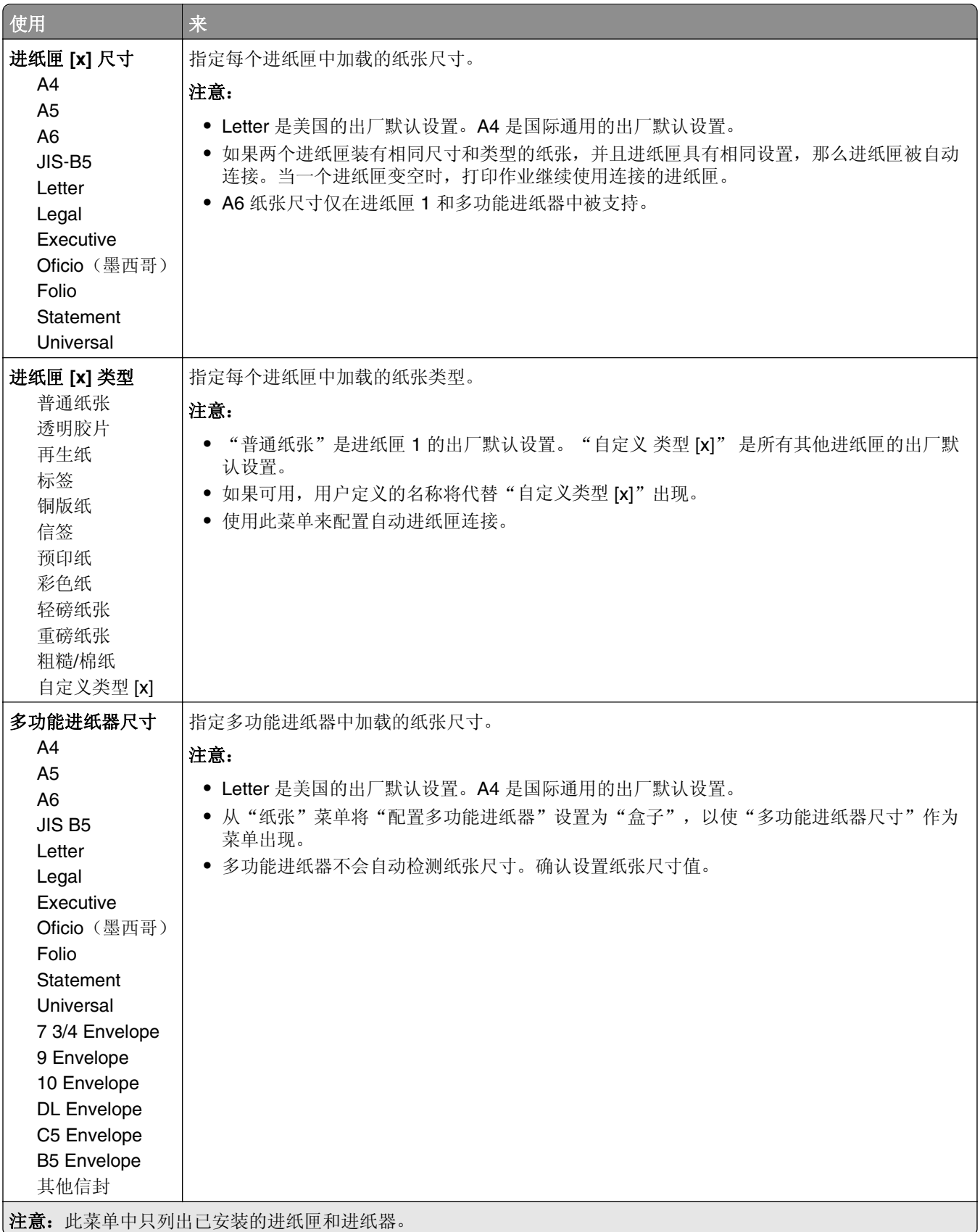

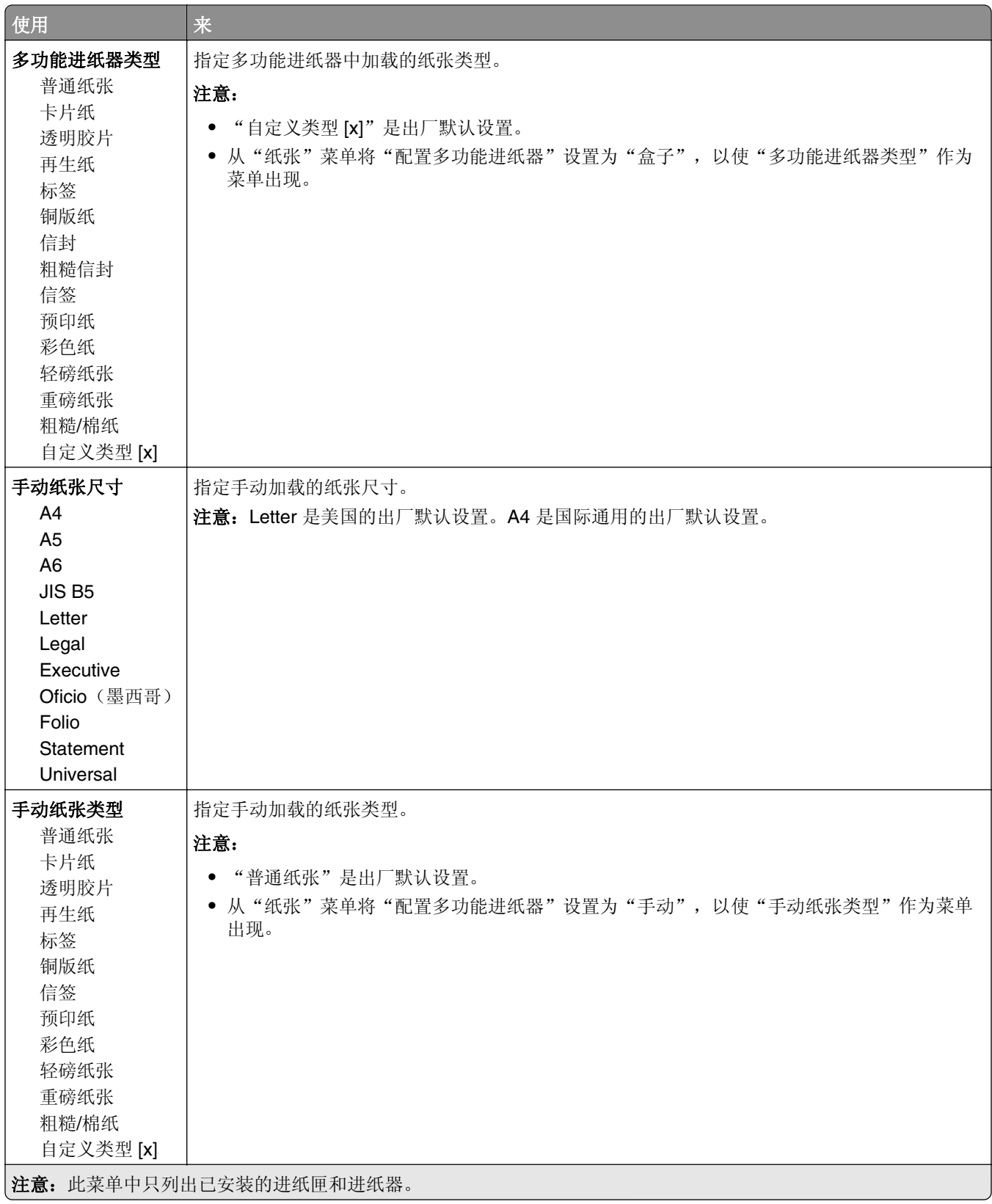

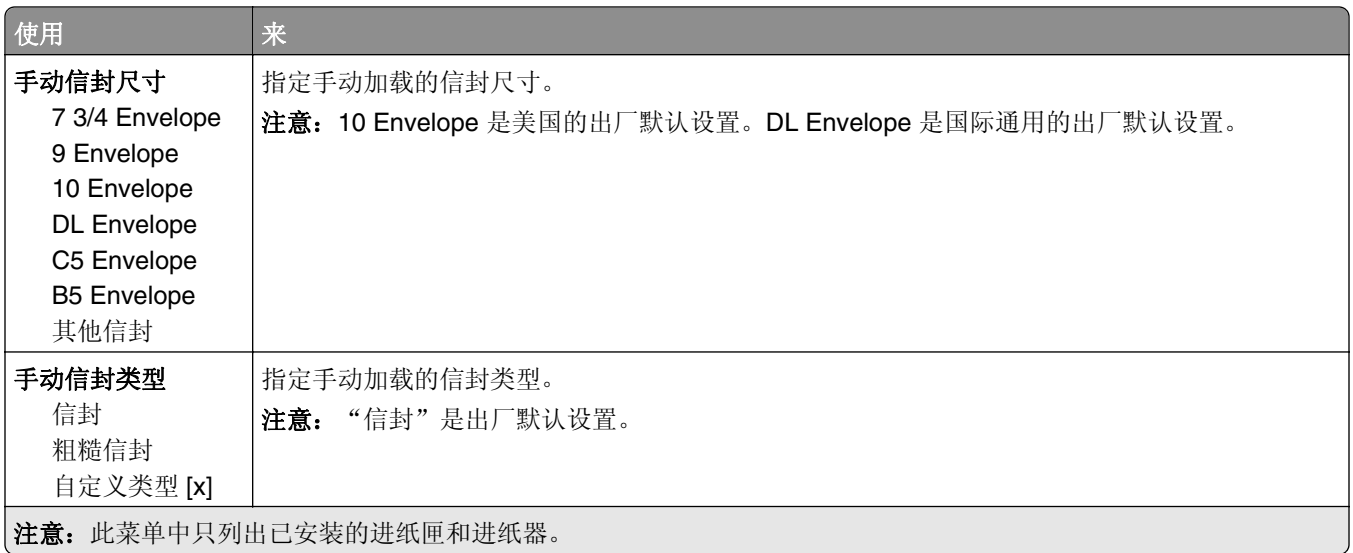

### "配置多功能进纸器"菜单

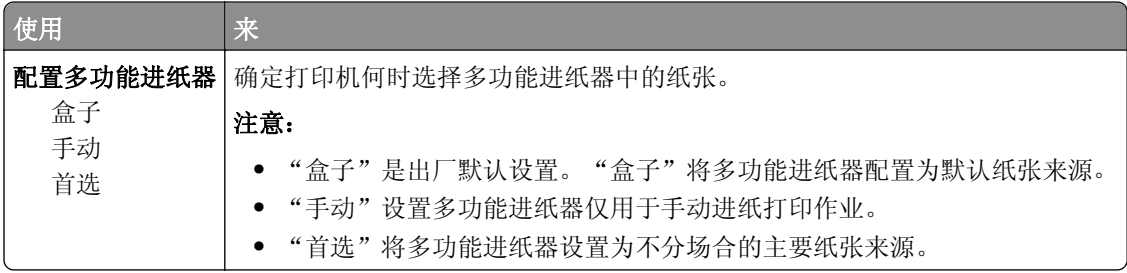

### "替换尺寸"菜单

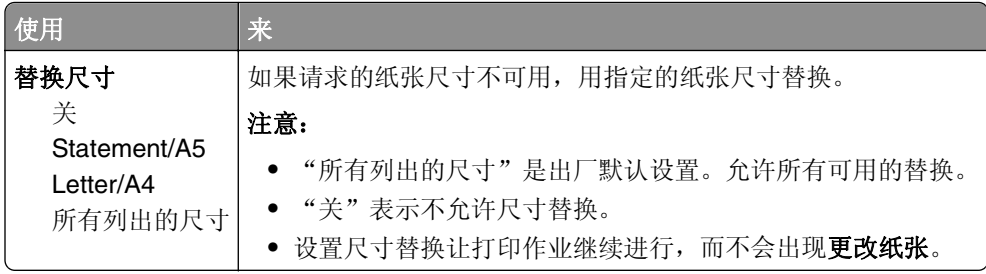

### "纸张纹理"菜单

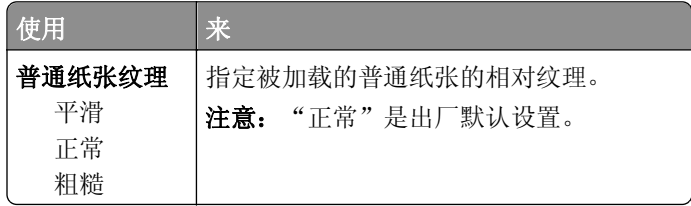

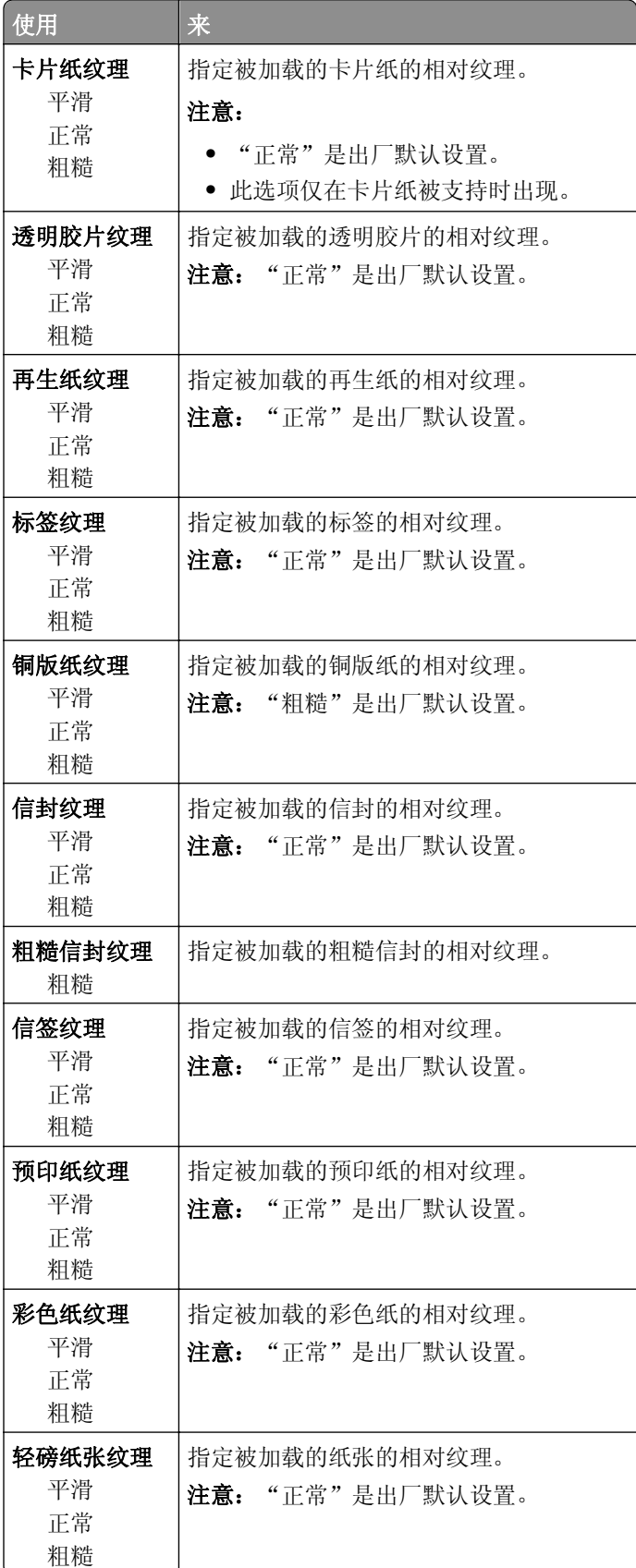

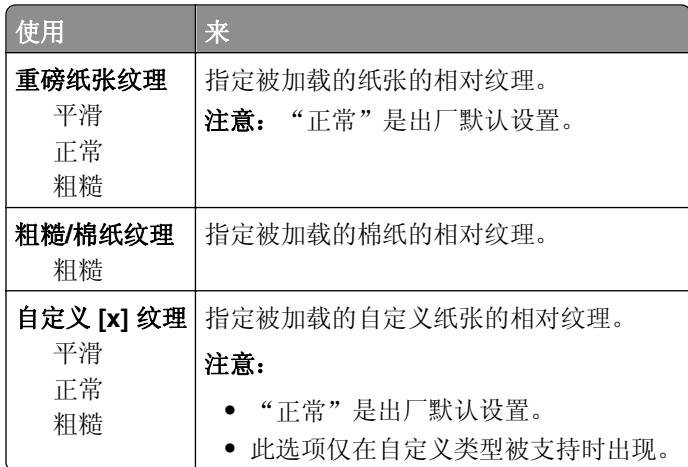

### "纸张重量"菜单

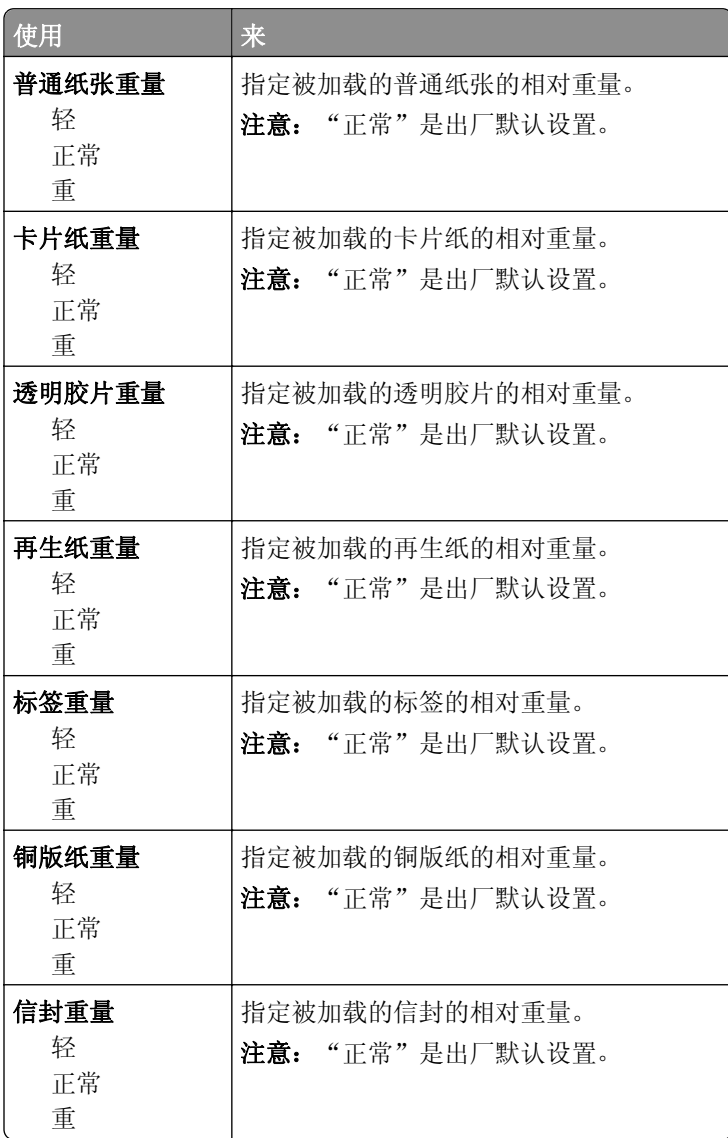

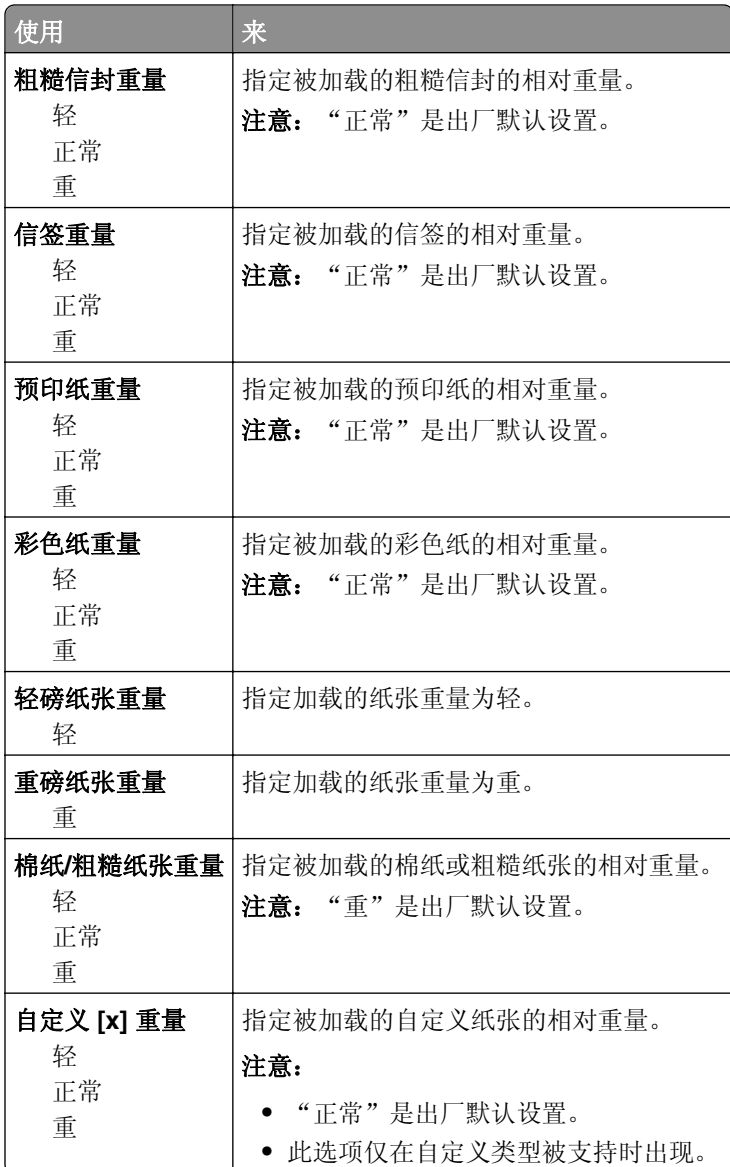

## "加载纸张"菜单

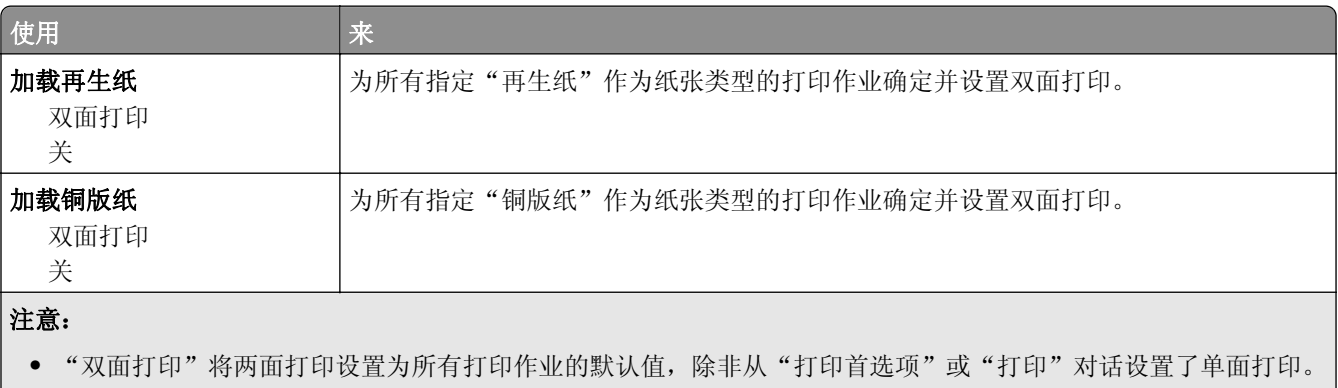

**•** 如果选择"双面打印",那么所有打印作业在发送时都通过双面打印部件,包括单面作业。

**•** "关"是所有菜单的出厂默认设置。

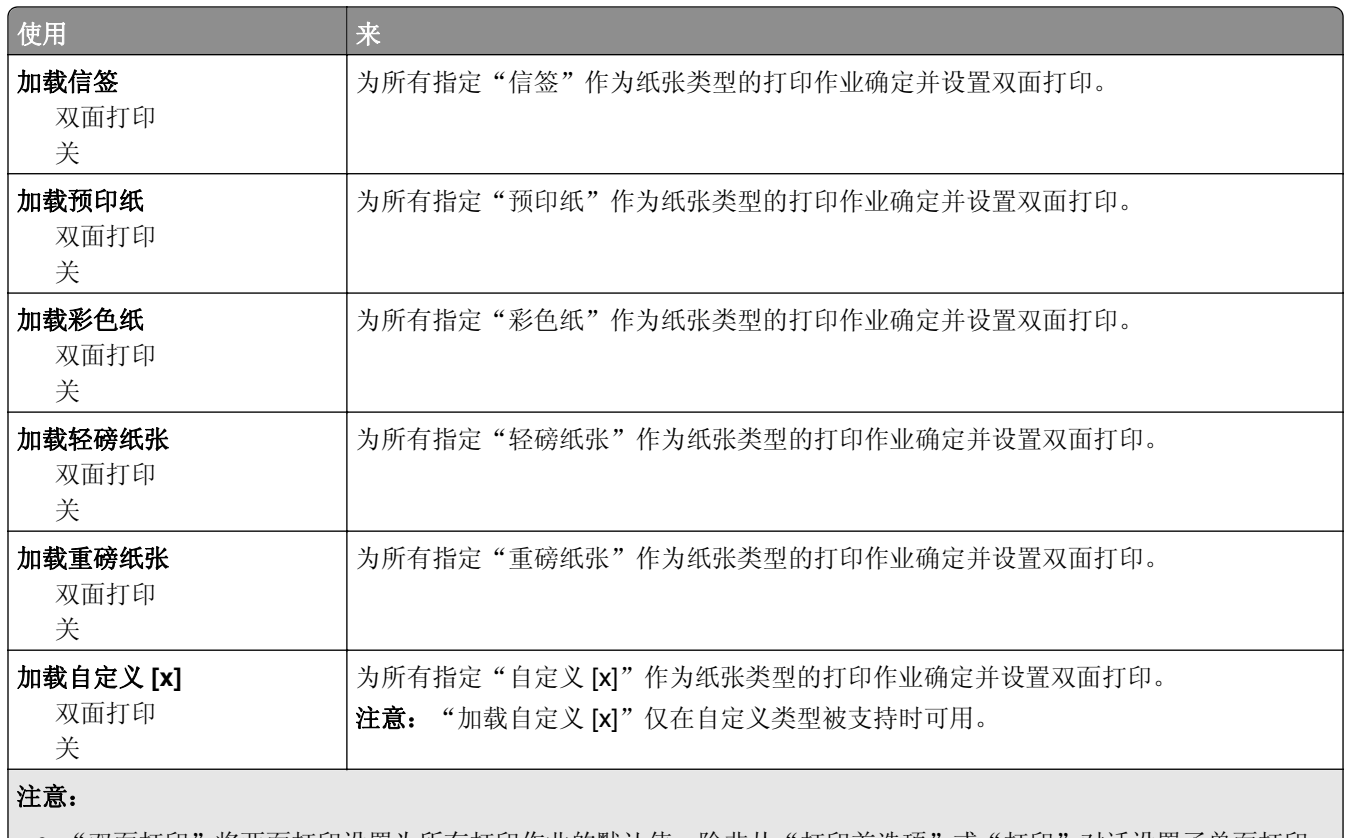

● "双面打印"将两面打印设置为所有打印作业的默认值,除非从"打印首选项"或"打印"对话设置了单面打印。

**•** 如果选择"双面打印", 那么所有打印作业在发送时都通过双面打印部件, 包括单面作业。

**•** "关"是所有菜单的出厂默认设置。

## "自定义类型"菜单

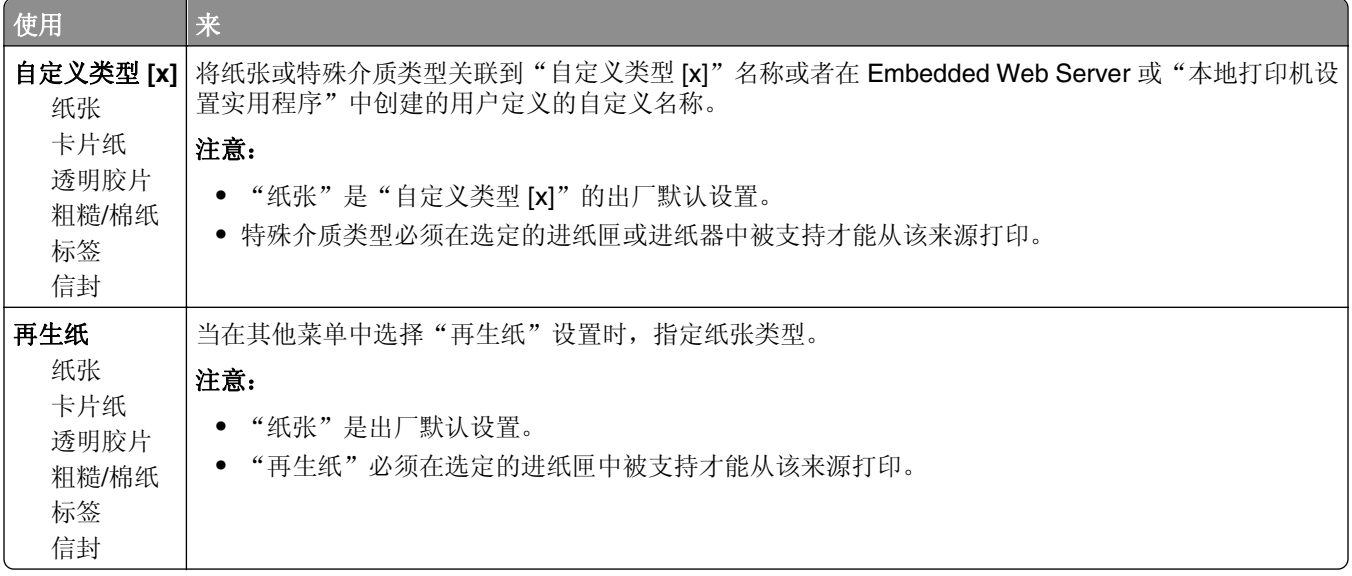

### "**Universal** 设置"菜单

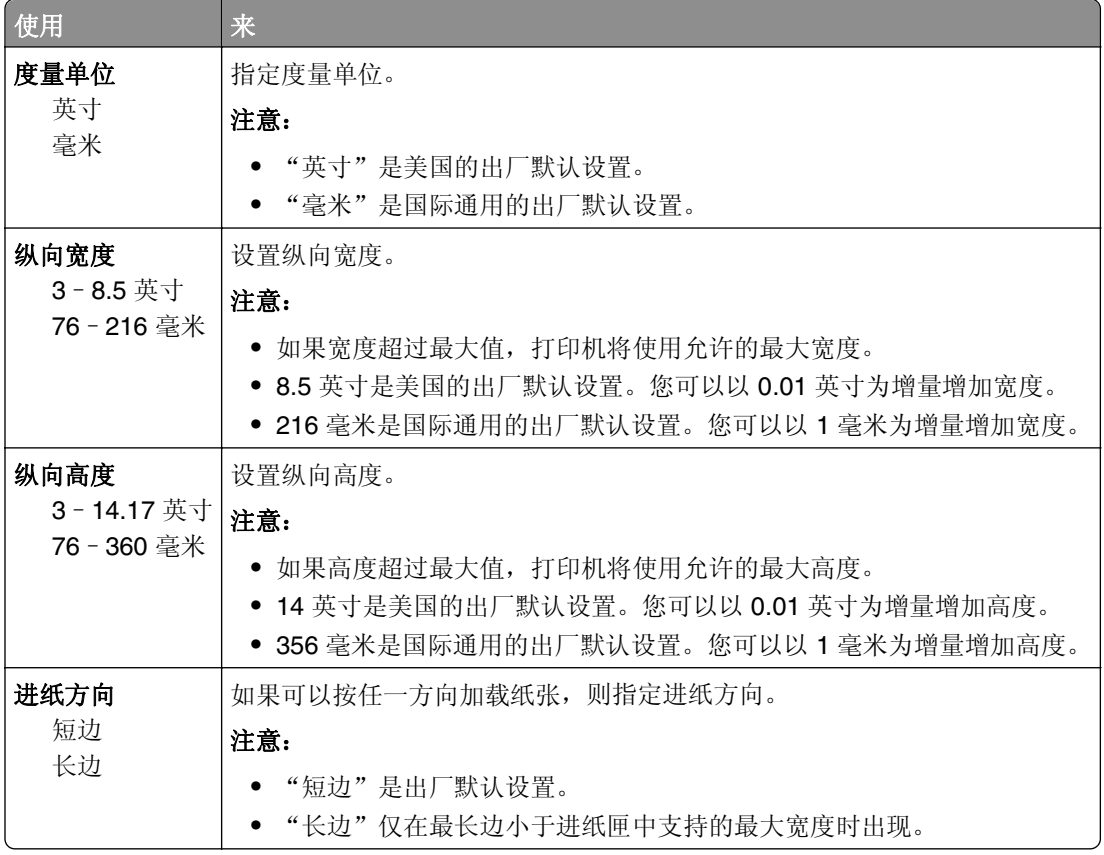

# "报告"菜单

### "报告"菜单

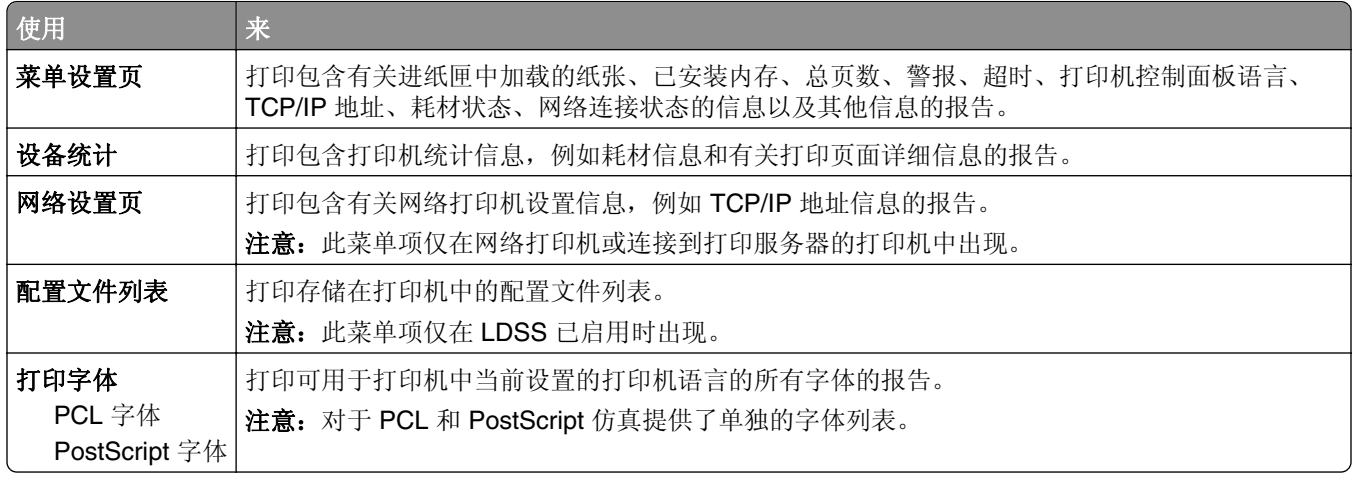

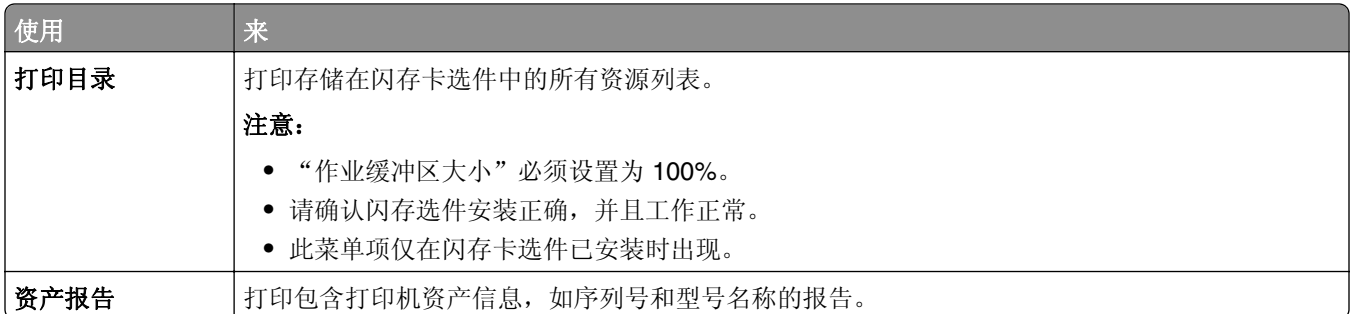

# "网络**/**端口"菜单

此部分中的菜单仅在网络打印机或连接到打印服务器的打印机中出现。

### "活动 **NIC**"菜单

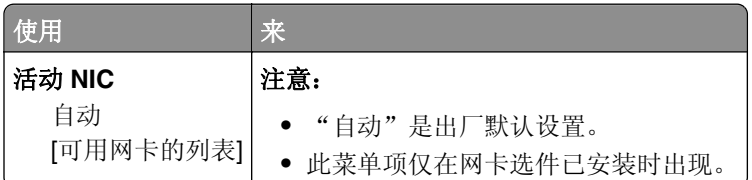

### "标准网络"或"网络 **[x]**"菜单

注意:只有活动端口出现在此菜单中。所有非活动端口被省略。

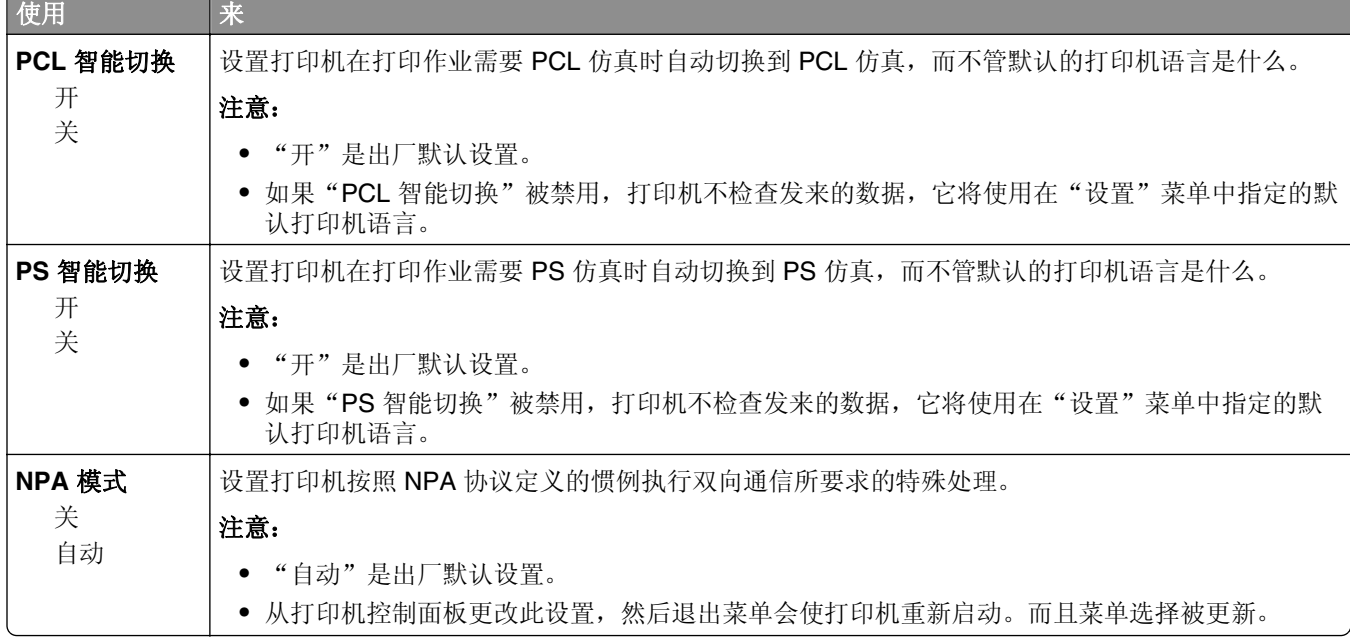

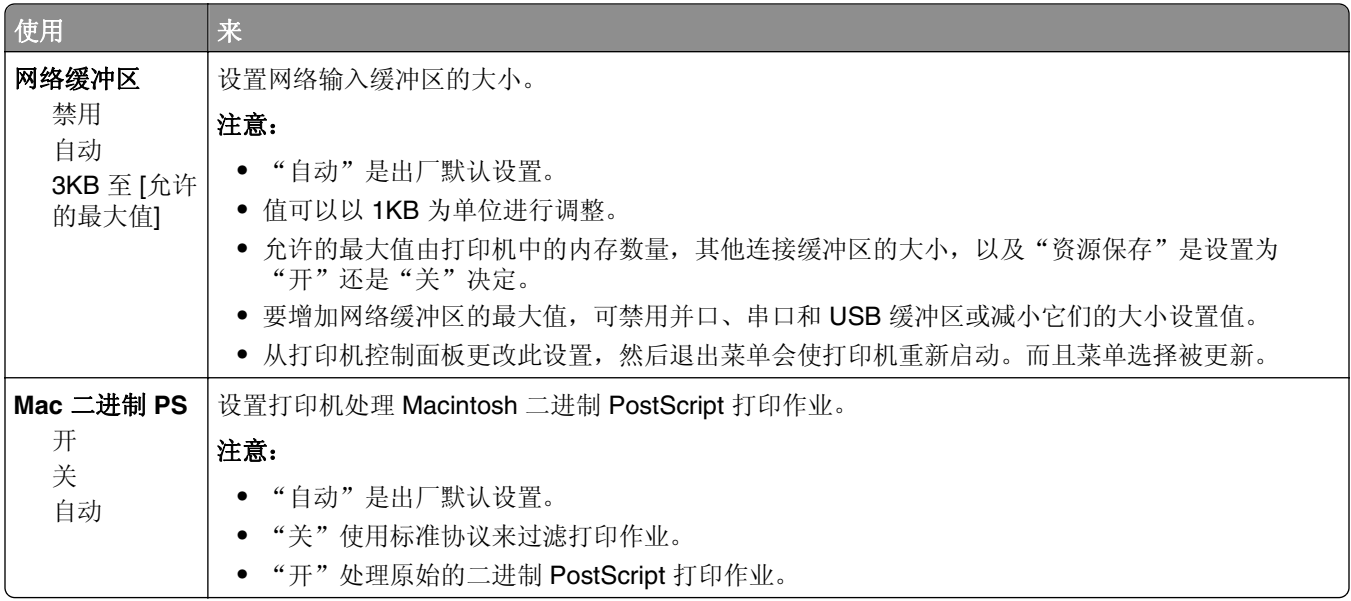

#### "报告"菜单

要访问此菜单,请导览至下面任一项:

- **•** 网络**/**端口 >标准网络 >标准网络设置 >报告
- **•** 网络**/**端口 >网络 **[x]** >网络 **[x]** 设置 >报告

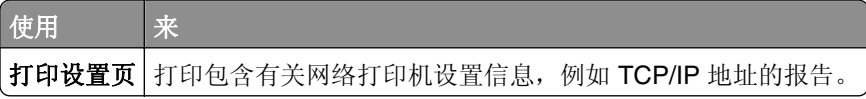

#### "网卡"菜单

要访问此菜单,请导览至下面任一项:

- **•** 网络**/**端口 >标准网络 >标准网络设置 >网卡
- **•** 网络**/**端口 >网络 **[x]** >网络 **[x]** 设置 >网卡

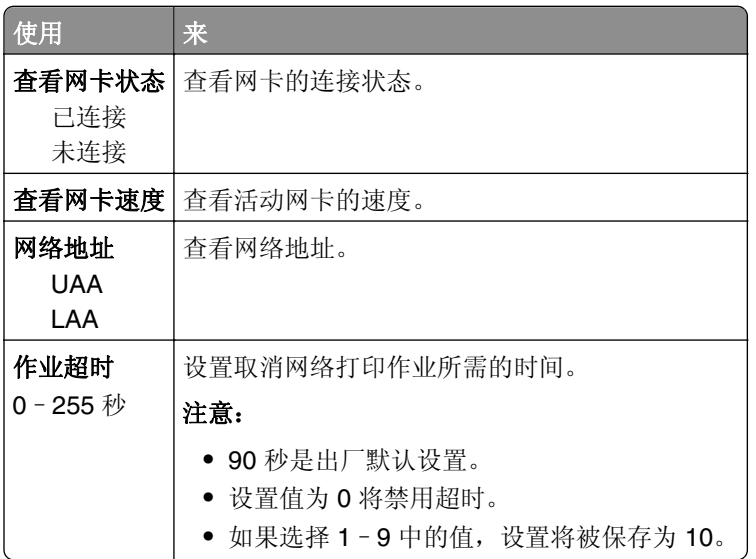

#### **TCP/IP** 菜单

要访问此菜单,请导览至下面任意项:

- **•** 网络**/**端口 >标准网络 >标准网络设置 >**TCP/IP**
- **•** 网络**/**端口 >网络 **[x]** >网络 **[x]** 设置 >**TCP/IP**

注意: 此菜单仅在网络打印机或连接到打印服务器的打印机中可用。

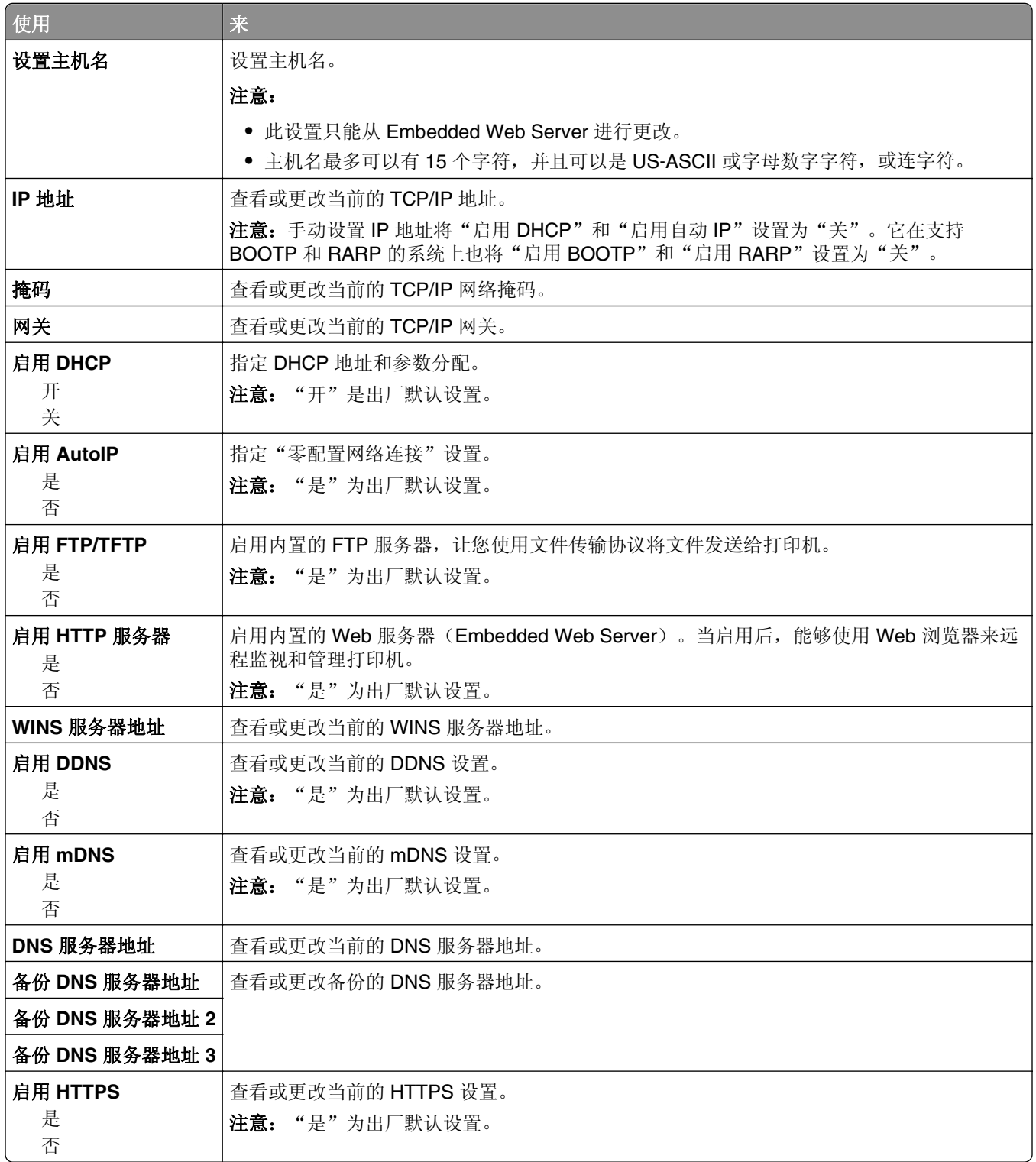

#### **IPv6** 菜单

要访问此菜单,请导览至下面任意项:

- **•** 网络**/**端口 >标准网络 >标准网络设置 >**IPv6**
- **•** 网络**/**端口 >网络 **[x]** >网络 **[x]** 设置 >**IPv6**

注意: 此菜单仅在网络打印机或连接到打印服务器的打印机中可用。

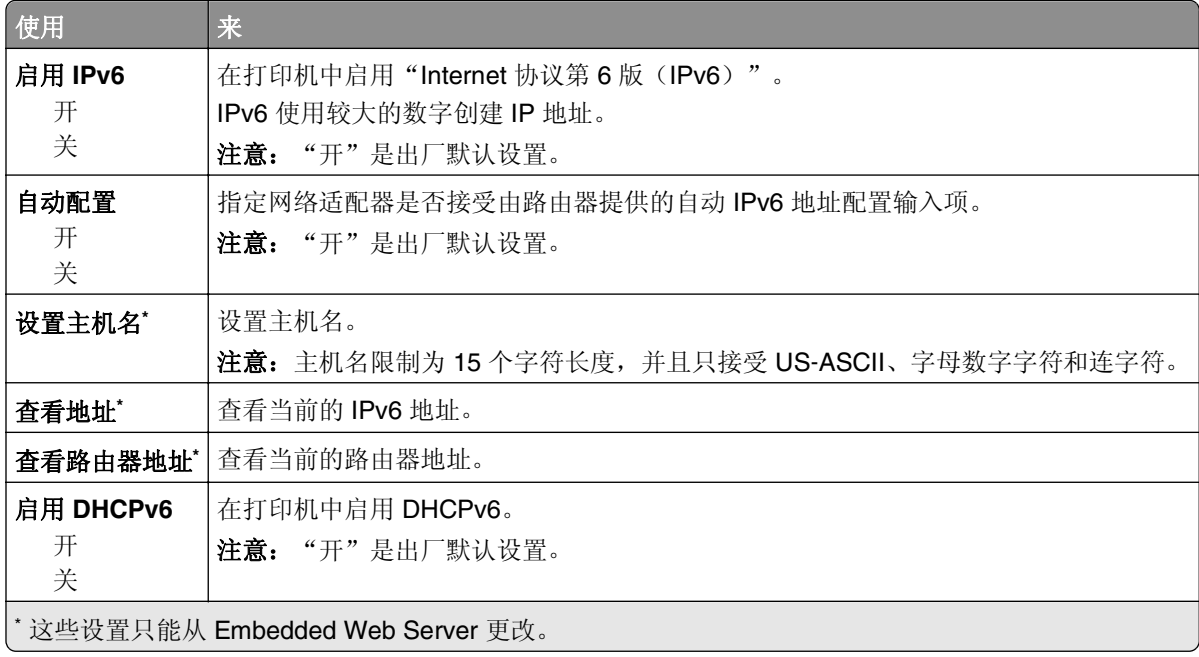

#### "无线"菜单

注意: 此菜单仅在连接到无线网络的打印机或者有无线网络适配器的打印机型号中可用。 要访问此菜单,请导览至下面任意项:

**•** 网络**/**端口 >网络 **[x]** >网络 **[x]** 设置 >无线

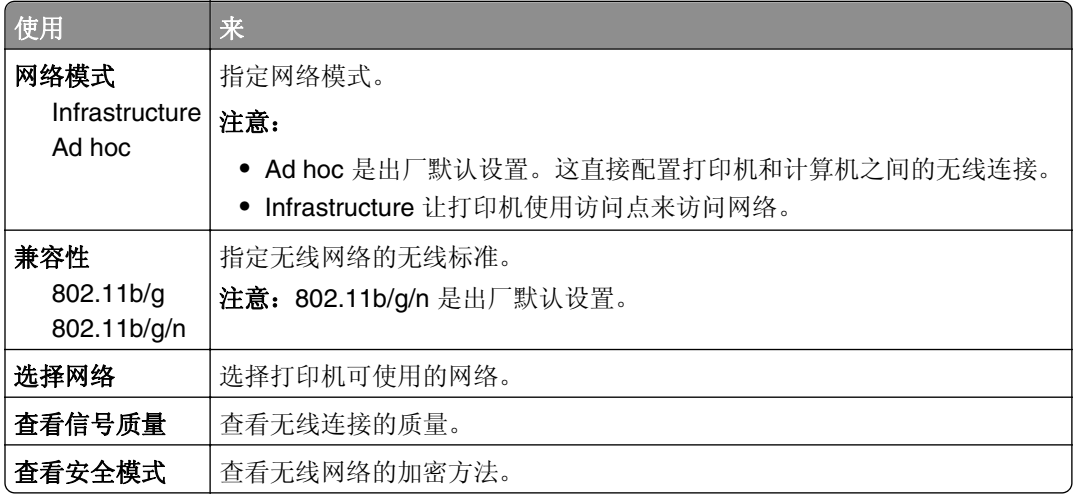

#### **AppleTalk** 菜单

注意: 此菜单仅在连接到有线网络或者已安装网卡选件的打印机型号中可用。

要访问此菜单,请导览至下面任意项:

- **•** 网络**/**端口 >标准网络 >标准网络设置 >**AppleTalk**
- **•** 网络**/**端口 >网络设置 **[x]** >**AppleTalk**

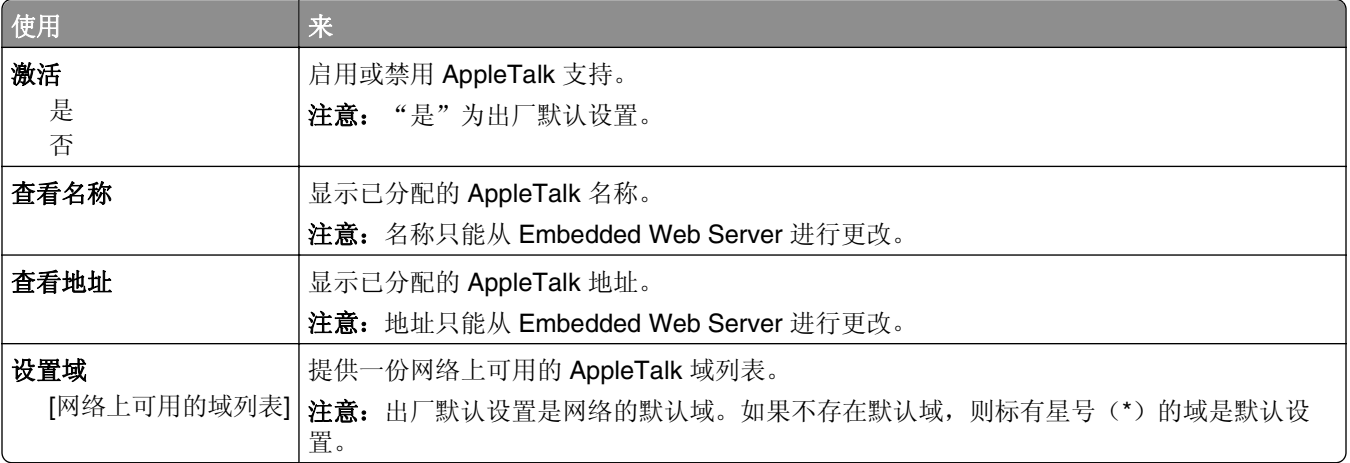

### "标准 **USB**"菜单

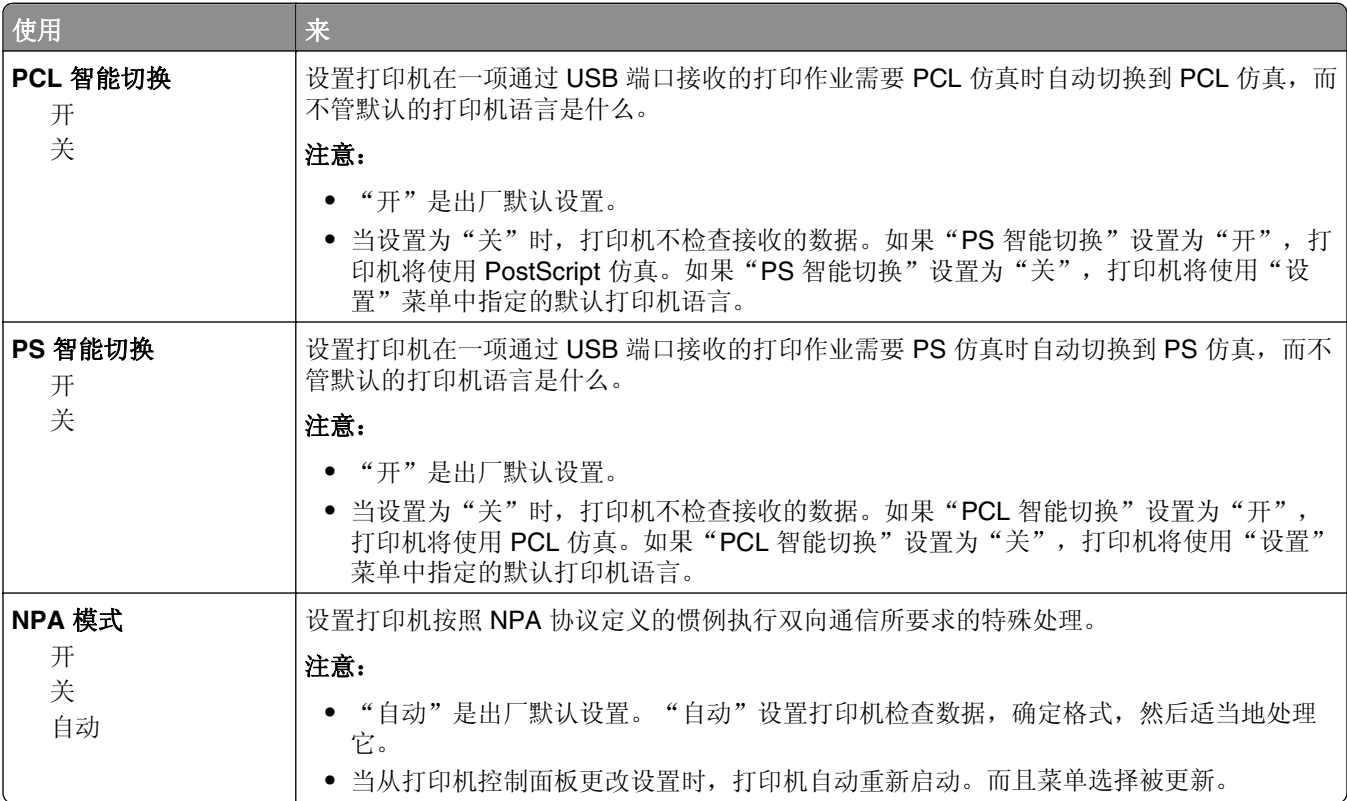

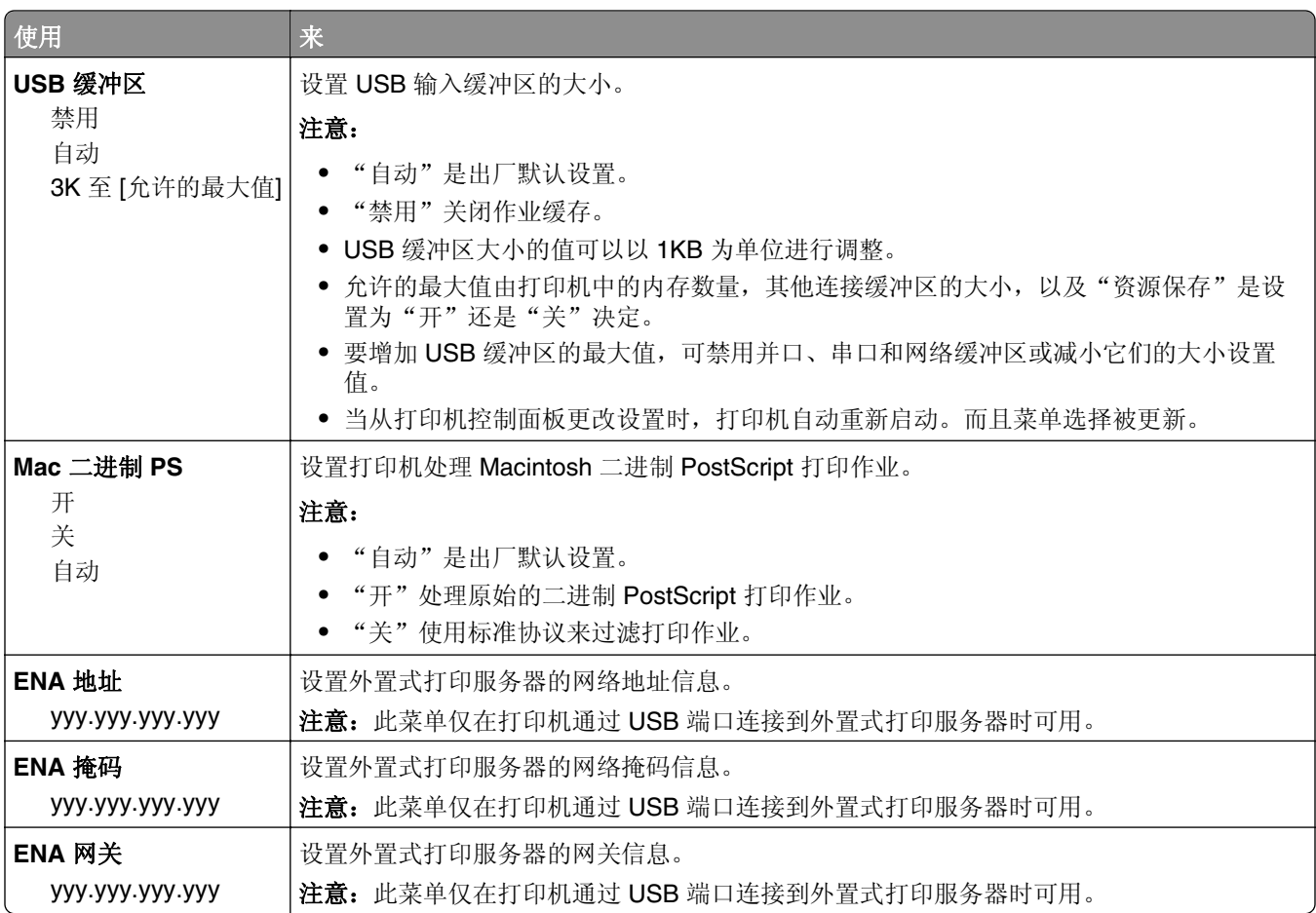

### "**SMTP** 设置"菜单

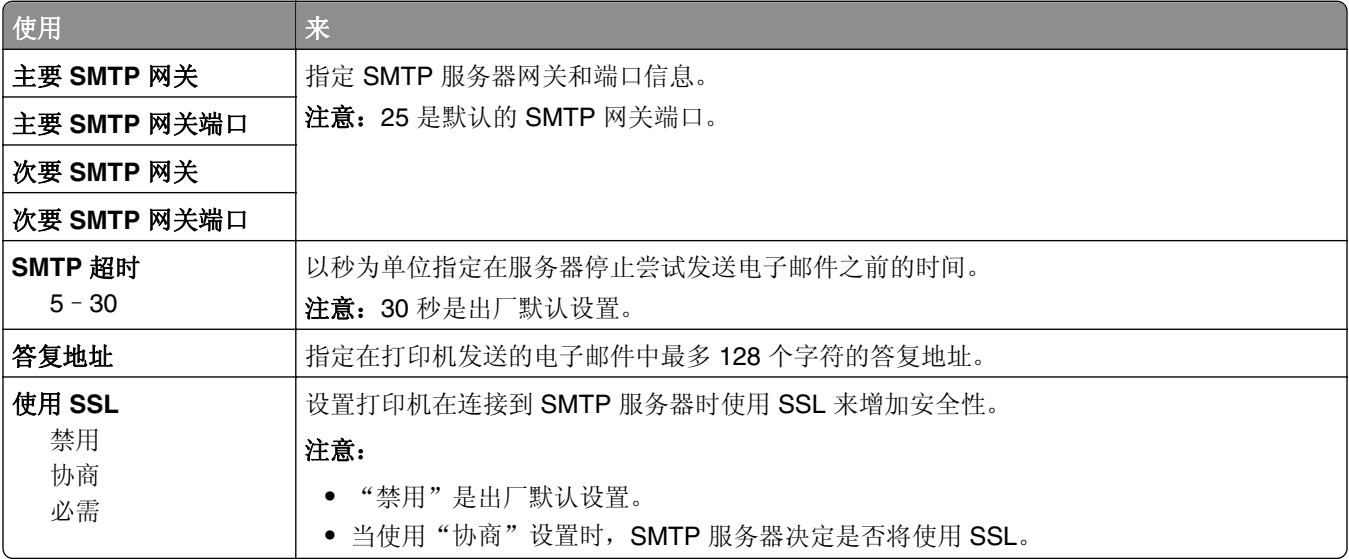

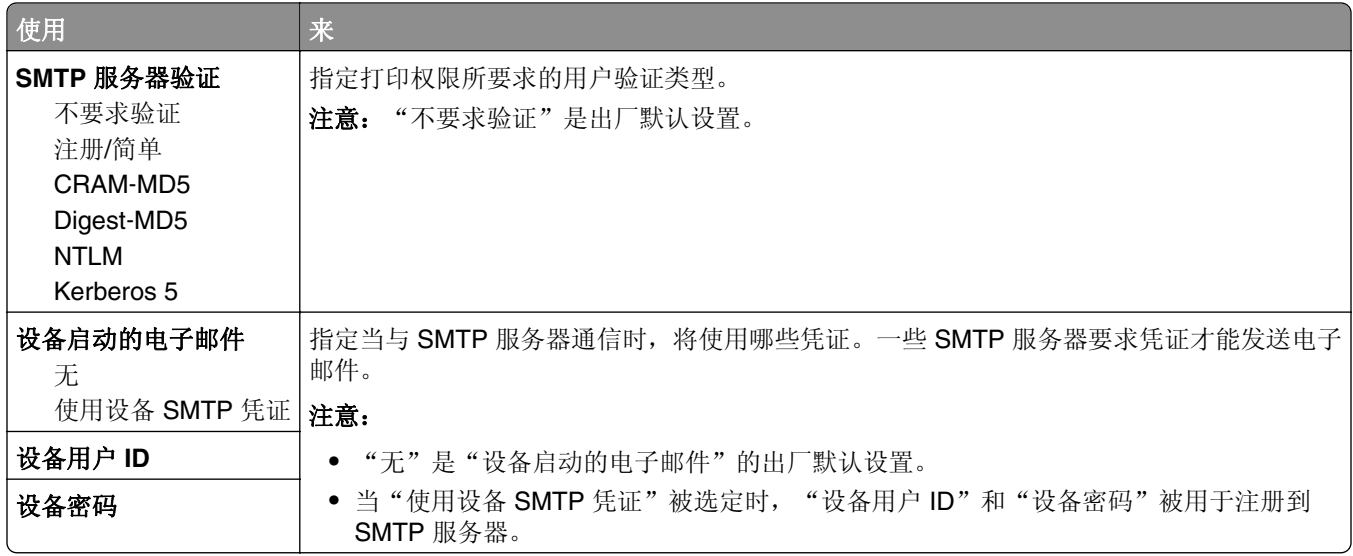

# 安全菜单

### "安全审核日志"菜单

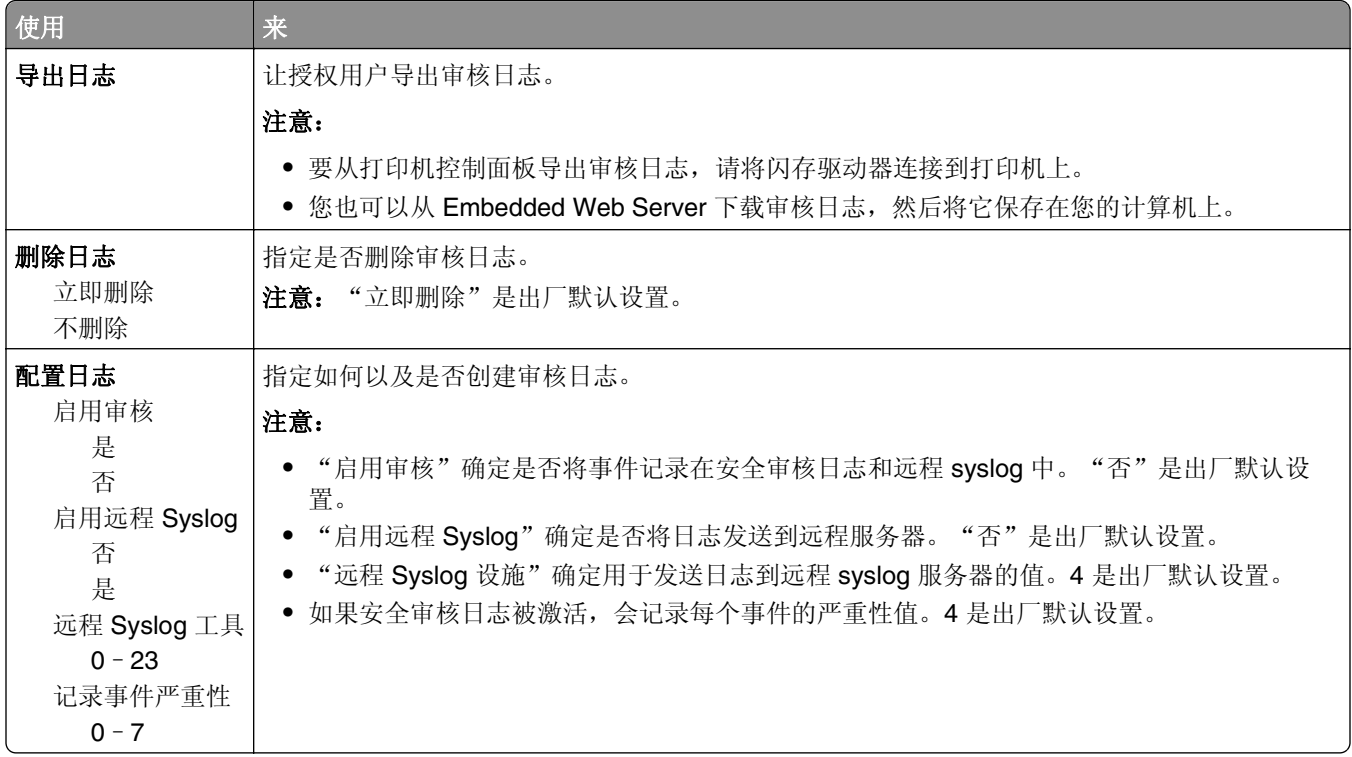

### "设置日期和时间"菜单

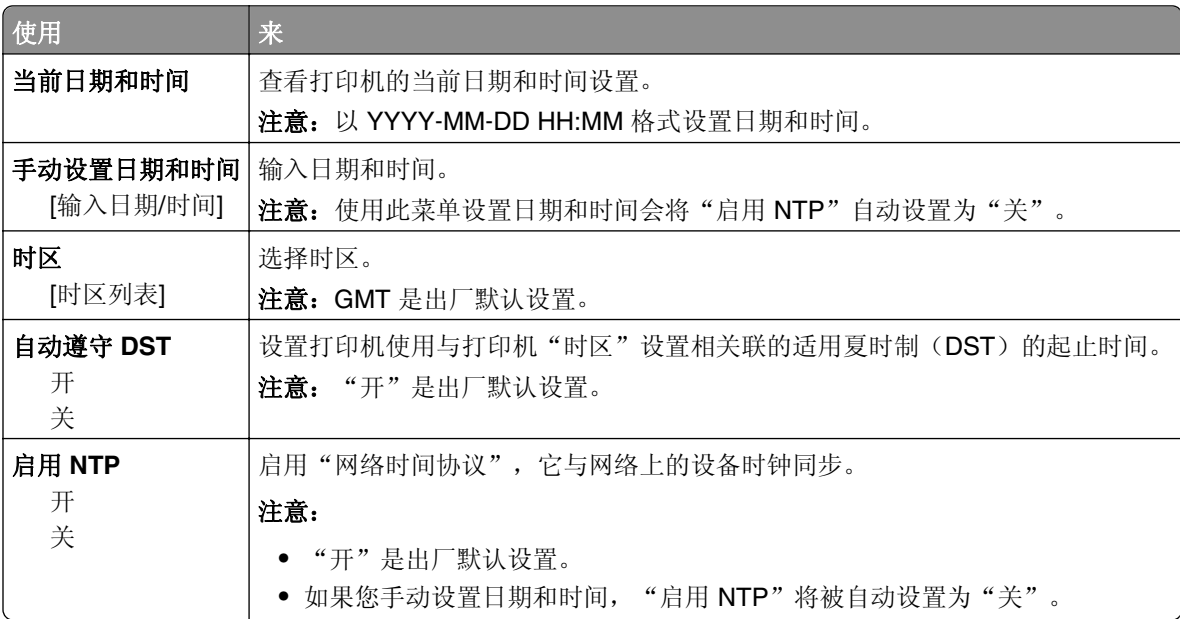

# 设置菜单

"常规设置"菜单

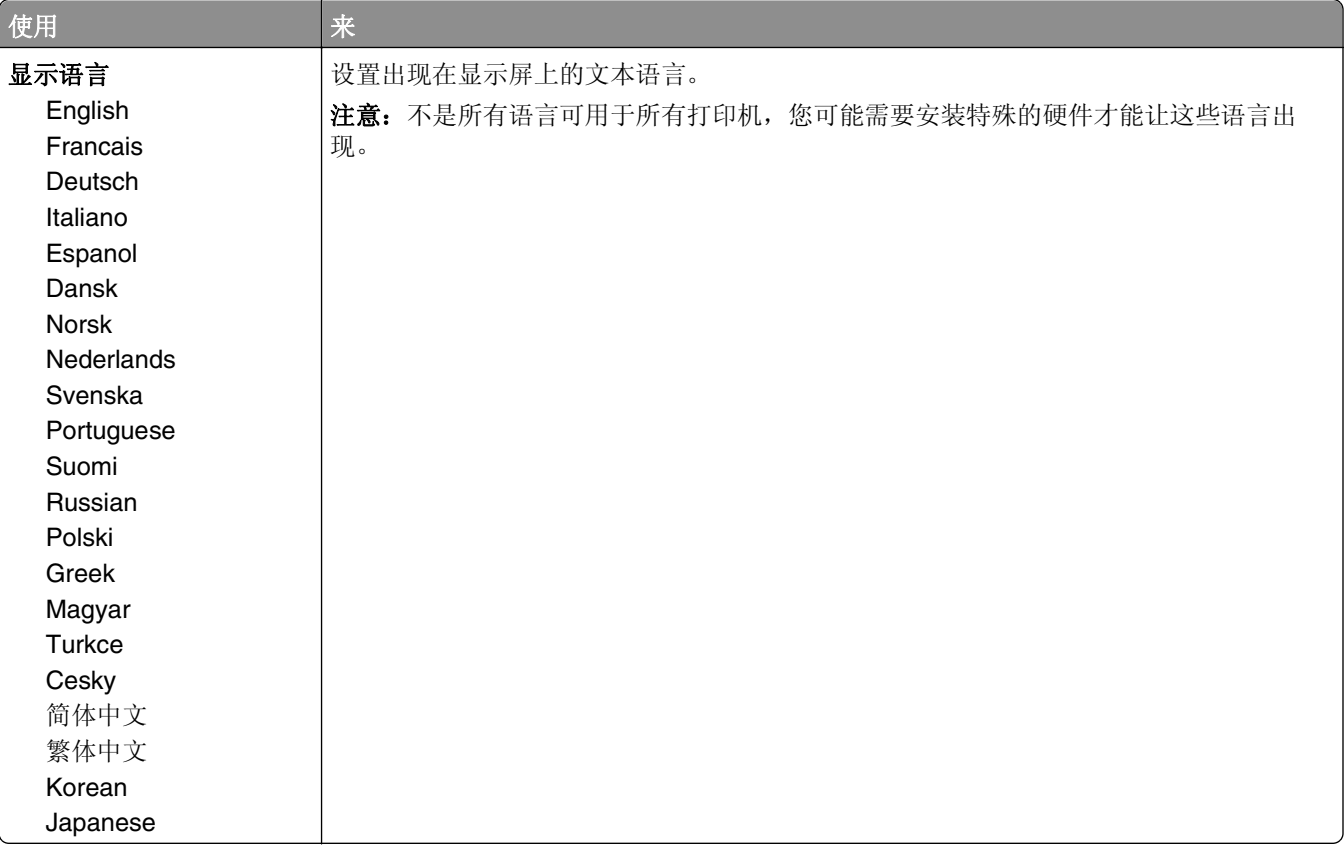

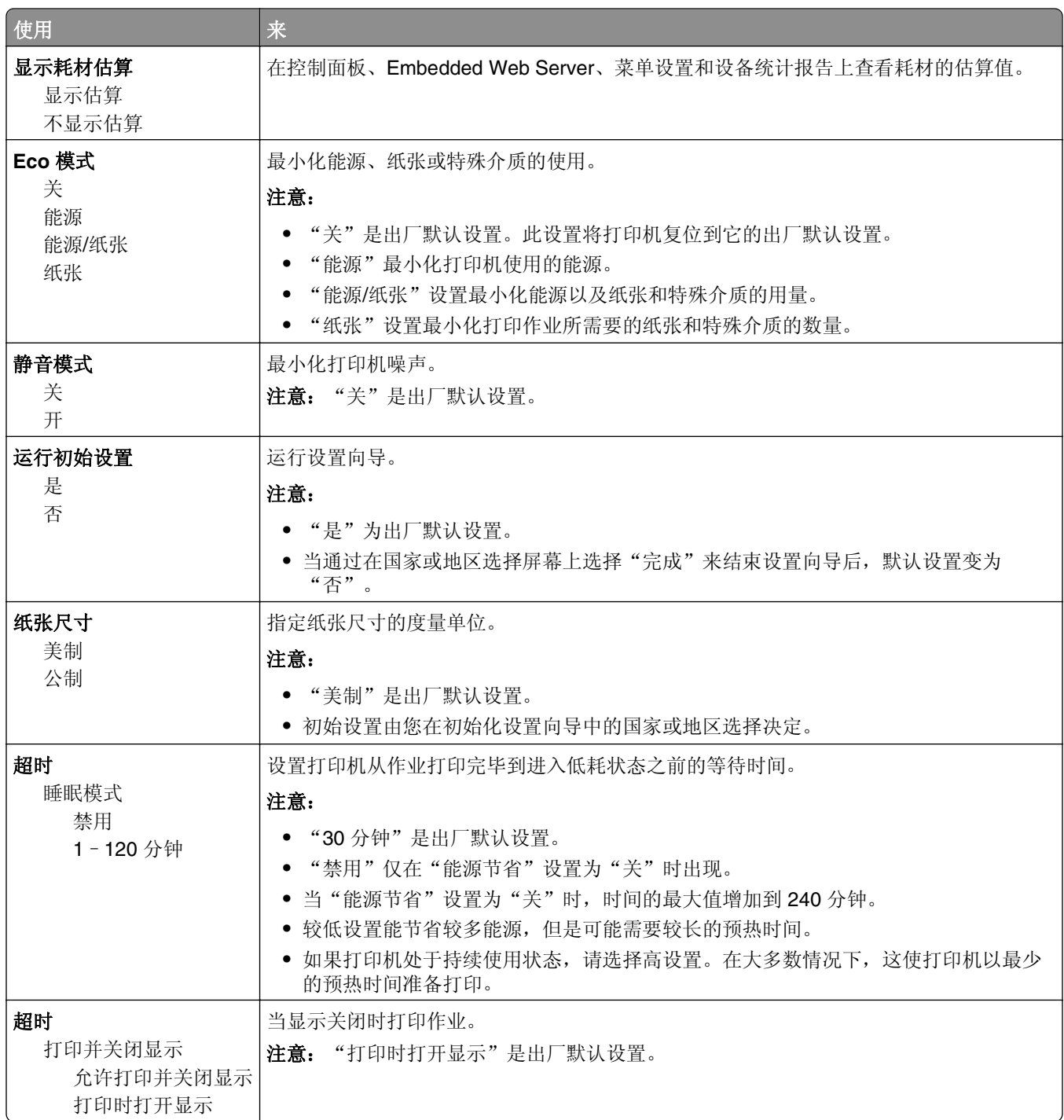

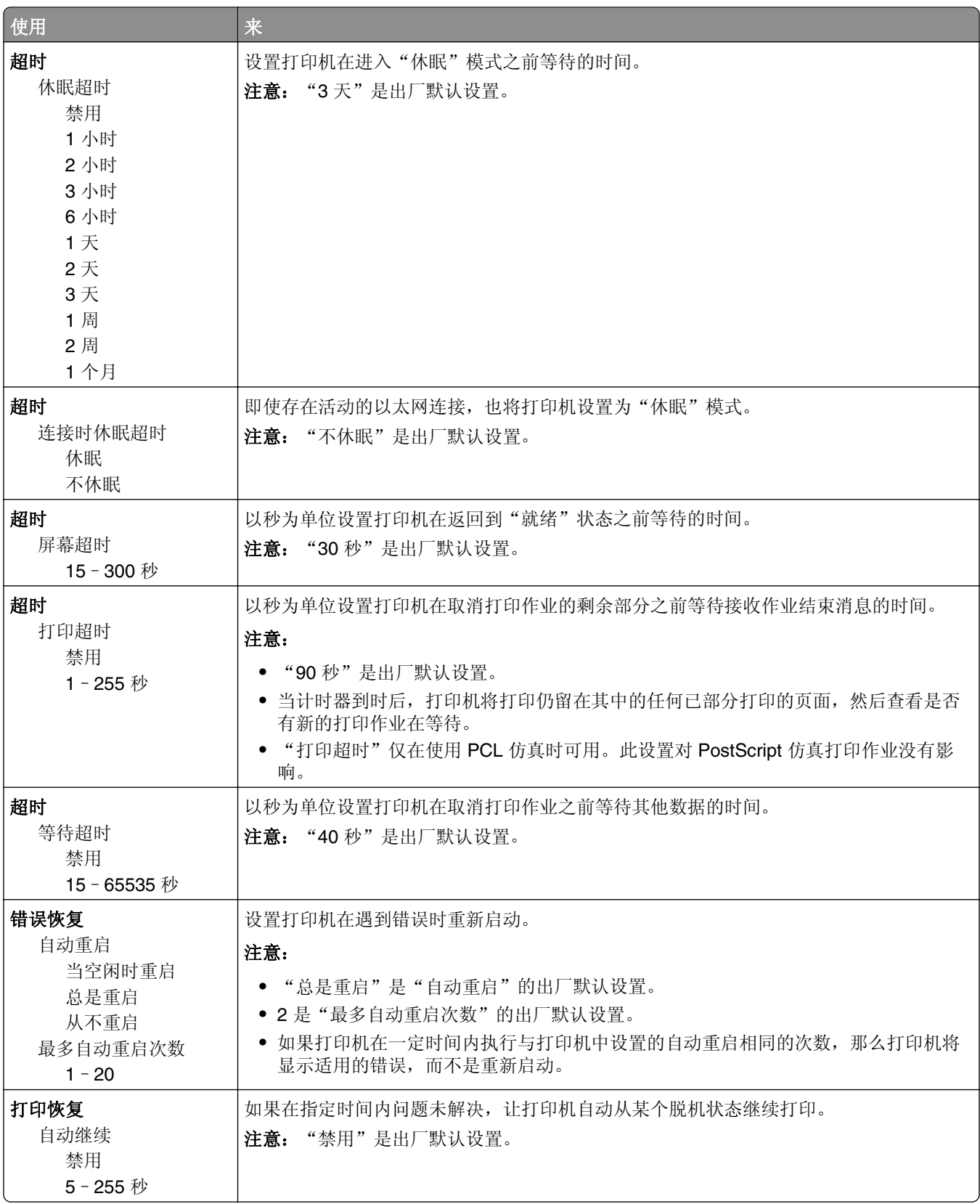

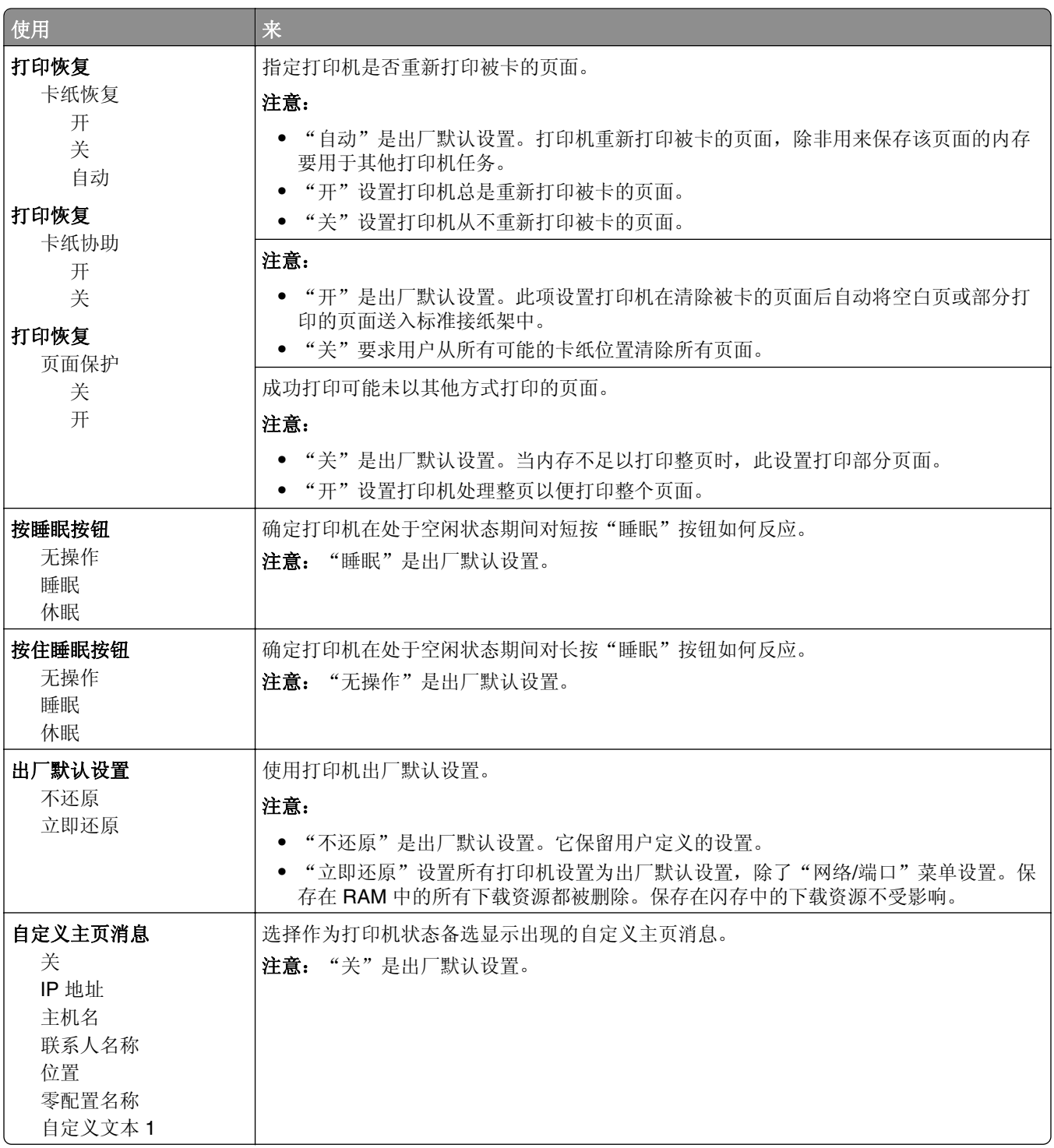

### 打印设置

"设置"菜单

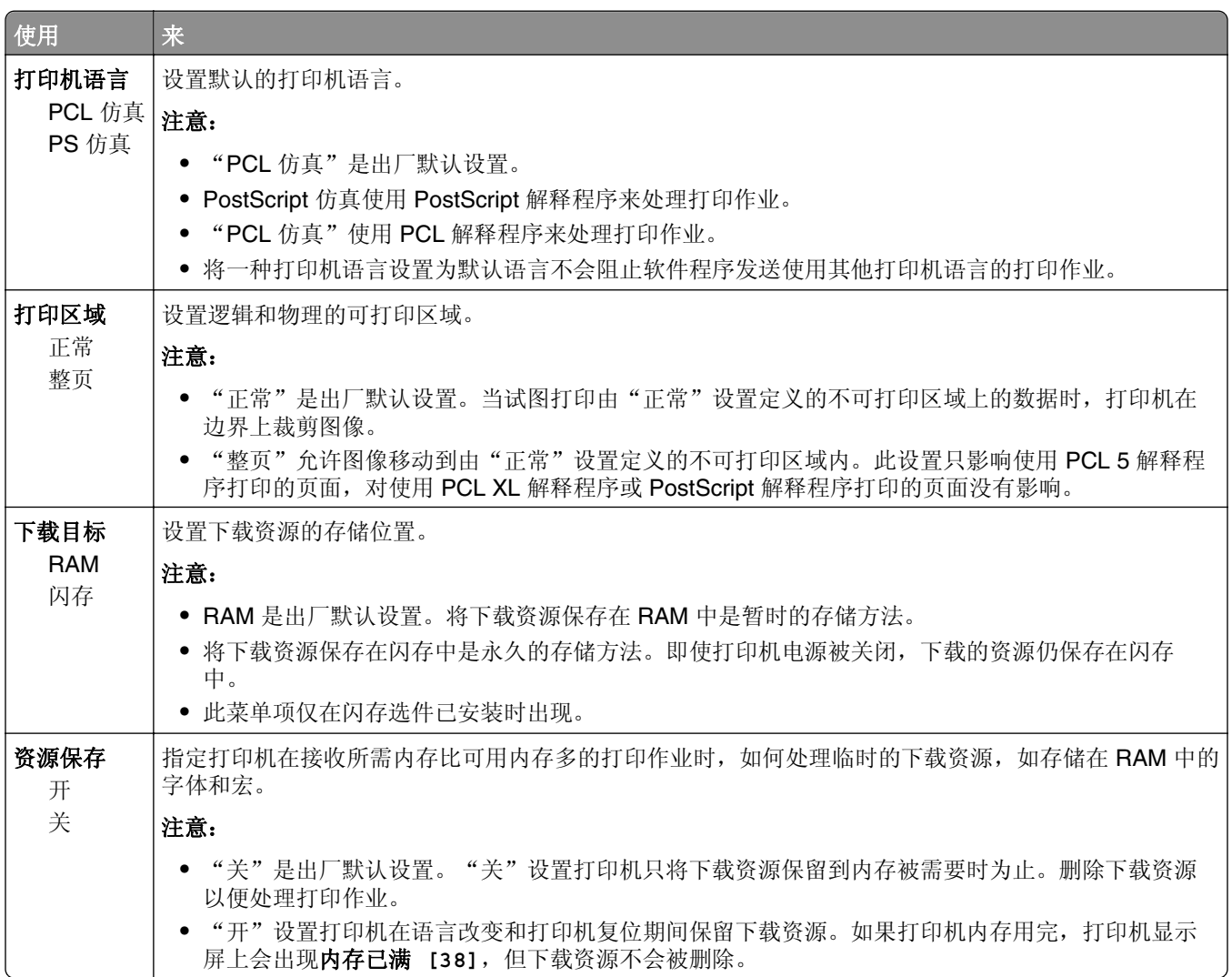

#### "输出"菜单

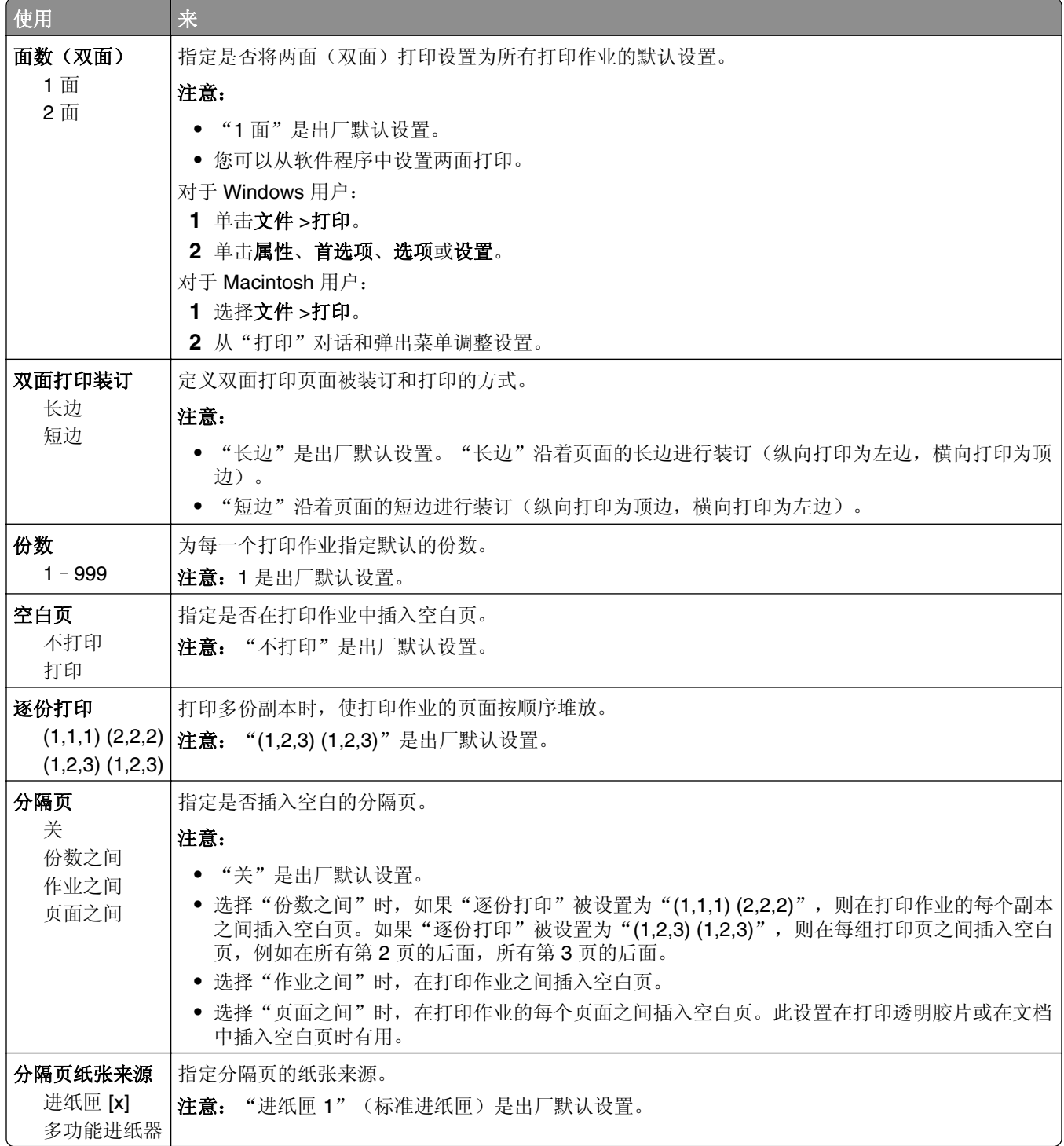

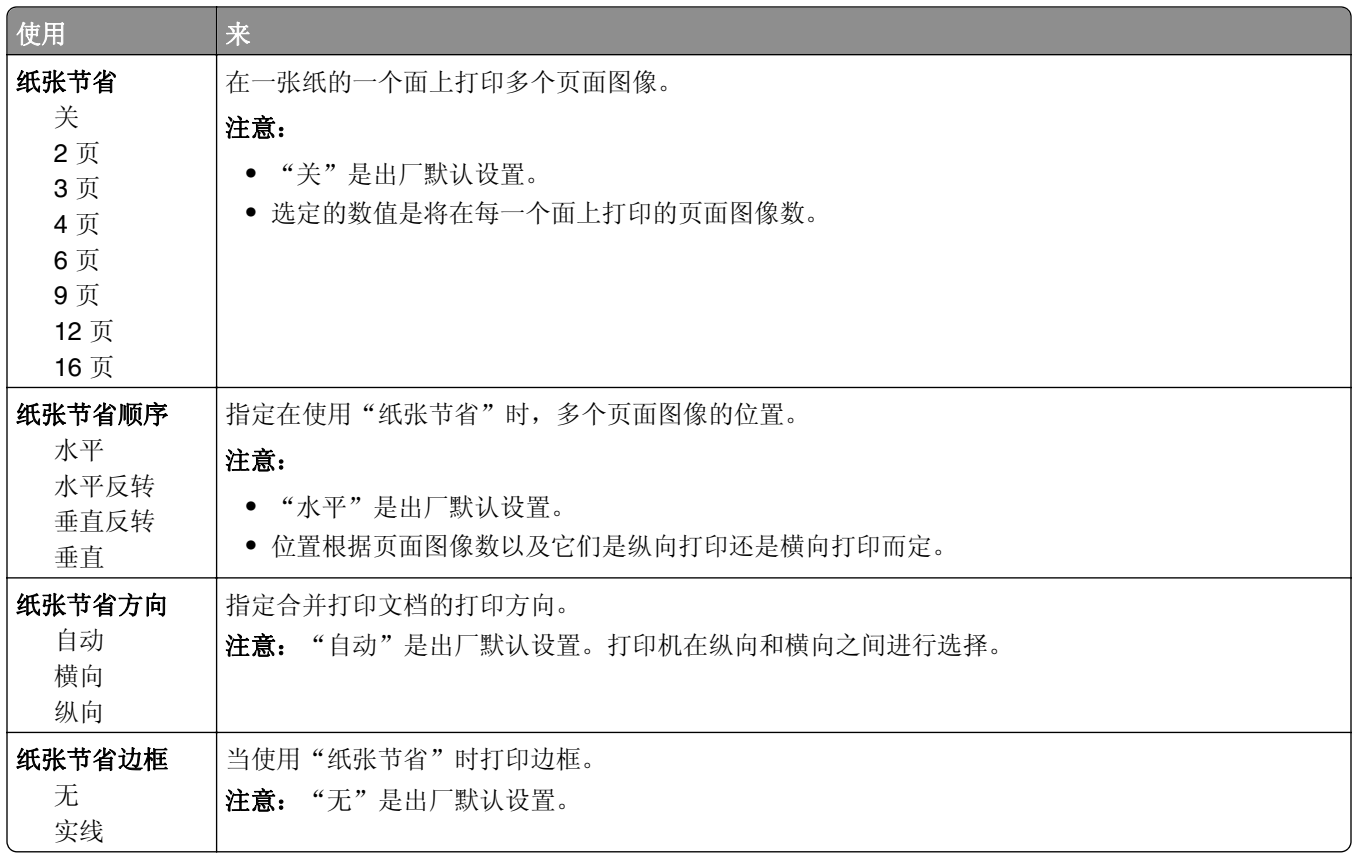

#### "质量"菜单

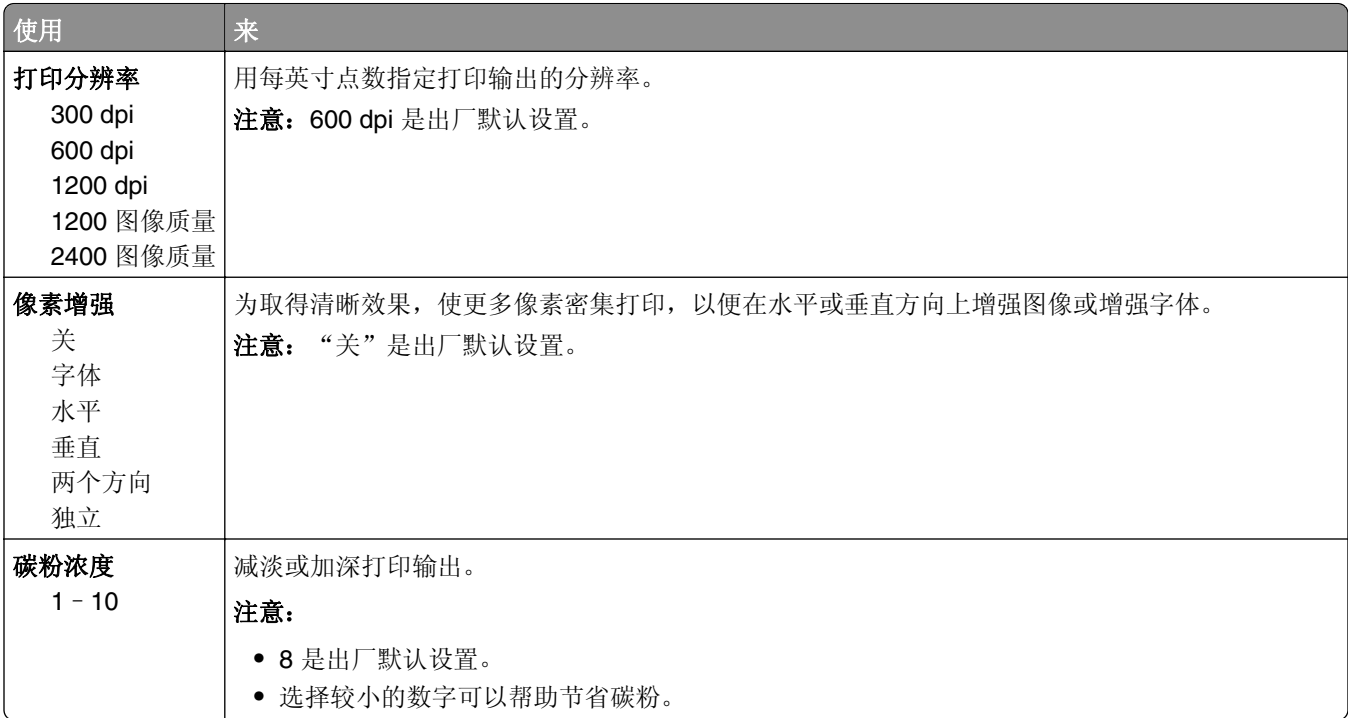

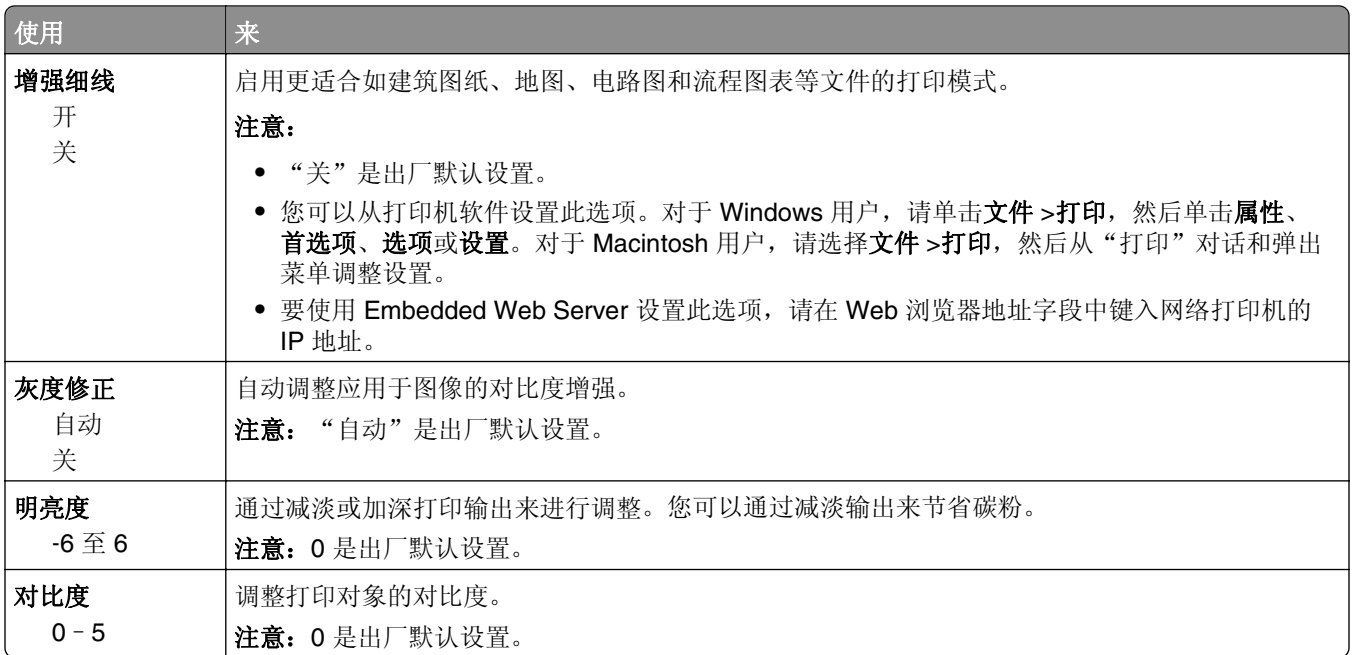

### "实用程序"菜单

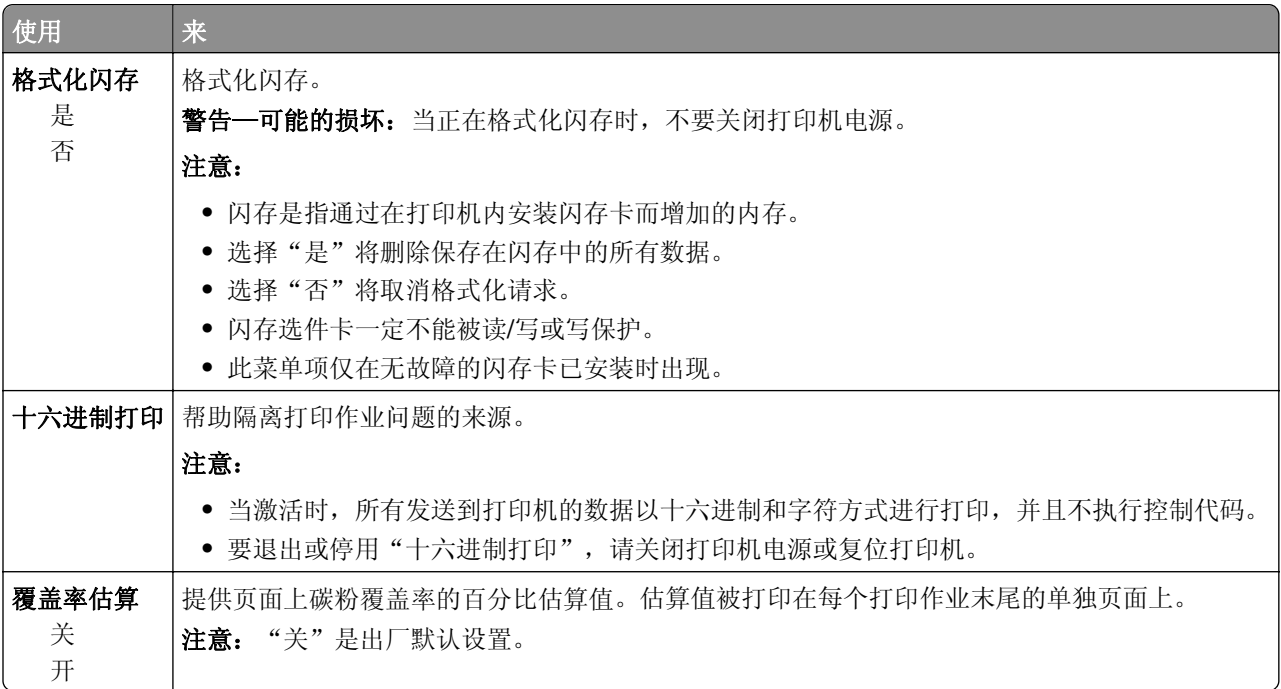

#### **XPS** 菜单

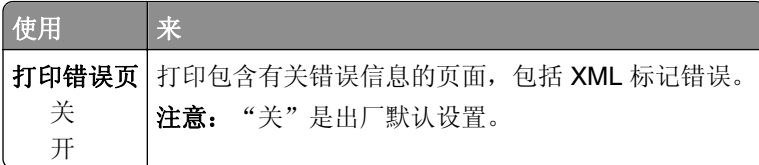

### **PostScript** 菜单

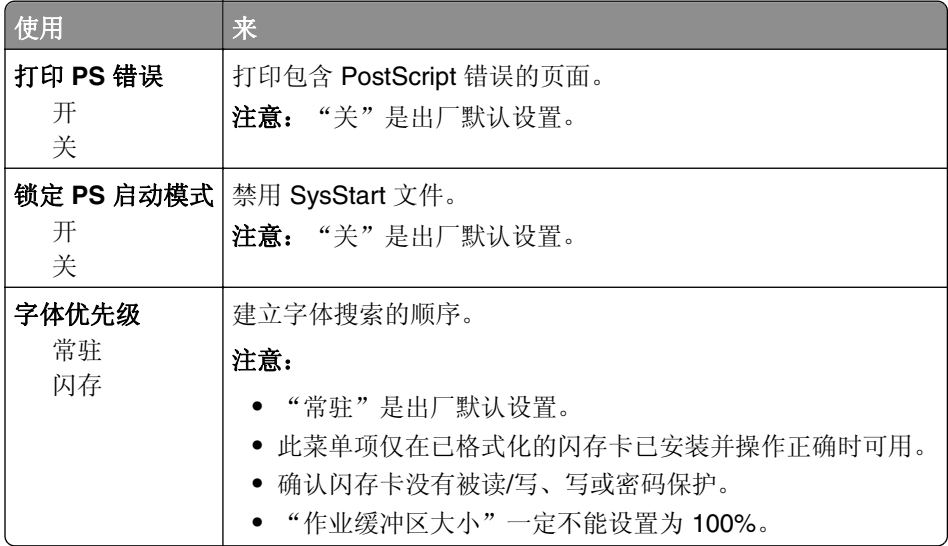

#### "**PCL** 仿真"菜单

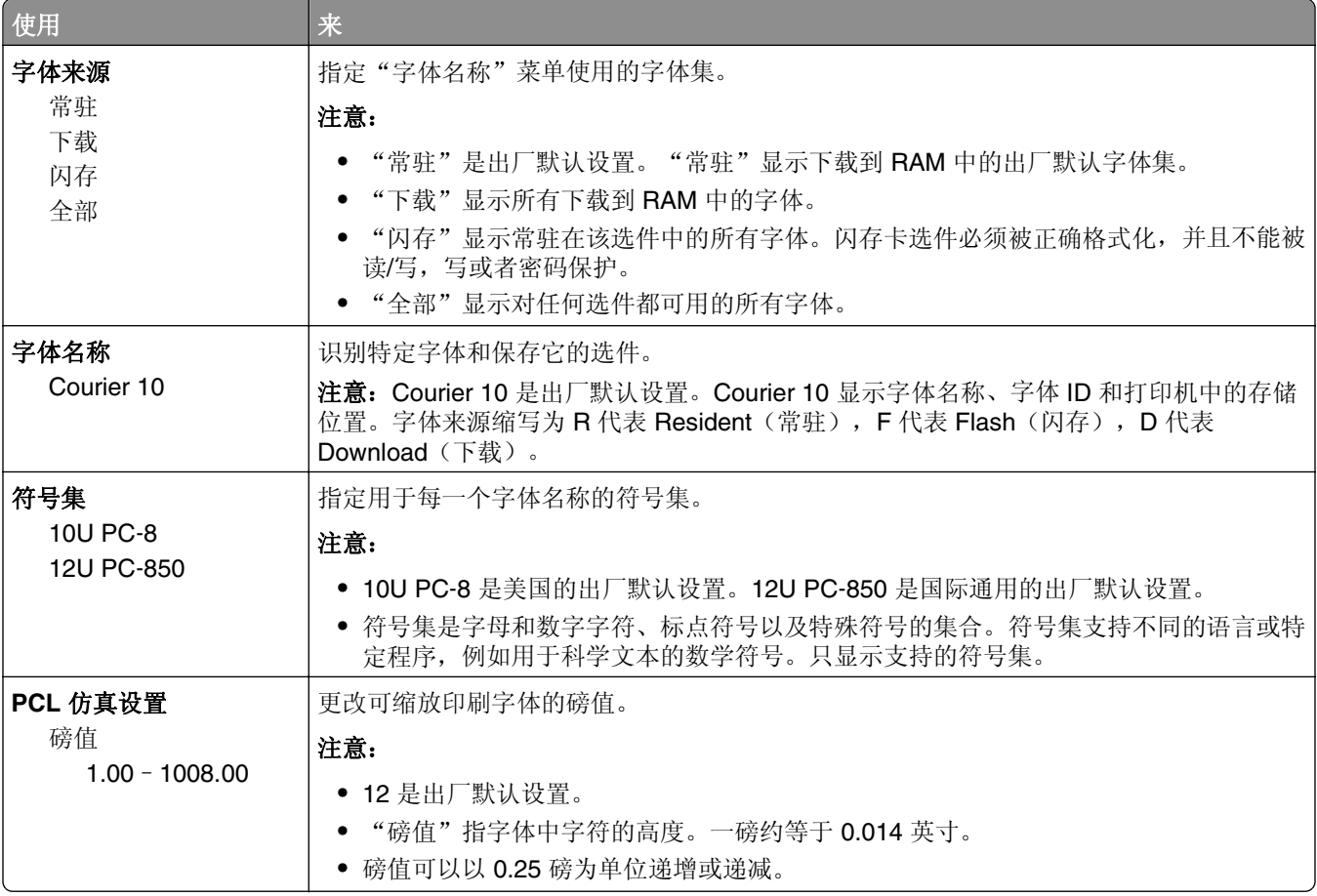

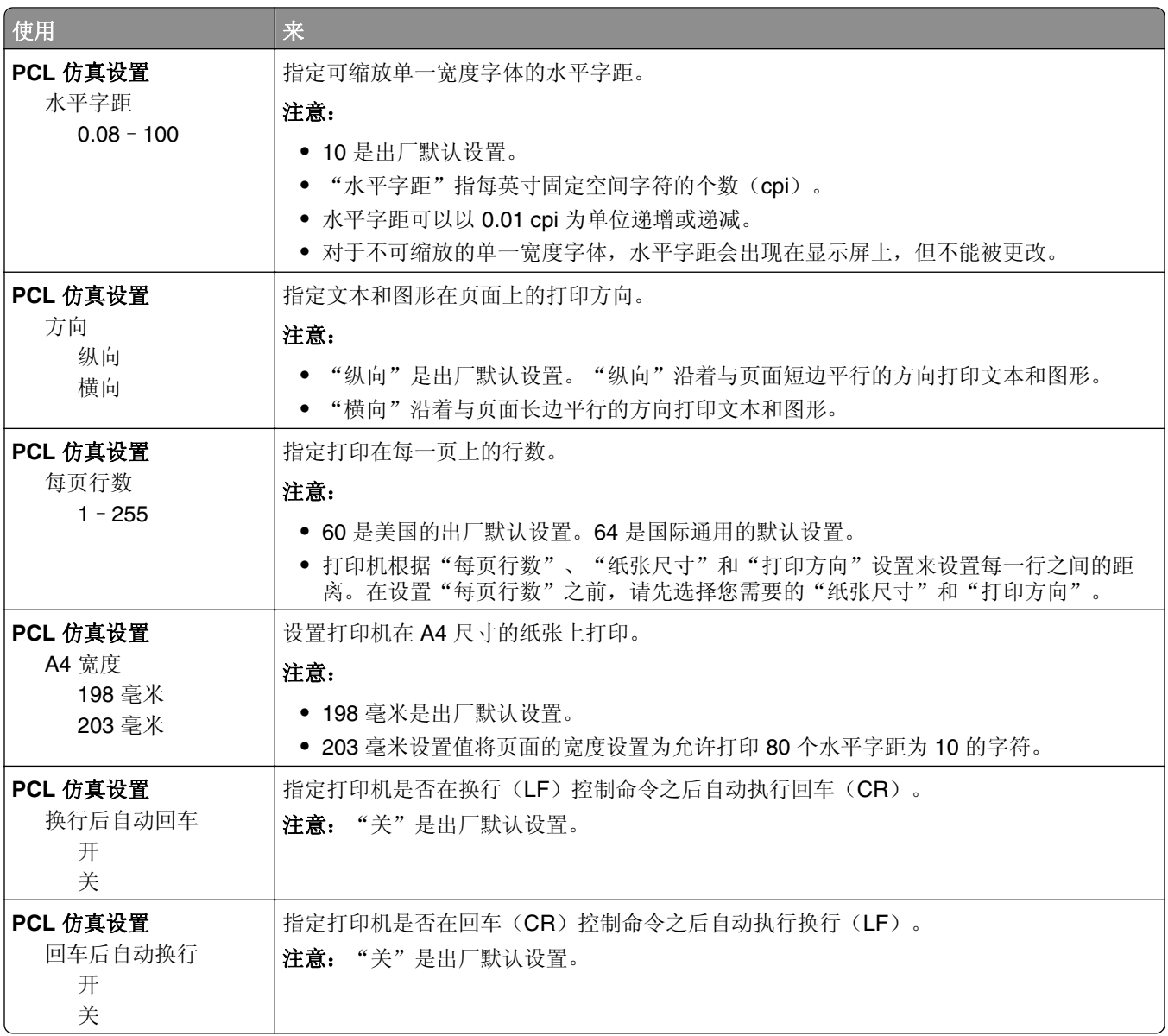

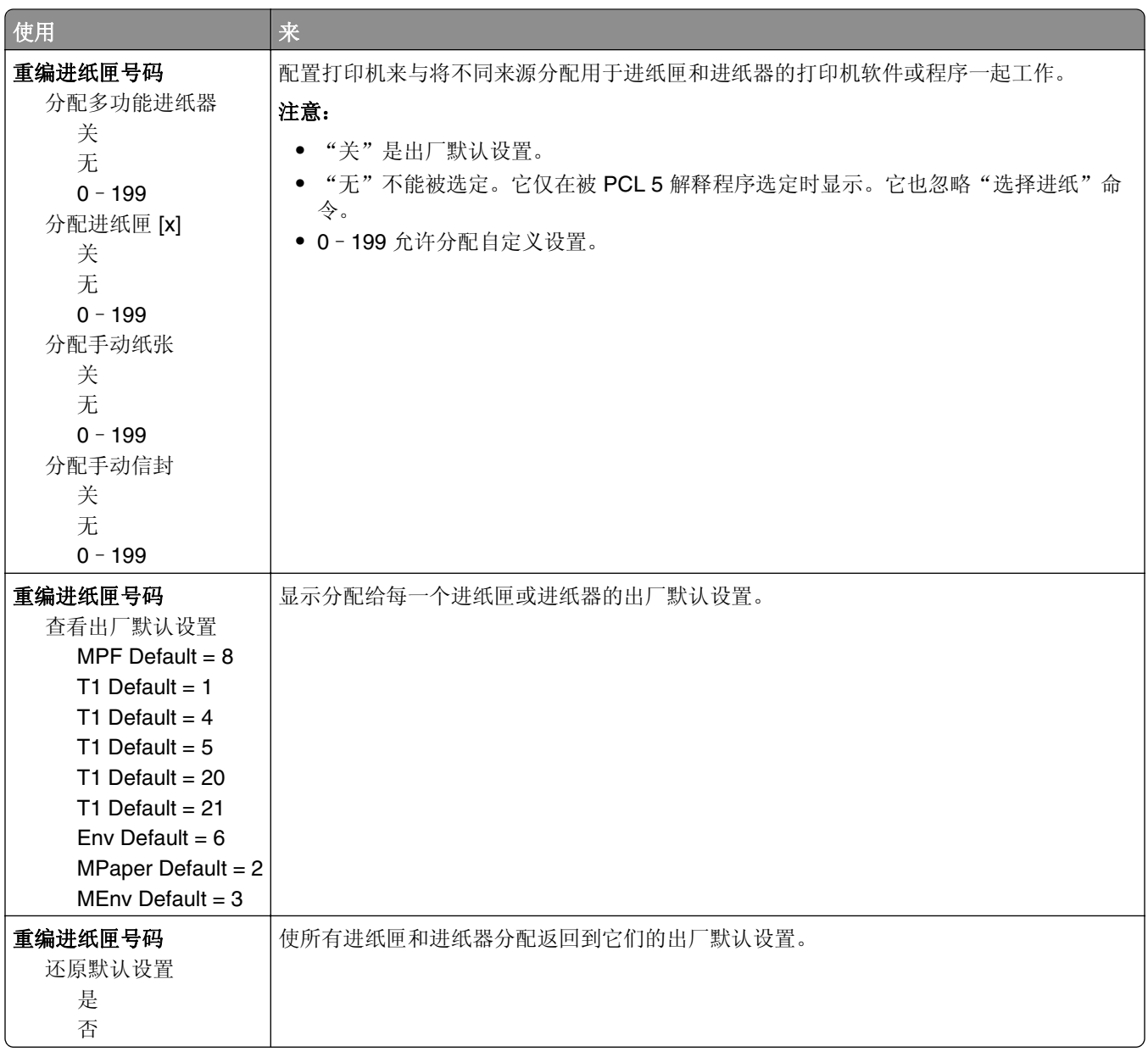
# 节省费用和环境资源

## 节省纸张和碳粉

研究表明有 80% 之多的打印机的碳足迹与纸张使用有关。您可以通过使用再生纸和采纳下列打印建议来显著 减少碳足迹,例如在纸张的两个面上打印,以及在一张纸的一个面上打印多个页面。 如需有关如何使用一个打印机设置来快速节省纸张和能源的信息,请参阅第73页"使用 Eco 模式"。

### 节省耗材

### 使用纸张的两个面

如果您的打印机型号支持两面打印,您可以控制打印在纸张的一个面还是两个面上。

### 注意:

- **•** 两面打印是打印驱动程序中的默认设置。
- **•** 如需支持的产品和国家/地区的完整列表,请转到 **[www.dell.com/support](http://www.dell.com/support)**。

### 将多个页面放在一张纸上

您可以通过为打印作业设置"缩排并印(N 页)"来将多页文档中的最多 16 个连续页面打印在一张纸的一个 面上。

### 检查第一份草稿的正确性

在打印或制作文档的多份副本之前:

- **•** 使用预览特性来在您打印之前查看文档的外观。
- **•** 打印文档的一份副本来检查其内容和格式的正确性。

### 避免卡纸

正确设置纸张类型和尺寸以避免卡纸。如需更多信息,请参阅第90[页"避免卡纸"](#page-89-0)。

# 节省能源

### 使用 **Eco** 模式

使用 Eco 模式可快速选择一个或多个减少打印机对环境影响的方法。

**1** 从打印机控制面板,导览至:

**▶ > \* \* \* > 0K > 常规设置 > 0K > Eco 模式 > 0K >** 选择您需要的设置

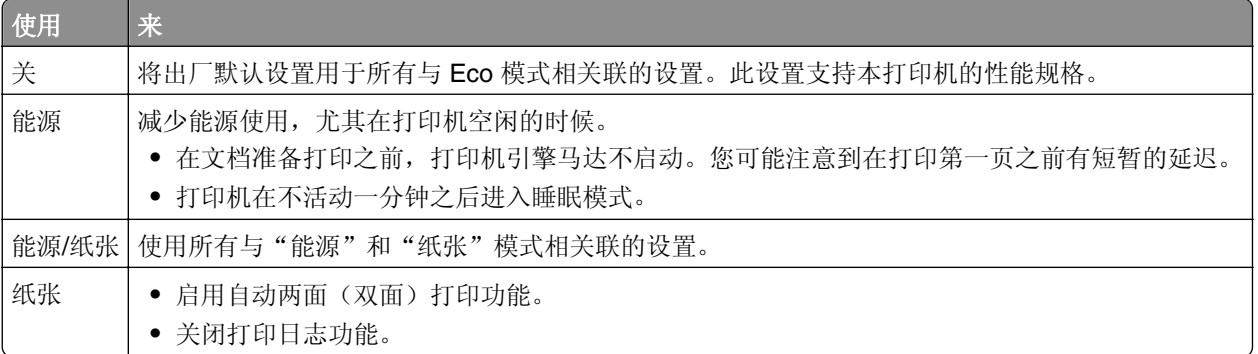

## $2 \frac{1}{k}$  OK

### 调整"睡眠模式"

为节省能源,可以减少打印机在进入"睡眠"模式之前的分钟数。 可用设置范围从 1 到 120 分钟。出厂默认设置是 30 分钟。 注意:可以预定"睡眠"模式。如需更多信息,请参阅第75页"使用'[预定省电模式](#page-74-0)'"。

### 使用 **Embedded Web Server**

**1** 从 Embedded Web Server,单击设置 > 常规设置 > 超时。

**2** 在"睡眠模式"字段中,输入您希望打印机在进入"睡眠模式"之前等待的分钟数。

**3** 单击提交。

### 使用打印机控制面板

**1** 从打印机控制面板,导览至:

# <u>▶ <sub>>设置 ></sub> OK</u> <sub>>常规设置 > OK <sub>>超时 ></sub> OK <sub>>睡眠模式 ></sub> OK</sub>

**2** 在"睡眠模式"字段中,选择您希望打印机在进入"睡眠"模式之前等待的分钟数。

3 按 0K

### <span id="page-74-0"></span>使用"休眠"模式

"休眠"是一种超低功耗省电模式。

### 注意:

- **•** "3 天"是打印机在进入"休眠"模式之前的默认时间。
- 确认在发送打印作业之前, 将打印机从"休眠"模式唤醒。硬件复位或者长按"睡眠"按钮将打印机从 "休眠"模式唤醒。
- **•** 如果打印机处于"休眠"模式,那么 Embedded Web Server 被禁用。
- **1** 从控制面板,导览至:

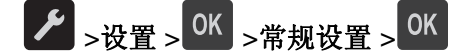

2 按按睡眠按钮或按住睡眠按钮,然后按

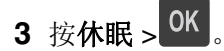

### 设置"休眠超时"

"休眠超时"让您设置打印机在处理打印作业之后到进入低能耗状态之前的等待时间。

### 使用 **Embedded Web Server**

1 打开 Web 浏览器, 然后在地址字段中键入打印机 IP 地址。

#### 注意:

- **•** 打印网络设置页或菜单设置页,然后在 TCP/IP 部分中找到 IP 地址。IP 地址显示为用小数点分隔的 四组数字,例如 123.123.123.123。
- **•** 如果您正在使用代理服务器,请临时禁用它以便正确加载 Web 页。
- **2** 单击设置 >常规设置 >超时。
- **3** 从"休眠超时"菜单,选择您希望打印机在进入低能耗状态之前等待的小时数、天数、周数或月数。
- **4** 单击提交。

#### 使用计算机上的打印机设置

根据您的操作系统,请使用"本地打印机设置实用程序"或 Printer Settings 访问"休眠超时"菜单。

### 使用"预定省电模式"

"预定省电模式"让用户预定打印机进入低能耗状态或"就绪"状态的时间。

#### 使用 **Embedded Web Server**

1 打开 Web 浏览器, 然后在地址字段中键入打印机 IP 地址。

#### 注意:

**•** 打印网络设置页或菜单设置页,然后在 TCP/IP 部分中找到 IP 地址。IP 地址显示为用小数点分隔的 四组数字,例如 123.123.123.123。

**•** 如果您正在使用代理服务器,请临时禁用它以便正确加载 Web 页。

#### **2** 单击设置 >常规设置 >预定省电模式。

- **3** 从"操作"菜单,选择省电模式。
- **4** 从"时间"菜单,选择时间。
- **5** 从"日"菜单,选择日期。
- **6** 单击添加。

### 使用计算机上的打印机设置(仅 **Windows**)

**•** 使用"本地打印机设置实用程序"访问"预定省电模式"菜单。

# 循环再生

### 循环再生 **Dell** 产品

要返回 Dell 产品以循环再生:

- **1** 请访问我们的网站:**[www.dell.com/recycle](http://www.dell.com/recycling)**。
- **2** 选择您所在的国家或地区。
- **3** 按照计算机屏幕上的指导进行操作。

# 保护打印机

# 使用安全锁特性

打印机配置了安全锁特性。将与大多数笔记本电脑兼容的安全锁连接到所示位置以保护打印机。

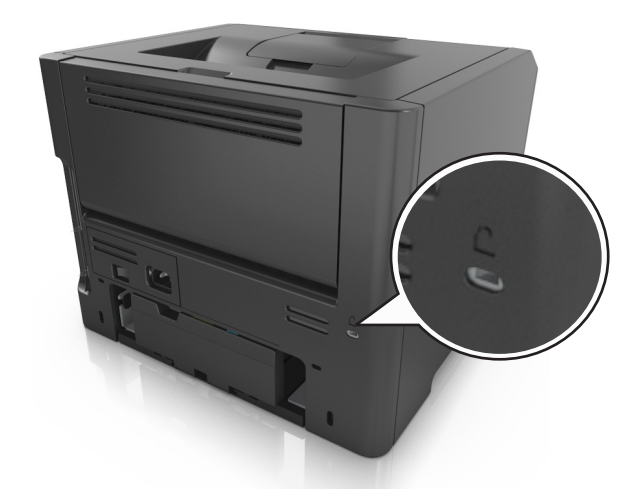

# 易失性声明

您的打印机包含各种内存,可以存储设备和网络设置,以及用户数据。

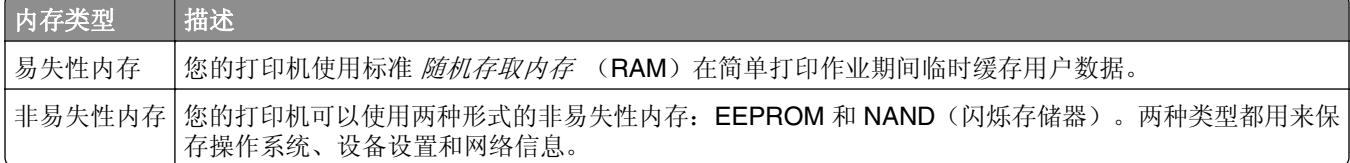

在下列情况下清除任何已安装的打印机内存中的内容:

- **•** 打印机正要停止工作。
- **•** 打印机正被移动到另一个部门或位置。
- **•** 打印机正在由您组织以外的人员维修。
- **•** 为了维修将打印机从您的处所移出。
- **•** 打印机被出售给另一个组织。

# 清除易失性内存

安装在您打印机内的易失性内存(RAM)需要电源来保留信息。要清除已缓存的数据,只需关闭打印机电源。

# <span id="page-77-0"></span>清除非易失性内存

- **1** 关闭打印机电源。
- 2 从打印机控制面板, 按下 <sup>OK</sup> 和向右箭头按钮, 并同时打开打印机电源。只有当出现"配置"菜单时才松 开按钮。
- 3 按箭头按钮, 直到出现**擦除所有设置**, 然后按 0K 在此过程中打印机将重启几次。

注意: "擦除所有设置"安全地从打印机内存中删除设备设置、解决方案、作业和密码。

4 按箭头按钮, 直到出现**退出配置菜单**, 然后按 0K

打印机将执行加电复位,然后返回到正常的操作模式。

# 查找打印机安全信息

在高安全性环境中,您可能需要采取额外的步骤,以确保存储在打印机内的保密数据不会被未经授权的人员访 问。如需更多信息,请从打印机 CD 或者我们的网站查看 *Embedded Web Server* — *Security: Administrator*'*s Guide*(*Embedded Web Server* — 安全:管理员指南),或者与您购买打印机处的销售商联系。

# 维护打印机

需要定期执行一些任务以维持打印机的最佳性能。

警告—可能的损坏:当出现指示时不更换部件和耗材可能会损坏您的打印机或阻碍打印机的最佳性能。

## 清洁打印机

注意:您可能需要每隔几个月执行此任务一次。

警告—可能的损坏:因不当处理造成的打印机损坏不在打印机保修范围内。

**1** 确认您已经关闭打印机电源,并且从电源插座中拔掉电源线。

当心一电击危险: 为避免在清洁打印机的外部时发生电击危险, 请在操作之前从电源插座中拔掉电 源线并断开打印机上连接的所有电缆。

**2** 从标准接纸架和多功能进纸器中取出纸张。

**3** 使用软毛刷或真空吸尘器清除打印机周围的所有灰尘、绒毛和纸片。

**4** 用水润湿一块干净、不起毛的布,并用它擦拭打印机的外部。

警告—可能的损坏:不要使用家庭用的清洁剂或洗涤剂,以防止损坏打印机的外部。

**5** 确认在发送新的打印作业之前,打印机的所有区域都是干燥的。

## 检查部件和耗材的状态

### 使用 **Embedded Web Server**

1 打开 Web 浏览器, 然后在地址字段中键入打印机 IP 地址。

### 注意:

- **•** 在"网络/端口"菜单的 TCP/IP 部分中查看打印机的 IP 地址。IP 地址显示为用小数点分隔的四组数 字,例如 123.123.123.123。
- **•** 如果您正在使用代理服务器,请临时禁用它以便正确加载 Web 页。

#### **2** 单击设备状态 >更多详细信息。

#### 使用打印机控制面板

从打印机控制面板,导览至:

▶ >报告 > <sup>OK</sup> >设备统计 > <sup>OK</sup>

注意:您可以在打印页面的"耗材信息"部分查看部件和耗材的状态。

# 估算的剩余页数

估算的剩余页数基于打印机的最近打印历史确定。其准确性可能会有明显的不同,并且取决于许多因素,如实 际的文档内容、打印质量设置,以及其他打印机设置。

当实际的打印消耗与历史的打印消耗不同时,估算剩余页数的准确性可能会降低。在根据估算值购买或更换耗 材之前,请考虑准确性的变化程度。在打印机上获得足够的打印历史记录之前,初步估算假设未来的耗材消耗 基于国际标准化组织\*的测试方法和页面内容而定。

\*平均连续黑色 CMY 的标称碳粉盒打印量符合 ISO/IEC 19752 标准。

# 订购耗材

### 使用"耗材订购实用程序"订购耗材

**1** 使用"开始"菜单上的"搜索"命令找到"状态监视中心"。

**2** 打开应用程序,然后单击订购耗材。

### 使用"打印机主页"订购耗材

**1** 使用"开始"菜单上的"搜索"命令找到"Dell 打印机主页"。

**2** 打开应用程序,然后单击维护 >订购耗材。

# 保存耗材

为打印机耗材选择一个阴凉、干净的地方保存。将耗材正面朝上并保存在原来的包装内,直到您准备使用它 们。

不要将耗材暴露在:

- **•** 直射的阳光下
- **•** 温度高于 35°C(95°F)的环境中
- 高湿度(高于 80%)的环境中
- **•** 含盐分的空气中
- **•** 腐蚀性气体中
- **•** 浓重的粉尘中

# 更换耗材

## 更换碳粉盒

**1** 按打印机右边的按钮,然后打开前部盖门。

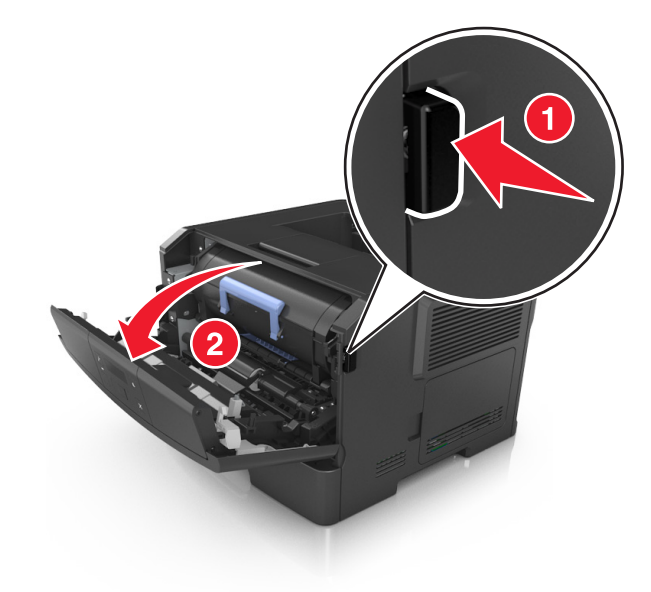

**2** 使用手柄将碳粉盒拉出。

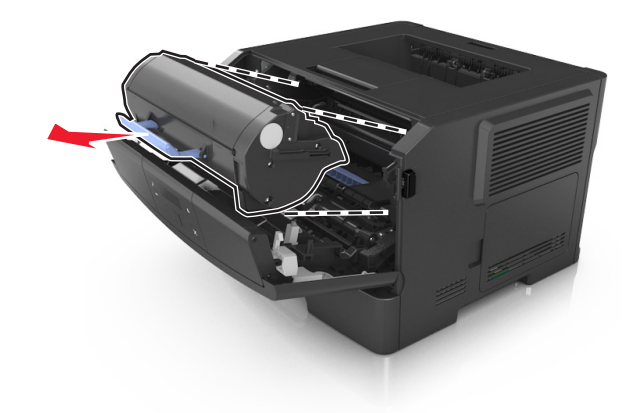

- **3** 拆开碳粉盒的包装,然后去除所有包装材料。
- **4** 摇晃新的碳粉盒以重新分布碳粉。

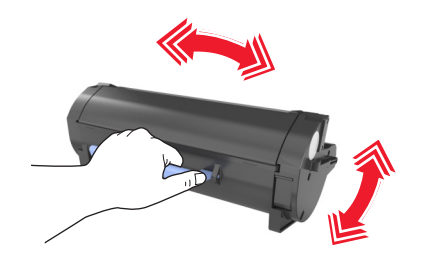

**5** 将碳粉盒的侧导轨与打印机内部侧导轨上的箭头对齐,然后将碳粉盒插入打印机中。

警告一可能的损坏:不要让成像部件暴露在直射光线下超过10分钟。长时间暴露在光线下可能导致打印 质量问题。

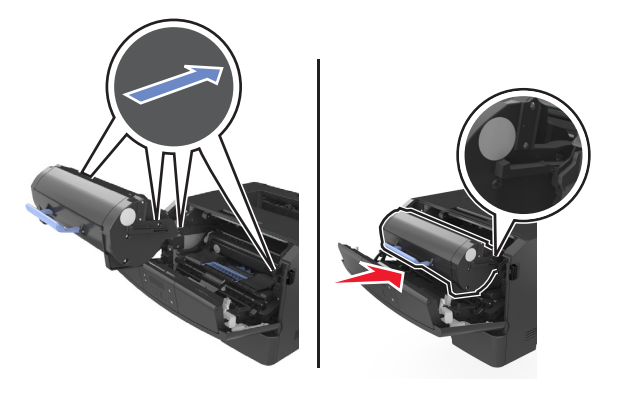

**6** 关闭前部盖门。

## 更换成像部件

**1** 按打印机右边的按钮,然后打开前部盖门。

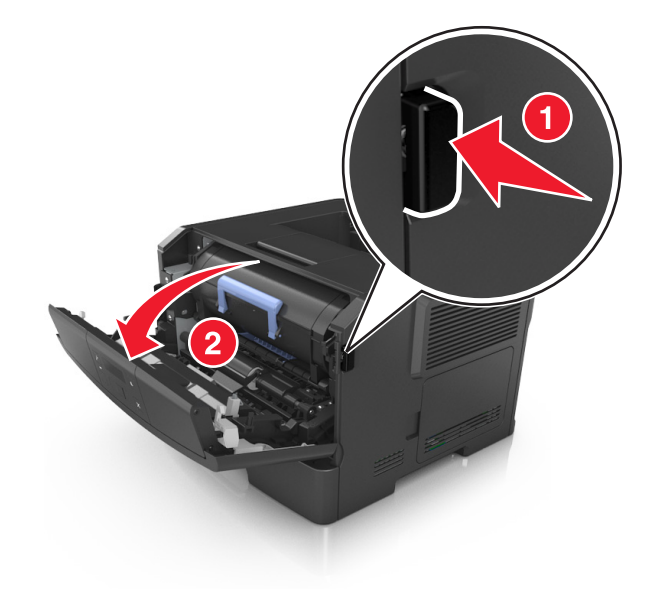

**2** 使用手柄将碳粉盒拉出。

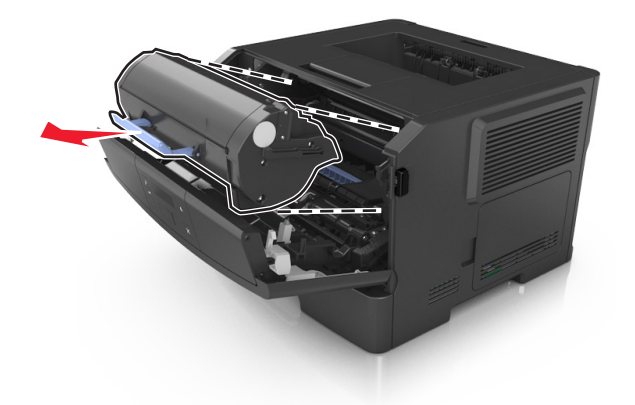

**3** 抬起蓝色的手柄,然后从打印机内拉出成像部件。

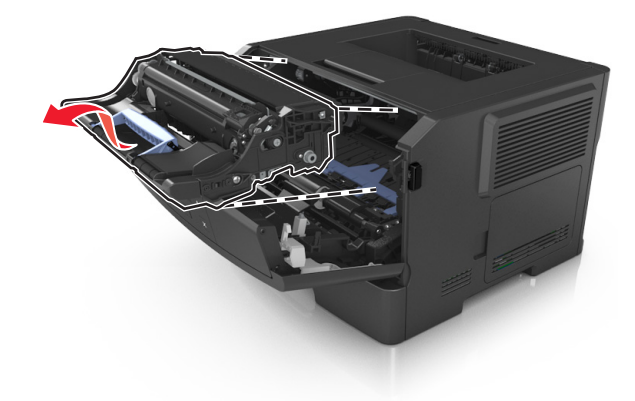

**4** 拆开新的成像部件的包装,然后摇晃它。

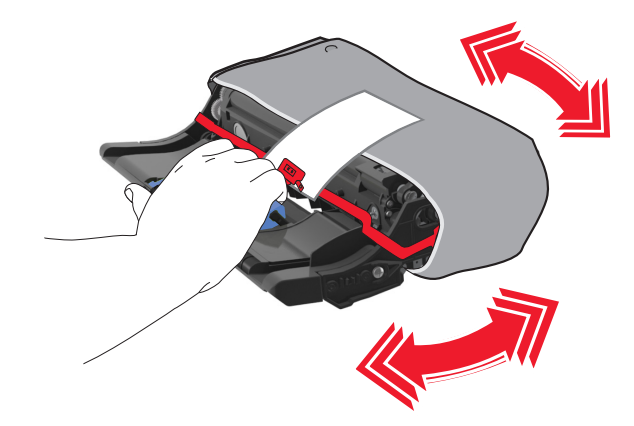

**5** 从成像部件上移除所有包装材料。

警告一可能的损坏:不要让成像部件暴露在直射光线下超过10分钟。长时间暴露在光线下可能导致打印 质量问题。

警告一可能的损坏:请勿触摸感光鼓。否则会影响以后打印作业的打印质量。

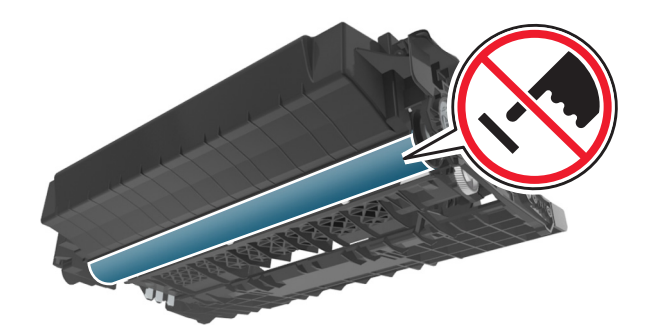

将成像部件侧导轨上的箭头与打印机内部侧导轨上的箭头对齐,然后将成像部件插入打印机中。

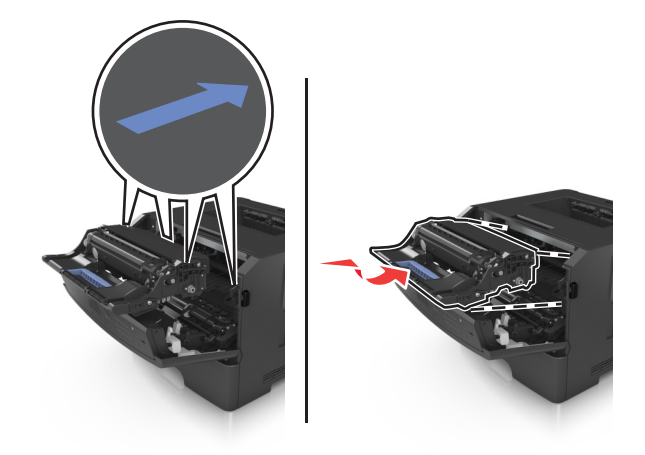

将碳粉盒的侧导轨与打印机内部侧导轨上的箭头对齐,然后将碳粉盒插入打印机中。

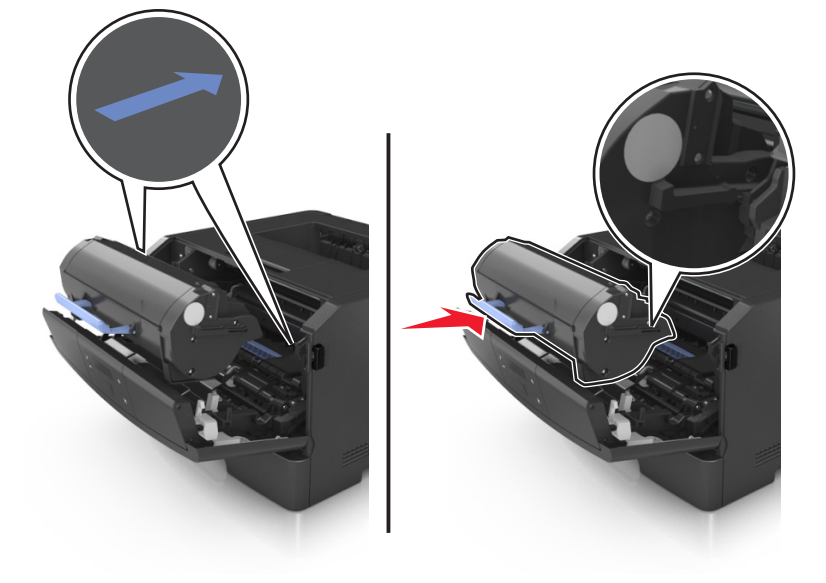

关闭前部盖门。

# 移动打印机

## 在移动打印机之前

当心—可能的伤害:在移动打印机之前,请按照下列指南来避免人身伤害或打印机损坏:

- **•** 使用电源开关关闭打印机,然后从电源插座中拔掉电源线。
- **•** 在移动打印机之前,断开打印机上的所有电源线和电缆。
- **•** 如果安装了进纸匣选件,请将它从打印机上移除。要移除进纸匣选件,请将进纸匣右边的插销向进纸匣前 部滑动,直到它发出*咔嗒*一声,卡入到位。

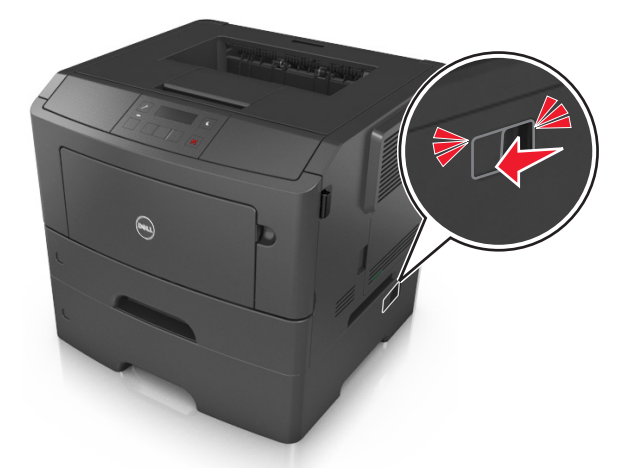

- **•** 使用打印机两边的把手来抬起它。
- **•** 确认在放下打印机时您的手指不在打印机的下面。
- **•** 在设置打印机之前,请确认在它周围有足够的空间。

请只使用随本产品提供的电源线或经制造商许可的替代品。

警告一可能的损坏:因不当移动造成的打印机损坏不在打印机保修范围内。

### 将打印机移动到其他位置

按照下面的预防措施,可以将打印机及其硬件选件安全地移动到其他位置:

- **•** 任何用来移动打印机的小车必须有能够支撑打印机整个底座的表面。
- **•** 任何用来移动硬件选件的小车必须有能够支撑硬件选件尺寸的表面。
- **•** 使打印机保持直立状态。
- **•** 移动时避免剧烈震动。

## 运输打印机

当运输打印机时,请使用原包装。

# 管理打印机

# 管理打印机消息

使用"状态信使"应用程序来查看打印机上要求您干预的错误消息。当出现错误时,会出现一个气泡告诉您错 误的类型,并指出适当的恢复信息。

如果您将"状态信使"与打印机软件一起安装,那么当软件安装完成时,应用程序会自动启动。如果您在系统 托盘中看到"状态信使"图标,说明安装成功。

### 注意:

- **•** 此特性仅在 Windows XP 或更高版本的操作系统中可用。
- **•** 确认双向通信支持到位,以便打印机和计算机能够通信。

### 禁用"状态信使"

- 1 从系统托盘,用鼠标右键单击"状态信使"图标。
- **2** 选择退出。

### 启用"状态信使"

- **1** 使用"开始"菜单上的"搜索"命令找到"状态信使"。
- **2** 打开应用程序。

## 访问"状态监视中心"

使用此应用程序来查看任何 USB 或网络连接打印机的状态并在线订购耗材。

注意: 确认双向通信支持到位, 以便打印机和计算机能够通信。

**1** 使用"开始"菜单上的"搜索"命令找到"状态监视中心"。

**2** 打开应用程序。

## 访问远程控制面板

您计算机屏幕上的远程控制面板让您与打印机控制面板互动,即使您实际上没有在网络打印机附近。从您的计 算机屏幕,您可以查看打印机状态并执行您可能通常在网络打印机旁边时进行的打印相关任务。

1 打开 Web 浏览器, 然后在地址字段中键入打印机 IP 地址。

注意:

- **•** 打印网络设置页或菜单设置页,然后在 TCP/IP 部分中找到 IP 地址。IP 地址显示为用小数点分隔的 四组数字,例如 123.123.123.123。
- **•** 如果您正在使用代理服务器,请临时禁用它以便正确加载 Web 页。
- **2** 按 **Enter**(回车键)来打开打印机的 Web 页。

**3** 单击应用程序。

注意:远程控制面板需要 Java 插件才能启动。

# 查看报告

您可以从 Embedded Web Server 查看一些报告。这些报告可用于评估打印机、网络和耗材的状态。

1 打开 Web 浏览器,然后在地址字段中键入打印机 IP 地址。

注意:

- 在"网络/端口"菜单的 TCP/IP 部分中查看打印机的 IP 地址。IP 地址显示为用小数点分隔的四组数 字,例如 123.123.123.123。
- **•** 如果您正在使用代理服务器,请临时禁用它以便正确加载 Web 页。
- 2 单击报告,然后单击您要查看的报告类型。

## 从 **Embedded Web Server** 配置耗材通知

您可以通过设置可选的警报来确定您想要在耗材变得即将不足、不足、非常不足或达到其使用寿命期限时如何 获得通知。

### 注意:

- **•** 可以在碳粉盒和成像部件上设置可选择的警报。
- **•** 所有可选择的警报都可以设置为即将不足、不足和非常不足等耗材状况。不是所有可选值的警报都可以 设置为使用寿命结束的耗材状况。用电子邮件发送可选择的警报可用于所有耗材状况。
- **•** 可以为某些耗材的某些耗材状况设置提示警报的估算剩余耗材百分比。

1 打开 Web 浏览器, 然后在地址字段中键入打印机 IP 地址。

#### 注意:

- **•** 在"网络/端口"菜单的 TCP/IP 部分中查看打印机的 IP 地址。IP 地址显示为用小数点分隔的四组数 字,例如 123.123.123.123。
- **•** 如果您正在使用代理服务器,请临时禁用它以便正确加载 Web 页。

#### **2** 单击设置 >打印设置 >耗材通知。

3 从每一项耗材的下拉菜单,选择下列通知选项之一:

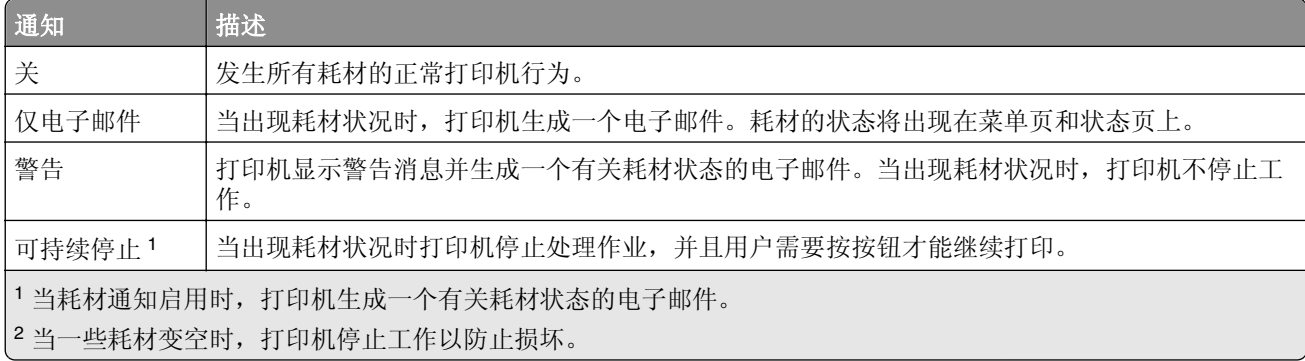

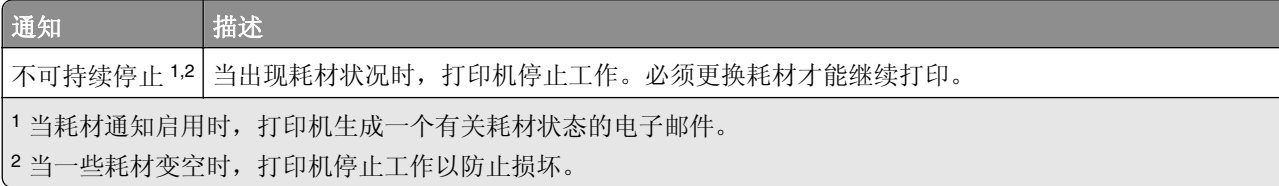

### **4** 单击提交。

## 将打印机设置复制到其他打印机

注意: 此特性仅在网络打印机上可用。

1 打开 Web 浏览器, 然后在地址字段中键入打印机 IP 地址。

注意:

- 在"网络/端口"菜单的 TCP/IP 部分中查看打印机的 IP 地址。IP 地址显示为用小数点分隔的四组数 字,例如 123.123.123.123。
- **•** 如果您正在使用代理服务器,请临时禁用它以便正确加载 Web 页。
- **2** 单击复制打印机设置。
- **3** 如需更改语言,请从下拉菜单中选择语言,然后单击单击此处来提交语言。
- **4** 单击打印机设置。
- **5** 在其适当的字段中键入源打印机和目标打印机的 IP 地址。

注意:如果您要添加或移除目标打印机,请单击添加目标 **IP** 或移除目标 **IP**。

**6** 单击复制打印机设置。

# 还原出厂默认设置

如果您想要保留当前菜单设置列表作为参考,请在还原出厂默认设置之前打印菜单设置页。如需更多信息,请 参阅第23[页"打印菜单设置页"。](#page-22-0)

如果您希望有更全面的方法还原打印机的出厂默认设置,请执行"擦除所有设置"选项。如需更多信息,请参 阅第 78 [页"清除非易失性内存"。](#page-77-0)

警告—可能的损坏:还原出厂默认设置将使大多数打印机设置返回到最初的出厂默认设置。例外情况包括显 示语言、自定义尺寸和消息,以及"网络/端口"菜单设置。保存在 RAM 中的所有下载资源都被删除。 从打印机控制面板,导览至:

# L<sup>L</sup> →设置 > <sup>OK</sup> →常规设置 > <sup>OK</sup> →出厂默认设置 > <sup>OK</sup> →立即还原 > <sup>OK</sup>

# 创建打印机控制面板 **PIN** 码

"面板 PIN 码保护"菜单让您限制从打印机控制面板对菜单的访问。为限制对菜单的访问,请创建一个"个 人身份识别码(PIN 码)",然后分配 PIN 码给每一个菜单。

1 打开 Web 浏览器, 然后在地址字段中键入打印机 IP 地址。

#### 注意:

- **•** 在"网络/端口"菜单的 TCP/IP 部分中查看打印机的 IP 地址。IP 地址显示为用小数点分隔的四组数 字,例如 123.123.123.123。
- **•** 如果您正在使用代理服务器,请临时禁用它以便正确加载 Web 页。
- **2** 单击设置 >安全 >面板 **PIN** 码保护。
- **3** 从"创建用户 PIN 码"或"创建管理员 PIN 码"部分,输入您的 PIN 码。

注意:您可以输入最多 16 位数的 PIN 码。

- **4** 单击修改。
- **5** 从"管理菜单"、"管理"或"功能访问"部分的任何菜单,选择用户 **PIN** 码保护或管理员 **PIN** 码保护或 管理员 **PIN** 码和用户 **PIN** 码保护。

注意: 您仍然能够使用"管理员 PIN 码"访问分配了"用户 PIN 码"的菜单。

**6** 单击提交。

如果您尝试从打印机控制面板访问 PIN 码保护的菜单,打印机将要求您输入 PIN 码。

注意: 当您输入 PIN 码的最后一位数后,确认在打印机控制面板上按 0K 超过 3 秒钟。

# <span id="page-89-0"></span>清除卡纸

小心选择纸张和特殊介质并正确加载它们以避免大多数卡纸情况的发生。如果发生卡纸,请按照本章节中所述 步骤进行操作。

注意:默认情况下, "卡纸恢复"被设置为"自动"。打印机重新打印被卡的页面, 除非用来保存该页面的 内存要用于其他打印机任务。

# 避免卡纸

### 正确加载纸张

**•** 确认纸张平整地放在进纸匣中。

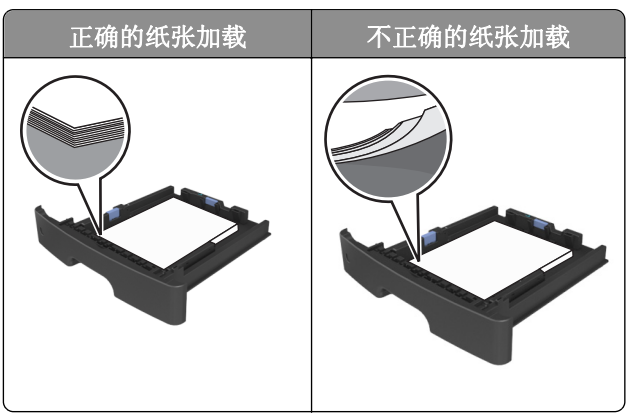

- **•** 当打印机正在打印时不要取出进纸匣。
- **•** 当打印机正在打印时不要加载进纸匣。请在打印之前加载它,或等待提示出现后再加载。
- **•** 不要加载过多纸张。确认纸堆高度低于最大纸张加载指示线。
- **•** 不要将纸张滑入进纸匣中。如图所示加载纸张。

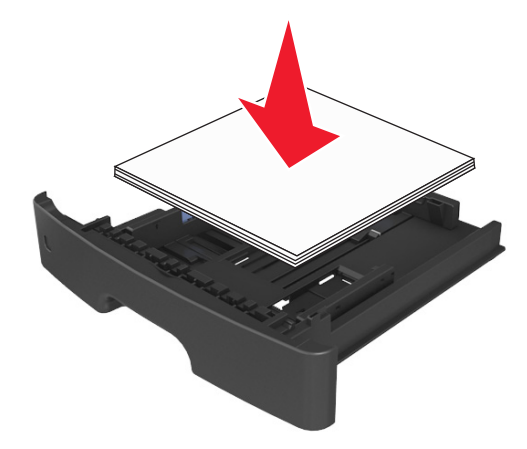

- **•** 确认进纸匣或多功能进纸器中的导片都被正确放置,并且没有与纸张或信封靠得太紧。
- **•** 加载纸张后用力将进纸匣推入打印机中。

### 使用推荐的纸张

- **•** 仅使用推荐的纸张或特殊介质。
- **•** 不要加载有褶皱、有折痕、潮湿、弯曲或卷曲的纸张。
- **•** 在加载之前,弯曲、成扇形展开纸张并对齐纸张的边缘。

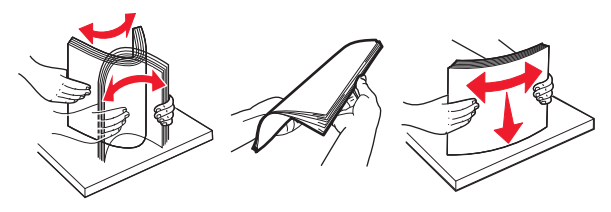

- **•** 不要使用经手工切割或裁剪的纸张。
- **•** 不要在同一个进纸匣中混合不同尺寸、重量或类型的纸张。
- **•** 确认在计算机或打印机控制面板上正确设置纸张尺寸和类型。
- **•** 请按照制造商的建议存储纸张。

## 理解卡纸消息和位置

当发生卡纸时,打印机显示屏上会出现指示卡纸位置和信息以清除卡纸的消息。打开显示屏上指示的盖门、盖 板和进纸匣来移除卡纸。

### 注意:

- **•** 当"卡纸协助"设置为"开"时,打印机在清除被卡的页面后自动将空白页或部分打印的页面送入标准 接纸架中。检查您的打印输出纸堆是否有要丢弃的页面。
- **•** 当"卡纸恢复"设置为"开"或"自动"时,打印机重新打印被卡的页面。然而,"自动"设置并不能 保证将打印该页面。

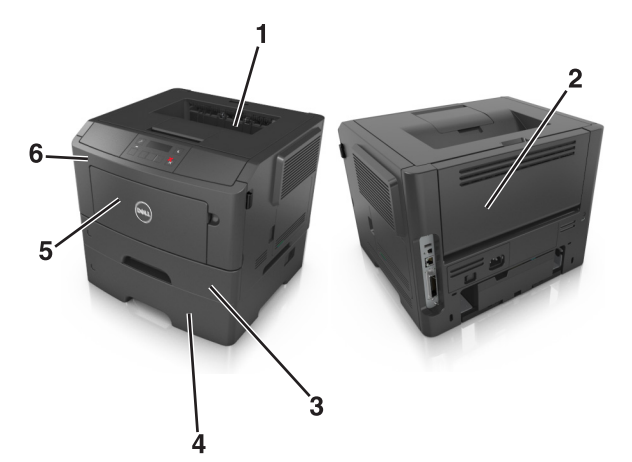

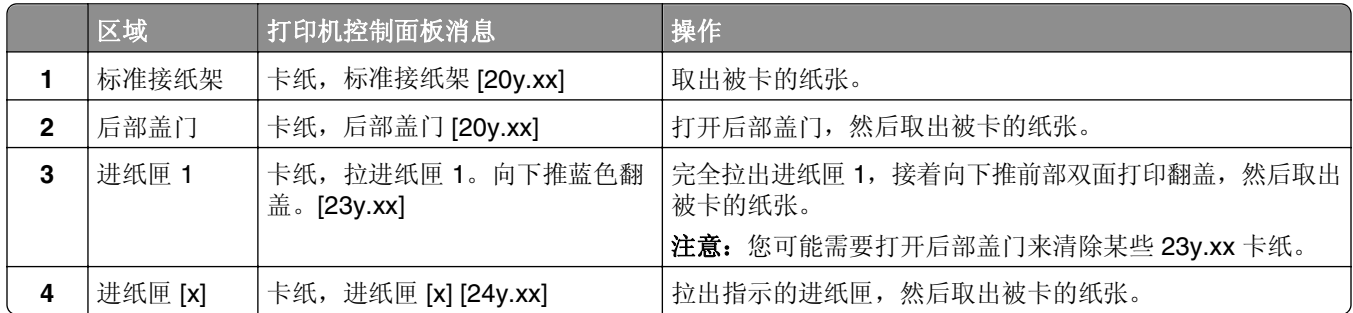

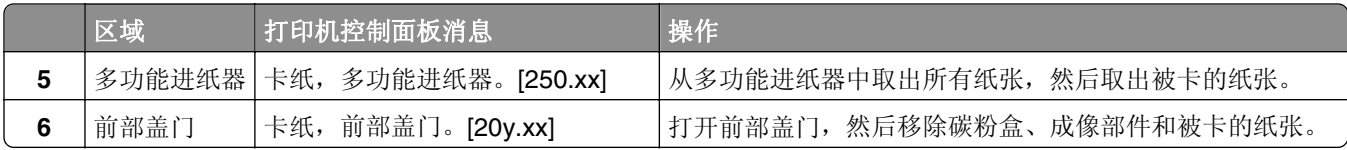

# 卡纸,前部盖门 **[20y.xx]**

当心—表面很热: 打印机内部可能很烫。为避免被发热组件烫伤的危险, 在接触组件之前, 请等待表面 冷却。

**1** 按打印机右边的按钮,然后打开前部盖门。

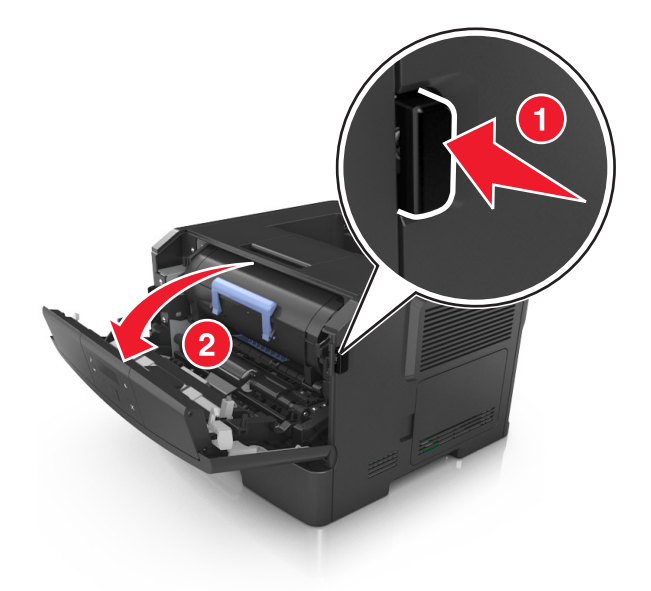

**2** 使用手柄将碳粉盒拉出。

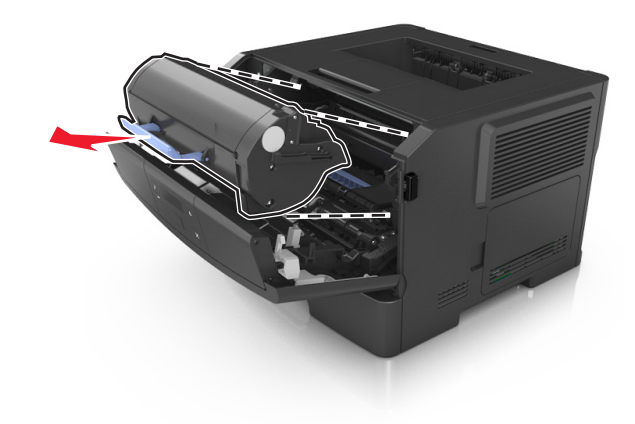

**3** 抬起蓝色的手柄,然后从打印机内拉出成像部件。

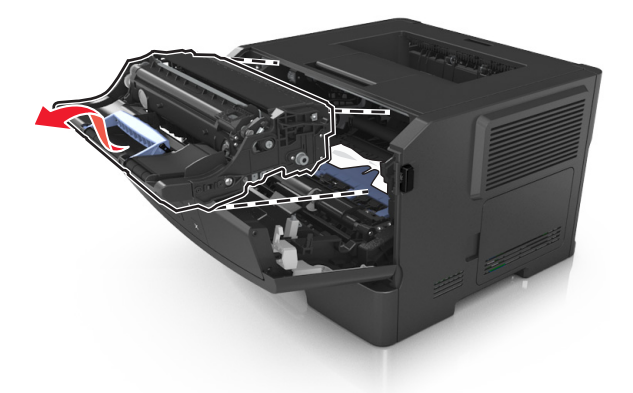

警告—可能的损坏: 请勿触摸感光鼓。否则会影响以后打印作业的打印质量。

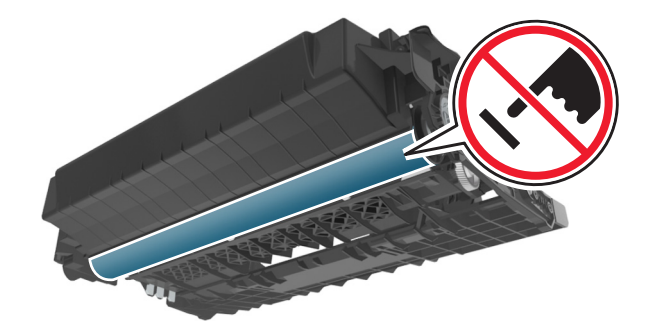

**4** 将成像部件放在平坦、光滑的表面上。

警告一可能的损坏:不要让成像部件暴露在直射光线下超过10分钟。长时间暴露在光线下可能导致打印 质量问题。

**5** 抬起打印机前面的蓝色翻盖。

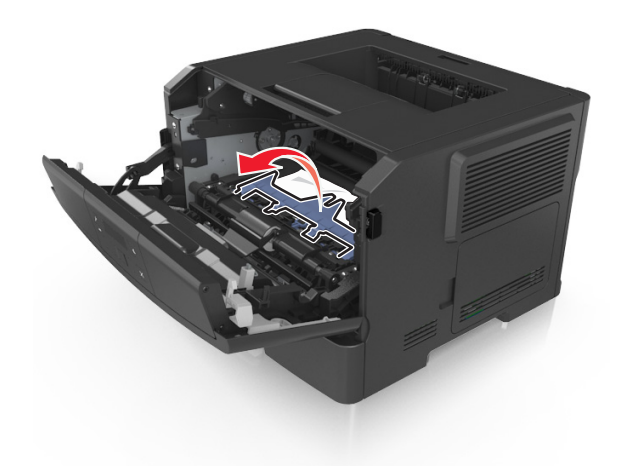

**6** 用力抓住被卡纸张的两边,然后轻轻地将它拉出。

注意: 确认已取出所有纸张碎片。

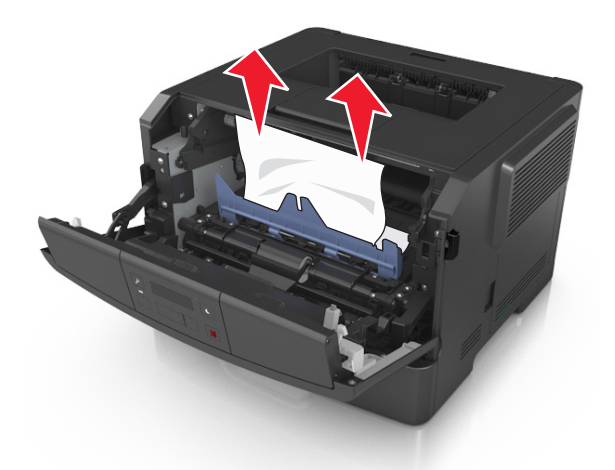

**7** 将成像部件侧导轨上的箭头与打印机内部侧导轨上的箭头对齐,然后将成像部件插入打印机中。

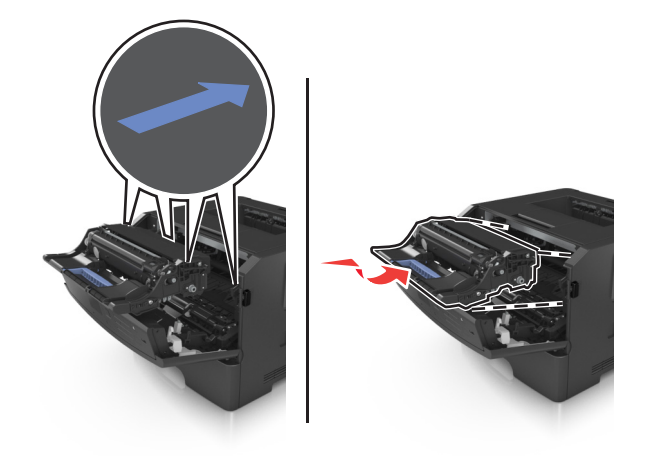

**8** 将碳粉盒的侧导轨与打印机内部侧导轨上的箭头对齐,然后将碳粉盒插入打印机中。

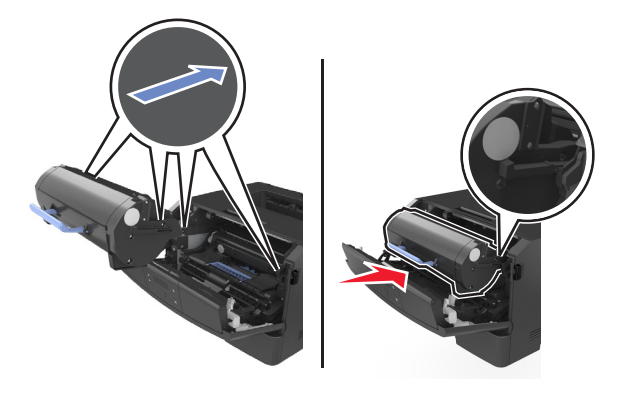

- **9** 关闭前部盖门。
- 10 从打印机控制面板, 按 <sup>OK</sup> 来清除消息并继续打印。

# 卡纸,后部盖门 **[20y.xx]**

**1** 按打印机右边的按钮,然后打开前部盖门。

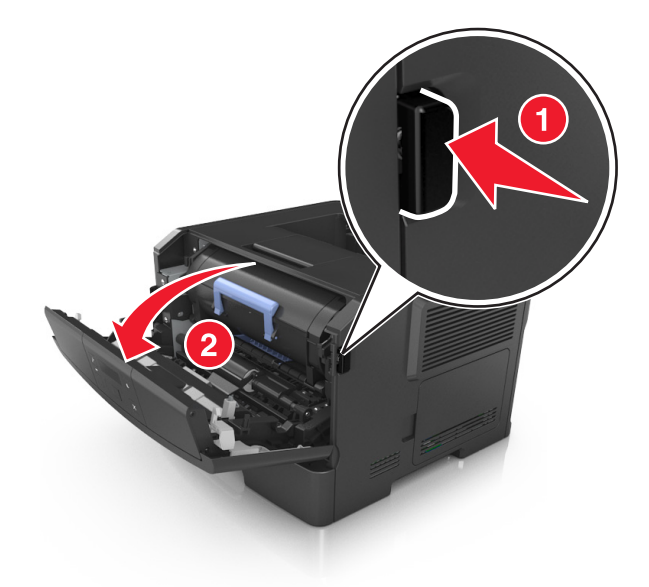

**2** 轻轻地拉下后部盖门。

当心一表面很热:打印机内部可能很烫。为避免被发热组件烫伤的危险,在接触组件之前,请等待 表面冷却。

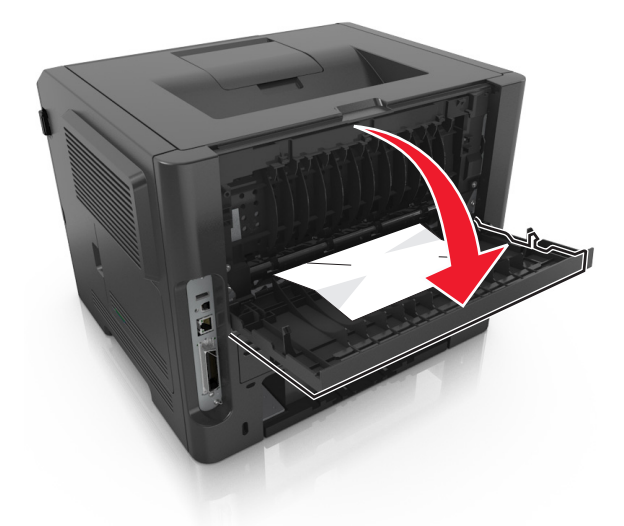

3 用力抓住被卡纸张的两边,然后轻轻地将它拉出。

注意:确认已取出所有纸张碎片。

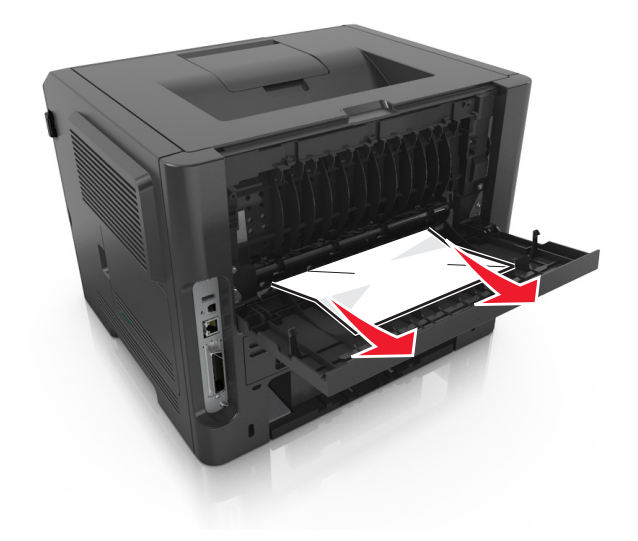

- **4** 关闭后部和前部盖门。
- 5 从打印机控制面板, 按 OK 来清除消息并继续打印。

# 卡纸,标准接纸架<sup>[20y.xx]</sup>

**1** 用力抓住被卡纸张的两边,然后轻轻地将它拉出。 注意:确认已取出所有纸张碎片。

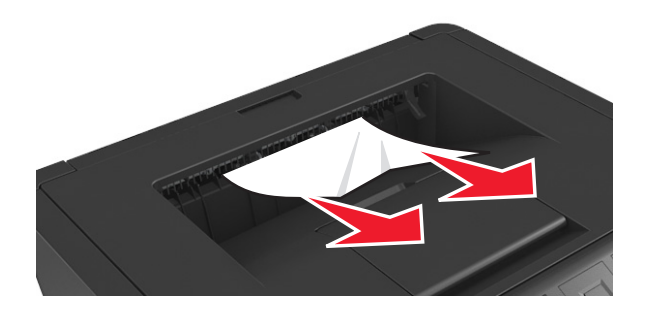

2 从打印机控制面板, 按 OK 来清除消息并继续打印。

# 卡纸,拉进纸匣 **1**。向下推蓝色翻盖。**[23y.xx]**

**1** 完全拉出进纸匣。

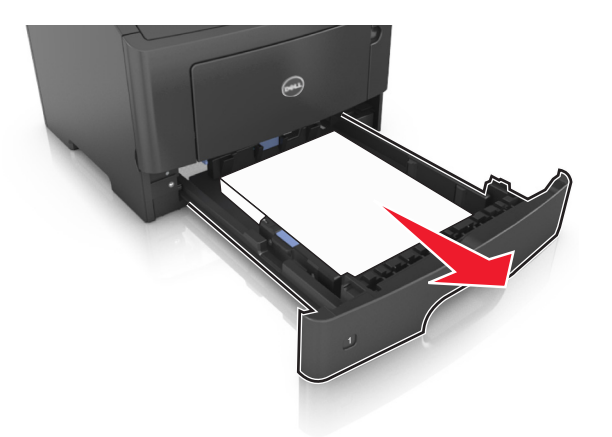

**2** 找到蓝色的控制杆,然后将它向下拉来释放卡纸。

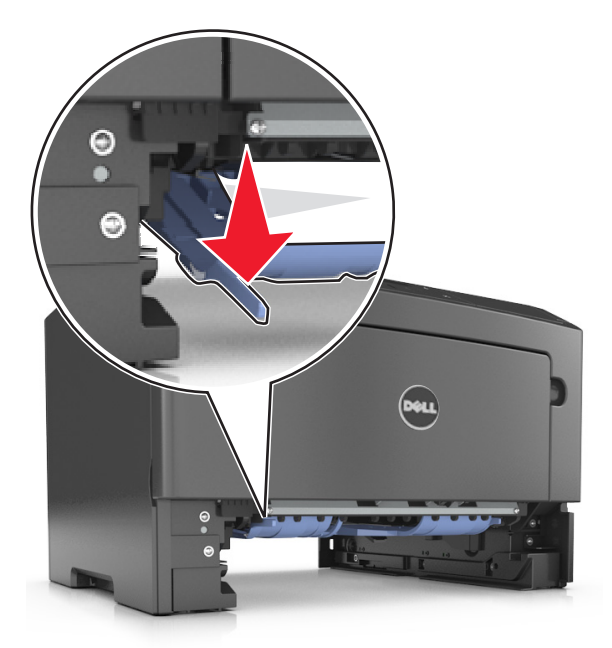

注意: 如果被卡的纸张在双面打印区域内不可见, 请打开后部盖门, 然后轻轻地取出被卡的纸张。确认 已取出所有纸张碎片。

3 用力抓住被卡纸张的两边,然后轻轻地将它拉出。

注意: 确认已取出所有纸张碎片。

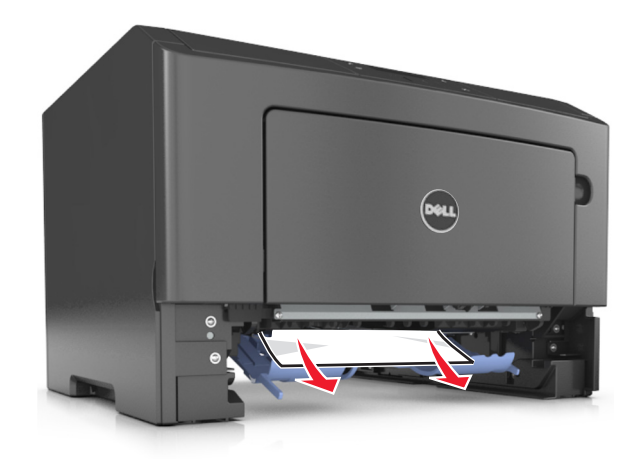

- **4** 插入进纸匣。
- 5 从打印机控制面板, 按 OK 来清除消息并继续打印。

# 卡纸,进纸匣 [x] [24y.xx]

**1** 完全拉出进纸匣。

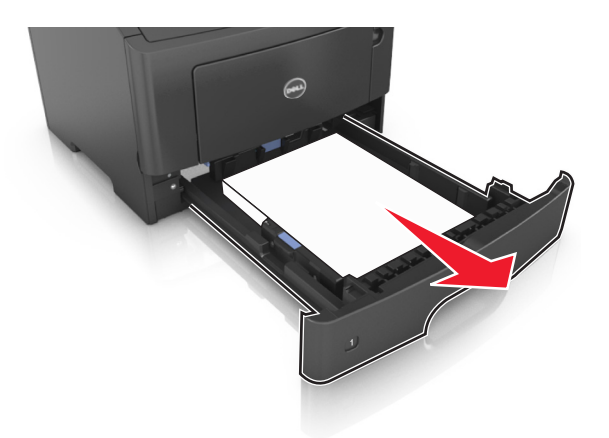

**2** 用力抓住被卡纸张的两边,然后轻轻地将它拉出。 注意:确认已取出所有纸张碎片。

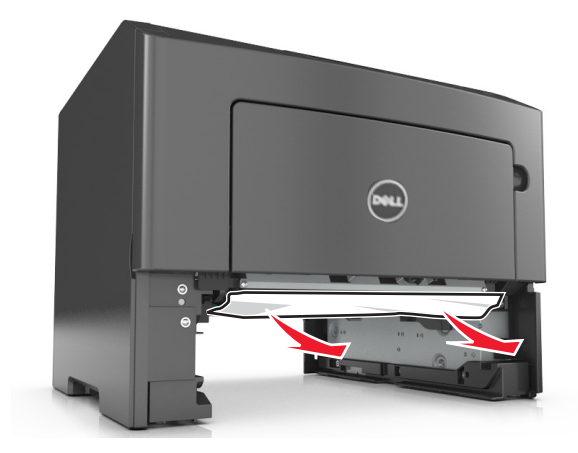

- **3** 插入进纸匣。
- 4 从打印机控制面板, 按 OK 来清除消息并继续打印。

# 卡纸,多功能进纸器 **[250.xx]**

**1** 从多功能进纸器,用力抓住被卡纸张的两边,然后轻轻地将它拉出。 注意: 确认已取出所有纸张碎片。

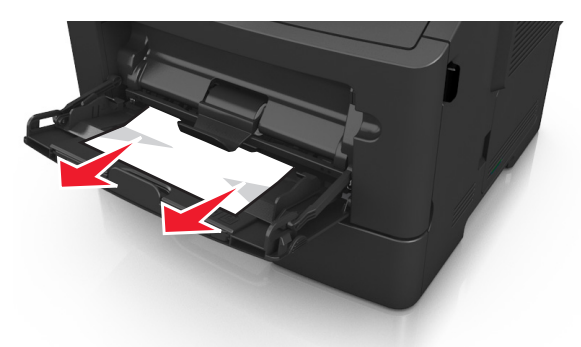

**2** 前后弯曲纸张,使它们松散,然后将它们扇形展开。不要折叠或弄皱纸张。对齐纸张的边缘。

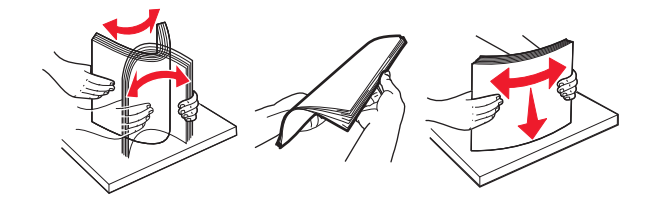

**3** 将纸张重新加载到多功能进纸器中。

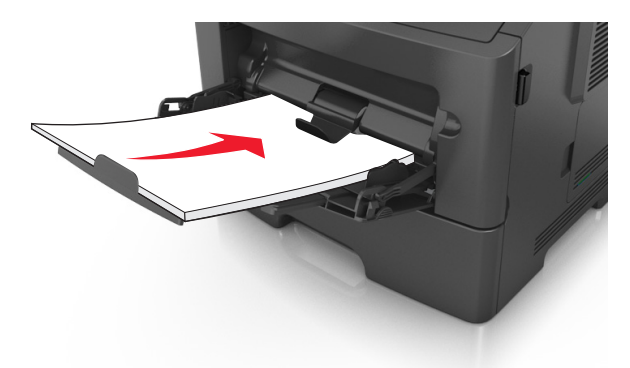

注意: 确认纸张导片轻轻地靠着纸张的边缘。

4 从打印机控制面板, 按 OK 来清除消息并继续打印。

# 疑难解答

## 理解打印机消息

### 接纸架已满。移除纸张。

从标准接纸架上取走纸堆。

## 无法逐份打印大型文档 **[37]**

请尝试下列办法中的一个或多个:

- 从打印机控制面板, 按 <sup>OK</sup> 来打印作业的已存储部分并开始逐份打印作业的剩余部分。
- **•** 取消当前的打印作业。

## 无法整理闪存碎片 **[37]**

请尝试下列办法中的一个或多个:

- 从打印机控制面板, 按 <sup>OK</sup> 来停止碎片整理操作并继续打印。
- **•** 删除打印机内存中的字体、宏和其他数据。从打印机控制面板,导览至:

## >设置 > >打印设置 > >实用程序菜单 > >格式化闪存 > >是 >

**•** 安装额外的打印机内存。

### 碳粉不足 **[88.xy]**

您可能需要订购碳粉盒。如果需要,请在打印机控制面板上按 OK 来清除消息并继续打印。

### 碳粉即将不足 **[88.xy]**

如果需要,请在打印机控制面板上按 0K 来清除消息并继续打印。

## 碳粉非常不足,估计剩余 **[x]** 页 **[88.xy]**

您可能很快就需要更换碳粉盒。如需更多信息,请参阅*用户指南*的"更换耗材"部分。

如果需要,请在打印机控制面板上按 OK 来清除消息并继续打印。

### 更改 **[**纸张来源**]** 为 **[**自定义类型名称**]**。加载 **[**方向**]**。

请尝试下列办法中的一个或多个:

- 在进纸匣中加载正确尺寸和类型的纸张,然后在打印机控制面板上按 0K
	- 注意: 确认在打印机控制面板上的"纸张"菜单中指定纸张尺寸和类型设置。
- **•** 取消打印作业。

### 更改 **[**纸张来源**]** 为 **[**自定义字符串**]**。加载 **[**方向**]**。

请尝试下列办法中的一个或多个:

- **•** 在进纸匣中加载正确尺寸和类型的纸张,然后在打印机控制面板上按 。 注意: 确认在打印机控制面板上的"纸张"菜单中指定纸张尺寸和类型设置。
- **•** 取消打印作业。

### 更改 **[**纸张来源**]** 为 **[**纸张尺寸**]**。加载 **[**方向**]**。

请尝试下列办法中的一个或多个:

- 在进纸匣中加载正确尺寸和类型的纸张,然后在打印机控制面板上按 OK 注意: 确认在打印机控制面板上的"纸张"菜单中指定纸张尺寸和类型设置。
- **•** 取消打印作业。

### 更改 **[**纸张来源**]** 为 **[**纸张类型**] [**纸张尺寸**]**。加载 **[**方向**]**。

请尝试下列办法中的一个或多个:

- **•** 在进纸匣中加载正确尺寸和类型的纸张,然后在打印机控制面板上按 。 注意: 确认在打印机控制面板上的"纸张"菜单中指定纸张尺寸和类型设置。 **•** 取消打印作业。
- 

## 关闭前部盖门

关闭打印机的前部盖门。

### 复杂页面可能误印 **[39]**

请尝试下列办法中的一个或多个:

- 从打印机控制面板, 按 <sup>OK</sup> 来清除消息并继续打印。
- **•** 减少打印作业中字体的数量和大小,图像的数量和复杂程度,以及页数。
- **•** 取消打印作业。
- **•** 安装额外的打印机内存。

## 闪存已满 **[52]**

请尝试下列办法中的一个或多个:

- 从打印机控制面板, 按 <sup>OK</sup> 来清除消息并继续打印。
- **•** 删除保存在闪存中的字体、宏和其他数据。从打印机控制面板,导览至:

### >设置 > >打印设置 > >实用程序菜单 > >格式化闪存 > >是 >

**•** 使用更大容量的闪存卡。

注意:当关闭或重新启动打印机时,未保存在闪存中的下载字体和宏将被删除。

## 闪存未格式化 **[53]**

请尝试下列办法中的一个或多个:

- 从打印机控制面板, 按 0K 来停止碎片整理操作并继续打印。
- **•** 格式化闪存设备。

注意:如果错误消息仍然存在,则可能是闪存设备有故障并需要更换。

### 有故障的闪存 **[51]**

请尝试下列办法中的一个或多个:

- **•** 更换有故障的闪存卡。
- 从打印机控制面板, 按 <sup>OK</sup> 来忽略消息并继续打印。
- **•** 取消当前的打印作业。

## 成像部件不足 **[84.xy]**

您可能需要订购成像部件。如果需要,请在打印机控制面板上按 <sup>OK</sup> 来清除消息并继续打印。

## 成像部件即将不足 **[84.xy]**

如果需要,请在打印机控制面板上按 OK 来清除消息并继续打印。

## 成像部件非常不足,估计剩余 **[x]** 页 **[84.xy]**

您可能很快就需要更换成像部件。如需更多信息,请参阅*用户指南*的"更换耗材"部分。

如果需要,请在打印机控制面板上按 OK 来清除消息并继续打印。

### 插入进纸匣 **[x]**

将指示的进纸匣插入打印机中。

## 用 **[**自定义类型名称**] [**方向**]** 加载 **[**纸张来源**]**

请尝试下列办法中的一个或多个:

- **•** 使用正确的纸张尺寸和类型加载进纸匣或进纸器。
- 从打印机控制面板, 按 <sup>OK</sup> 来清除消息并继续打印。

注意:如果打印机找到一个装有正确尺寸和类型的纸张的进纸匣,它将从那个进纸匣进纸。如果打印机 无法找到到装有正确尺寸和类型的纸张的进纸匣,它将使用默认的纸张来源打印。

**•** 取消当前的作业。

## 用 **[**自定义字符串**] [**方向**]** 加载 **[**纸张来源**]**

请尝试下列办法中的一个或多个:

- **•** 使用正确的纸张尺寸和类型加载指示的进纸匣或进纸器。
- 从打印机控制面板, 按 <sup>OK</sup> 来清除消息并继续打印。

注意:如果打印机找到一个装有正确纸张类型和尺寸的进纸匣,它将从那个进纸匣进纸。如果打印机无 法找到到装有正确尺寸和类型的纸张的进纸匣,它将使用默认的纸张来源打印。

**•** 取消当前的作业。

## 用 **[**纸张尺寸**] [**方向**]** 加载 **[**纸张来源**]**

请尝试下列办法中的一个或多个:

- **•** 使用正确的纸张尺寸加载进纸匣或进纸器。
- 从打印机控制面板, 按 <sup>OK</sup> 来清除消息并继续打印。

注意:如果打印机找到一个装有正确纸张尺寸的进纸匣,它将从那个进纸匣进纸。如果打印机无法找到 到装有正确尺寸的纸张的进纸匣,它将使用默认的纸张来源打印。

**•** 取消当前的作业。

### 用 **[**纸张类型**] [**纸张尺寸**] [**方向**]** 加载 **[**纸张来源**]**

请尝试下列办法中的一个或多个:

- **•** 使用正确的纸张尺寸和类型加载进纸匣或进纸器。
- 从打印机控制面板, 按 <sup>OK</sup> 来清除消息并继续打印。

注意: 如果打印机找到一个装有正确尺寸和类型的纸张的进纸匣, 它将从那个进纸匣进纸。如果打印机 无法找到到装有正确尺寸和类型的纸张的进纸匣,它将使用默认的纸张来源打印。

**•** 取消当前的作业。

## 用 **[**自定义类型名称**] [**方向**]** 加载多功能进纸器

请尝试下列办法中的一个或多个:

- **•** 使用正确尺寸和类型的纸张加载进纸器。
- 从打印机控制面板, 按 <sup>OK</sup> 来清除消息并继续打印。

注意: 如果进纸器中没有加载纸张,打印机将手动覆盖请求,然后从自动选定的进纸匣打印。

**•** 取消当前的作业。

## 用 **[**自定义字符串**] [**方向**]** 加载多功能进纸器

请尝试下列办法中的一个或多个:

- **•** 使用正确尺寸和类型的纸张加载进纸器。
- 从打印机控制面板, 按 <sup>OK</sup> 来清除消息并继续打印。

注意:如果进纸器中没有加载纸张,打印机将手动覆盖请求,然后从自动选定的进纸匣打印。

**•** 取消当前的作业。

### 用 **[**纸张尺寸**] [**方向**]** 加载多功能进纸器

请尝试下列办法中的一个或多个:

- **•** 使用正确尺寸的纸张加载进纸器。
- 从打印机控制面板, 按 OK 来清除消息并继续打印。

注意: 如果进纸器中没有加载纸张, 打印机将手动覆盖请求, 然后从自动选定的进纸匣打印。

**•** 取消当前的作业。

### 用 **[**纸张类型**] [**纸张尺寸**] [**方向**]** 加载多功能进纸器

请尝试下列办法中的一个或多个:

- **•** 使用正确尺寸和类型的纸张加载进纸器。
- 从打印机控制面板, 按 <sup>OK</sup> 来清除消息并继续打印。

注意: 如果进纸器中没有加载纸张,打印机将手动覆盖请求,然后从自动选定的进纸匣打印。

**•** 取消当前的作业。

## 内存已满 **[38]**

请尝试下列办法中的一个或多个:

- 从打印机控制面板, 按 OK 来清除消息。
- **•** 降低分辨率设置。
- **•** 安装额外的打印机内存。

## 内存不足,无资源保存 [35]

请尝试下列办法中的一个或多个:

- 从打印机控制面板, 按 <sup>OK</sup> 来禁用"资源保存", 清除消息, 然后继续打印。
- **•** 安装额外的打印机内存。

### 网络错误,端口 **[x] [54]**

请尝试下列办法中的一个或多个:

- 从打印机控制面板, 按 <sup>OK</sup> 来清除消息并继续打印。
- **•** 拔掉路由器,等待 30 秒,然后重新插回。
- **•** 关闭打印机电源, 等待约 10 秒钟, 然后再打开打印机电源。
- **•** 更新打印机或打印服务器中的网络固件。如需更多信息,请与技术支持联系。

### 网络错误,标准端口 **[54]**

请尝试下列办法中的一个或多个:

- 从打印机控制面板, 按 <sup>OK</sup> 来清除消息并继续打印。
- **•** 拔掉路由器,等待 30 秒,然后重新插回。
- **•** 关闭打印机电源, 等待约 10 秒钟, 然后再打开打印机电源。
- **•** 更新打印机或打印服务器中的网络固件。如需更多信息,请与技术支持联系。

### 非 Dell [耗材类型], 请参阅用户指南 [33.xy]

注意:耗材类型可能是碳粉盒或成像部件。

打印机已检测到打印机中安装了非 Dell 的耗材或部件。

您的 Dell 打印机设计为使用正品 Dell 耗材和部件时运行性能最佳。使用第三方耗材或部件可能影响打印机及 其成像组件的性能、可靠性或使用寿命。

所有使用寿命指示器都是围绕 Dell 耗材和部件而设计,如果使用第三方耗材或部件可能出现不可预知的结果。 超出预期使用寿命使用成像组件可能损坏您的 Dell 打印机或相关组件。

警告—可能的损坏:使用第三方耗材或部件会影响保修范围。由于使用第三方耗材或部件而造成的损坏不在 保修范围内。

要接受任何及所有这些风险并开始在您的打印机中使用非正品耗材或部件,请在打印机控制面板上同时按 OK 和 15 秒钟来清除消息并继续打印。

如果您不希望接受这些风险,请从您的打印机中移除第三方耗材或部件,然后安装正品 Dell 耗材或部件。 注意:如需支持的耗材列表,请参阅用户指南的"订购耗材"部分,或者访问 **[www.dell.com/printers](http://www.dell.com/printers)**。

### 纸张太短 **[34]**

请尝试下列办法中的一个或多个:

- **•** 在进纸匣中加载正确尺寸的纸张。
- 从打印机控制面板, 按 <sup>OK</sup> 来清除消息并使用其他进纸匣打印。
- **•** 检查进纸匣的长度和宽度导片,并确认纸张被正确加载到进纸匣中。
- 确认在"打印属性"或"打印"对话中指定了正确的纸张尺寸和类型。
- **•** 确认在打印机控制面板上的"纸张"菜单中指定纸张尺寸和类型设置。
- **•** 确认纸张尺寸设置正确。例如,如果"多功能进纸器尺寸"被设置为 Universal,请确认纸张大小足够打印 数据。
- **•** 取消打印作业。

## 并口已禁用 **[56]**

请尝试下列办法中的一个或多个:

- 从打印机控制面板, 按 <sup>OK</sup> 来清除消息并继续打印。
	- 注意: 打印机放弃所有通过并口接收到的数据。
- **•** 从打印机控制面板,将"并口缓冲区"设置为"自动"。

## 打印机重新启动。检查上次作业。

在打印机控制面板上按 来清除消息并继续打印。 如需更多信息,请访问 **[www.dell.com/support/printers](http://www.dell.com/support/printers)**,或者与技术支持联系。

### 后部 **USB** 端口已禁用 **[56]**

请尝试下列办法中的一个或多个:

• 从打印机控制面板, 按 <sup>OK</sup> 来清除消息并继续打印。

注意:打印机放弃所有通过 USB 端口接收到的数据。

**•** 从打印机控制面板,将"USB 缓冲区"设置为"自动"。

### 更换碳粉盒,估计剩余 **0** 页 **[88.xy]**

更换碳粉盒来清除消息并继续打印。如需更多信息,请参阅随耗材附带的说明页,或者参阅*用户指南*的"更换 耗材"部分。

注意: 如果您没有替换的碳粉盒, 请访问我们的网站或者与您购买打印机处的销售商联系。

## 更换碳粉盒,打印机使用地区不匹配 **[42.xy]**

安装合适的碳粉盒。

### 更换成像部件,估计剩余 **0** 页 **[84.xy]**

更换成像部件来清除消息并继续打印。如需更多信息,请参阅随耗材附带的说明页,或者参阅*用户指南*的"更 换耗材"部分。

注意: 如果您没有替换的成像部件,请访问我们的网站或者与您购买打印机处的销售商联系。

### 重新安装缺少或无响应的碳粉盒 **[31.xy]**

请尝试下列办法中的一个或多个:

- **•** 检查碳粉盒是否缺少。如果缺少,请安装碳粉盒。 如需有关安装碳粉盒的更多信息,请参阅*用户指南*的"更换耗材"部分。
- **•** 如果碳粉盒已安装,请移除无响应的碳粉盒,然后重新安装。

注意: 如果在重新安装耗材后出现消息, 那么碳粉盒有故障。更换碳粉盒。

### 重新安装缺少或无响应的成像部件 **[31.xy]**

请尝试下列办法中的一个或多个:

- **•** 检查成像部件是否缺少。如果缺少,请安装成像部件。 如需有关安装成像部件的更多信息,请参阅用户指南的"更换耗材"部分。
- **•** 如果成像部件已安装,请移除无响应的成像部件,然后重新安装。

注意: 如果在重新安装耗材后出现消息, 那么成像部件有故障。更换成像部件。

### 更换不支持的碳粉盒 **[32.xy]**

移除碳粉盒,然后安装一个支持的碳粉盒来清除消息并继续打印。如需更多信息,请参阅随耗材附带的说明 页, 或者参阅*用户指南*的"更换耗材"部分。

注意: 如果您没有替换的碳粉盒,请参阅用户指南的"订购耗材"部分,或者访问我们的网站。

### 更换不支持的成像部件 **[32.xy]**

移除成像部件,然后安装一个支持的成像组件来清除消息并继续打印。如需更多信息,请参阅随耗材附带的说 明页, 或者参阅用户指南的"更换耗材"部分。

注意: 如果您没有替换的成像部件, 请参阅*用户指南*的"订购耗材"部分, 或者访问我们的网站。

### 进纸匣太多。移除一些。**[58]**

- **1** 关闭打印机电源。
- **2** 从电源插座中拔掉电源线。
- **3** 移除额外的进纸匣。
- **4** 将电源线连接到电源插座。
- **5** 重新打开打印机电源。
# <span id="page-108-0"></span>解决打印机问题

- **•** 第109 页"基本打印机问题"
- **•** 第111 页"[选件问题](#page-110-0)"
- **•** 第112 页"[进纸问题](#page-111-0)"

# 基本打印机问题

#### 打印机不响应

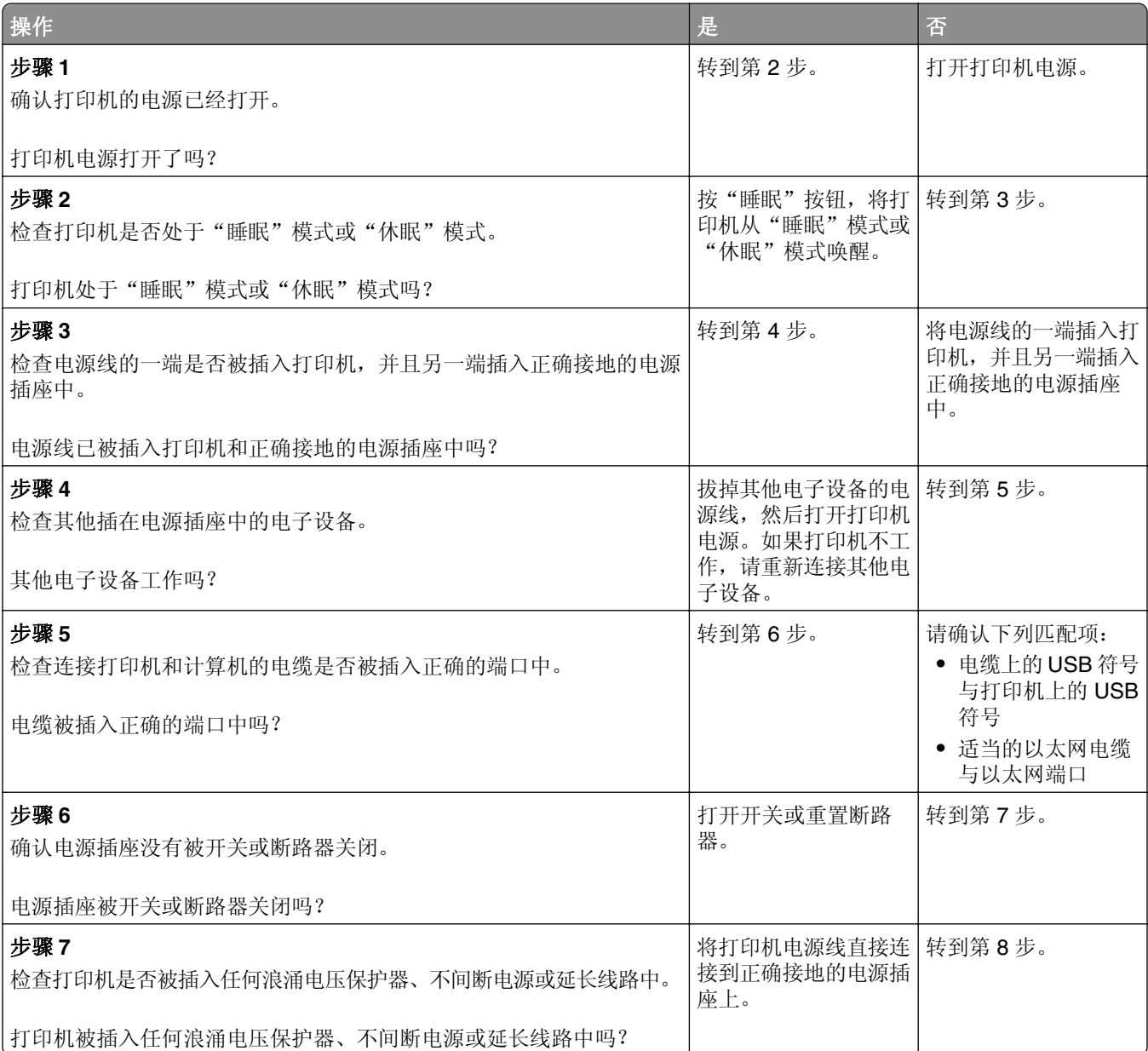

<span id="page-109-0"></span>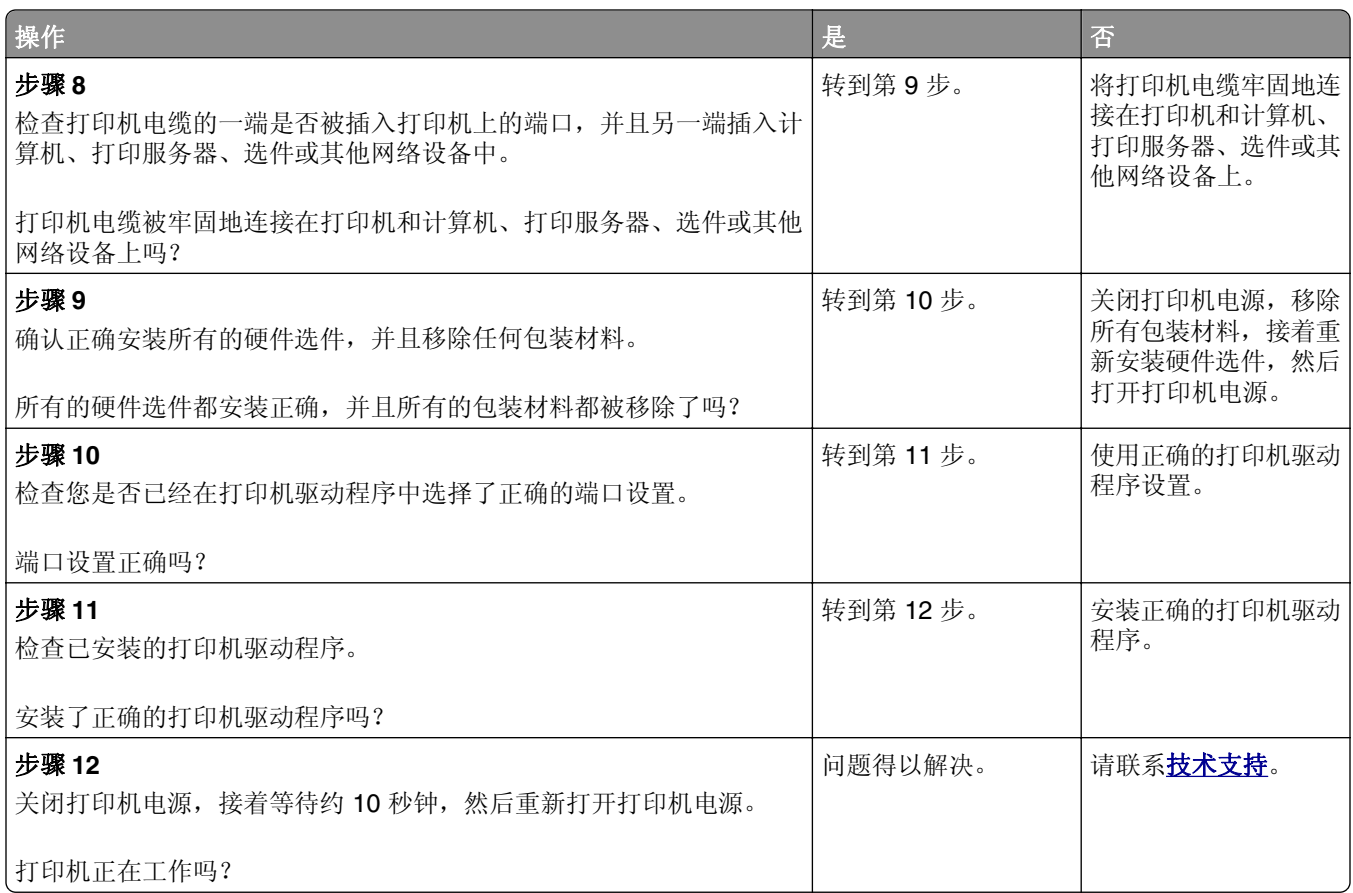

# 打印机显示屏为空白

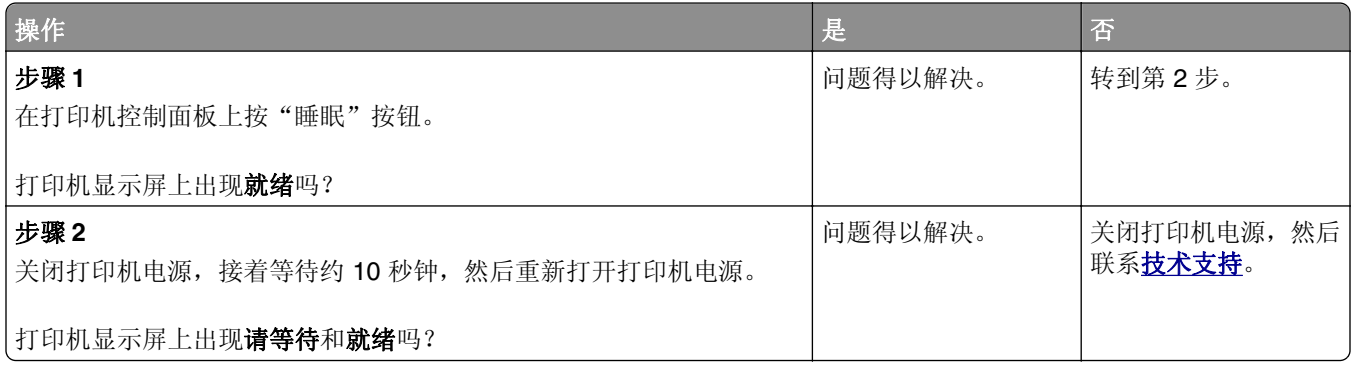

# <span id="page-110-0"></span>选件问题

#### 无法检测内置式选件

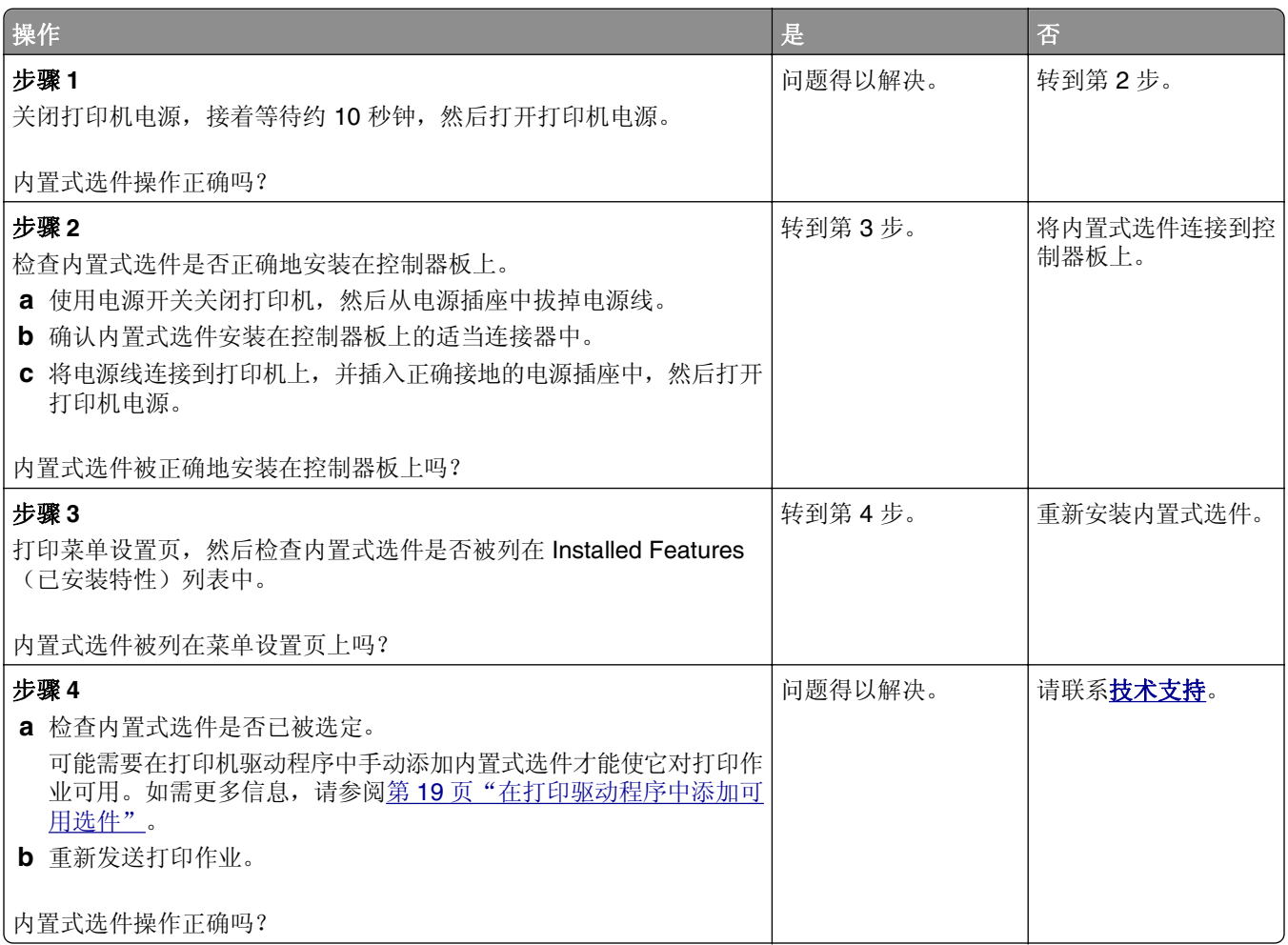

#### 进纸匣问题

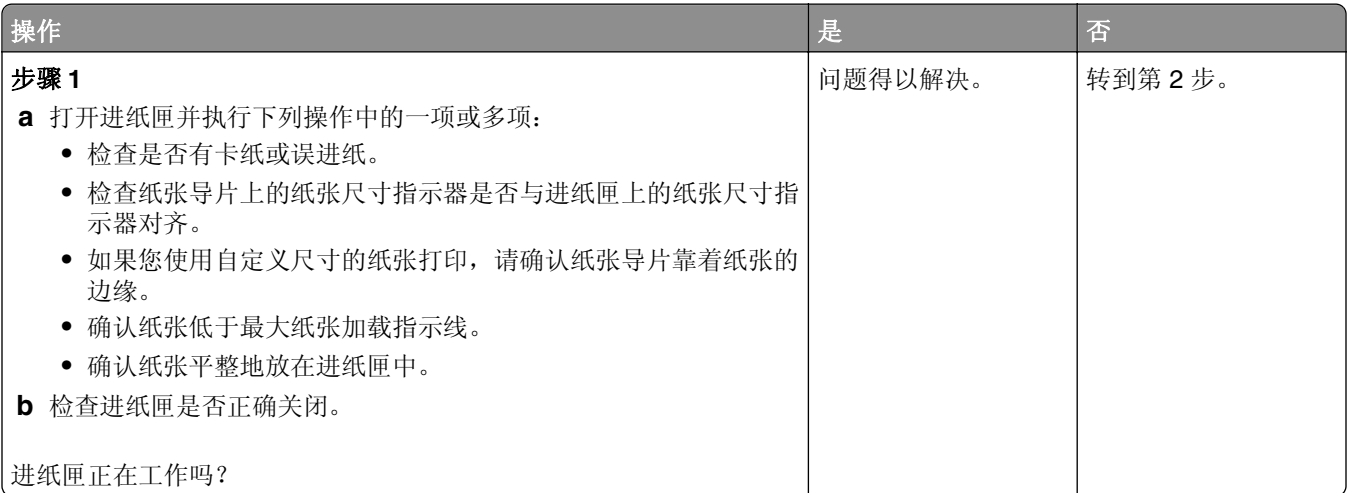

<span id="page-111-0"></span>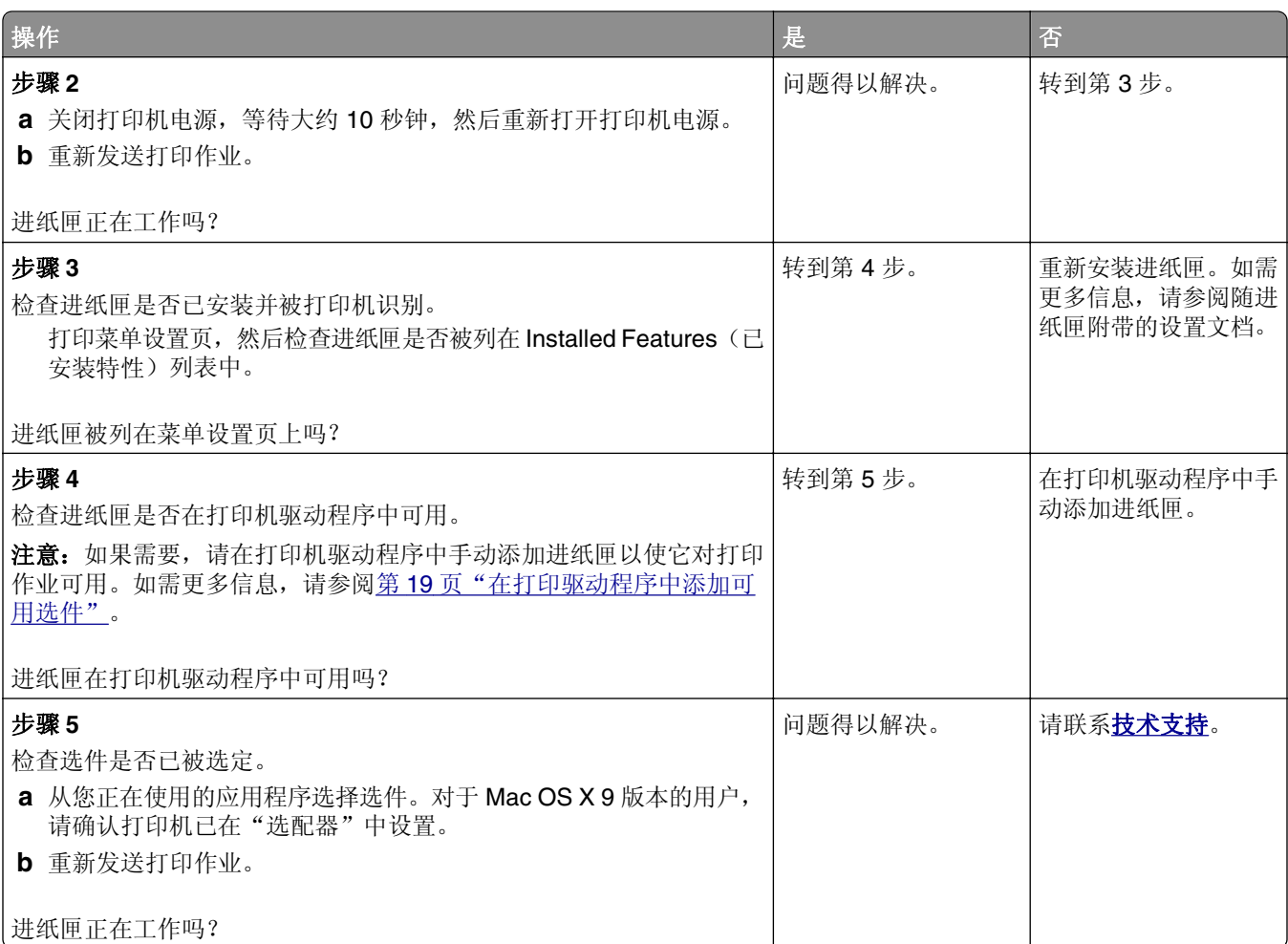

# 进纸问题

## 频繁出现卡纸

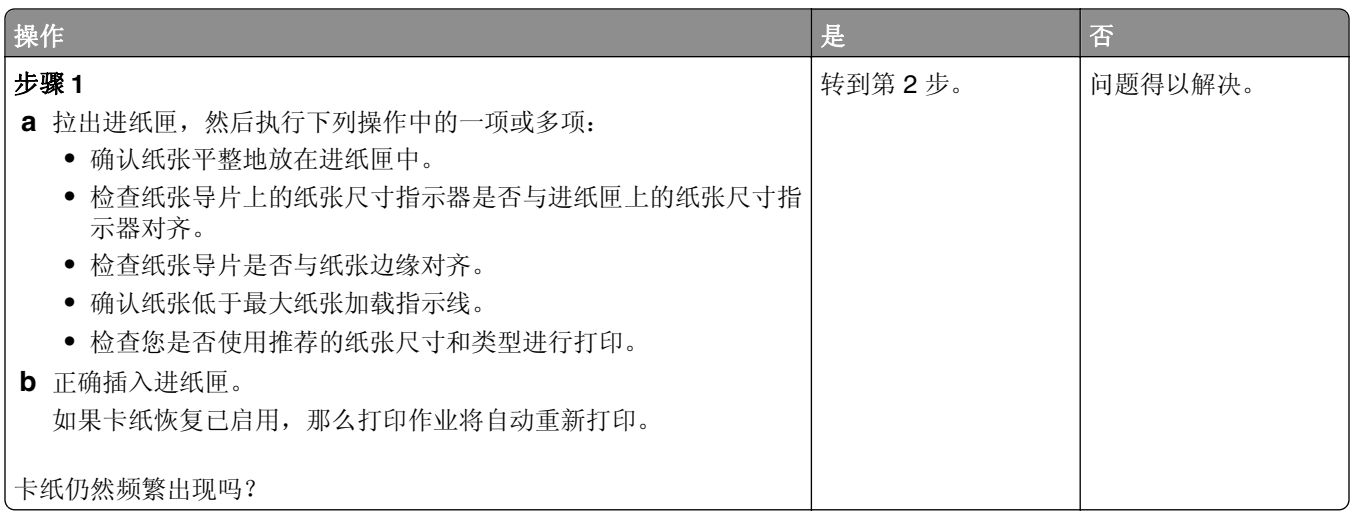

<span id="page-112-0"></span>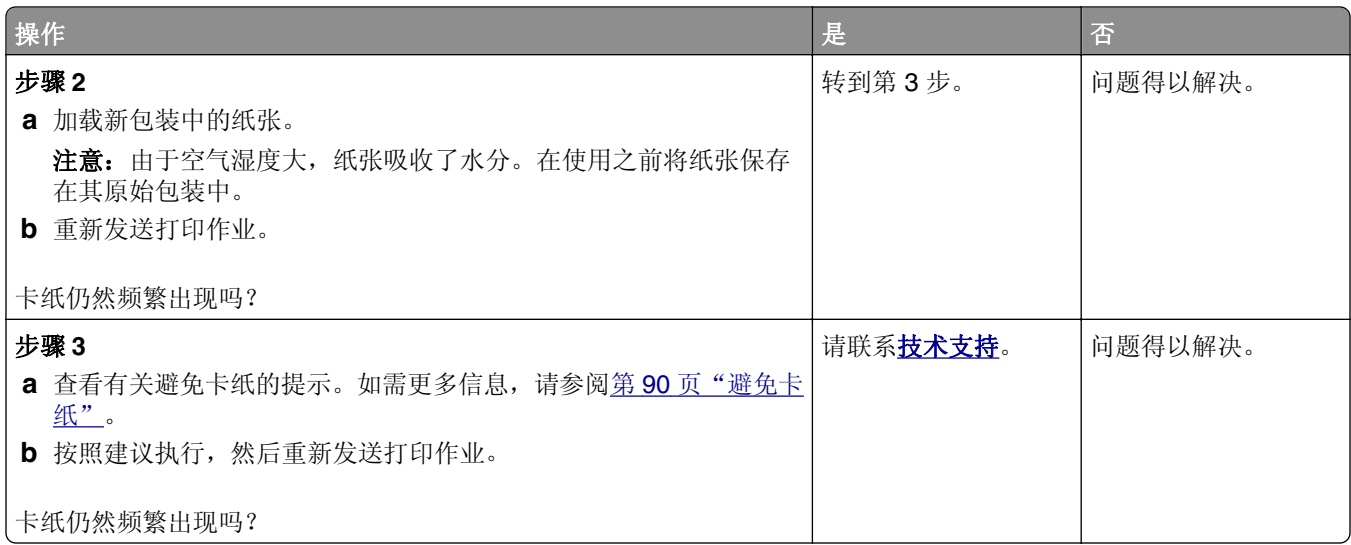

# 清除卡纸后,卡纸消息仍然显示

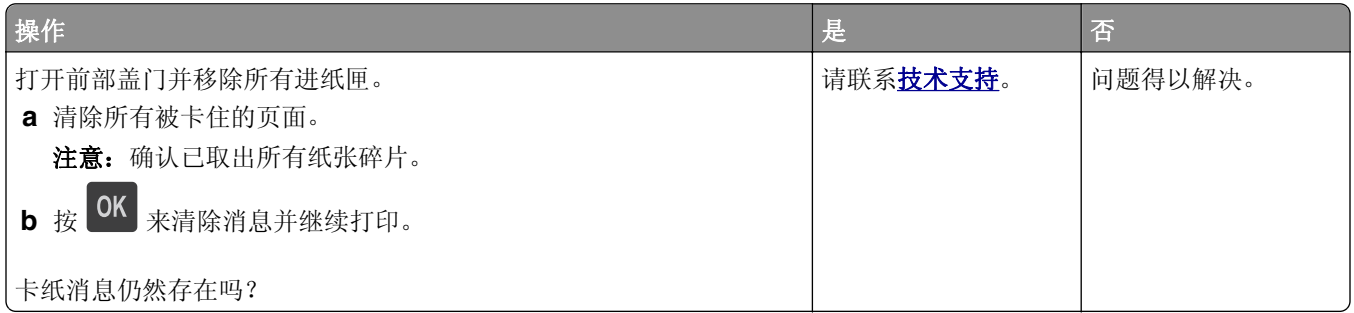

# 被卡的页面不重新打印

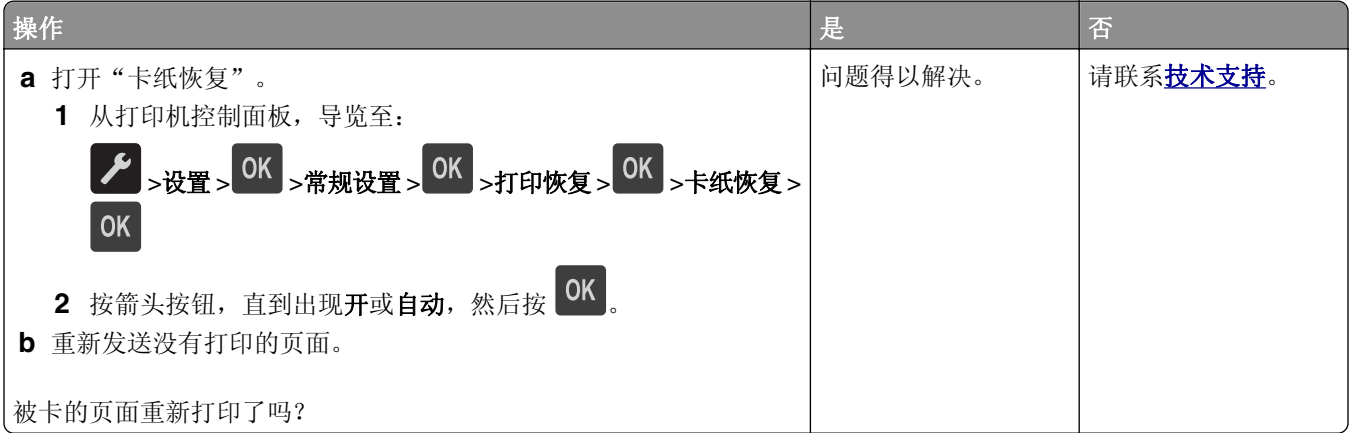

# <span id="page-113-0"></span>解决打印问题

# 打印问题

# 不打印作业

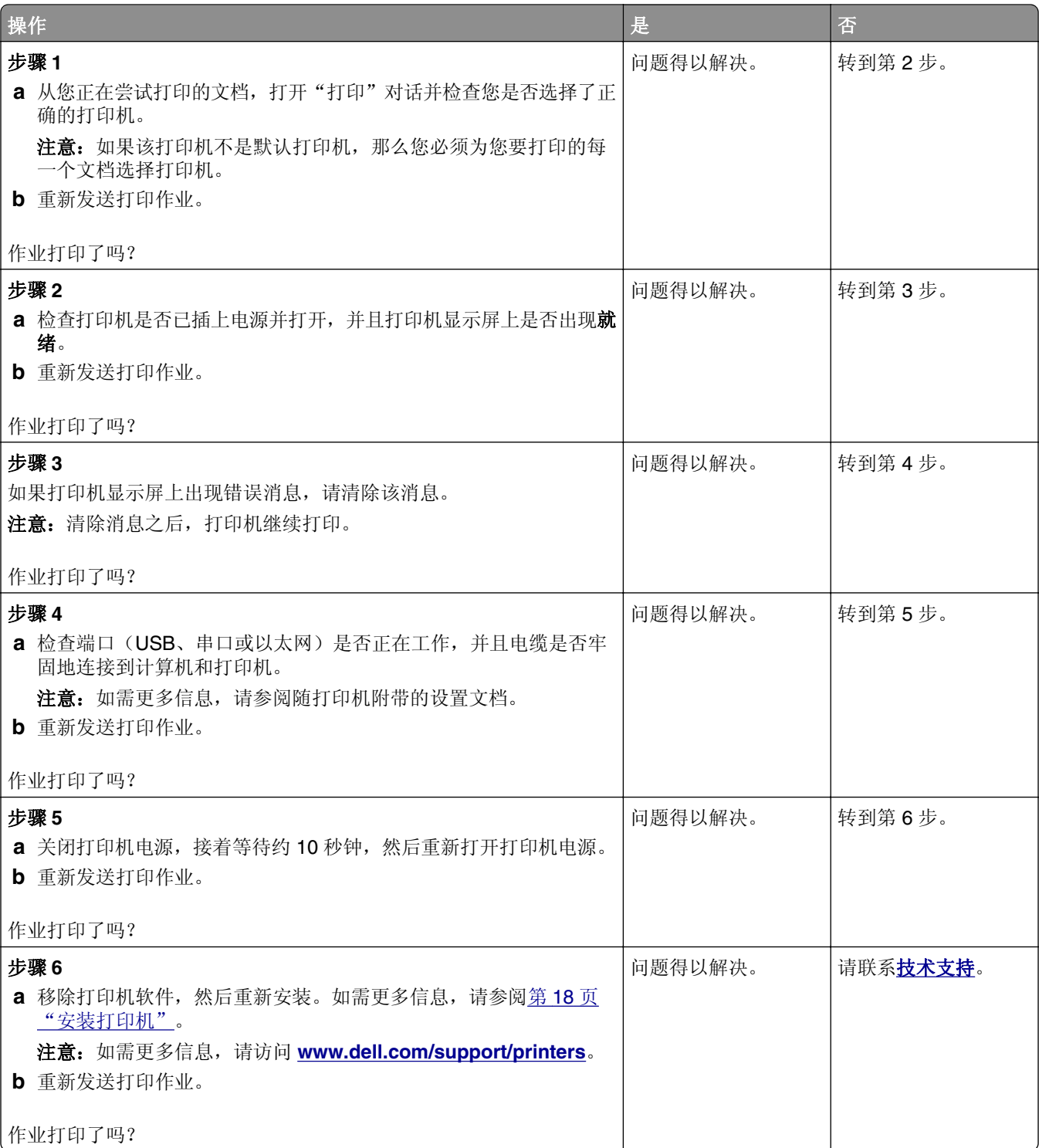

#### <span id="page-114-0"></span>打印机减慢

#### 注意:

- **•** 当使用窄幅的纸张打印时,打印机以减慢的速度打印以防止损坏定影器。
- **•** 当长时间打印,或在升高的温度环境中打印时,打印机的速度可能会减慢。
- **•** 当打印输出分辨率设置为 1,200 dpi 时,打印机速度可能也会减慢。

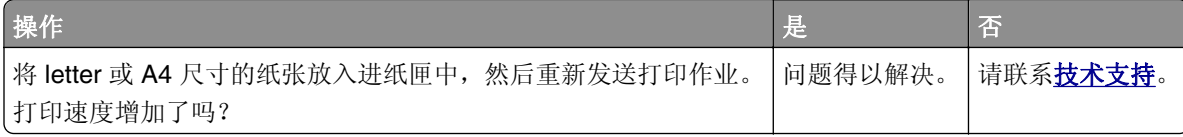

#### 打印作业的时间超过预期

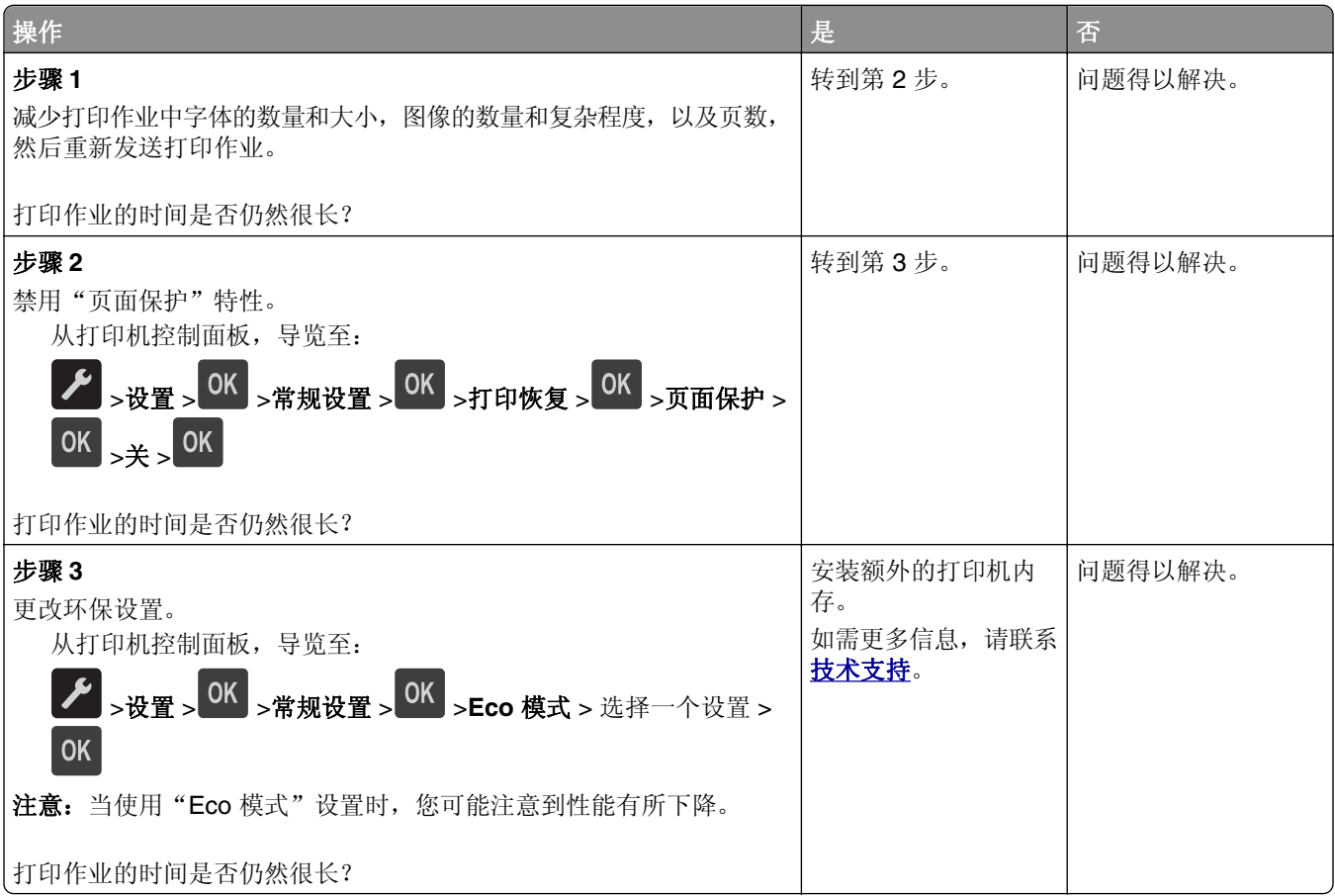

#### 作业从错误的进纸匣打印或打印在错误的纸张上

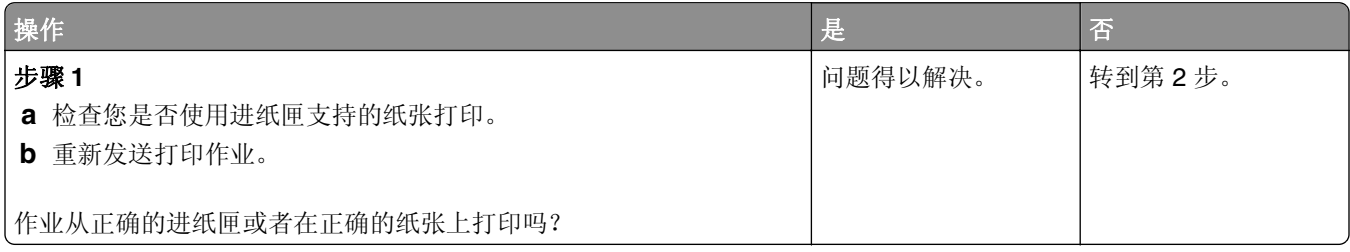

<span id="page-115-0"></span>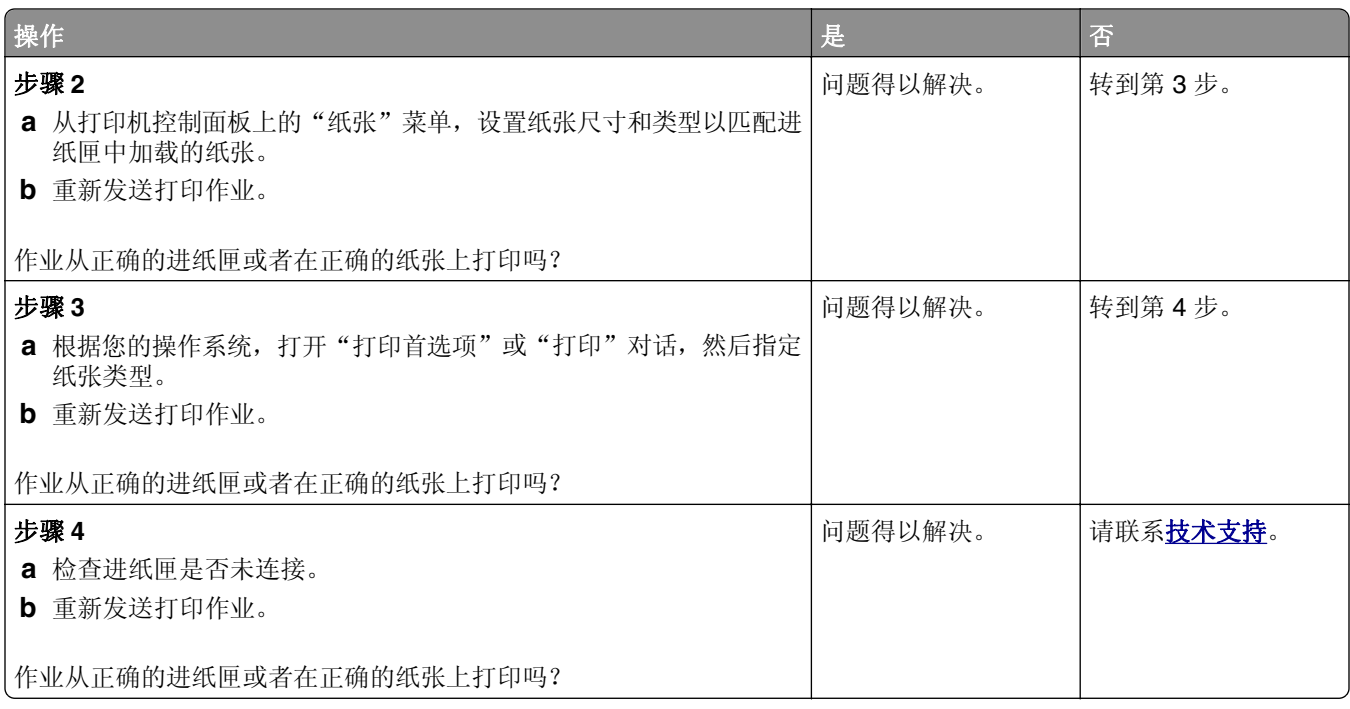

# 打印不正确的字符

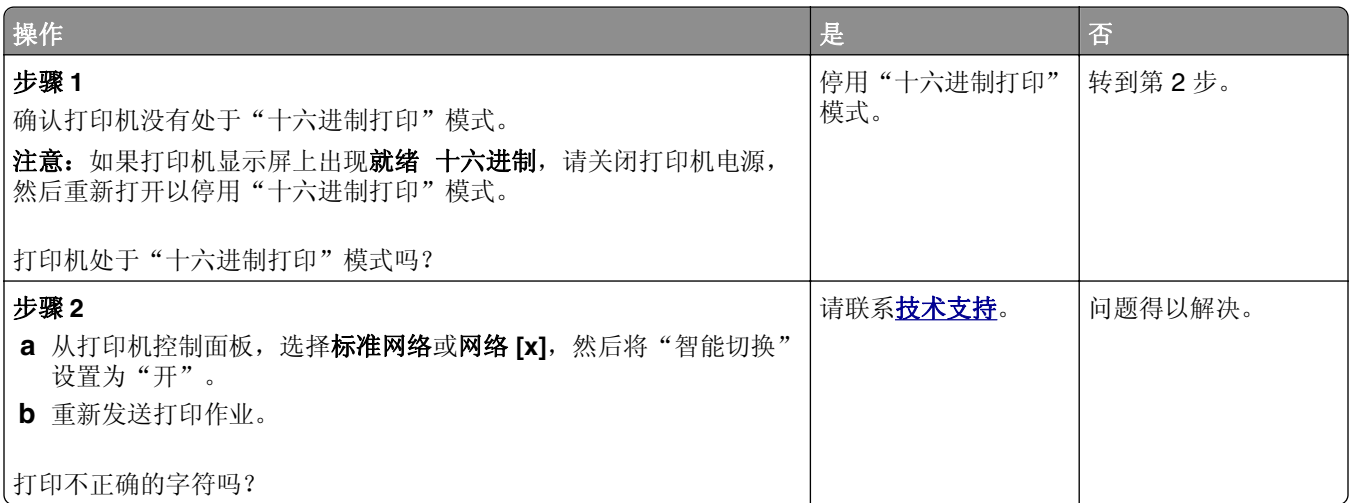

#### 进纸匣连接不工作

注意: 进纸匣和多功能进纸器不会自动检测纸张尺寸。您必须从"纸张尺寸/类型"菜单设置尺寸。

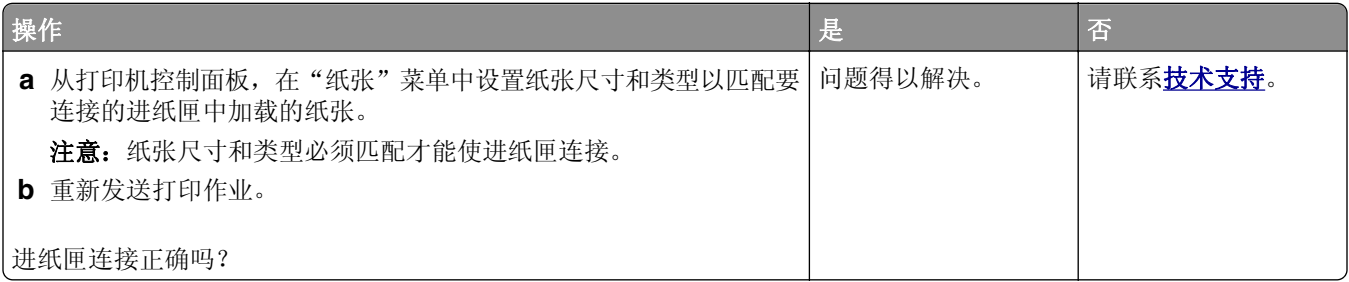

# <span id="page-116-0"></span>不逐份打印大的作业

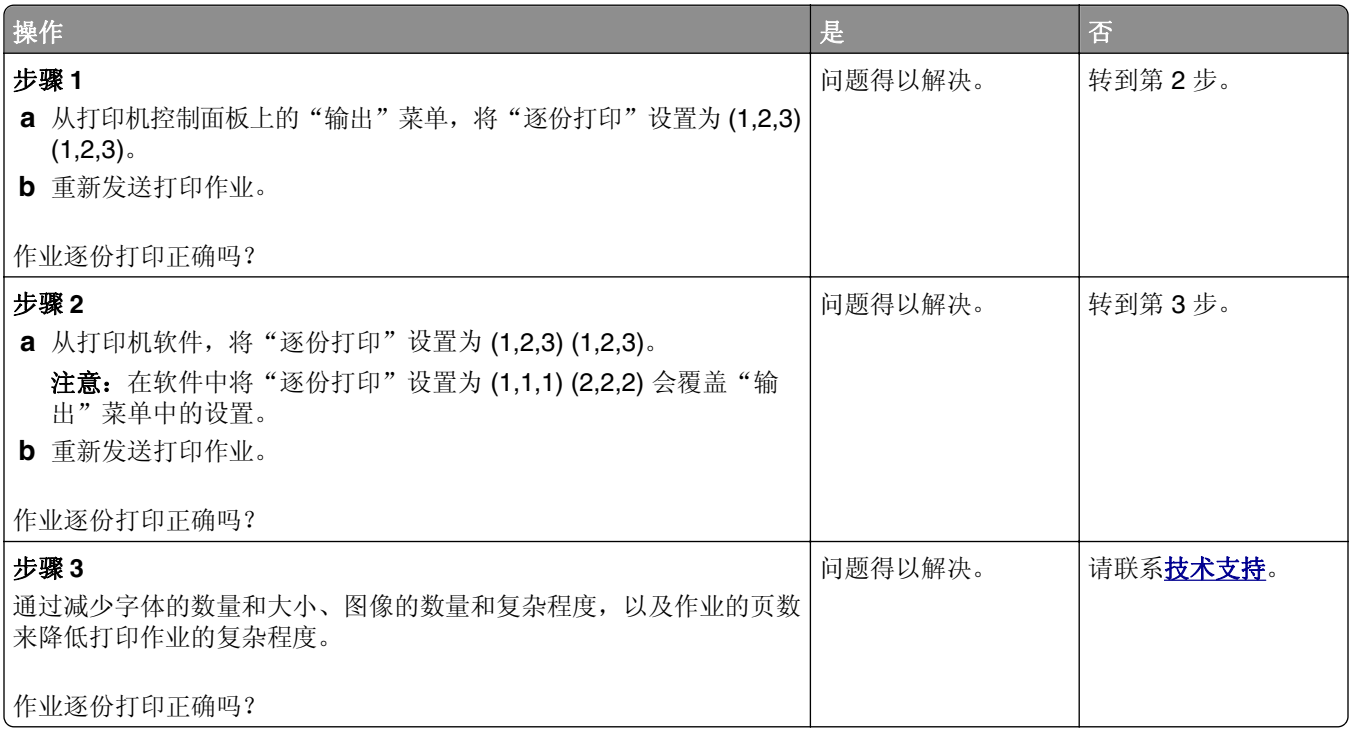

# 出现意想不到的页中断

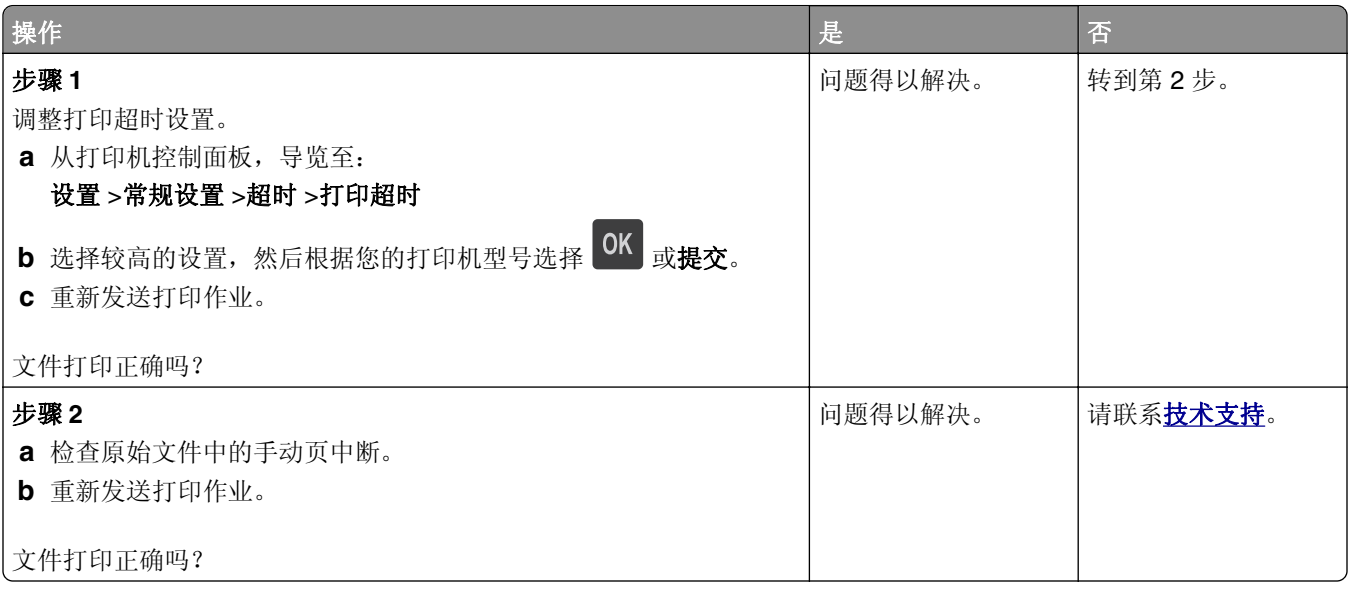

# <span id="page-117-0"></span>打印质量问题

#### 字符有锯齿或不平滑的边缘

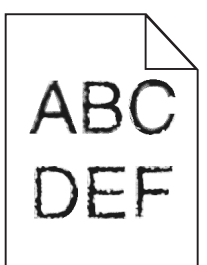

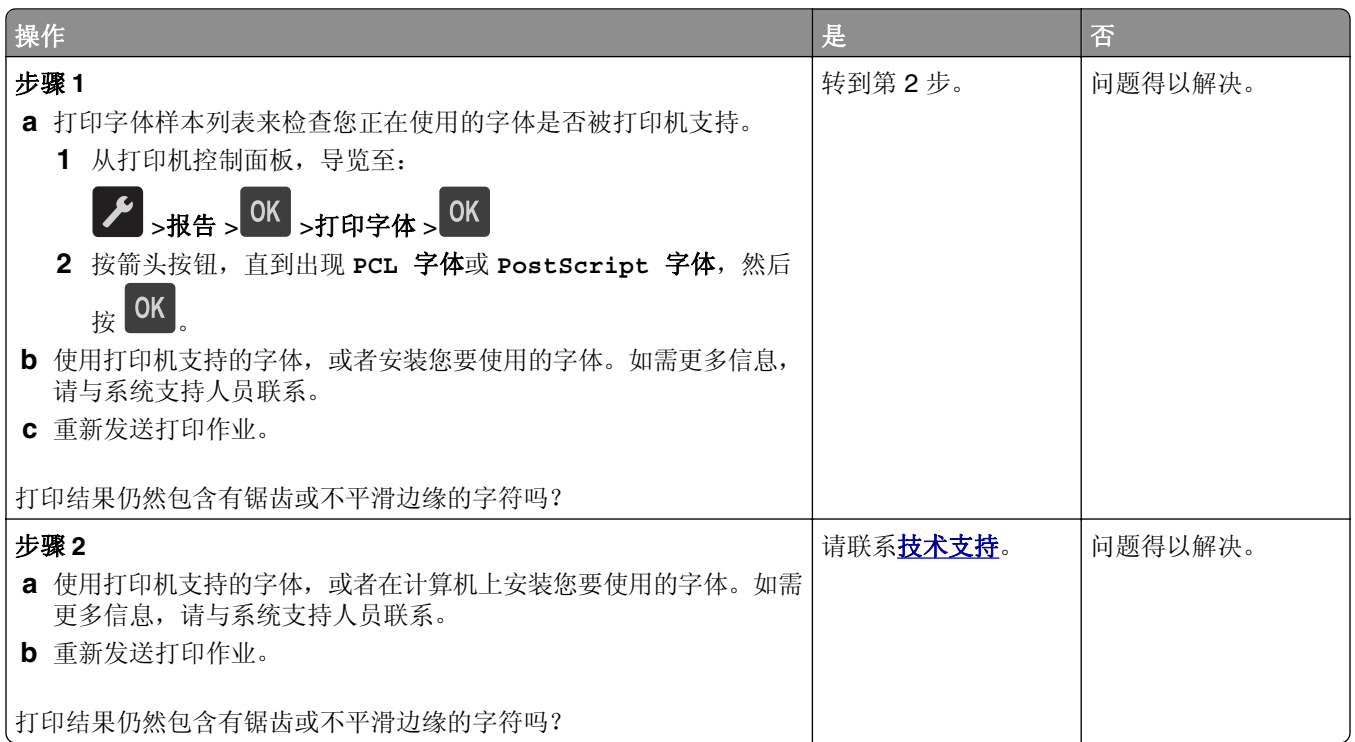

# 打印机打印空白页

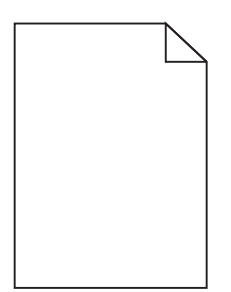

<span id="page-118-0"></span>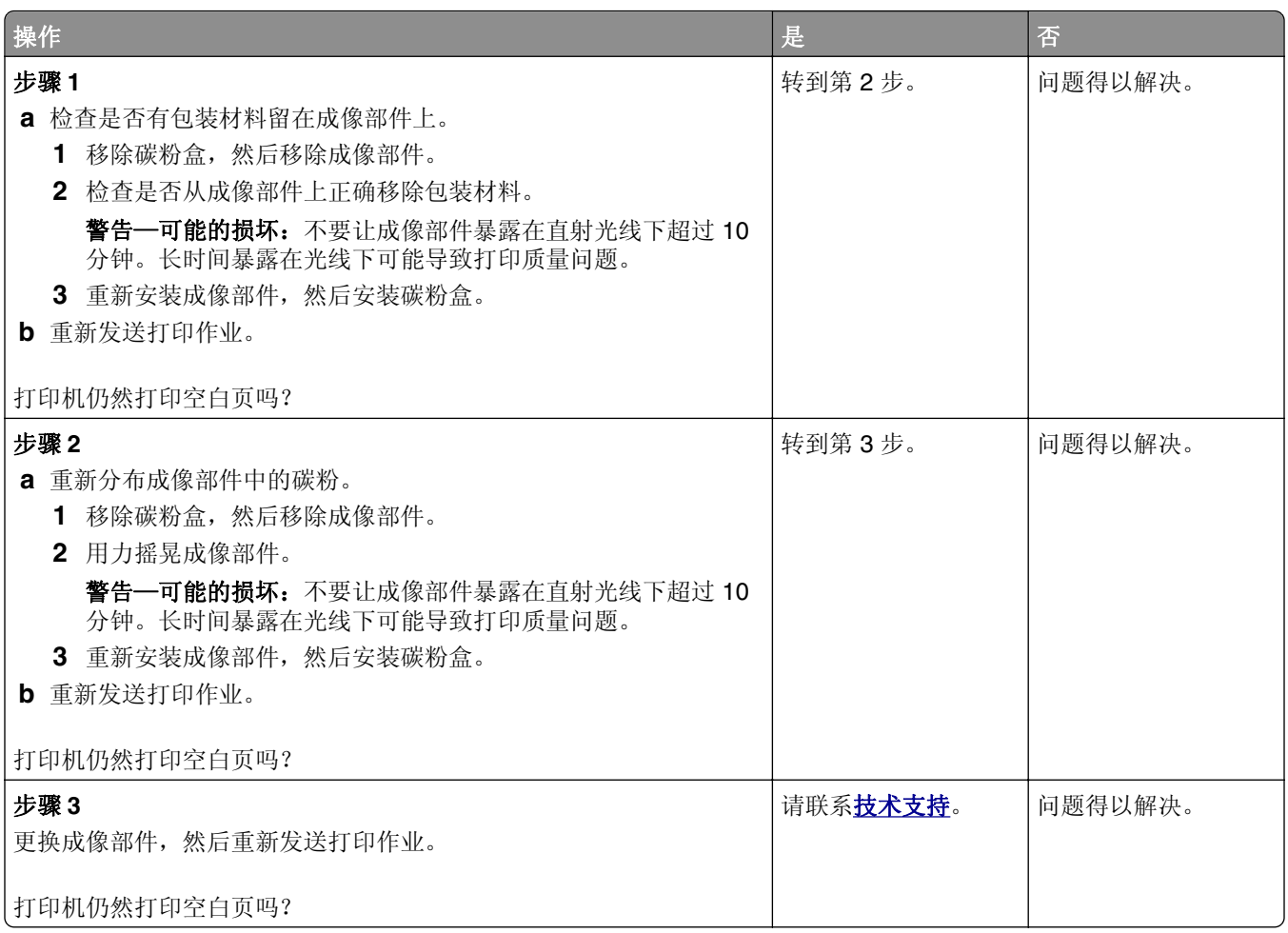

# 页面或图像被剪切

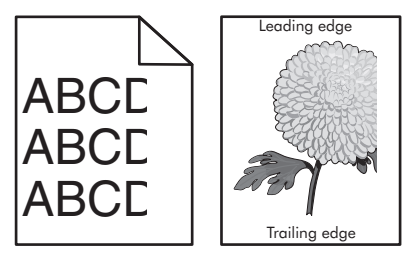

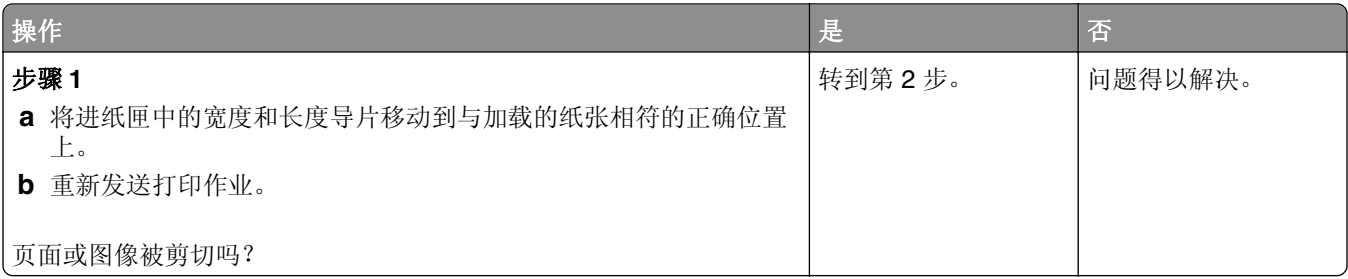

<span id="page-119-0"></span>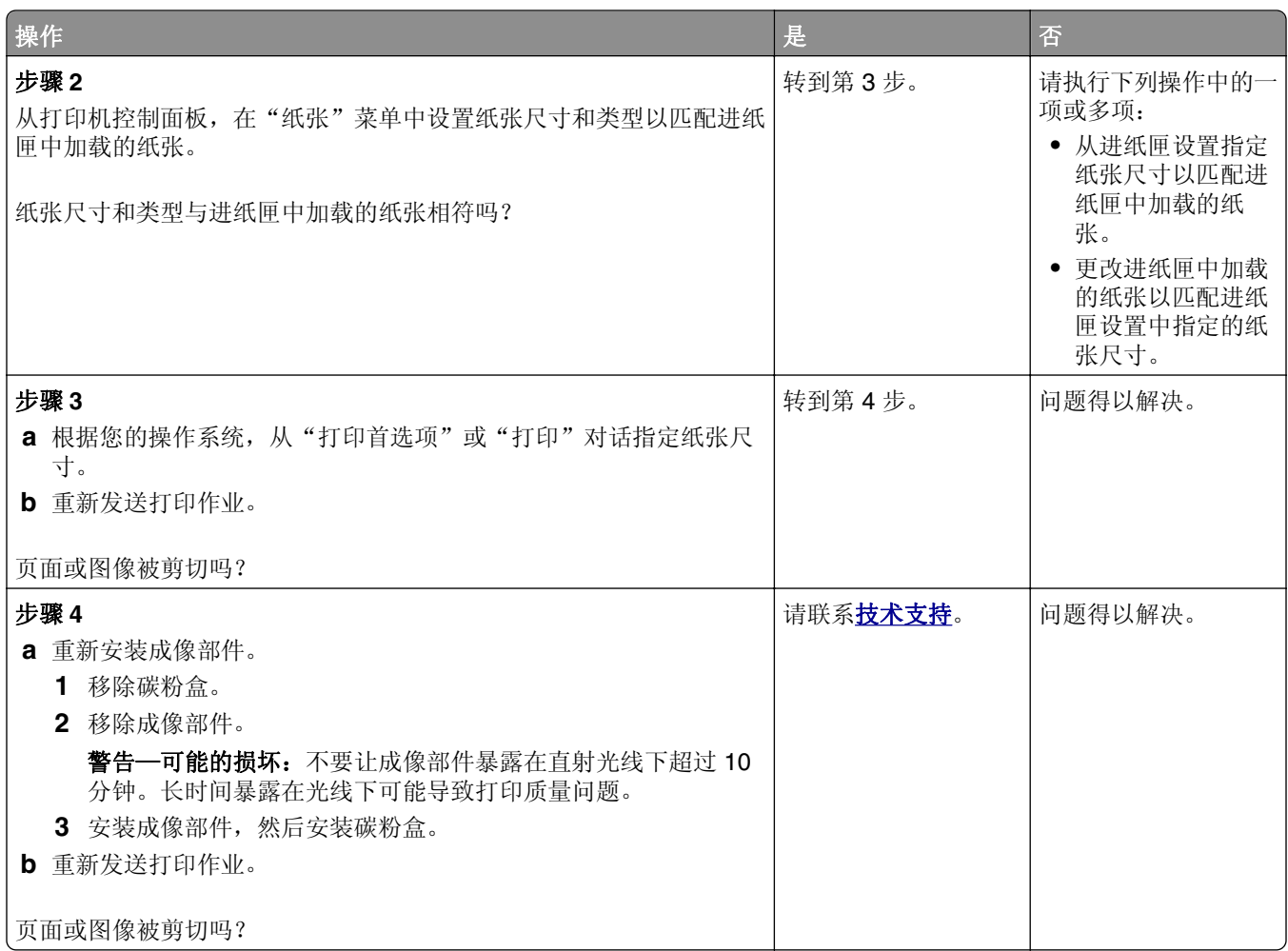

# 打印页面上出现阴影图像

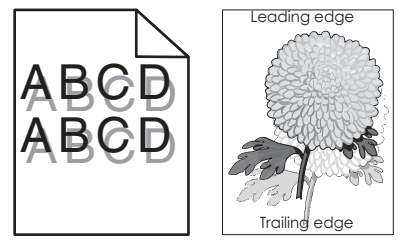

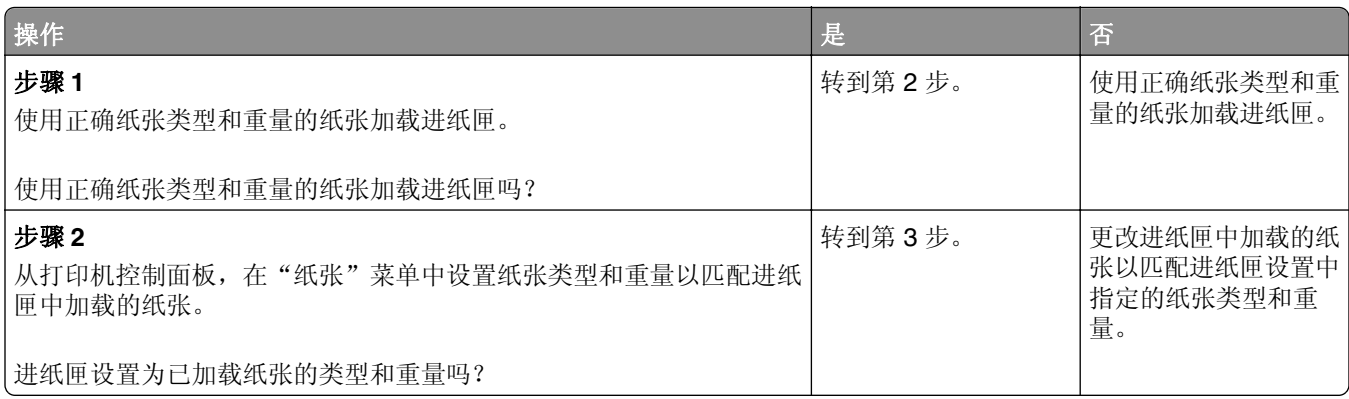

<span id="page-120-0"></span>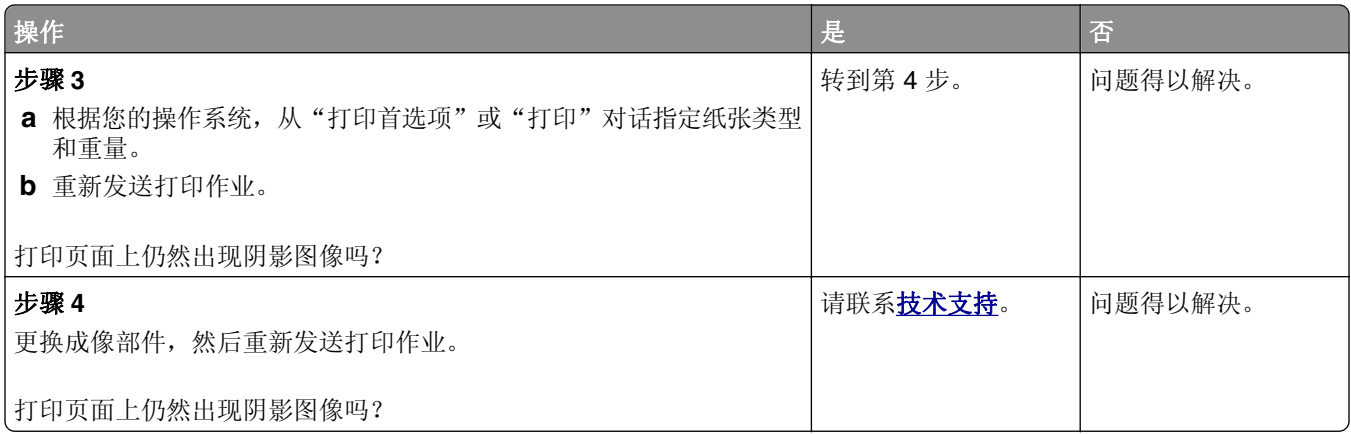

# 打印页面上出现灰色背景

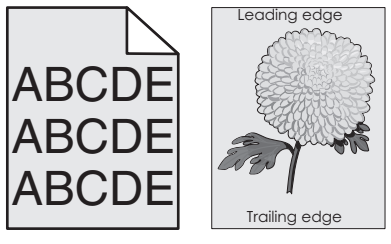

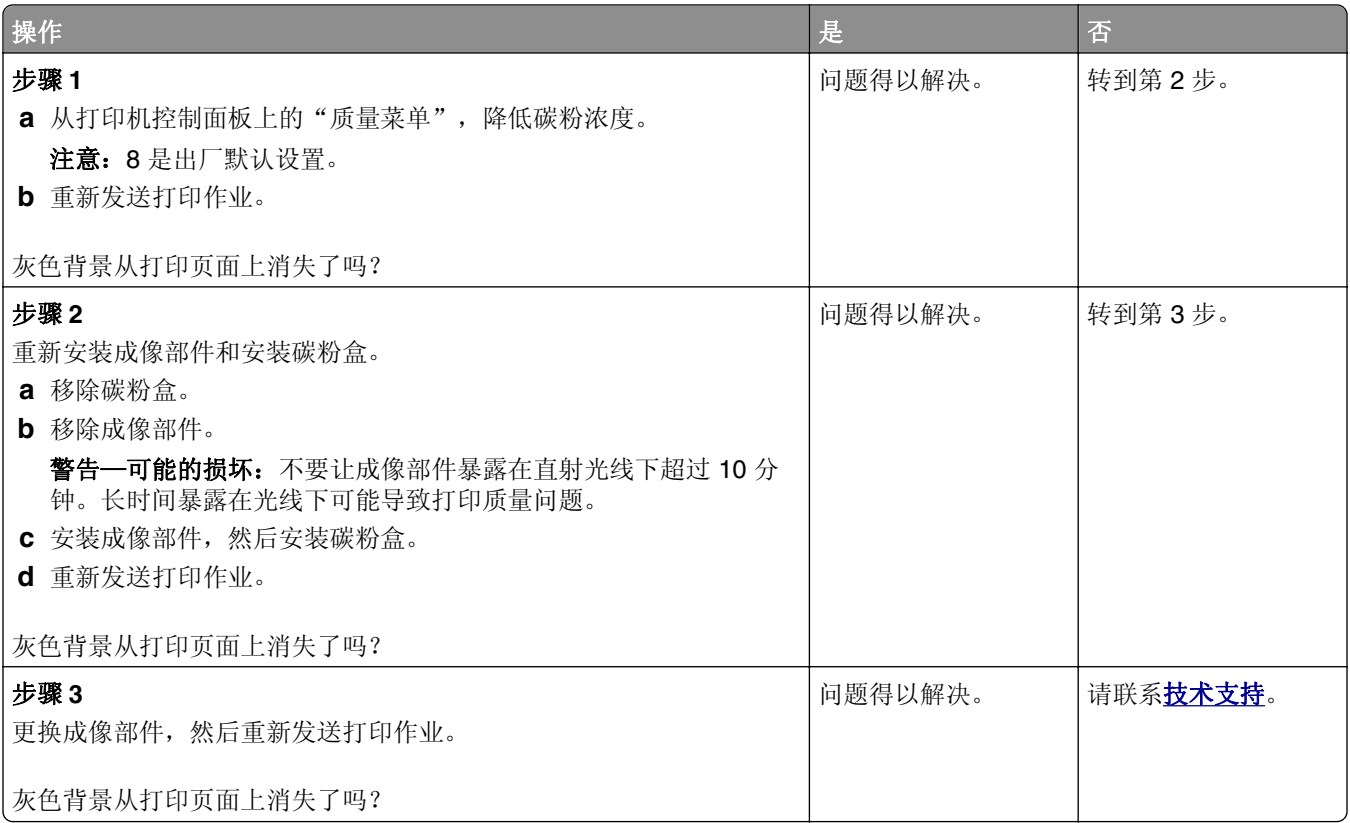

# <span id="page-121-0"></span>打印页面上页边距不正确

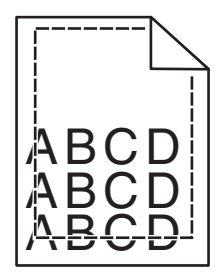

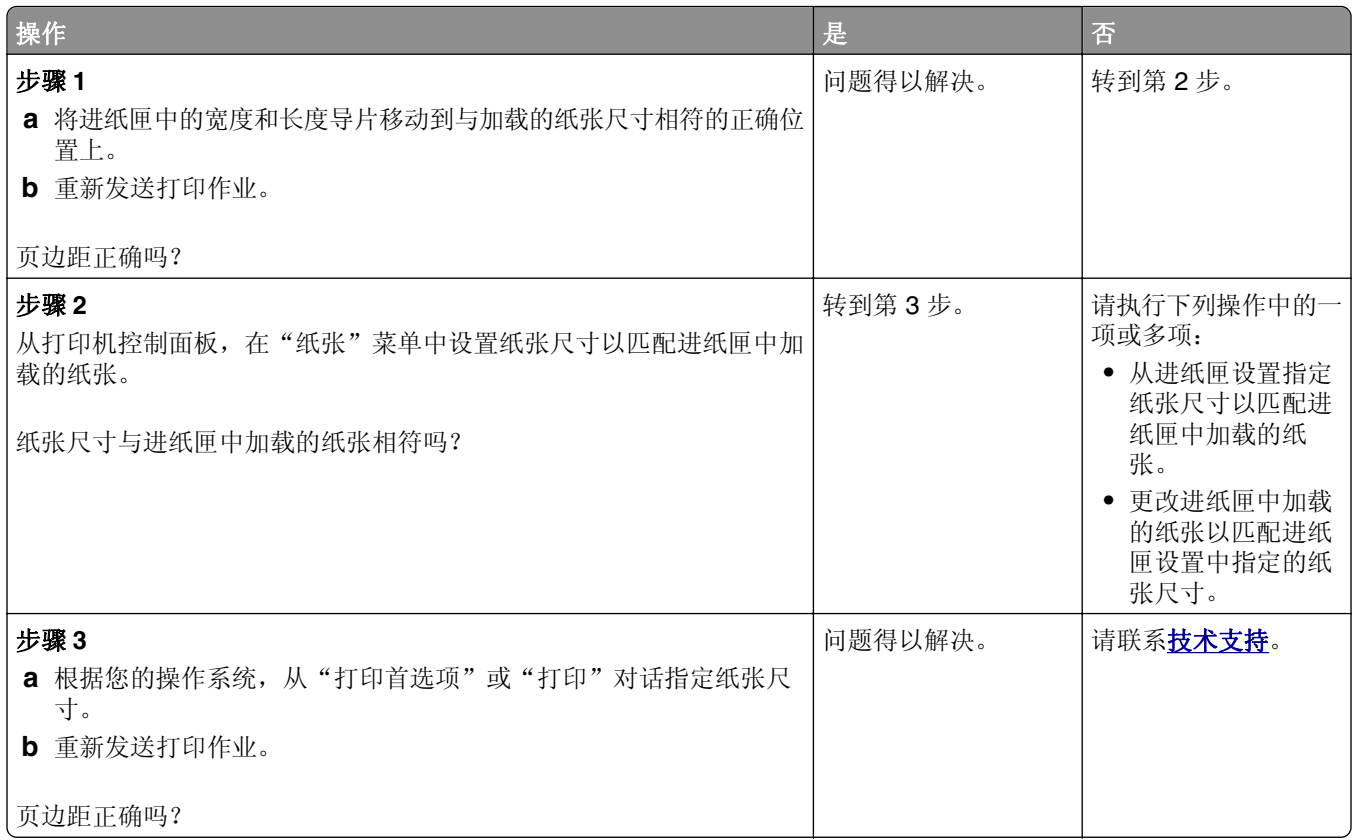

# 纸张卷曲

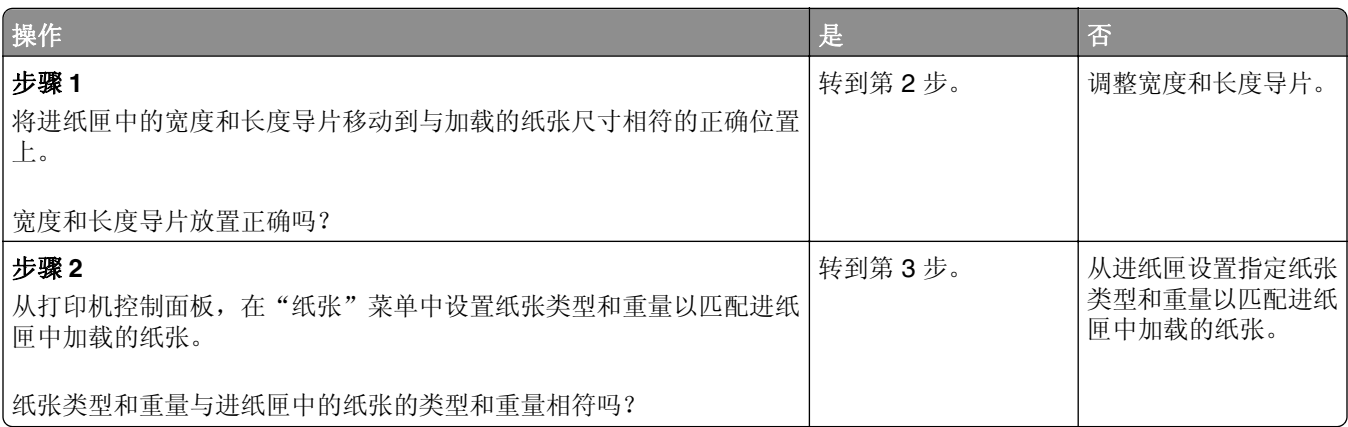

<span id="page-122-0"></span>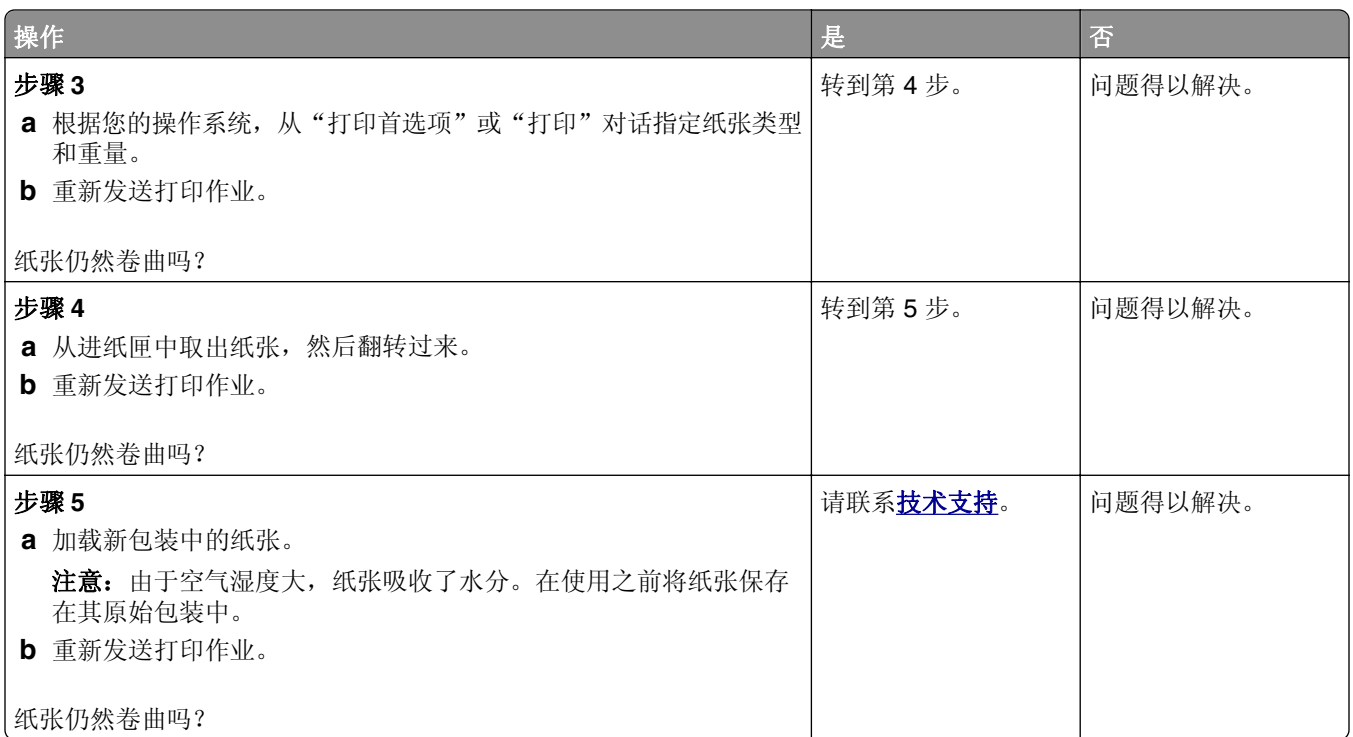

# 打印不规则

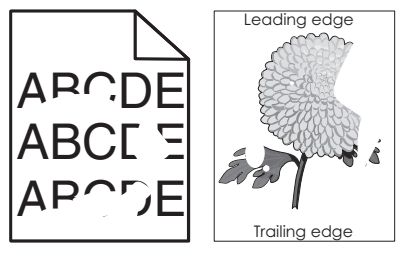

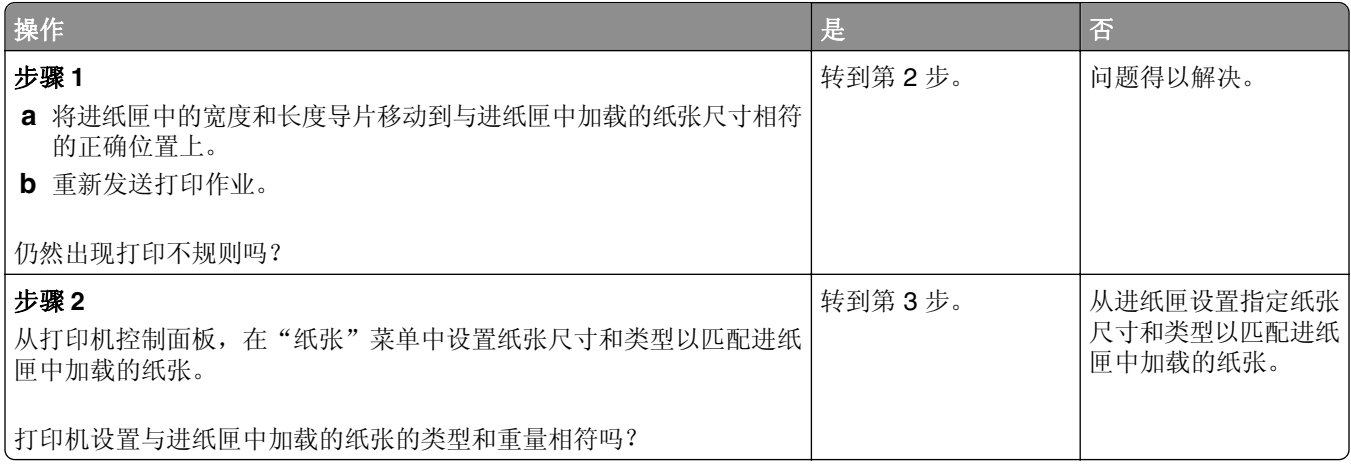

<span id="page-123-0"></span>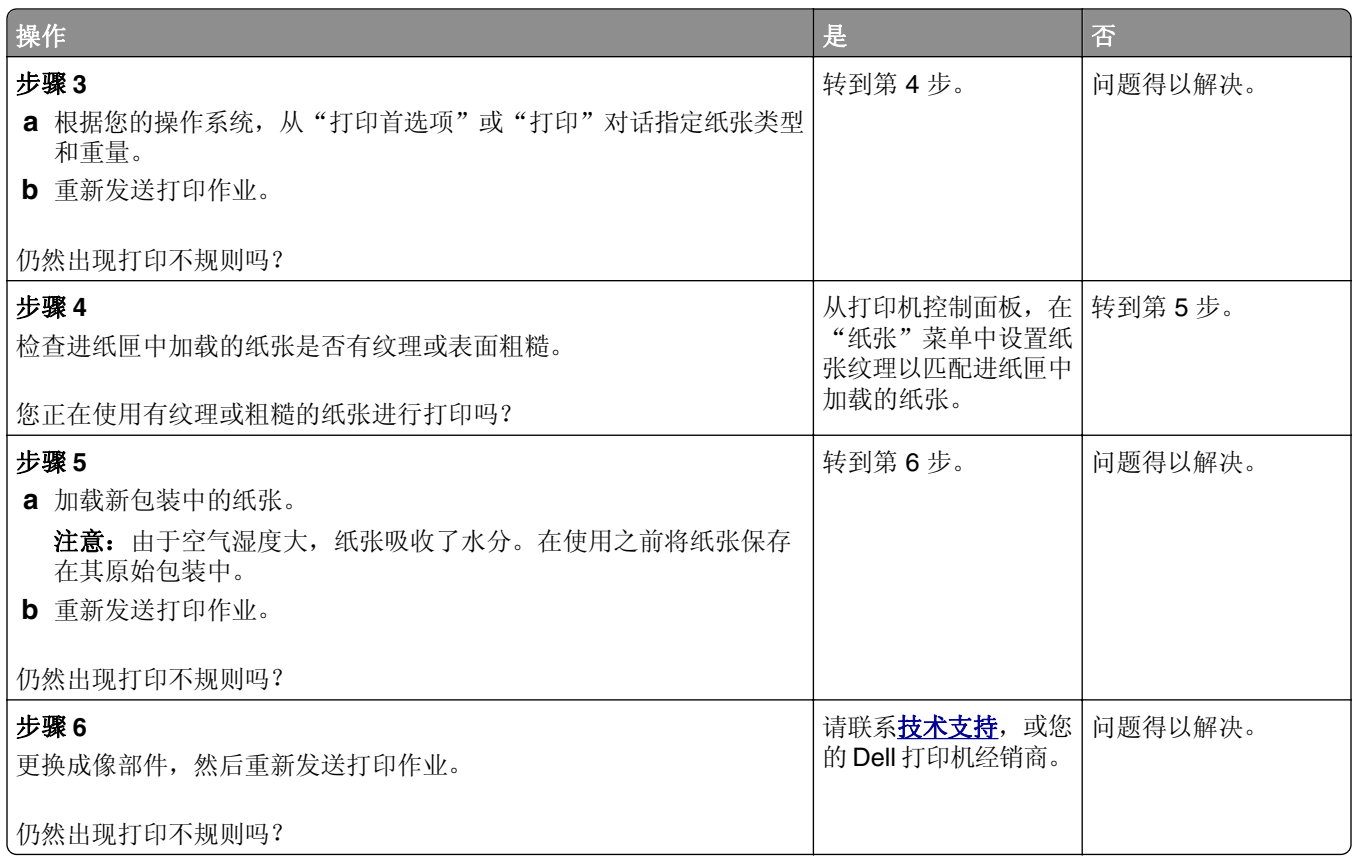

# 打印页面上出现重复的缺陷

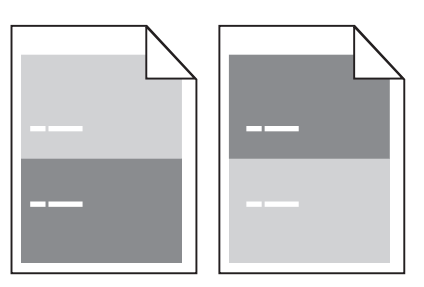

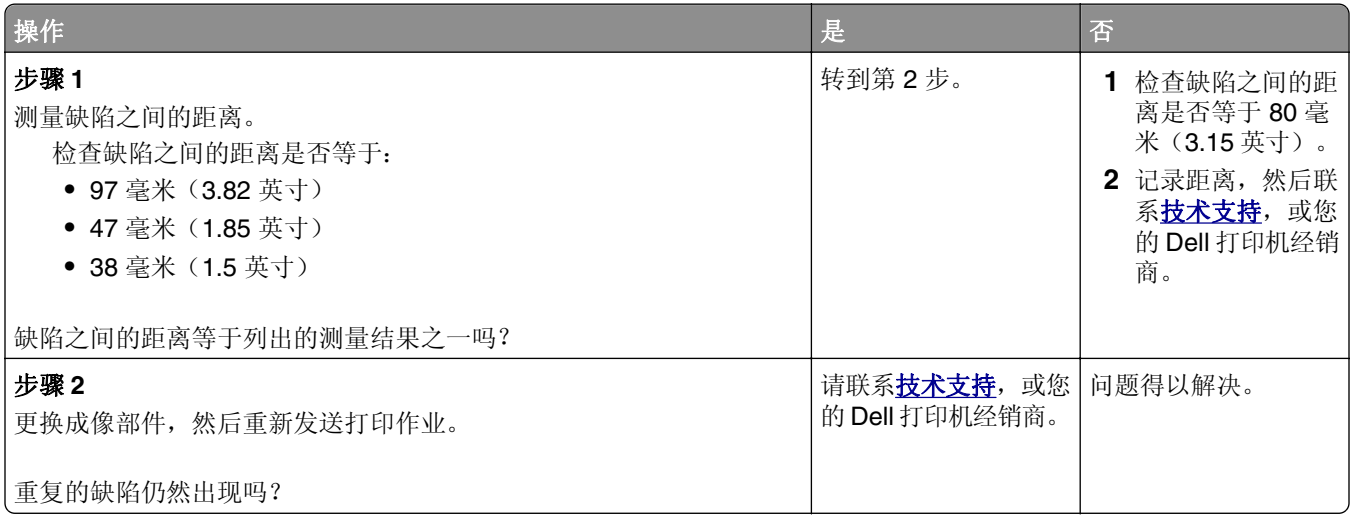

# <span id="page-124-0"></span>打印浓度太深

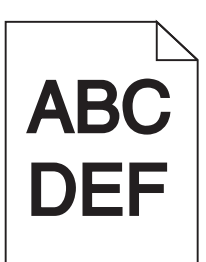

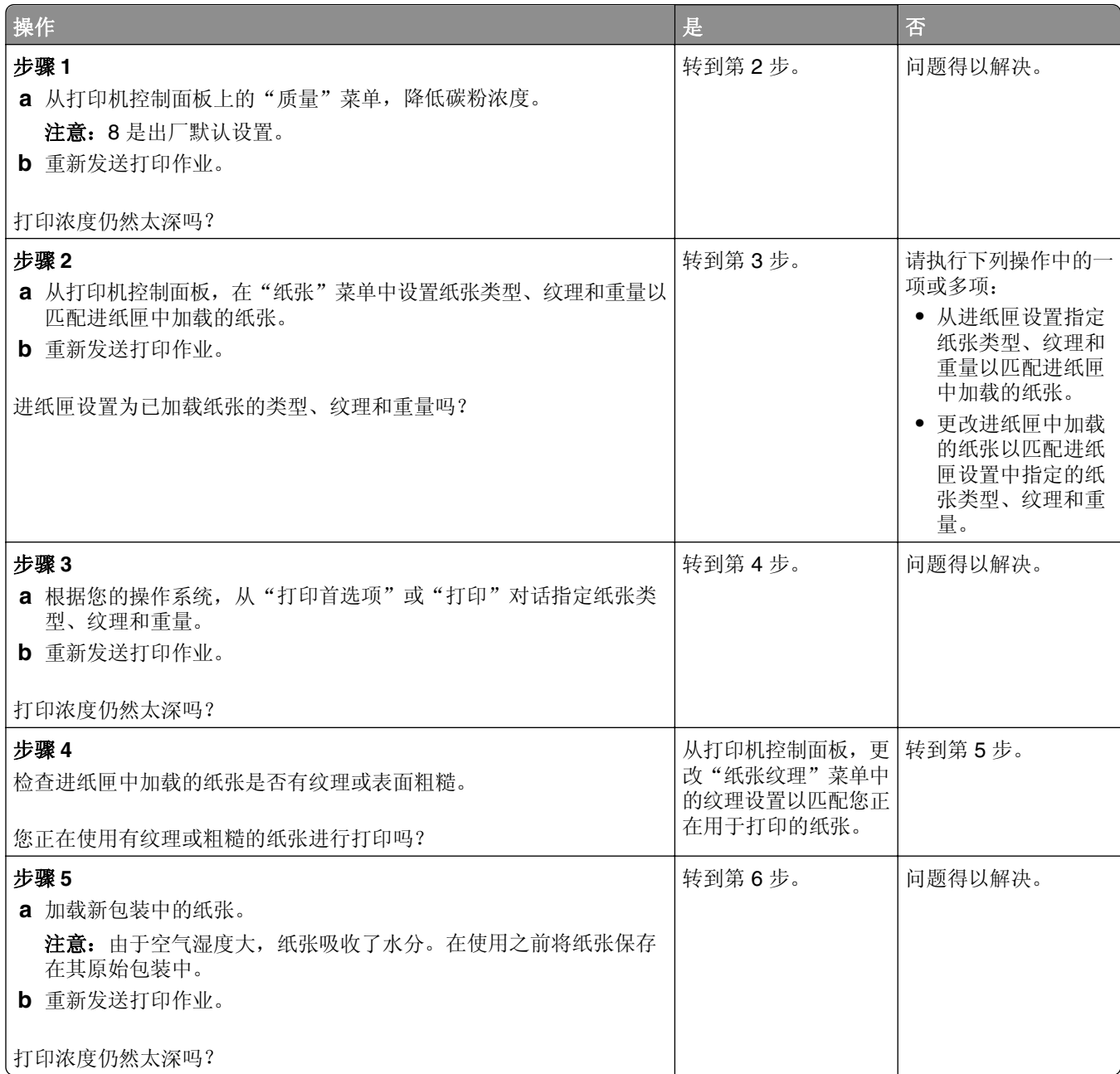

<span id="page-125-0"></span>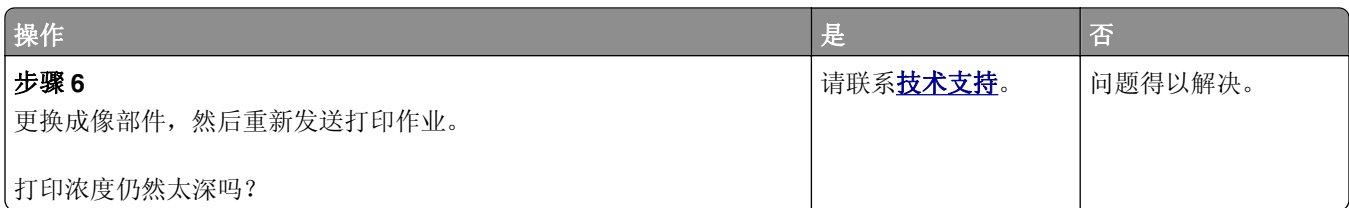

# 打印浓度太浅

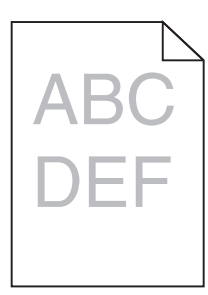

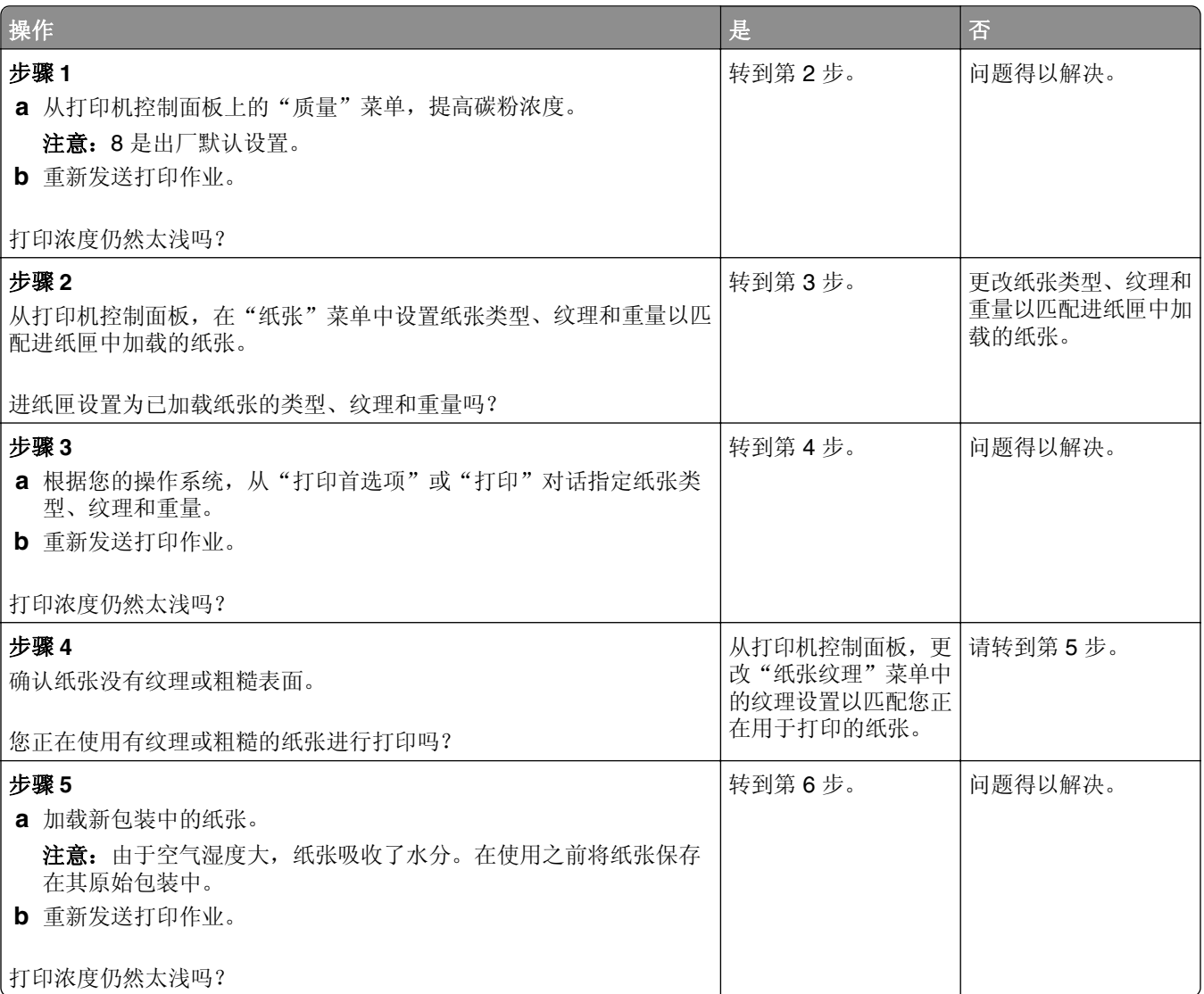

<span id="page-126-0"></span>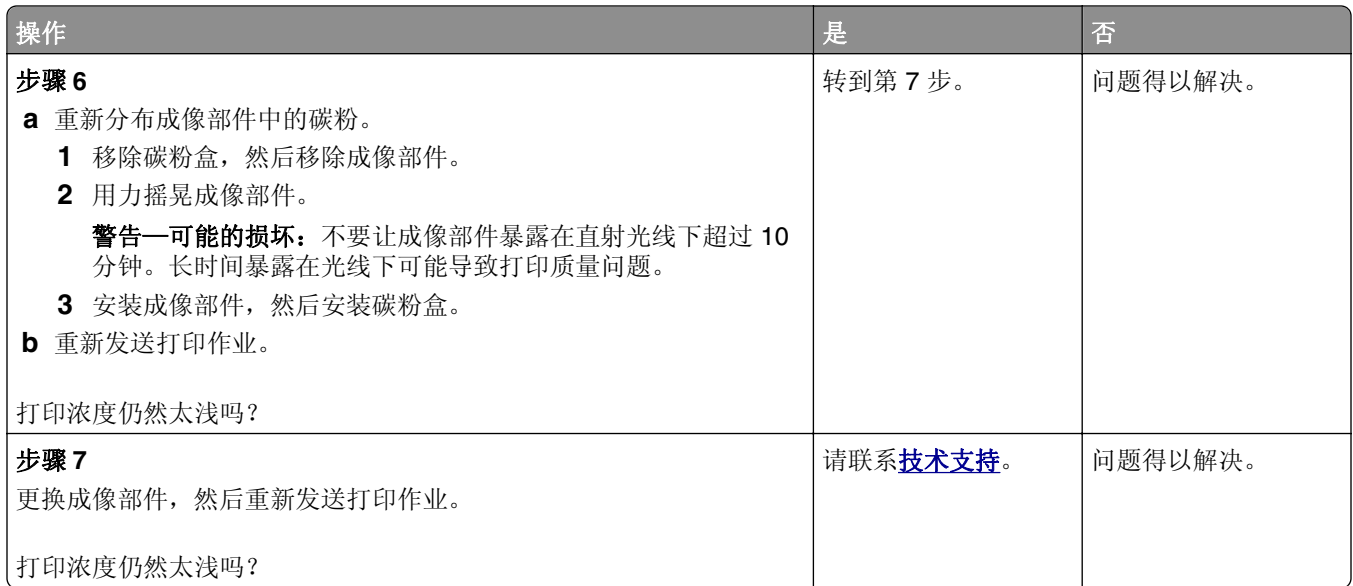

# 打印歪斜

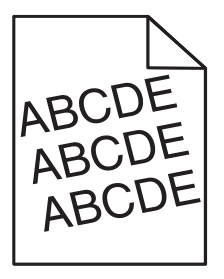

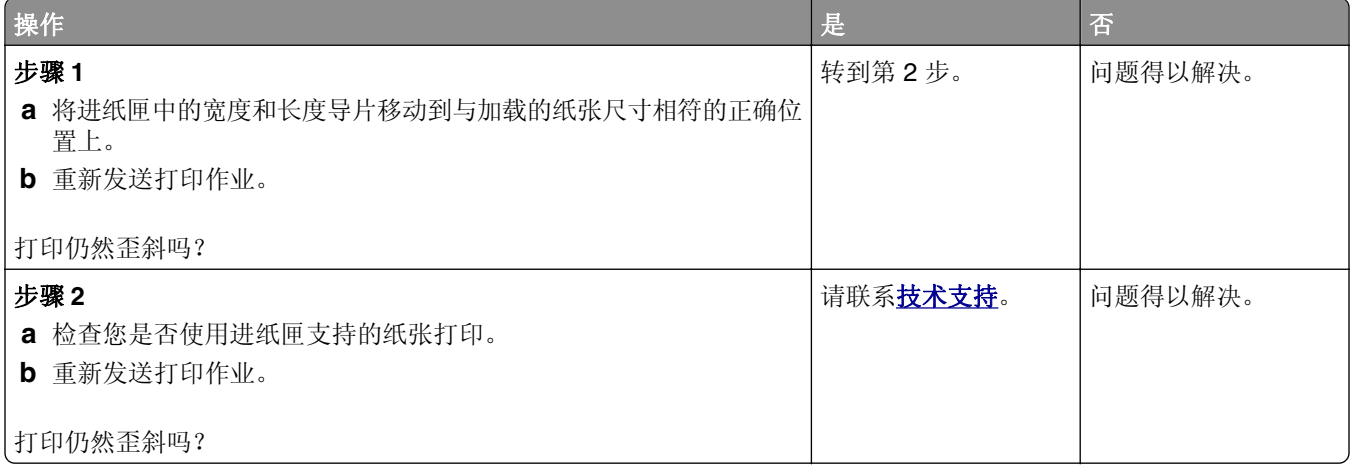

#### <span id="page-127-0"></span>打印机正在打印纯黑色页面

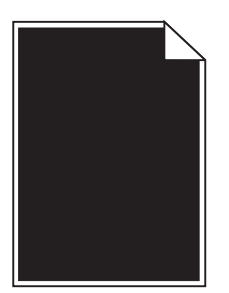

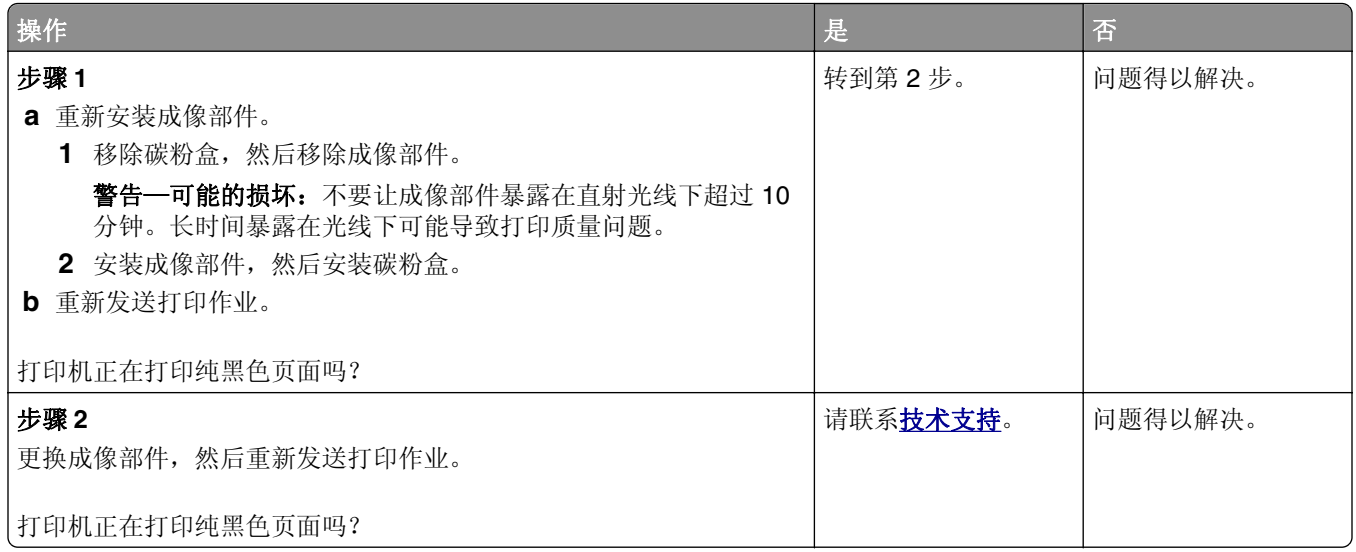

## 透明胶片的打印质量很差

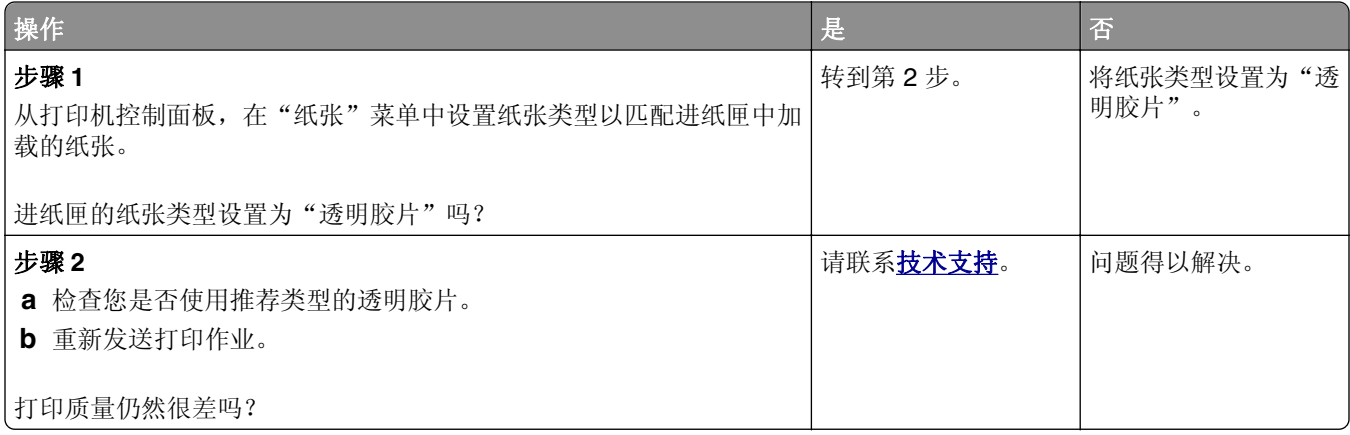

# <span id="page-128-0"></span>打印页面上出现水平条纹

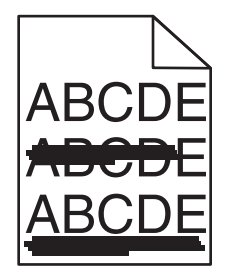

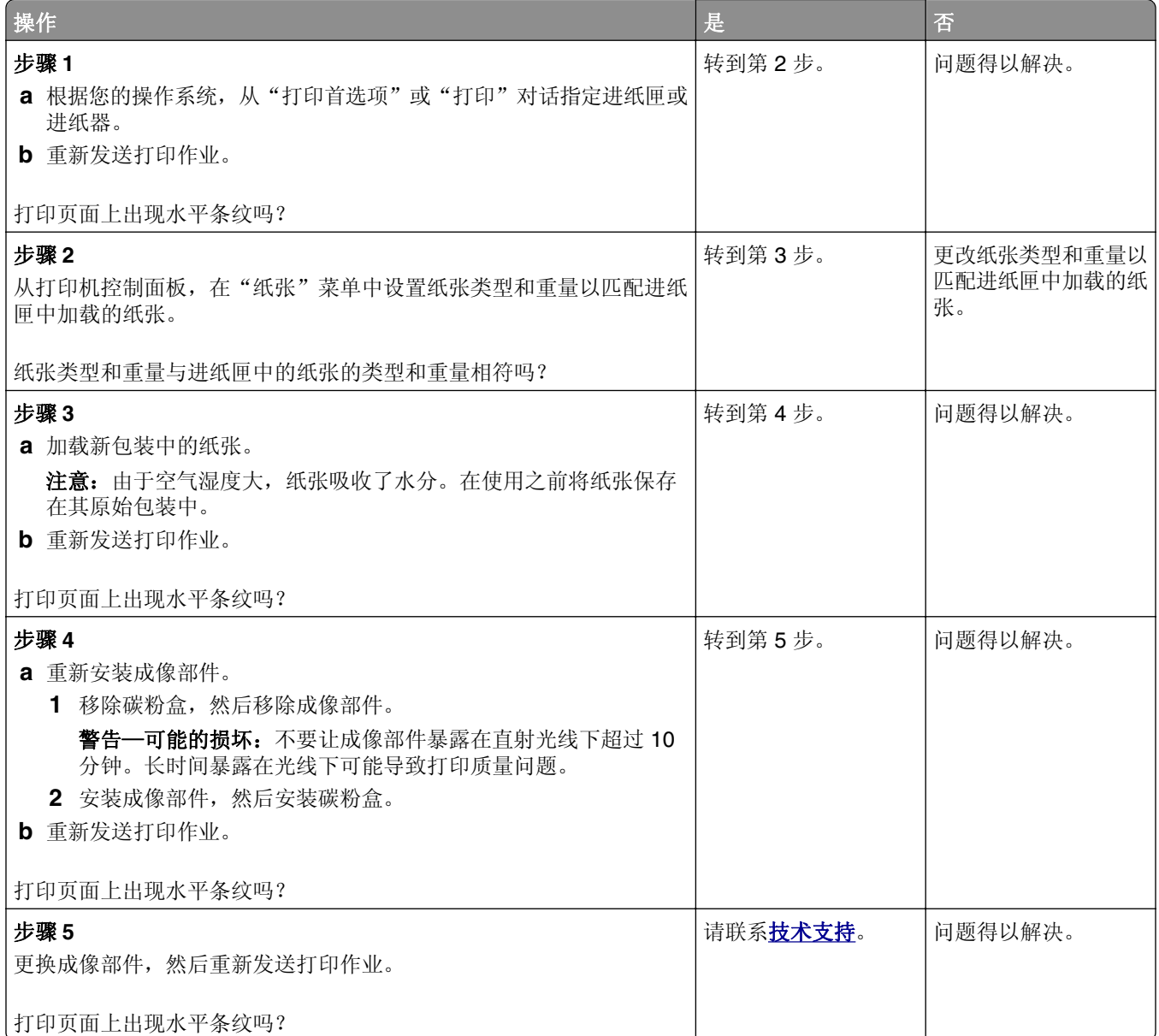

<span id="page-129-0"></span>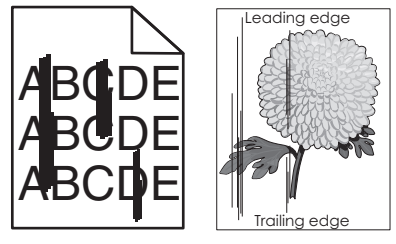

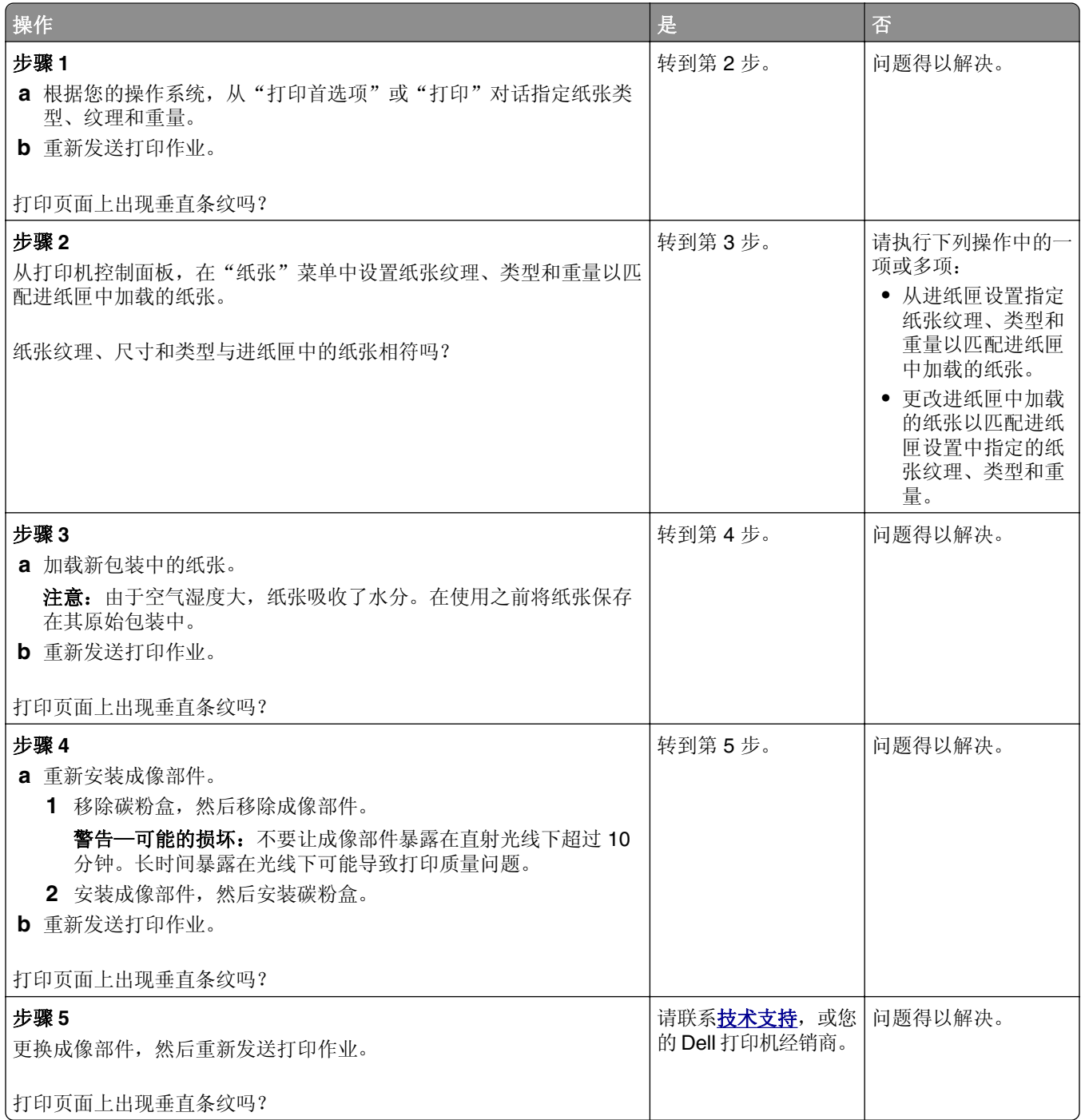

<span id="page-130-0"></span>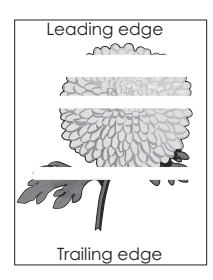

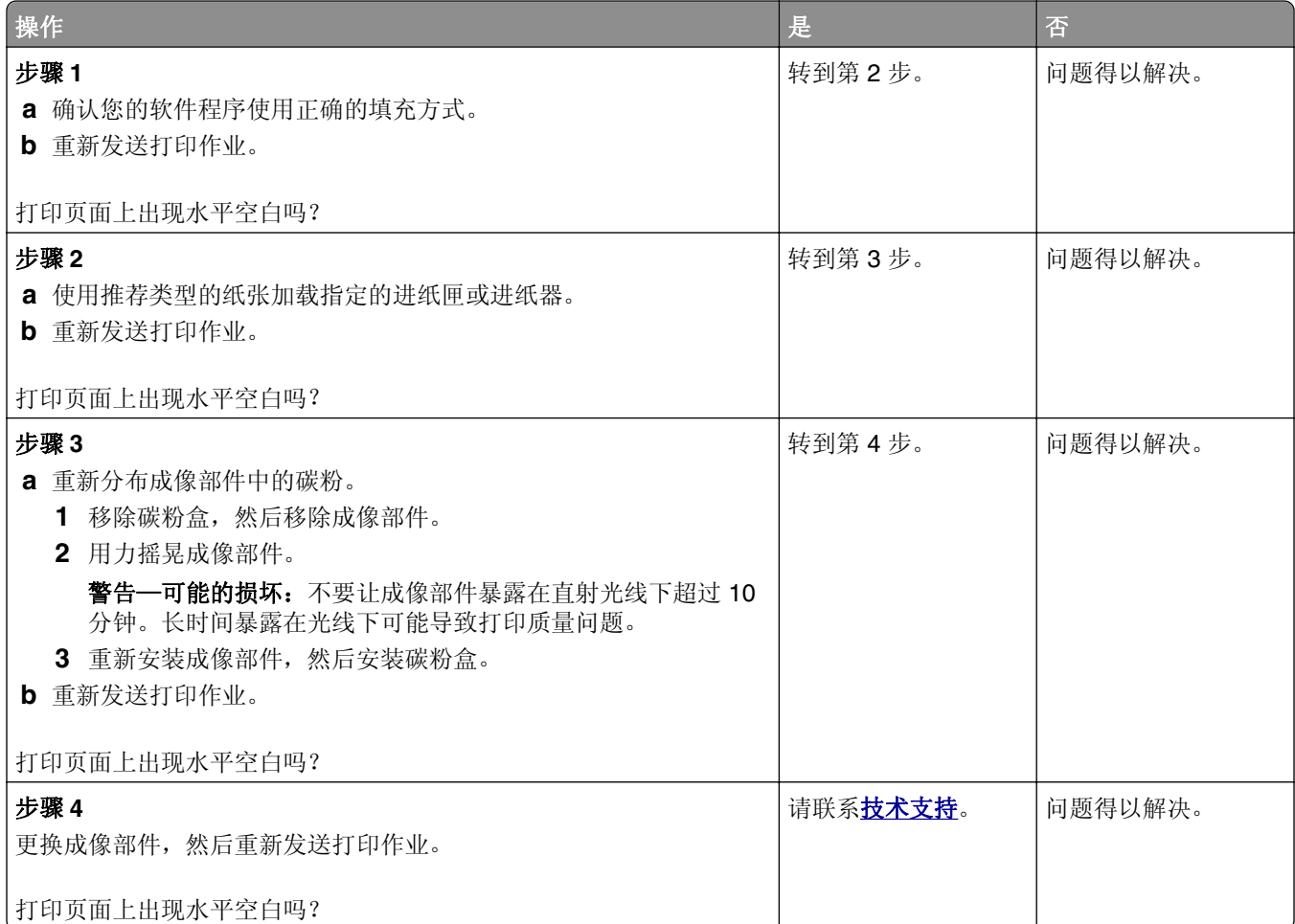

# 打印页面上出现垂直空白

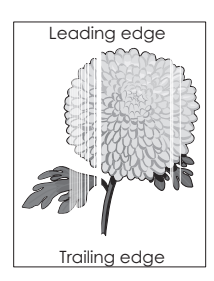

<span id="page-131-0"></span>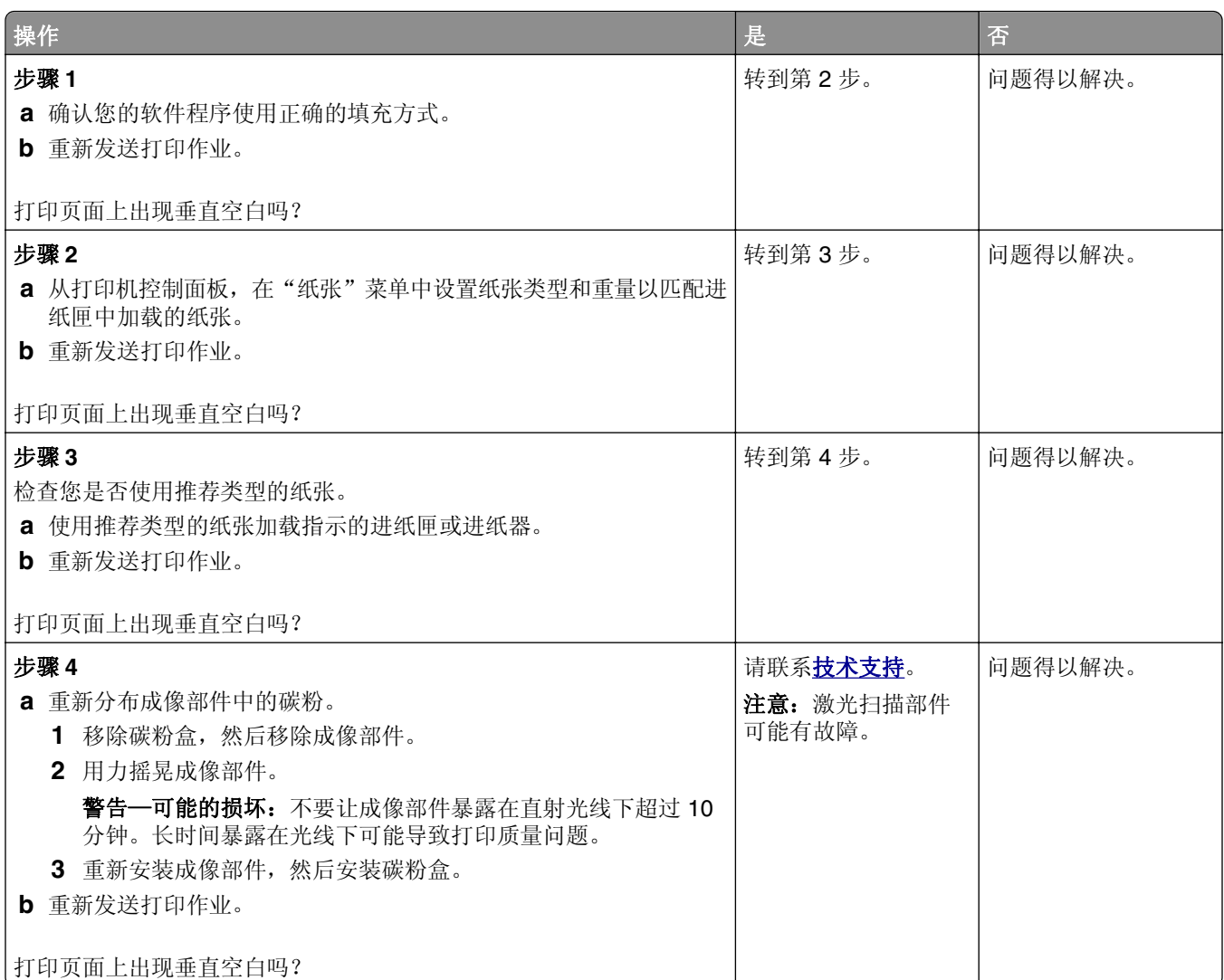

# 打印页面上出现碳粉斑点

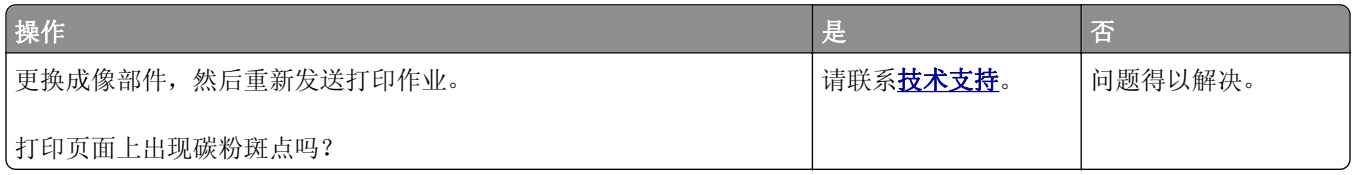

# 碳粉脱落

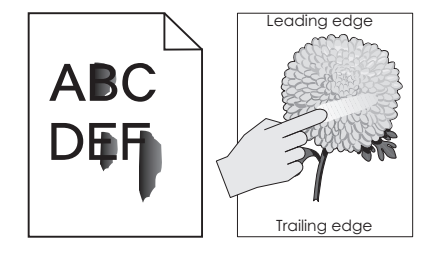

<span id="page-132-0"></span>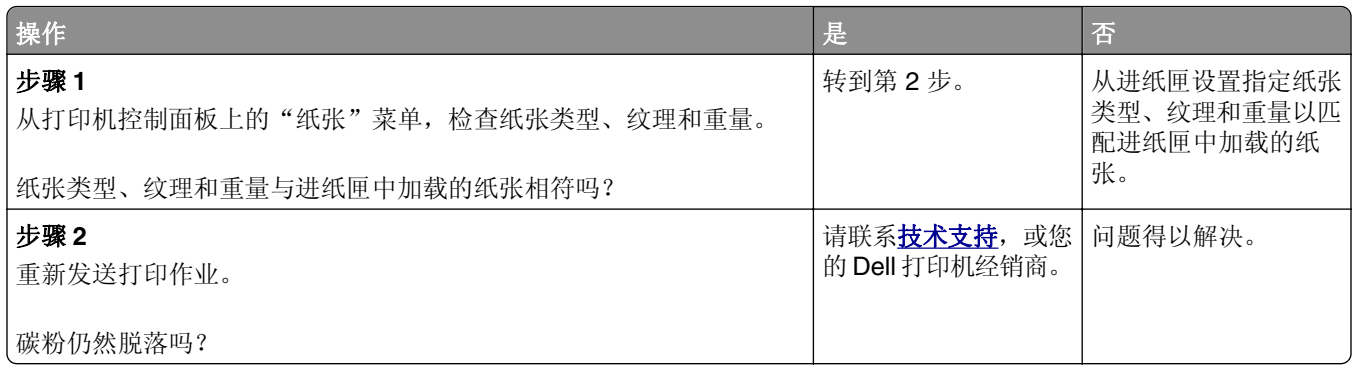

## 打印密度不均匀

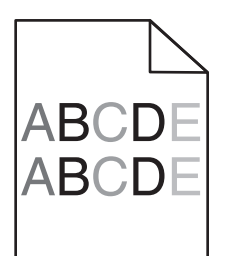

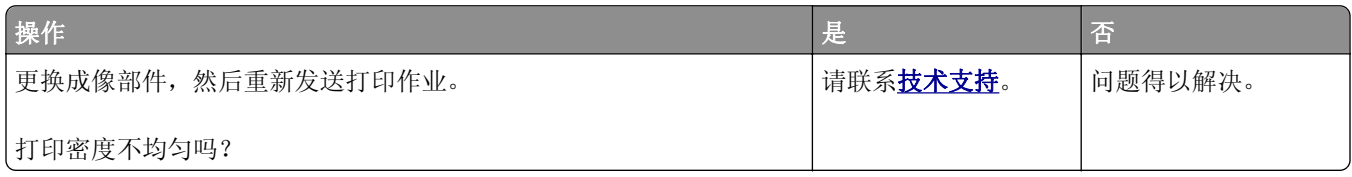

# **Embedded Web Server** 没有打开

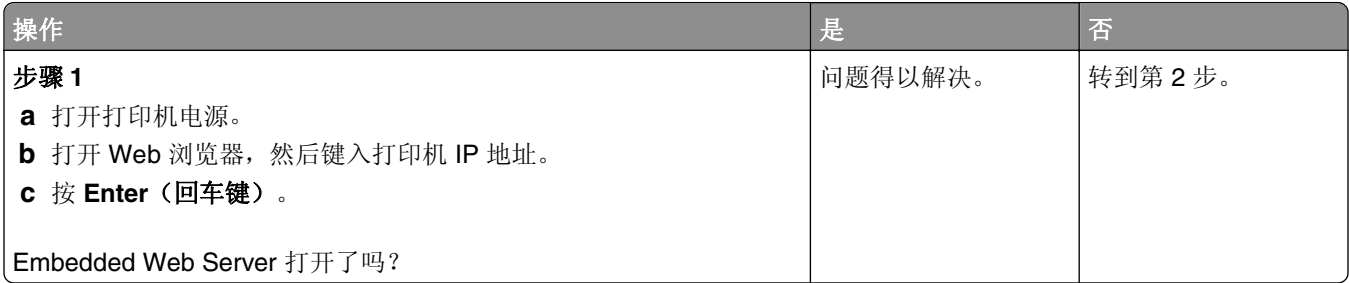

<span id="page-133-0"></span>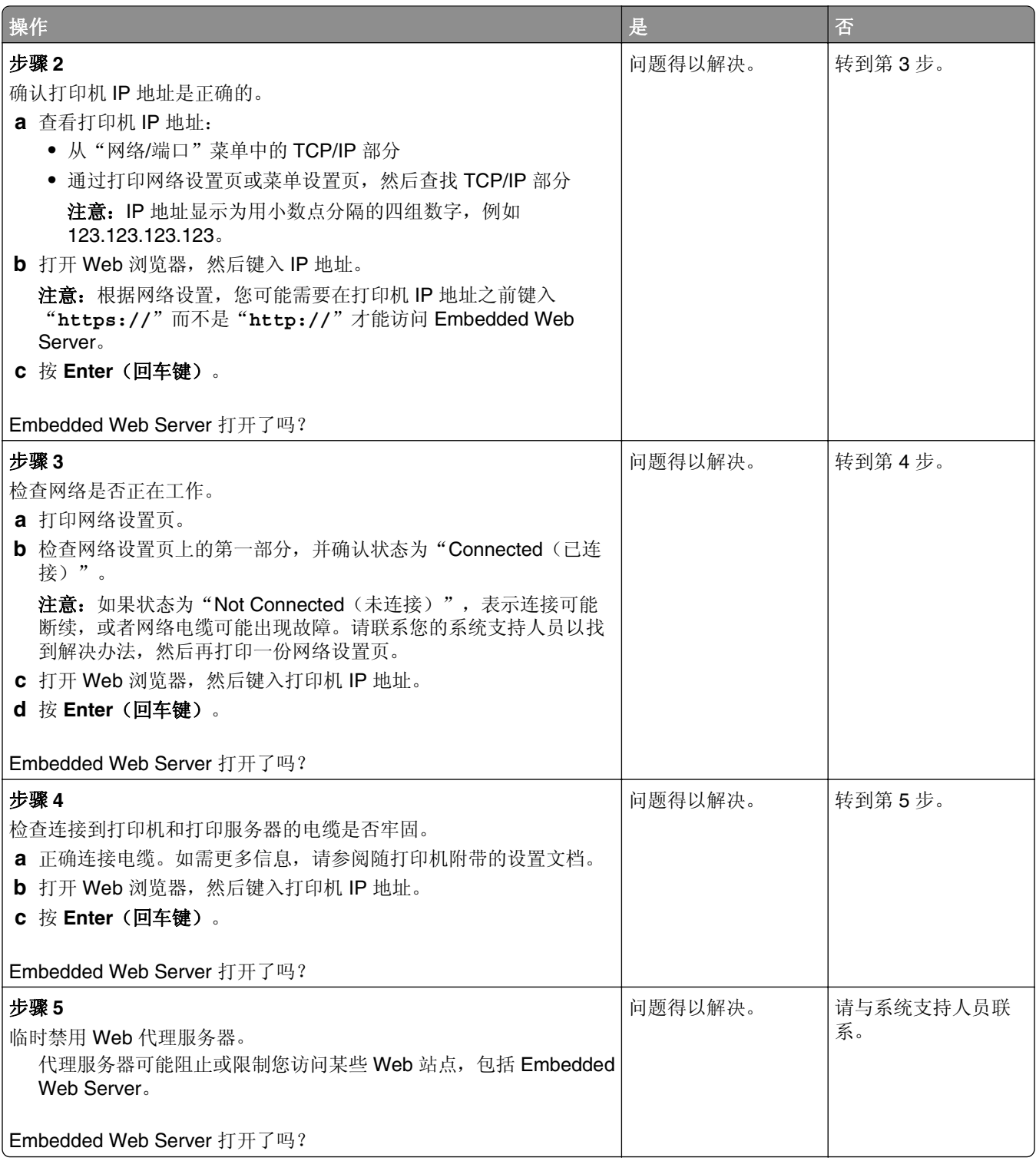

# 联系技术支持

当您致电技术支持时,请描述您所遇到的问题,打印机显示屏上的消息,以及您已采取的寻求解决办法的步 骤。

您需要知道打印机的型号和服务标签号码或快速服务代码。如需更多信息,请参阅打印机顶部前盖板内或打印 机背后的标签。"服务标签"号码也在菜单设置页上列出。

如需更多信息,请查看 Dell 的支持网站:**[www.dell.com/support/printers](http://www.dell.com/support/printers)**。

附录

# **Dell** 技术支持规定

由技术人员辅助进行的技术支持在故障排除过程中需要客户的合作和参与。该技术支持的目的是将操作系统、 应用程序软件和硬件驱动程序恢复至 Dell 出厂时的初始默认配置,以及验证打印机和所有 Dell 安装的硬件的 功能。除了这种由技术人员辅助的技术支持外,还可以使用 Dell 网站上的在线技术支持。用户还可以购买其 他技术支持选项。

Dell 为其打印机和所有 Dell 安装的软件和外围设备提供有限的技术支持。对第三方软件和外围设备的支持均 由原始制造商提供,包括通过软件和外围设备(DellWare)、ReadyWare 和定制工厂集成服务(CFI/ DellPlus)购买和 / 或安装的软件和外围设备。

# 联系 **Dell**

您可以访问 Dell 的支持网站:**[www.dell.com/support/printers](http://www.dell.com/support/printers)**。

您可以使用下面的地址以电子方式与 Dell 联系:

**•** 万维网

**[www.dell.com/](http://www.dell.com/) [www.dell.com/ap/](http://www.dell.com/ap/)** (仅亚太国家或地区) **[www.dell.com/jp/](http://www.dell.com/jp/)** (仅日本) **[www.euro.dell.com](http://www.euro.dell.com)** (仅欧洲) **[www.dell.com/la/](http://www.dell.com/la/)** (仅拉丁美洲和加勒比国家或地区) **[www.dell.ca](http://www.dell.ca)** (仅加拿大) **•** 匿名文件传输协议(FTP)

#### **[ftp.dell.com](ftp://ftp.dell.com/)**

登录用户名: anonymous, 并使用您的电子邮件地址作为您的密码。

**•** 电子支持服务

**[mobile\\_support@us.dell.com](mailto:mobile_support@us.dell.com) [support@us.dell.com](mailto:support@us.dell.com) [la-techsupport@dell.com](mailto:la-techsupport@dell.com)** (仅拉丁美洲和加勒比国家或地区) **[apsupport@dell.com](mailto:apsupport@dell.com)** (仅亚太国家或地区) **[support.jp.dell.com](http://support.jp.dell.com)** (仅日本) **[support.euro.dell.com](http://support.euro.dell.com)** (仅欧洲) **•** 电子报价服务 **[apmarketing@dell.com](mailto:apmarketing@dell.com)** (仅亚太国家或地区)

**[sales\\_canada@dell.com](mailto:sales_canada@dell.com)** (仅加拿大)

# 保修和退回规定

Dell Inc. ("Dell")使用符合行业标准规范的全新或相当于全新的部件和组件制造其硬件产品。如要了解与您的打 印机相关的 Dell 保修信息,请参阅产品信息手册。

# 索引

# **A**

AirPrint 使用 [44](#page-43-0) AppleTalk 菜单 [59](#page-58-0) 安全审核日志菜单 [61](#page-60-0) 安全锁 [77](#page-76-0) 安全信息 [5](#page-4-0)[, 6](#page-5-0) 安装 进纸匣选件 [16](#page-15-0) 安装打印机 [18](#page-17-0) 安装进纸匣选件 [16](#page-15-0) 安装软件 本地打印机设置实用程序 [18](#page-17-0) 安装选件卡 [14](#page-13-0) 按按钮配置方法 使用 [21](#page-20-0)

### **B**

保存 耗材 [80](#page-79-0) 纸张 [39](#page-38-0) 保密数据 有关安全的信息 [78](#page-77-0) 报告 查看 [87](#page-86-0) 报告菜单 [54](#page-53-0) 本地打印机设置实用程序 安装 [18](#page-17-0) 使用 [12](#page-11-0) 避免卡纸 [39](#page-38-0) 避免纸张卡住 [90](#page-89-0) 标签,纸张 使用提示 [38](#page-37-0) 标准 USB 菜单 [59](#page-58-0) 标准接纸架, 使用 [25](#page-24-0) 标准进纸匣 加载 [25](#page-24-0) 标准网络菜单 [55](#page-54-0) 并口 [17](#page-16-0) 并口已禁用 [56] [107](#page-106-0) 不可接受的纸张 [36](#page-35-0) 部件 检查状态 [79](#page-78-0)

#### **C**

菜单 AppleTalk [59](#page-58-0)

#### IPv6 [58](#page-57-0) PCL 仿真 [70](#page-69-0) PostScript [70](#page-69-0) SMTP 设置菜单 [60](#page-59-0) TCP/IP [57](#page-56-0) Universal 设置 [54](#page-53-0) XPS [69](#page-68-0) 安全审核日志 [61](#page-60-0) 报告 [54](#page-53-0) 标准 USB [59](#page-58-0) 标准网络 [55](#page-54-0) 活动 NIC [55](#page-54-0) 加载纸张 [52](#page-51-0) 列表 [46](#page-45-0) 默认纸张来源 [46](#page-45-0) 配置多功能进纸器 [49](#page-48-0) 设置 [66](#page-65-0) 设置日期和时间 [62](#page-61-0) 实用程序 [69](#page-68-0) 输出 [67](#page-66-0) 替换尺寸 [49](#page-48-0) 网卡 [56](#page-55-0) 网络 [x] [55](#page-54-0) 网络报告 [56](#page-55-0) 无线 [58](#page-57-0) 中 [12](#page-11-0) 纸张尺寸/类型 [47](#page-46-0) 纸张纹理 [49](#page-48-0) 纸张重量 [51](#page-50-0) 质量 [68](#page-67-0) 自定义类型 [53](#page-52-0) 菜单列表 [46](#page-45-0) 菜单设置 加载到多台打印机上 [88](#page-87-0) 菜单设置页 打印 [23](#page-22-0)

在"本地打印机设置实用程序" 插入进纸匣 [x] [103](#page-102-0) 查看 报告 [87](#page-86-0) 查找有关打印机的更多信息 [7](#page-6-0) 成像部件 更换 [82](#page-81-0) 成像部件不足 [84.xy] [103](#page-102-0) 成像部件非常不足,估计剩余 [x] 页 [84.xy] [103](#page-102-0)

成像部件即将不足 [84.xy] [103](#page-102-0)

重新安装缺少或无响应的成像部 件 [31.xy] [108](#page-107-0) 重新安装缺少或无响应的碳粉盒 [31.xy] [108](#page-107-0) 出版物 何处查找 [7](#page-6-0) 出厂默认设置, 还原 [88](#page-87-0) 出现垂直空白 [131](#page-130-0) 出现空白 [131](#page-130-0) 出现条纹 [131](#page-130-0) 创建打印机控制面板 PIN 码 [88](#page-87-0)

### **D**

Dell 移动打印 使用 [44](#page-43-0) 打印 菜单设置页 [23](#page-22-0) 从 Macintosh [43](#page-42-0) 从 Windows [43](#page-42-0) 从移动设备使用 AirPrint [44](#page-43-0) 从移动设备使用"Dell 移动打 印" [44](#page-43-0) 网络设置页 [23](#page-22-0) 字体样本列表 [45](#page-44-0) 打印不规则 [123](#page-122-0) 打印机 [18](#page-17-0) 配置 [9](#page-8-0) 选择位置 [8](#page-7-0) 移动 [8,](#page-7-0) [85](#page-84-0) 运输 [85](#page-84-0) 最小空间 [8](#page-7-0) 打印机安全性 有关信息 [78](#page-77-0) 打印机重新启动。检查上次作 业。 [107](#page-106-0) 打印机打印空白页 [118](#page-117-0) 打印机控制面板 按钮 [11](#page-10-0) 出厂默认设置,还原 [88](#page-87-0) 使用 [11](#page-10-0) "睡眠"按钮灯 [11](#page-10-0) 指示灯 [11](#page-10-0) 打印机控制面板 PIN 码 创建 [88](#page-87-0) 打印机配置 基本型号 [9](#page-8-0) 已配置型号 [9](#page-8-0)

打印机外部 清洁 [79](#page-78-0) 打印机问题,解决基本 [109](#page-108-0) 打印机消息 并口已禁用 [56] [107](#page-106-0) 插入进纸匣 [x] [103](#page-102-0) 成像部件不足 [84.xy] [103](#page-102-0) 成像部件非常不足,估计剩余  $[x]$  页  $[84 xy]$  [103](#page-102-0) 成像部件即将不足 [84.xy] [103](#page-102-0) 重新安装缺少或无响应的成像部 件 [31.xy] [108](#page-107-0) 重新安装缺少或无响应的碳粉盒 [31.xy] [108](#page-107-0) 打印机重新启动。检查上次作 业。 [107](#page-106-0) 非 Dell [耗材类型], 请参阅用户 指南 [33.xy] [106](#page-105-0) 复杂页面可能误印 [39] [102](#page-101-0) 更改 [纸张来源] 为 [纸张尺寸]。 加载 [方向]。 [102](#page-101-0) 更改 [纸张来源] 为 [纸张类型] [纸张尺寸]。加载 [方 向]。 [102](#page-101-0) 更改 [纸张来源] 为 [自定义类型 名称]。加载 [方向]。 [102](#page-101-0) 更改 [纸张来源] 为 [自定义字符 串]。加载 [方向]。 [102](#page-101-0) 更换不支持的成像部件 [32.xy] [108](#page-107-0) 更换不支持的碳粉盒 [32.xy] [108](#page-107-0) 更换成像部件,估计剩余 0 页 [84.xy] [108](#page-107-0) 更换碳粉盒,打印机使用地区不 匹配 [42.xy] [107](#page-106-0) 更换碳粉盒,估计剩余 0 页 [88.xy] [107](#page-106-0) 关闭前部盖门 [102](#page-101-0) 管理 [86](#page-85-0) 后部 USB 端口已禁用 [56] [107](#page-106-0) 接纸架已满。移除纸张。 [101](#page-100-0) 进纸匣太多。移除一些。 [58] [108](#page-107-0) 卡纸,标准接纸架 [20y.xx] [96](#page-95-0) 卡纸,多功能进纸器 [250.xx] [99](#page-98-0) 卡纸,后部盖门 [20y.xx] [95](#page-94-0) 卡纸,进纸匣 [x] [24y.xx] [98](#page-97-0) 卡纸, 前部盖门 [20y.xx] [92](#page-91-0) 内存不足,无资源保存 [35] [106](#page-105-0)

内存已满 [38] [105](#page-104-0) 闪存未格式化 [53] [103](#page-102-0) 闪存已满 [52] [103](#page-102-0) 碳粉不足 [88.xy] [101](#page-100-0) 碳粉非常不足,估计剩余 [x] 页 [88.xy] [101](#page-100-0) 碳粉即将不足 [88.xy] [101](#page-100-0) 网络错误,标准端口 [54] [106](#page-105-0) 网络错误, 端口 [x] [54] [106](#page-105-0) 无法整理闪存碎片 [37] [101](#page-100-0) 无法逐份打印大型文档 [37] [101](#page-100-0) 用 [纸张尺寸] [方向] 加载 [纸张 来源] [104](#page-103-0) 用 [纸张尺寸] [方向] 加载多功能 进纸器 [105](#page-104-0) 用 [纸张类型] [纸张尺寸] [方向] 加载 [纸张来源] [104](#page-103-0) 用 [纸张类型] [纸张尺寸] [方向] 加载多功能进纸器 [105](#page-104-0) 用 [自定义类型名称] [方向] 加载 [纸张来源] [104](#page-103-0) 用 [自定义类型名称] [方向] 加载 多功能进纸器 [105](#page-104-0) 用 [自定义字符串] [方向] 加载 [纸张来源] [104](#page-103-0) 用 [自定义字符串] [方向] 加载多 功能进纸器 [105](#page-104-0) 有故障的闪存 [51] [103](#page-102-0) 纸张太短 [34] [107](#page-106-0) 打印机信息 何处查找 [7](#page-6-0) 打印机选件疑难解答 进纸匣问题 [111](#page-110-0) 没有检测到内置式选件 [111](#page-110-0) 打印密度不均匀 [133](#page-132-0) 打印驱动程序 硬件选件,添加 [19](#page-18-0) 打印文档 [43](#page-42-0) 打印页面上出现重复的打印缺 陷 [124](#page-123-0) 打印页面上出现垂直条纹 [130](#page-129-0) 打印页面上出现水平条纹 [129](#page-128-0) 打印疑难解答 被卡的页面不重新打印 [113](#page-112-0) 不打印作业 [114](#page-113-0) 不逐份打印大的作业 [117](#page-116-0) 出现意想不到的页中断 [117](#page-116-0) 打印不正确的字符 [116](#page-115-0) 打印机减慢 [115](#page-114-0) 打印页面上页边距不正确 [122](#page-121-0) 打印作业的时间超过预期 [115](#page-114-0)

进纸匣连接不工作 [116](#page-115-0) 频繁出现卡纸 [112](#page-111-0) 纸张卷曲 [122](#page-121-0) 作业从错误的进纸匣打印 [115](#page-114-0) 作业打印在错误的纸张上 [115](#page-114-0) 打印质量疑难解答 白色条纹 [131](#page-130-0) 打印不规则 [123](#page-122-0) 打印机正在打印纯黑色页 面 [128](#page-127-0) 打印密度不均匀 [133](#page-132-0) 打印浓度太浅 [126](#page-125-0) 打印浓度太深 [125](#page-124-0) 打印歪斜 [127](#page-126-0) 打印页面上出现重复的打印缺 陷 [124](#page-123-0) 打印页面上出现灰色背景 [121](#page-120-0) 打印页面上出现水平空白 [131](#page-130-0) 打印页面上出现水平条纹 [129](#page-128-0) 打印页面上出现碳粉斑点 [132](#page-131-0) 打印页面上出现阴影图像 [120](#page-119-0) 空白页 [118](#page-117-0) 碳粉脱落 [132](#page-131-0) 透明胶片的打印质量很差 [128](#page-127-0) 页面或图像被剪切 [119](#page-118-0) 页面上出现垂直条纹 [130](#page-129-0) 字符有锯齿边 [118](#page-117-0) 打印作业 从打印机控制面板取消 [45](#page-44-0) 取消, 从计算机 [45](#page-44-0) 挡纸板, 使用 [25](#page-24-0) 电缆 USB [17](#page-16-0) 并口 [17](#page-16-0) 以太网 [17](#page-16-0) 订购耗材 使用打印机主页 [80](#page-79-0) 多功能进纸器 加载 [29](#page-28-0)

#### **E**

Eco 模式设置 [73](#page-72-0) Embedded Web Server 访问 [12](#page-11-0) 访问问题 [133](#page-132-0) 访问远程控制面板 [86](#page-85-0) 功能 [12](#page-11-0) 将设置复制到其他打印机 [88](#page-87-0) 使用 [12](#page-11-0) Embedded Web Server — Security: Administrator's Guide

(Embedded Web Server  $-\hat{\mathbf{x}}$ 全:管理员指南) 何处查找 [78](#page-77-0)

#### **F**

访问"状态监视中心" [86](#page-85-0) 访问控制器板 [13](#page-12-0) 访问远程控制面板 Embedded Web Server [86](#page-85-0) 非 Dell [耗材类型], 请参阅用户 指南 [33.xy] [106](#page-105-0) 非易失性内存 [77](#page-76-0) 清除 [78](#page-77-0) 分配自定义纸张类型 [33](#page-32-0) 复杂页面可能误印 [39] [102](#page-101-0)

# **G**

个人身份识别码方法 使用 [21](#page-20-0) 更改 [纸张来源] 为 [纸张尺寸]。 加载 [方向]。 [102](#page-101-0) 更改 [纸张来源] 为 [纸张类型] [纸 张尺寸]。加载 [方向]。 [102](#page-101-0) 更改 [纸张来源] 为 [自定义类型名 称]。加载 [方向]。 [102](#page-101-0) 更改 [纸张来源] 为 [自定义字符 串]。加载 [方向]。 [102](#page-101-0) 更换 成像部件 [82](#page-81-0) 碳粉盒 [81](#page-80-0) 更换不支持的成像部件 [32.xy] [108](#page-107-0) 更换不支持的碳粉盒 [32.xy] [108](#page-107-0) 更换成像部件,估计剩余 0 页 [84.xy] [108](#page-107-0) 更换碳粉盒,打印机使用地区不 匹配 [42.xy] [107](#page-106-0) 更换碳粉盒,估计剩余 0 页 [88.xy] [107](#page-106-0) 关闭前部盖门 [102](#page-101-0) 管理打印机消息 [86](#page-85-0)

#### **H**

耗材 保存 [80](#page-79-0) 订购 [80](#page-79-0) 检查状态 [79](#page-78-0) 耗材订购实用程序 订购耗材 [80](#page-79-0) 耗材通知 配置 [87](#page-86-0)

后部 USB 端口已禁用 [56] [107](#page-106-0) 还原出厂默认设置 [88](#page-87-0) 环保设置 Eco 模式 [73](#page-72-0) 睡眠模式 [74](#page-73-0) 休眠超时 [75](#page-74-0) 预定省电模式 [75](#page-74-0) 活动 NIC 菜单 [55](#page-54-0)

**I** IPv6 菜单 [58](#page-57-0)

# **J**

加载 多功能进纸器 [29](#page-28-0) 进纸匣 [25](#page-24-0) 加载标准进纸匣 [25](#page-24-0) 加载进纸匣选件 [25](#page-24-0) 加载纸张菜单 [52](#page-51-0) 检查部件和耗材的状态 [79](#page-78-0) 检查无响应的打印机 [109](#page-108-0) 接纸架已满。移除纸张。 [101](#page-100-0) 节约设置 Eco 模式 [73](#page-72-0) 睡眠模式 [74](#page-73-0) 休眠超时 [75](#page-74-0) 预定省电模式 [75](#page-74-0) 解除进纸匣连接 [32](#page-31-0) 进纸匣 加载 [25](#page-24-0) 解除连接 [32](#page-31-0) 连接 [32](#page-31-0) 进纸匣太多。移除一些。 [58] [108](#page-107-0) 进纸匣选件 安装 [16](#page-15-0) 加载 [25](#page-24-0) 进纸疑难解答 清除卡纸后消息仍然显示 [113](#page-112-0)

# **K**

卡片纸 加载,多功能进纸器 [29](#page-28-0) 提示 [37](#page-36-0) 卡纸 避免 [90](#page-89-0) 访问 [91](#page-90-0) 理解消息 [91](#page-90-0) 卡纸,标准接纸架 [20y.xx] [96](#page-95-0) 卡纸,多功能进纸器 [250.xx] [99](#page-98-0) 卡纸, 后部盖门 [20y.xx] [95](#page-94-0)

卡纸, 进纸匣 [x] [24y.xx] [98](#page-97-0) 卡纸,拉进纸匣 1。向下推蓝色 翻盖。[23y.xx] [97](#page-96-0) 卡纸, 前部盖门 [20y.xx] [92](#page-91-0) 卡纸,清除 多功能进纸器 [99](#page-98-0) 在标准接纸架中 [96](#page-95-0) 在后部盖门后面 [95](#page-94-0) 在进纸匣 1 中 [98](#page-97-0) 在进纸匣 2 中 [98](#page-97-0) 在前部盖门后面 [92](#page-91-0) 在双面打印区域中 [97](#page-96-0) 可用的内置式选件 [13](#page-12-0) 控制面板,打印机 按钮 [11](#page-10-0) 使用 [11](#page-10-0) "睡眠"按钮灯 [11](#page-10-0) 指示灯 [11](#page-10-0) 控制器板 访问 [13](#page-12-0)

# **L**

连接到无线网络 使用 Embedded Web Server [22](#page-21-0) 使用"按按钮配置(PBC)"方 法 [21](#page-20-0) 使用"个人身份识别码 (PIN)"方法 [21](#page-20-0) 连接电缆 [17](#page-16-0) 连接进纸匣 [32](#page-31-0) 联系技术支持 [134](#page-133-0) 绿色设置 Eco 模式 [73](#page-72-0) 休眠超时 [75](#page-74-0) 预定省电模式 [75](#page-74-0)

#### **M**

默认纸张来源菜单 [46](#page-45-0)

#### **N**

内存 安装在打印机上的类型 [77](#page-76-0) 内存不足,无资源保存 [35] [106](#page-105-0) 内存已满 [38] [105](#page-104-0)

#### **P**

PCL 仿真菜单 [70](#page-69-0) PostScript 菜单 [70](#page-69-0) 配置 打印机 [9](#page-8-0)

多台打印机 [88](#page-87-0) 耗材通知, 成像部件 [87](#page-86-0) 耗材通知, 碳粉盒 [87](#page-86-0) 配置多功能进纸器菜单 [49](#page-48-0) 配置耗材通知 [87](#page-86-0) 配置信息 无线网络 [20](#page-19-0) 配置自定义纸张类型 [33](#page-32-0)

#### **Q**

清除非易失性内存 [78](#page-77-0) 清除易失性内存 [77](#page-76-0) 清洁 打印机外部 [79](#page-78-0) 清洁打印机 [79](#page-78-0) 取消打印作业 从打印机控制面板 [45](#page-44-0) 从计算机 [45](#page-44-0)

#### **R**

软件 耗材订购实用程序 [80](#page-79-0) 状态监视中心 [86](#page-85-0) 状态信使 [86](#page-85-0)

# **S**

SMTP 设置菜单 [60](#page-59-0) 闪存未格式化 [53] [103](#page-102-0) 闪存已满 [52] [103](#page-102-0) 设置 TCP/IP 地址 [57](#page-56-0) Universal 纸张尺寸 [24](#page-23-0) 纸张尺寸 [24](#page-23-0) 纸张类型 [24](#page-23-0) 设置菜单 [66](#page-65-0) 设置日期和时间菜单 [62](#page-61-0) 设置"休眠超时" [75](#page-74-0) 剩余页数 估算 [79](#page-78-0) 实用程序菜单 [69](#page-68-0) 使用 Wireless Setup Assistant [22](#page-21-0) 使用 Embedded Web Server [12](#page-11-0) 使用 Wireless Setup Utility [21](#page-20-0) 使用信封的提示 [38](#page-37-0) 使用"预定省电模式" [75](#page-74-0) 输出菜单 [67](#page-66-0) 睡眠模式 调整 [74](#page-73-0) 锁, 安全 [77](#page-76-0)

#### **T**

TCP/IP 菜单 [57](#page-56-0) 碳粉不足 [88.xy] [101](#page-100-0) 碳粉非常不足,估计剩余 [x] 页 [88.xy] [101](#page-100-0) 碳粉盒 更换 [81](#page-80-0) 碳粉即将不足 [88.xy] [101](#page-100-0) 碳粉浓度 调整 [43](#page-42-0) 提示 卡片纸 [37](#page-36-0) 透明胶片 [39](#page-38-0) 信签 [39](#page-38-0) 有关使用标签 [38](#page-37-0) 有关使用信封 [38](#page-37-0) 替换尺寸菜单 [49](#page-48-0) 添加硬件选件 打印驱动程序 [19](#page-18-0) 调整"睡眠"模式 [74](#page-73-0) 调整碳粉浓度 [43](#page-42-0) 透明胶片 加载,多功能进纸器 [29](#page-28-0) 提示 [39](#page-38-0)

# **U**

Universal 设置菜单 [54](#page-53-0) Universal 纸张尺寸 设置 [24](#page-23-0) USB 端口 [17](#page-16-0)

#### **W**

Wireless Setup Assistant 使用 [22](#page-21-0) Wireless Setup Utility 使用 [21](#page-20-0) 网卡菜单 [56](#page-55-0) 网络 [x] 菜单 [55](#page-54-0) 网络报告菜单 [56](#page-55-0) 网络错误,标准端口 [54] [106](#page-105-0) 网络错误, 端口 [x] [54] [106](#page-105-0) 网络设置页 打印 [23](#page-22-0) 为打印机选择位置 [8](#page-7-0) 文档,打印 从 Macintosh [43](#page-42-0) 从 Windows [43](#page-42-0) 无法打开 Embedded Web Server [133](#page-132-0) 无法整理闪存碎片 [37] [101](#page-100-0) 无法逐份打印大型文档 [37] [101](#page-100-0) 无线菜单 [58](#page-57-0) 无线网络 配置信息 [20](#page-19-0) 无线网络设置 使用 Embedded Web Server [22](#page-21-0)

#### **X**

XPS 菜单 [69](#page-68-0) 显示屏疑难解答 打印机显示屏为空白 [110](#page-109-0) 信封 加载,多功能进纸器 [29](#page-28-0) 使用提示 [38](#page-37-0) 信签 加载,多功能进纸器 [29](#page-28-0) 使用提示 [39](#page-38-0) 休眠超时 设置 [75](#page-74-0) 选件 内存卡 [13](#page-12-0) 选件卡 安装 [14](#page-13-0) 选择纸张 [36](#page-35-0) 循环再生 Dell 产品 [76](#page-75-0)

# **Y**

移动打印机 [8,](#page-7-0) [85](#page-84-0) 移动设备 打印,从 [44](#page-43-0) 疑难解答 检查无响应的打印机 [109](#page-108-0) 解决基本打印机问题 [109](#page-108-0) 联系技术支持 [134](#page-133-0) 无法打开 Embedded Web Server [133](#page-132-0) 疑难解答,打印 被卡的页面不重新打印 [113](#page-112-0) 不打印作业 [114](#page-113-0) 不逐份打印大的作业 [117](#page-116-0) 出现意想不到的页中断 [117](#page-116-0) 打印不正确的字符 [116](#page-115-0) 打印机减慢 [115](#page-114-0) 打印页面上页边距不正确 [122](#page-121-0) 打印作业的时间超过预期 [115](#page-114-0) 进纸匣连接不工作 [116](#page-115-0) 频繁出现卡纸 [112](#page-111-0) 纸张卷曲 [122](#page-121-0) 作业从错误的进纸匣打印 [115](#page-114-0) 作业打印在错误的纸张上 [115](#page-114-0)

疑难解答,打印机选件 进纸匣问题 [111](#page-110-0) 没有检测到内置式选件 [111](#page-110-0) 疑难解答,打印质量 打印不规则 [123](#page-122-0) 打印机正在打印纯黑色页 面 [128](#page-127-0) 打印密度不均匀 [133](#page-132-0) 打印浓度太浅 [126](#page-125-0) 打印浓度太深 [125](#page-124-0) 打印歪斜 [127](#page-126-0) 打印页面上出现重复的打印缺 陷 [124](#page-123-0) 打印页面上出现灰色背景 [121](#page-120-0) 打印页面上出现水平空白 [131](#page-130-0) 打印页面上出现水平条纹 [129](#page-128-0) 打印页面上出现碳粉斑点 [132](#page-131-0) 打印页面上出现阴影图像 [120](#page-119-0) 空白页 [118](#page-117-0) 碳粉脱落 [132](#page-131-0) 透明胶片的打印质量很差 [128](#page-127-0) 页面或图像被剪切 [119](#page-118-0) 页面上出现白色条纹 [131](#page-130-0) 页面上出现垂直条纹 [130](#page-129-0) 字符有锯齿边 [118](#page-117-0) 疑难解答,进纸 清除卡纸后消息仍然显示 [113](#page-112-0) 疑难解答,显示屏 打印机显示屏为空白 [110](#page-109-0) 以太网端口 [17](#page-16-0) 以太网络 准备设置以太网打印 [19](#page-18-0) 以太网设置 准备 [19](#page-18-0) 易失性 声明 [77](#page-76-0) 易失性内存 [77](#page-76-0) 清除 [77](#page-76-0) 易失性声明 [77](#page-76-0) 硬件选件,添加 打印驱动程序 [19](#page-18-0) 用 [纸张尺寸] [方向] 加载 [纸张来 源] [104](#page-103-0) 用 [纸张尺寸] [方向] 加载多功能 进纸器 [105](#page-104-0) 用 [纸张类型] [纸张尺寸] [方向] 加载 [纸张来源] [104](#page-103-0) 用 [纸张类型] [纸张尺寸] [方向] 加载多功能进纸器 [105](#page-104-0) 用 [自定义类型名称] [方向] 加载 [纸张来源] [104](#page-103-0)

用 [自定义类型名称] [方向] 加载 多功能进纸器 [105](#page-104-0) 用 [自定义字符串] [方向] 加载 [纸 张来源] [104](#page-103-0) 用 [自定义字符串] [方向] 加载多 功能进纸器 [105](#page-104-0) 有故障的闪存 [51] [103](#page-102-0) 预定省电模式 使用 [75](#page-74-0) 远程控制面板 使用 Embedded Web Server [86](#page-85-0) 运输打印机 [85](#page-84-0)

#### **Z**

再生纸 使用 [36](#page-35-0) 支持的纸张尺寸 [40](#page-39-0) 支持的纸张类型和重量 [41](#page-40-0) 纸张 Universal 尺寸设置 [24](#page-23-0) 保存 [39](#page-38-0) 不可接受 [36](#page-35-0) 加载,多功能进纸器 [29](#page-28-0) 特性 [35](#page-34-0) 信签 [36](#page-35-0) 选择 [36](#page-35-0) 预印表单 [36](#page-35-0) 再生纸 [36](#page-35-0) 纸张尺寸 打印机支持 [40](#page-39-0) 设置 [24](#page-23-0) 纸张尺寸/类型菜单 [47](#page-46-0) 纸张卡住 避免 [90](#page-89-0) 纸张卡住,清除 多功能进纸器 [99](#page-98-0) 在标准接纸架中 [96](#page-95-0) 在后部盖门后面 [95](#page-94-0) 在进纸匣 1 中 [98](#page-97-0) 在进纸匣 2 中 [98](#page-97-0) 在前部盖门后面 [92](#page-91-0) 在双面打印区域中 [97](#page-96-0) 纸张类型 打印机支持 [41](#page-40-0) 加载位置 [41](#page-40-0) 设置 [24](#page-23-0) 双面打印支持 [41](#page-40-0) 纸张太短 [34] [107](#page-106-0) 纸张纹理菜单 [49](#page-48-0)

纸张消息 卡纸,拉进纸匣 1。向下推蓝色 翻盖。[23y.xx] [97](#page-96-0) 纸张重量菜单 [51](#page-50-0) 质量菜单 [68](#page-67-0) 状态监视中心 访问 [86](#page-85-0) 准备在以太网络上设置打印机 [19](#page-18-0) 字体样本列表,打印 [45](#page-44-0) 自定义类型菜单 [53](#page-52-0) 自定义纸张类型 分配 [33](#page-32-0) 配置 [33](#page-32-0)